# **EPSON**

# *Liste des codes d'état/ codes d'erreur*

Rév.8 FRM23YS6203R

Version traduite

EPSON RC+ 7.0

Code d'état/Liste de codes d'erreur Rév. 8

# *Liste des codes d'état/codes d'erreur*

Rév.8

Seiko Epson Corporation 2021-2023

#### AVANT-PROPOS

Nous vous remercions d'avoir acheté nos produits de robot.

Ce manuel contient les informations nécessaires à l'utilisation correcte du logiciel EPSON  $RC+7.0.$ 

Veuillez lire attentivement ce manuel et les autres manuels associés avant d'installer le système de robot.

Conservez ce manuel à portée de main pour le consulter facilement à tout moment.

Le système de robot et ses pièces en option sont uniquement expédiés à nos clients après avoir été soumis aux contrôles, tests et inspections de qualité les plus stricts, pour certifier leur conformité avec

nos normes de performance élevées. Veuillez noter que les performances de base du produit ne seront pas obtenues si notre système de robot est utilisé en dehors des conditions d'utilisation et des spécifications du produit décrites dans les manuels.

Ce manuel décrit les dangers et les conséquences possibles que nous pouvons prévoir. Veillez à respecter les précautions de sécurité figurant dans ce manuel pour utiliser notre système de robot correctement et en toute sécurité.

### MARQUES DÉPOSÉES

Microsoft, Windows, le logo Windows, Visual Basic et Visual C++ sont des marques déposées ou des marques commerciales de Microsoft Corporation aux États-Unis et/ou dans d'autres pays. Pentium est une marque commerciale d'Intel Corporation. Les autres noms de produit et de marque sont des marques commerciales ou des marques déposées de leurs détenteurs respectifs.

#### NOTATION DES MARQUES COMMERCIALES DANS CE MANUEL

Système d'exploitation Microsoft® Windows® 8

Système d'exploitation Microsoft® Windows® 10

Système d'exploitation Microsoft® Windows® 11

Dans ce manuel, Windows 8, Windows 10 et Windows 11 font référence aux systèmes d'exploitation respectifs ci-dessus. Dans certains cas, Windows fait généralement référence à Windows 8, Windows 10 et Windows 11.

#### NOTICE

Aucune partie de ce manuel ne peut être copiée ou reproduite sans autorisation. Le contenu de ce manuel est sujet à des modifications sans préavis. Veuillez nous informer si vous trouvez une quelconque erreur dans ce manuel ou si vous avez des commentaires sur son contenu.

#### FABRICANT

#### **SEIKO EPSON CORPORATION**

## COORDONNÉES

Les coordonnées sont indiquées dans la section "FOURNISSEURS" dans les premières pages du manuel suivant :

*Robot System Safety Manual Lisez ce manuel en premier*

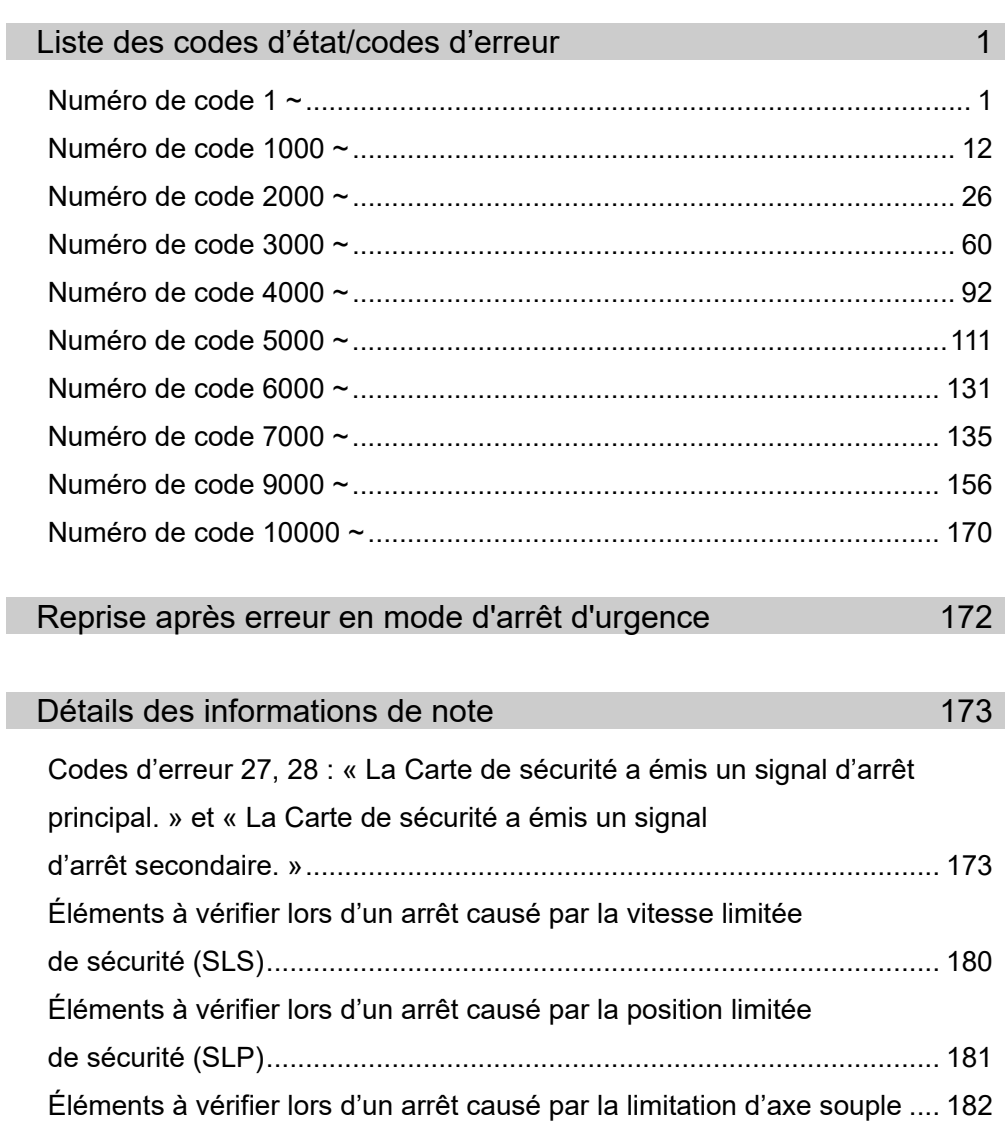

## Liste des codes d'état/codes d'erreur

Les classifications de numéro de code sont les suivantes. Pour plus de détails, vérifiez le contenu du numéro correspondant.

- 1 ~ : Représente l'état. Il ne s'agit pas d'une erreur.
- $400 \sim$ : Représente un avertissement.

Le programme peut être exécuté même si un avertissement est émis, mais vérifiez la solution.

- $1000 \sim$ : Représente une erreur. Vérifiez la solution.
- $8000 \sim$ : Représente l'erreur que vous avez définie.
- $9000 \sim$  : Représente une erreur grave.

Ce peut être une défaillance technique. Vérifiez la solution.

 $10000 \sim$ : Indique une erreur concernant EPSON RC+ 7.0. Vérifiez la solution.

#### Numéro de code 1 ~

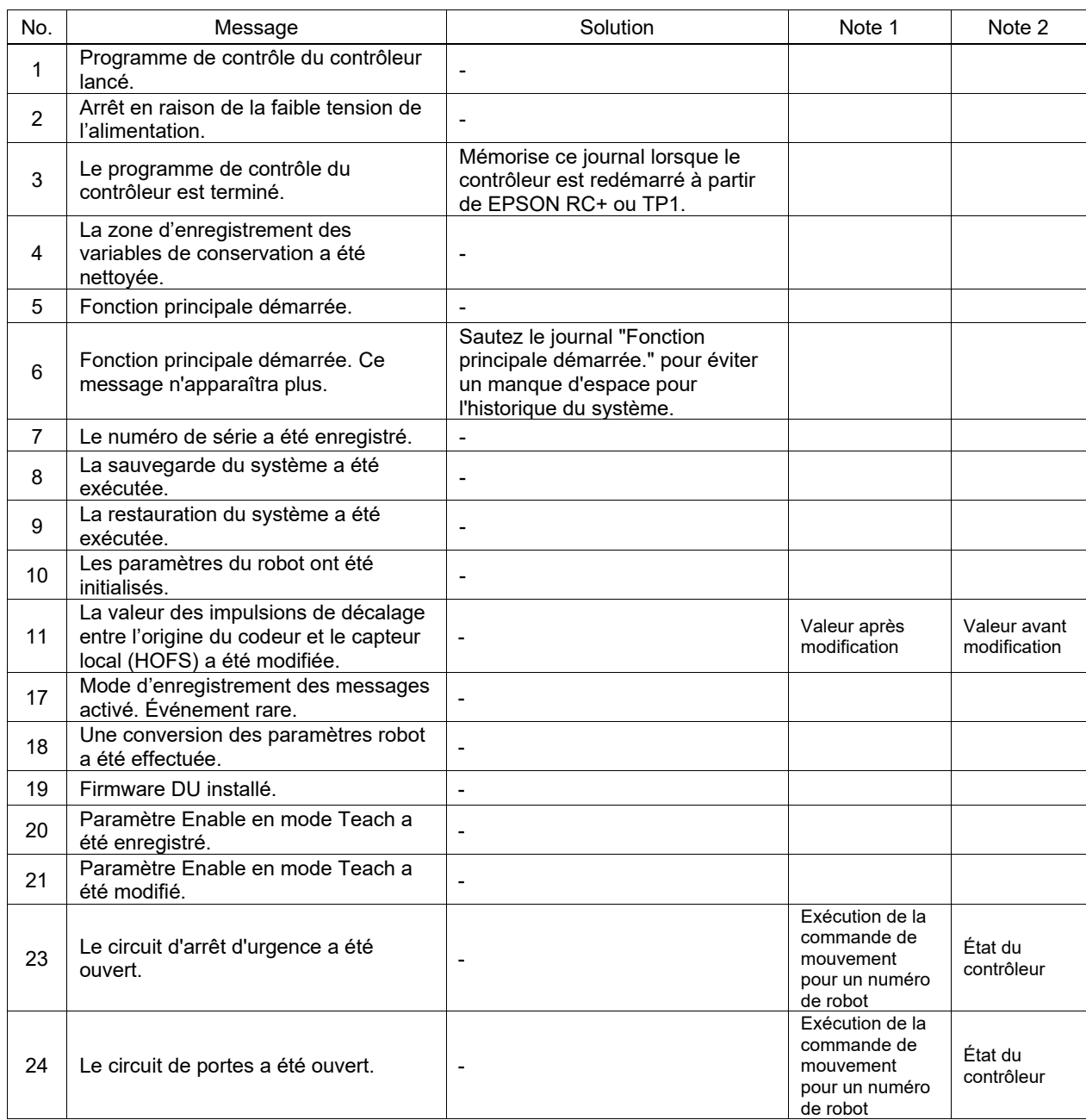

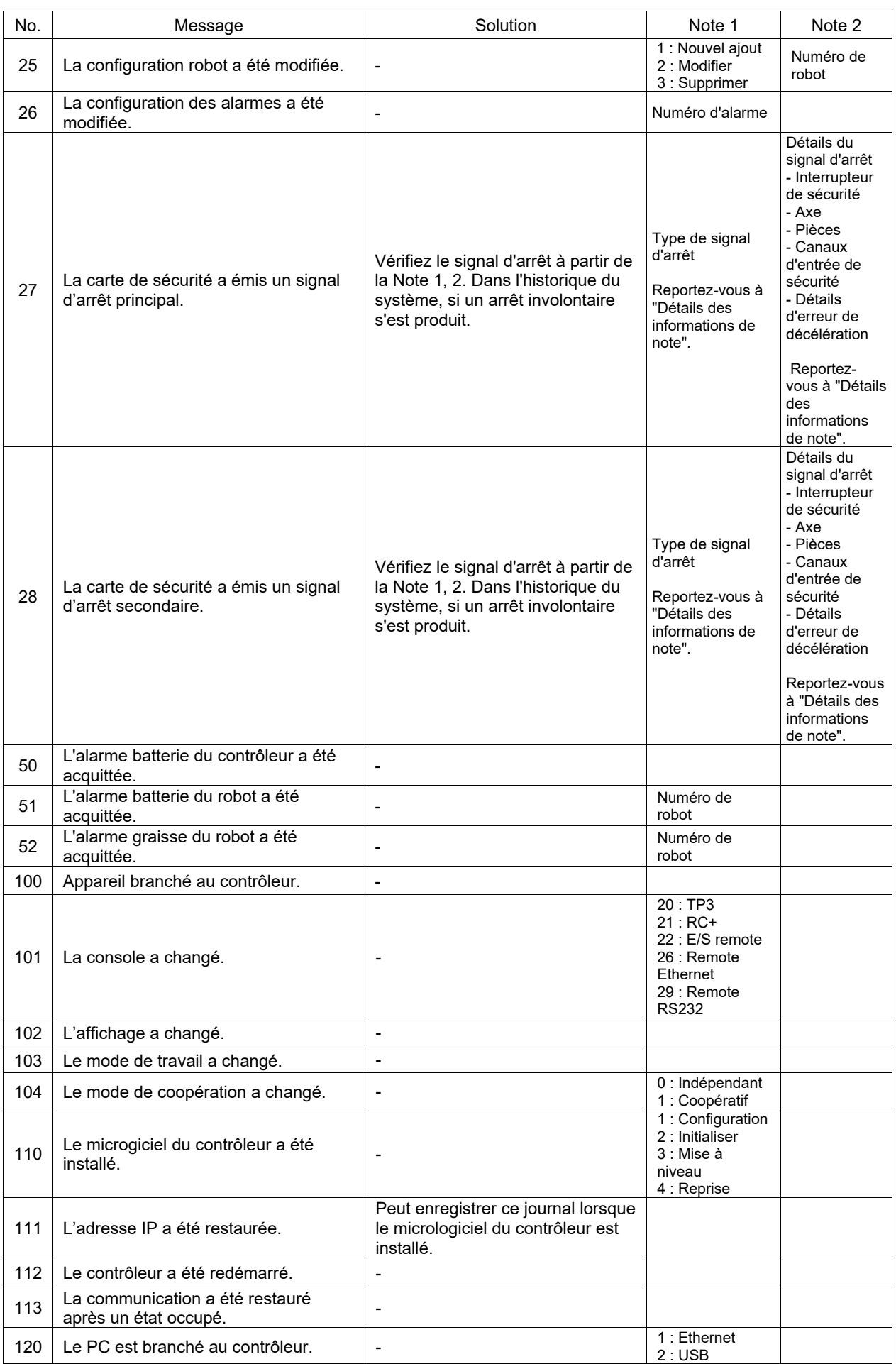

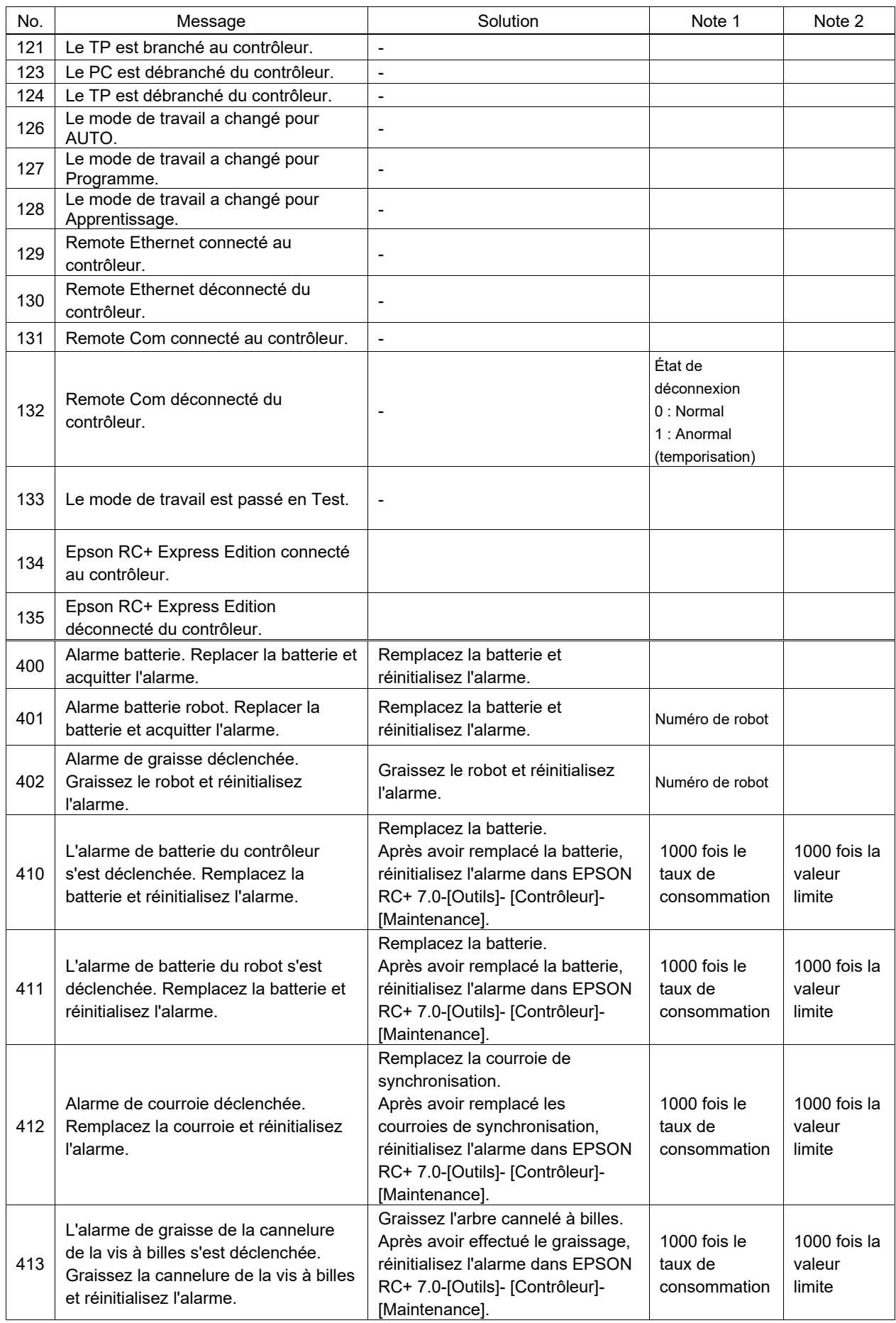

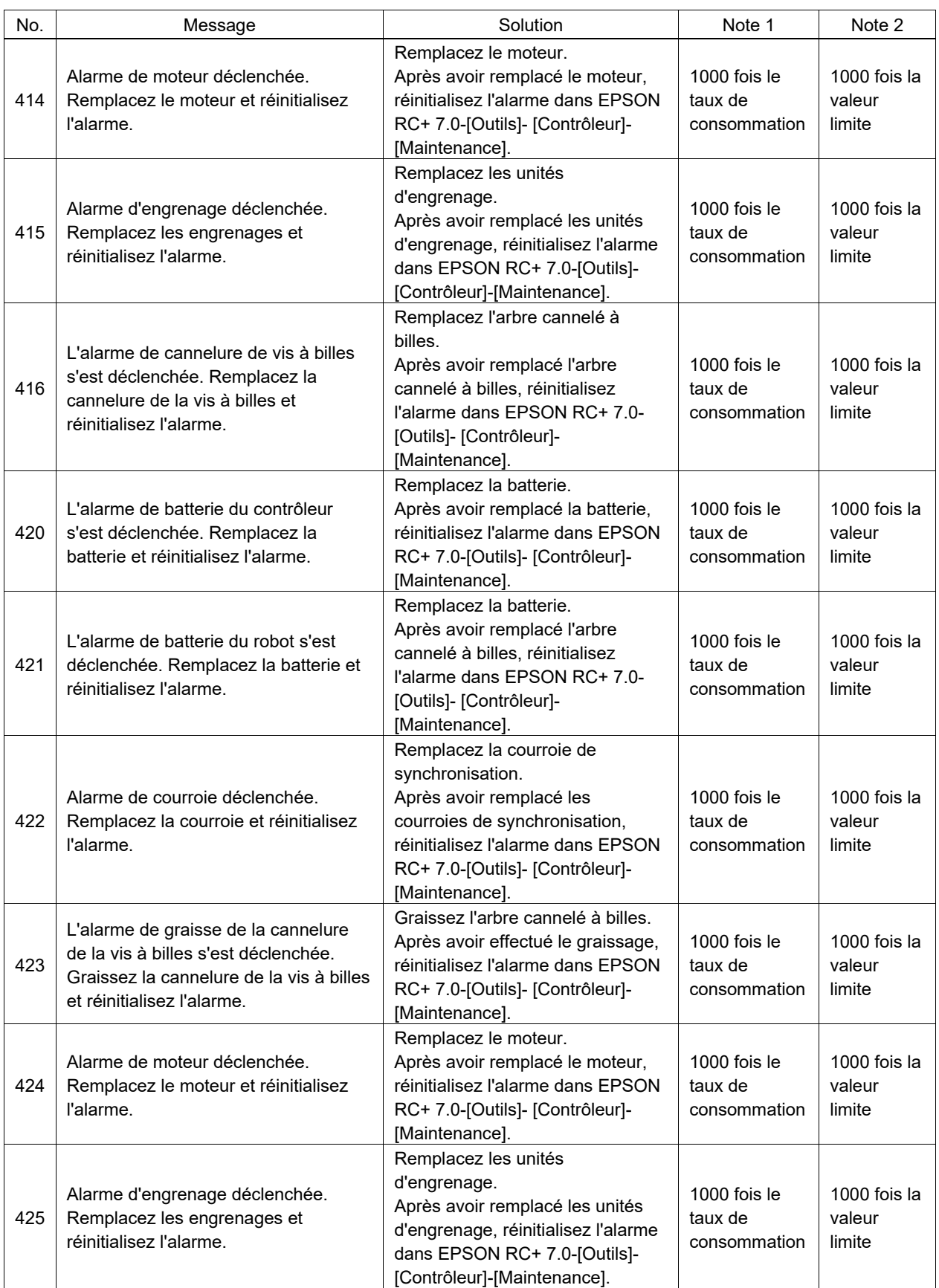

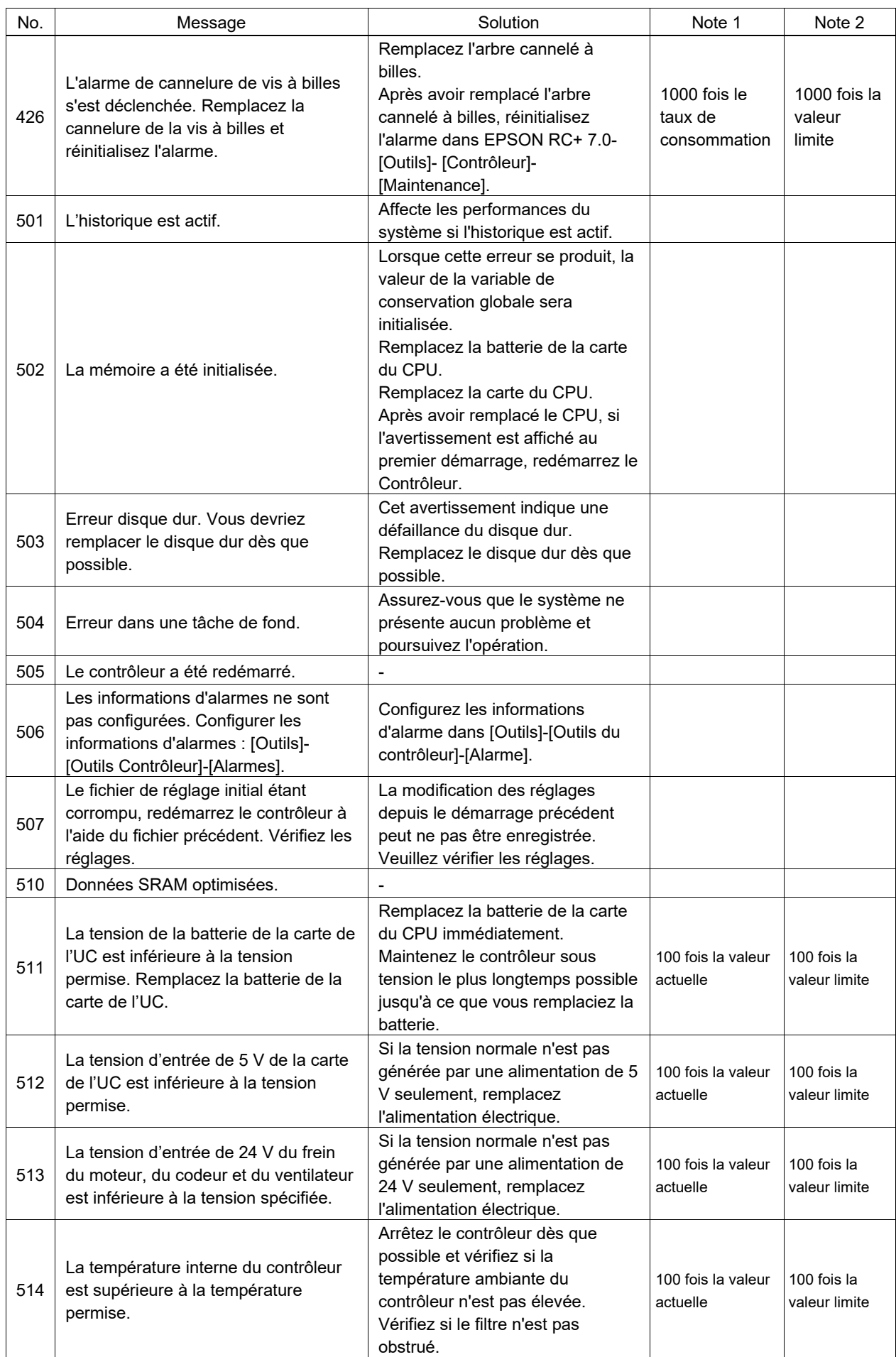

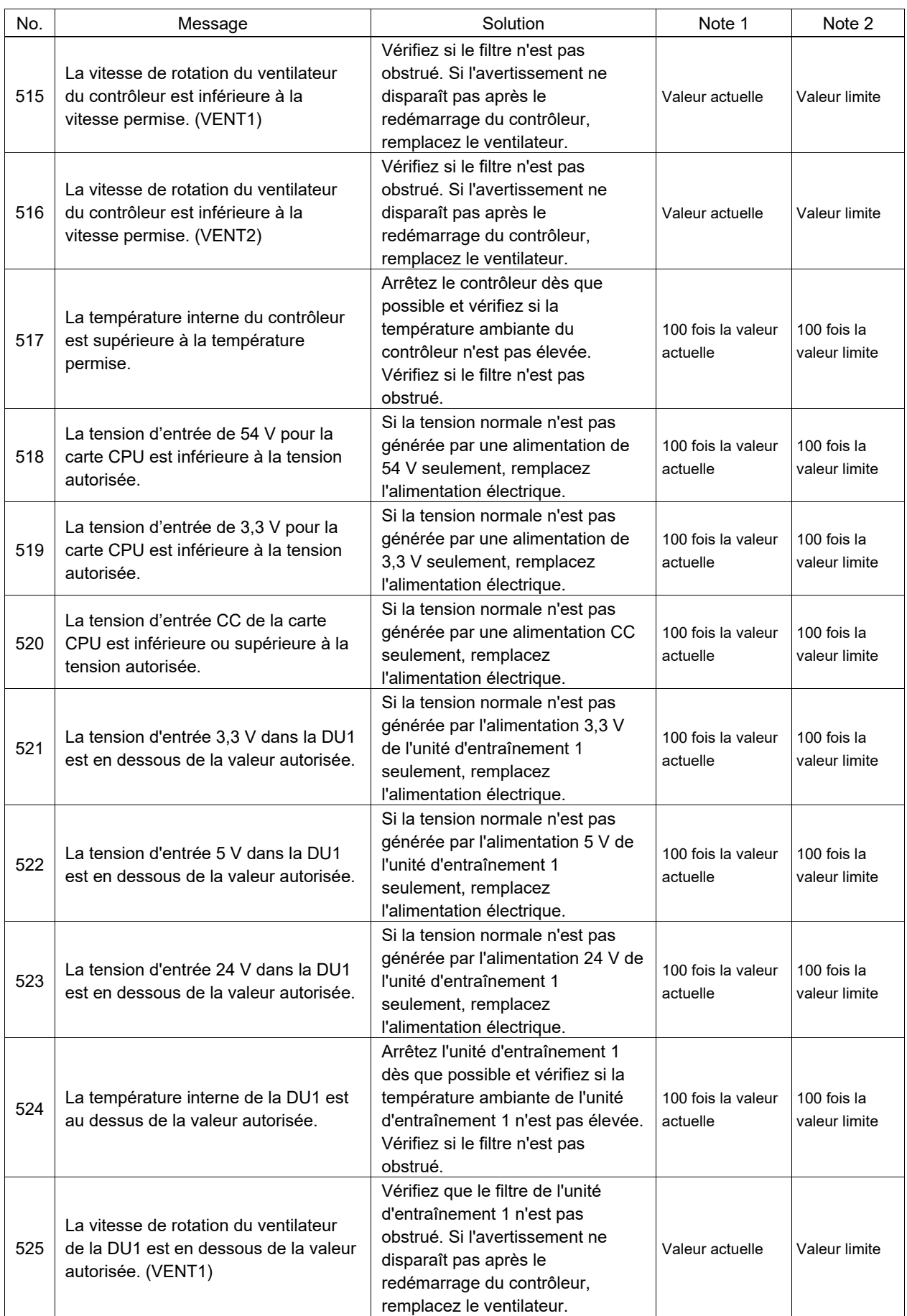

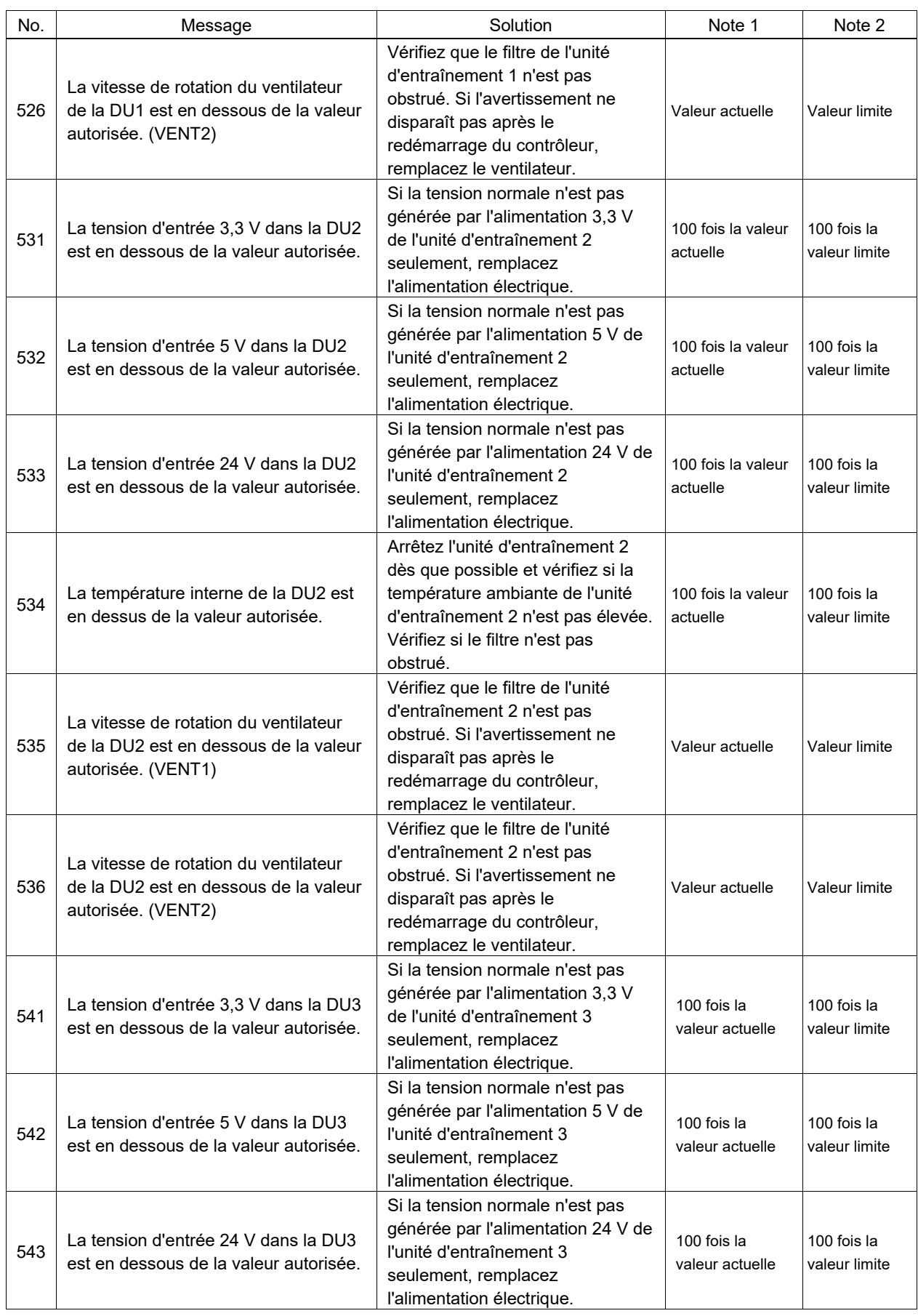

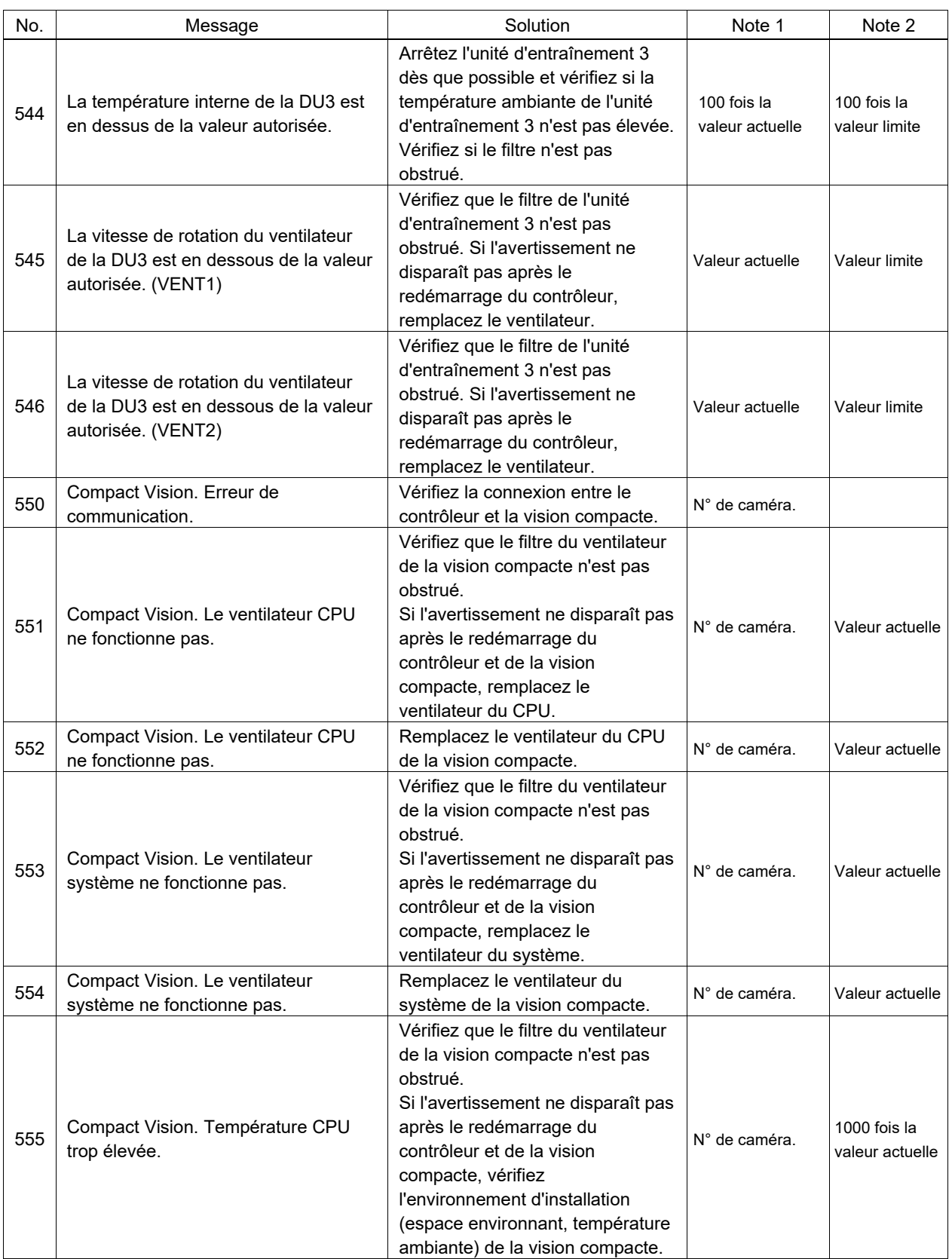

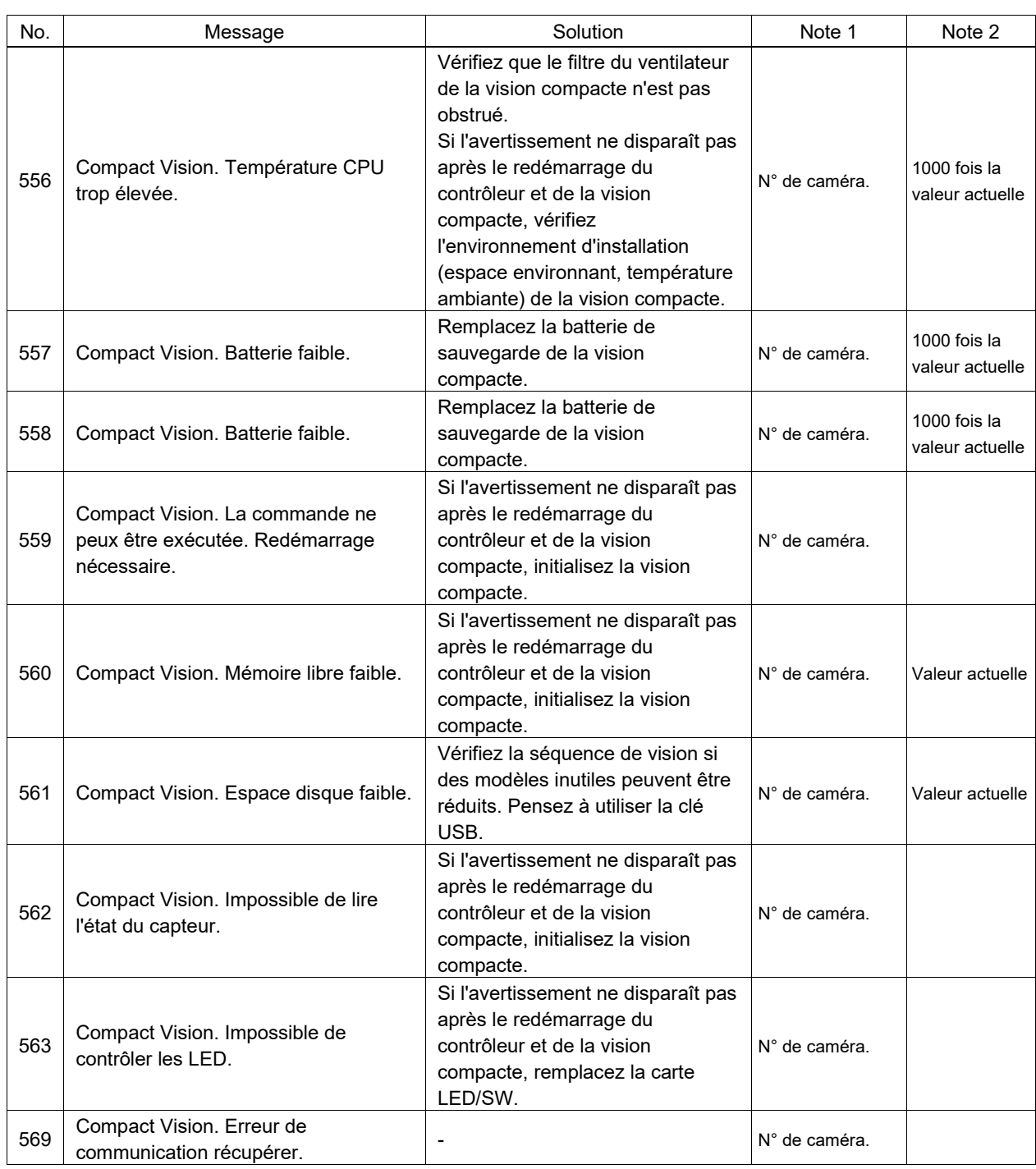

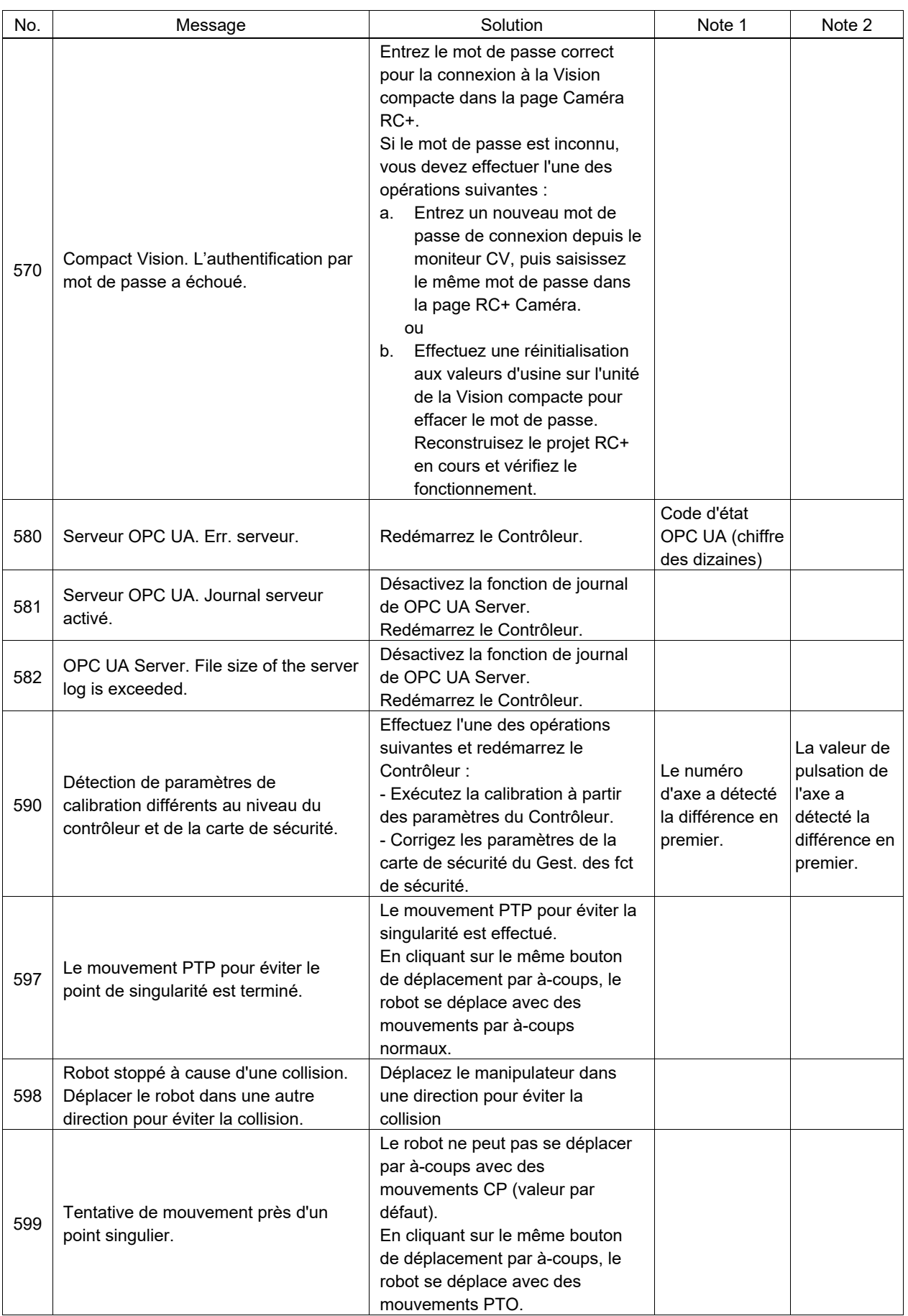

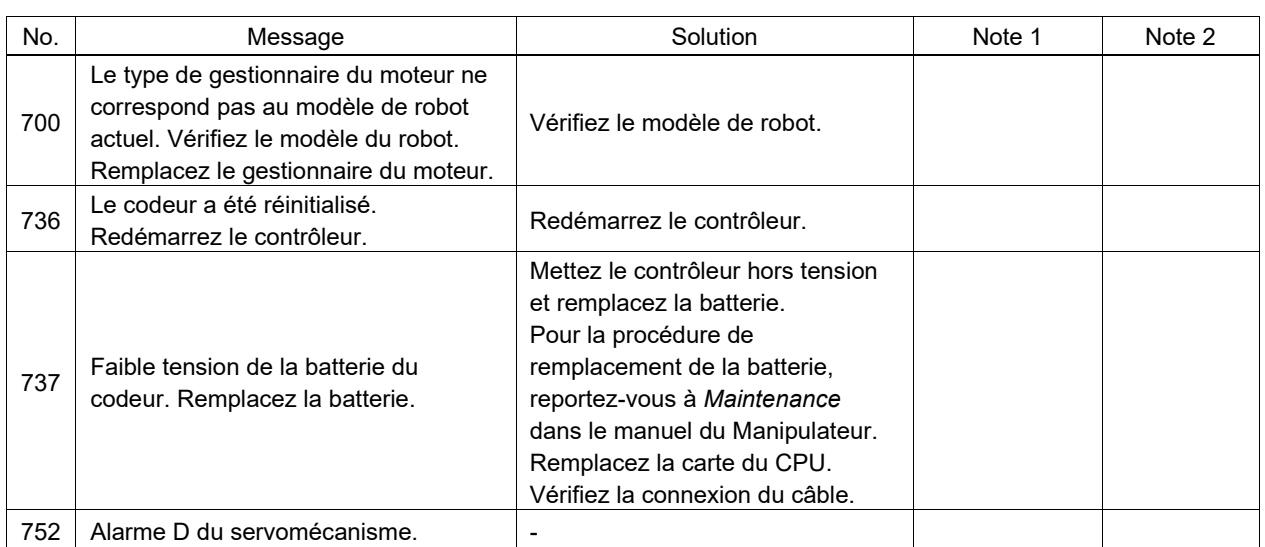

#### Numéro de code 1000 ~

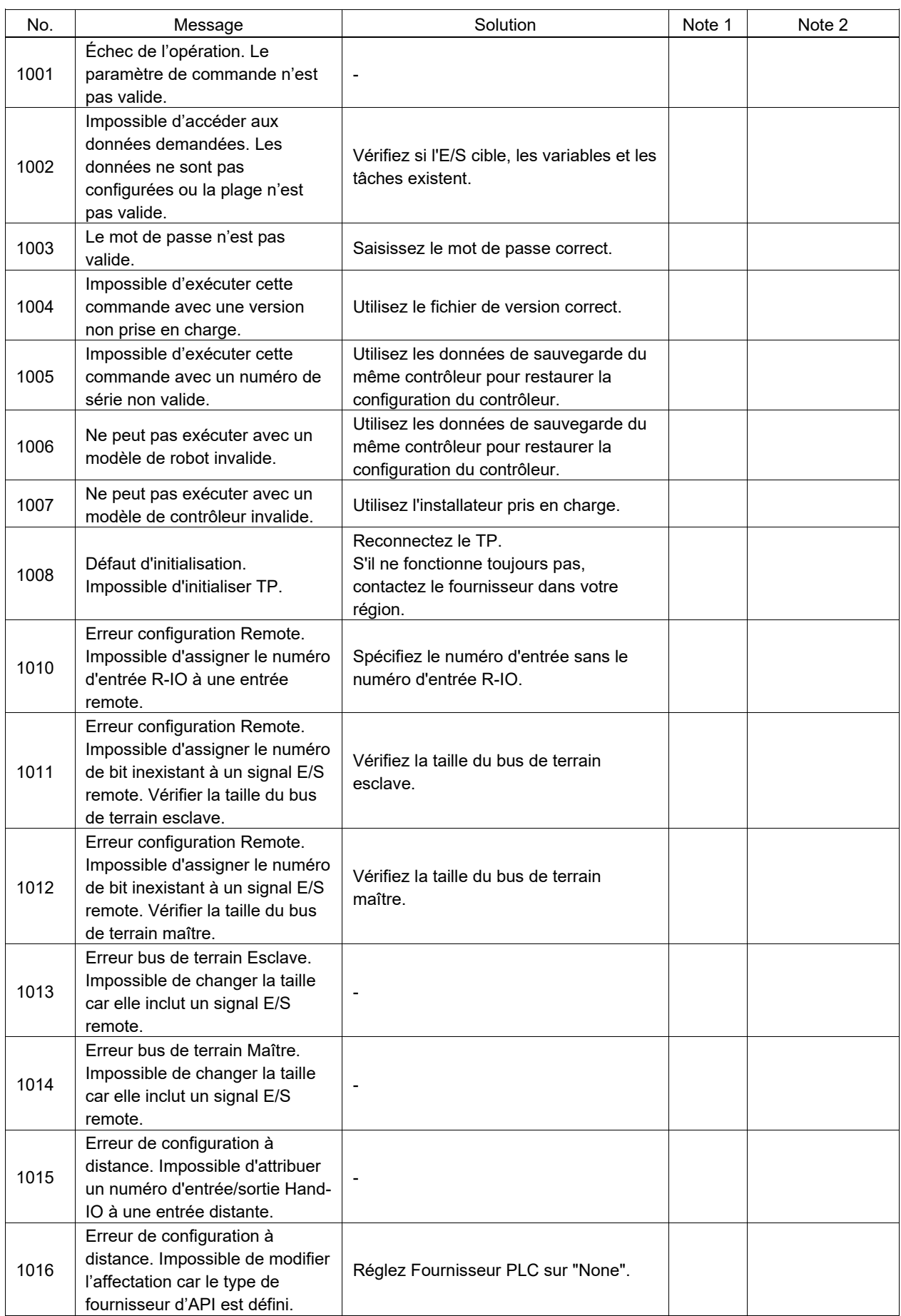

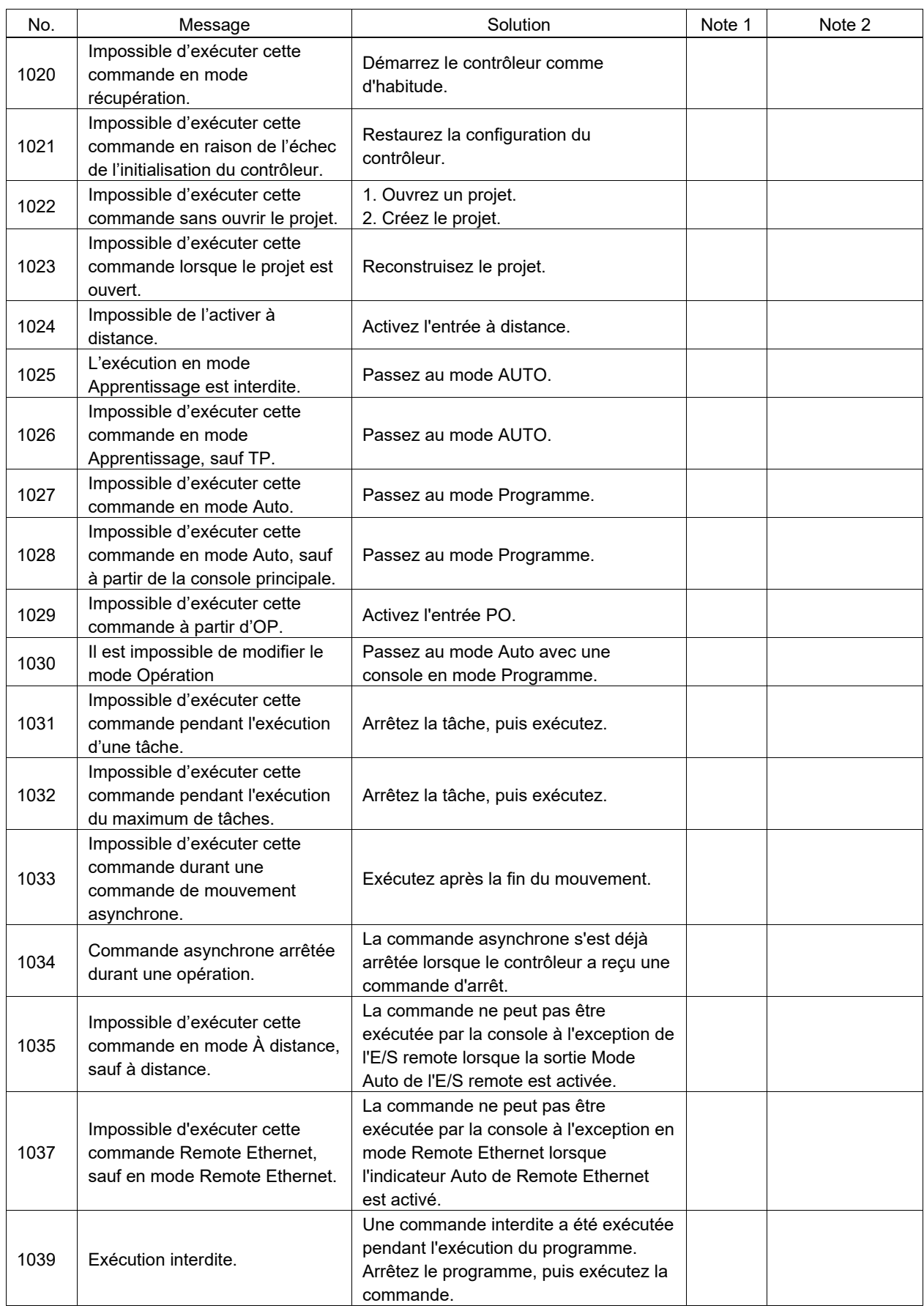

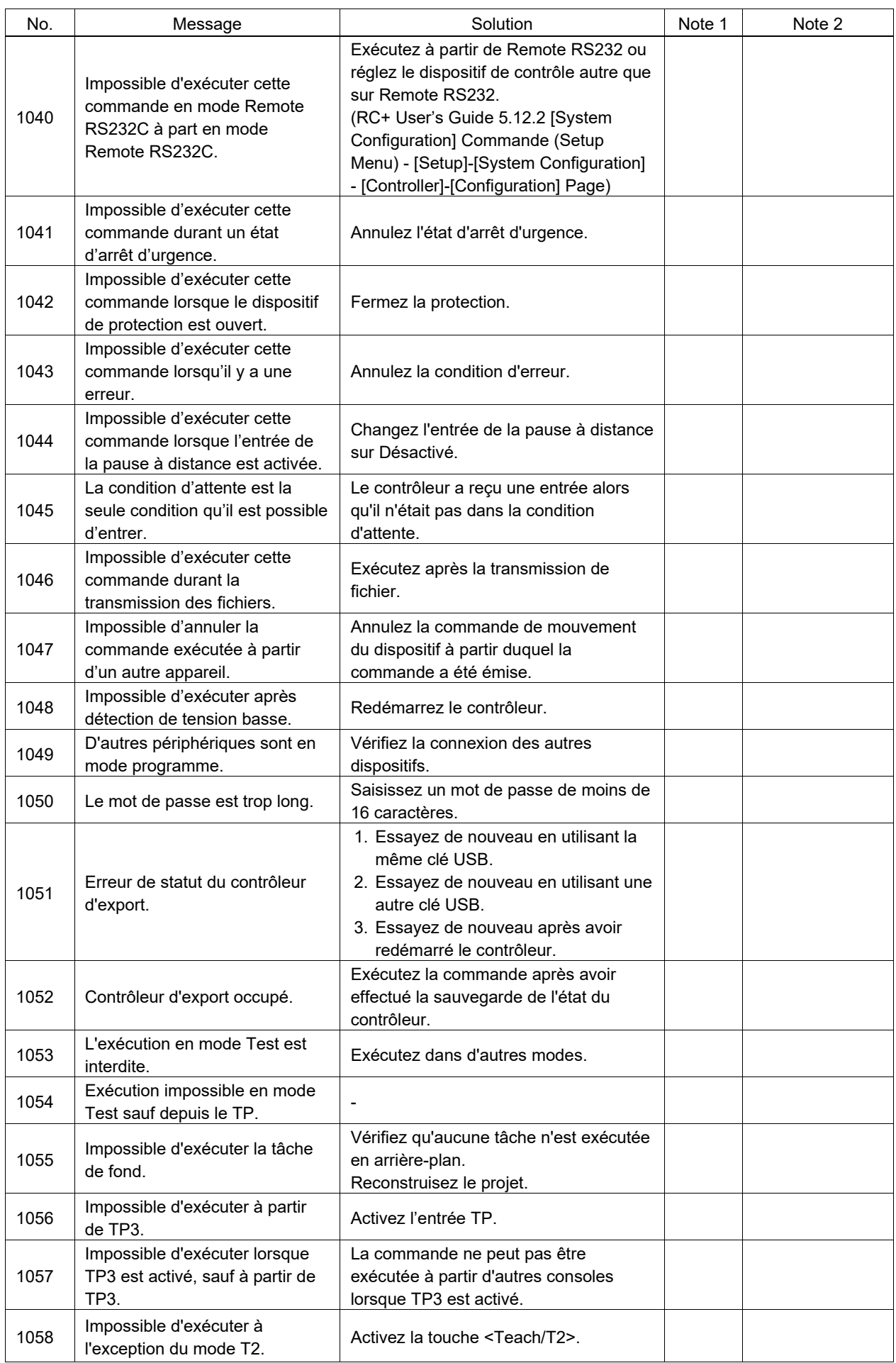

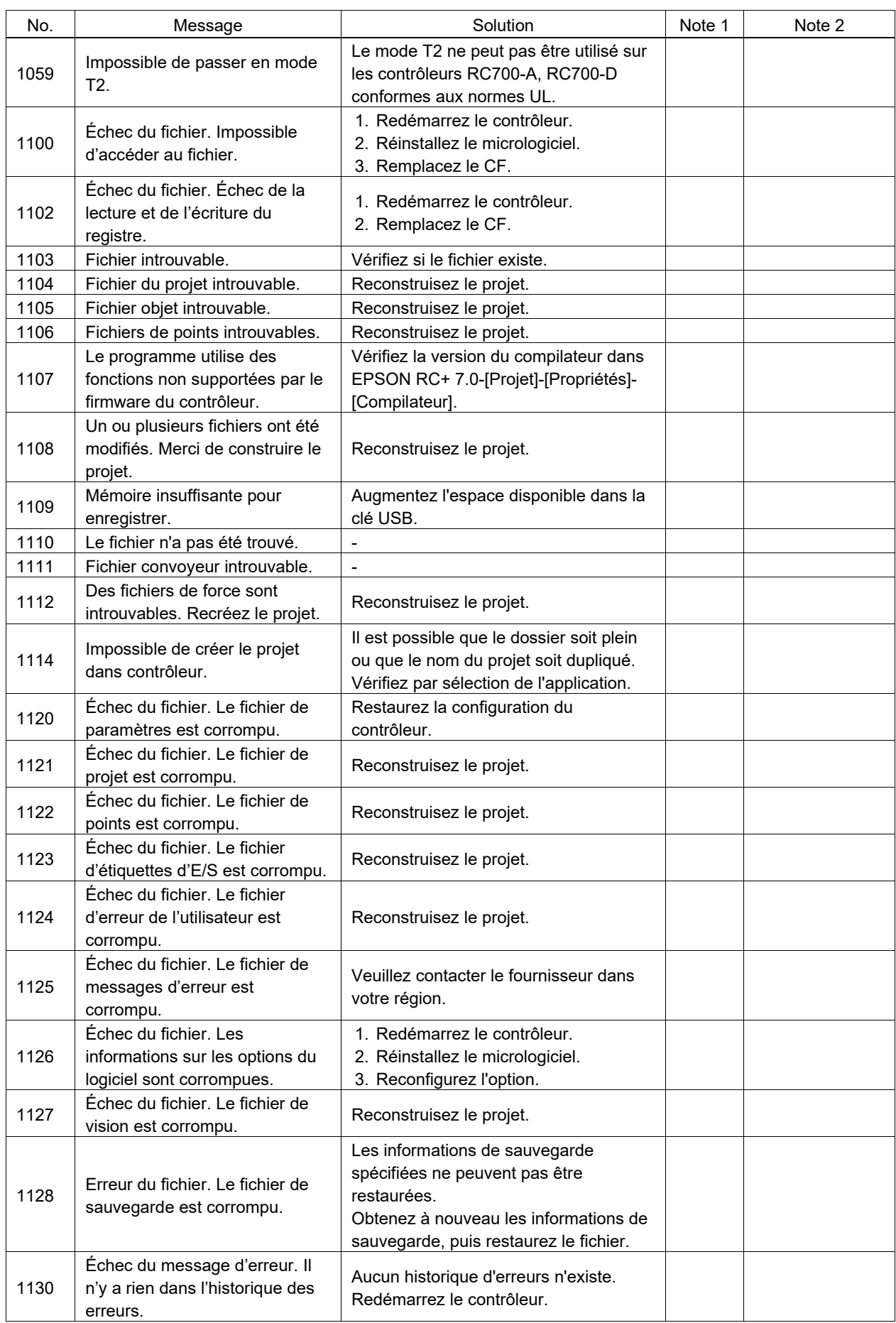

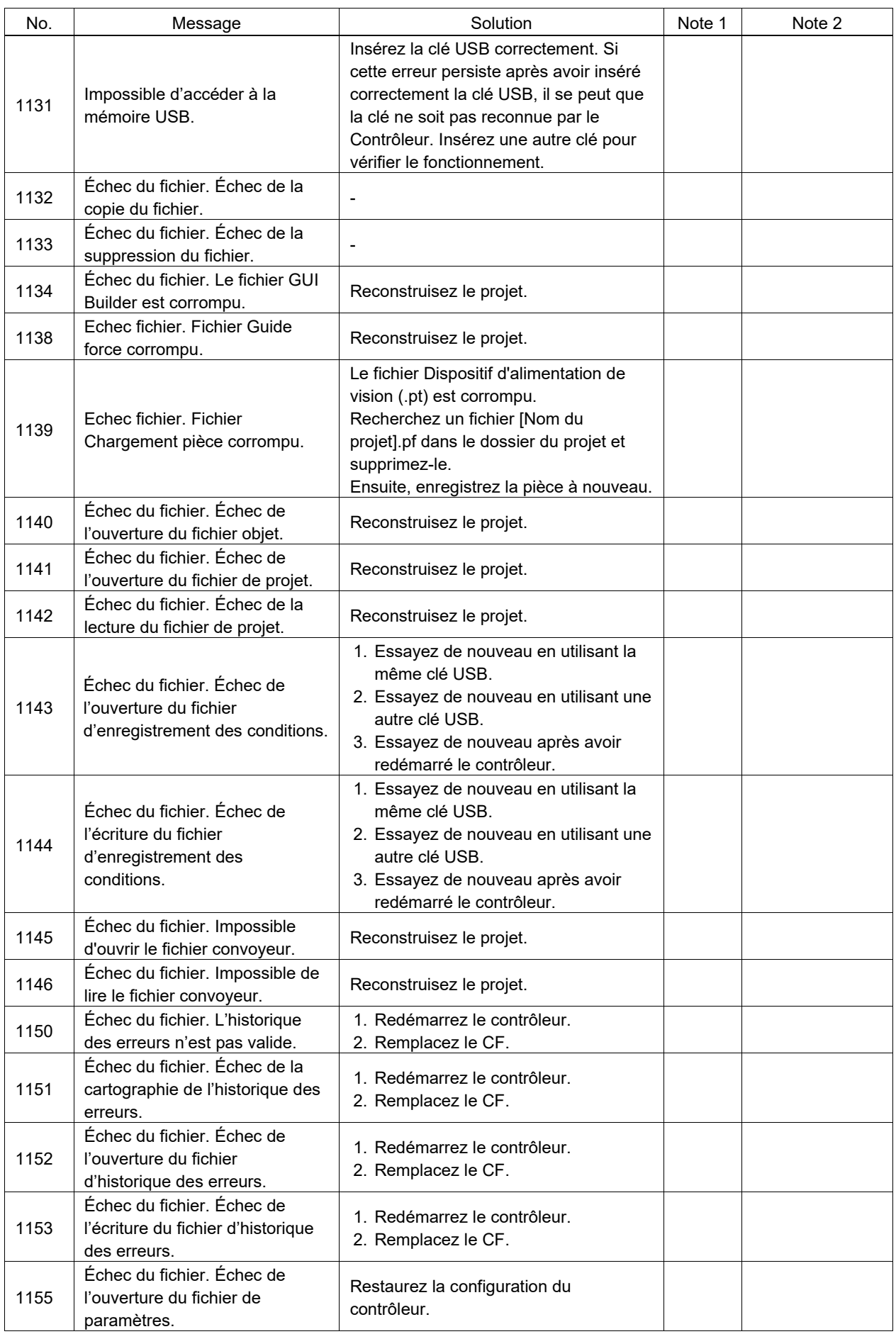

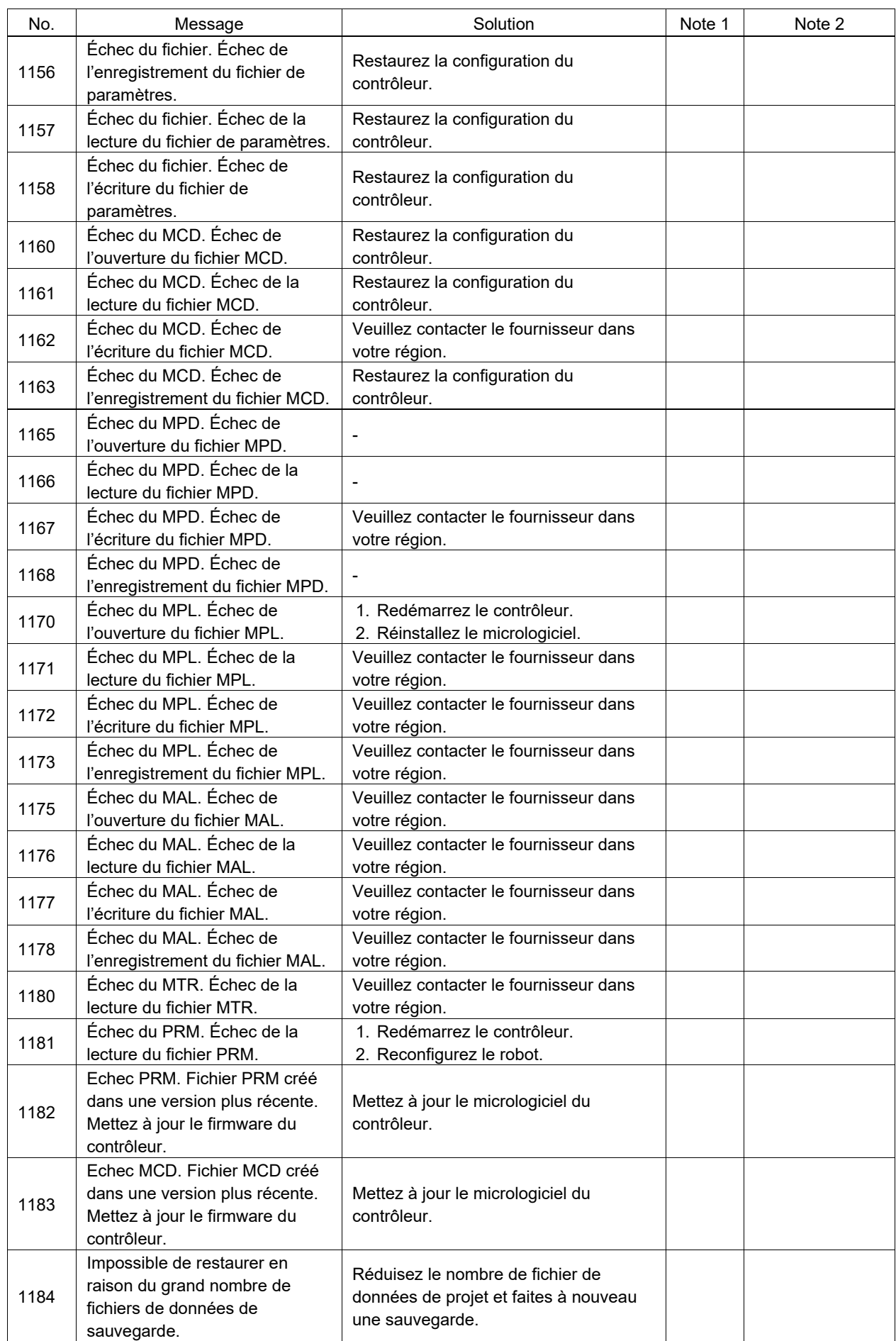

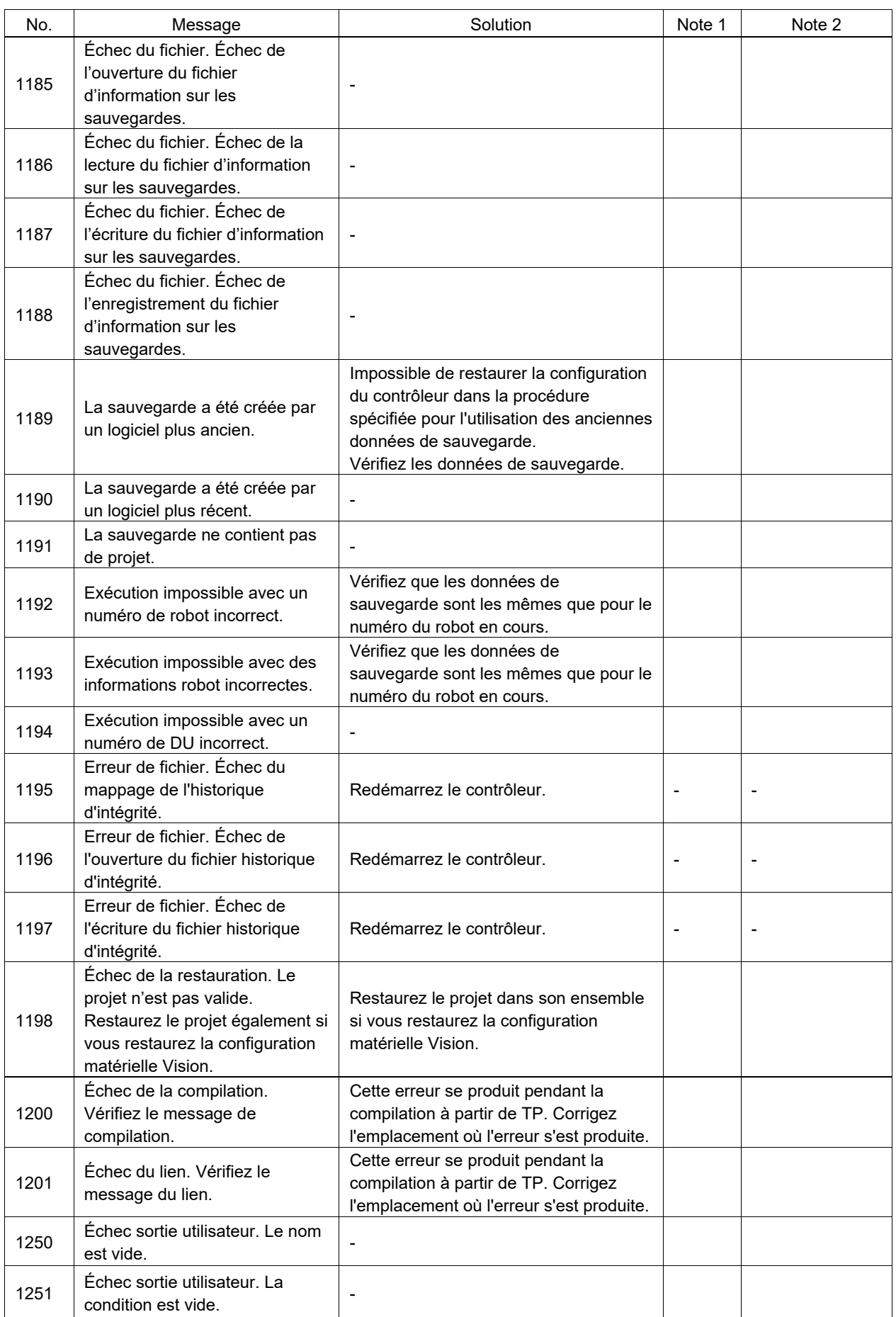

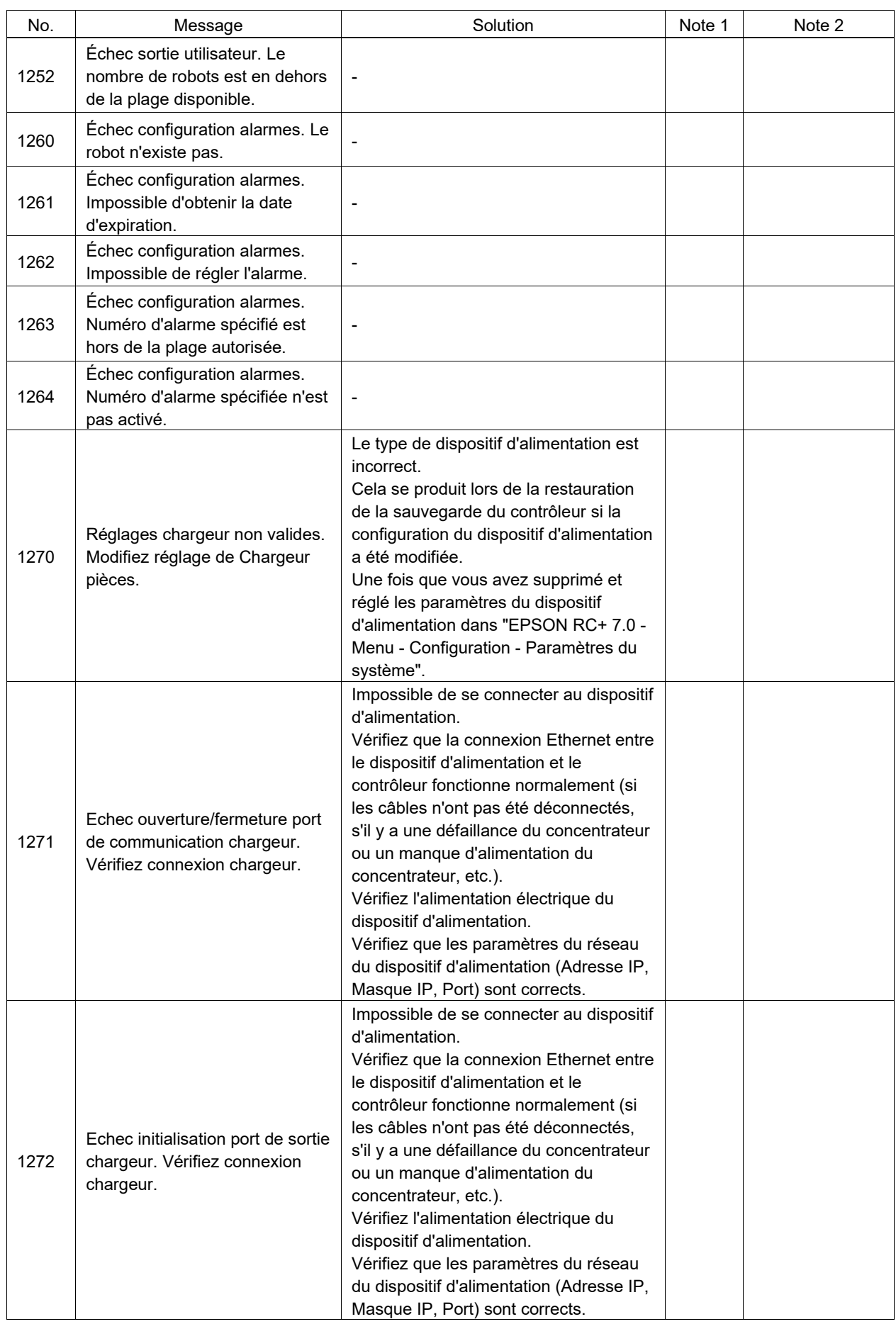

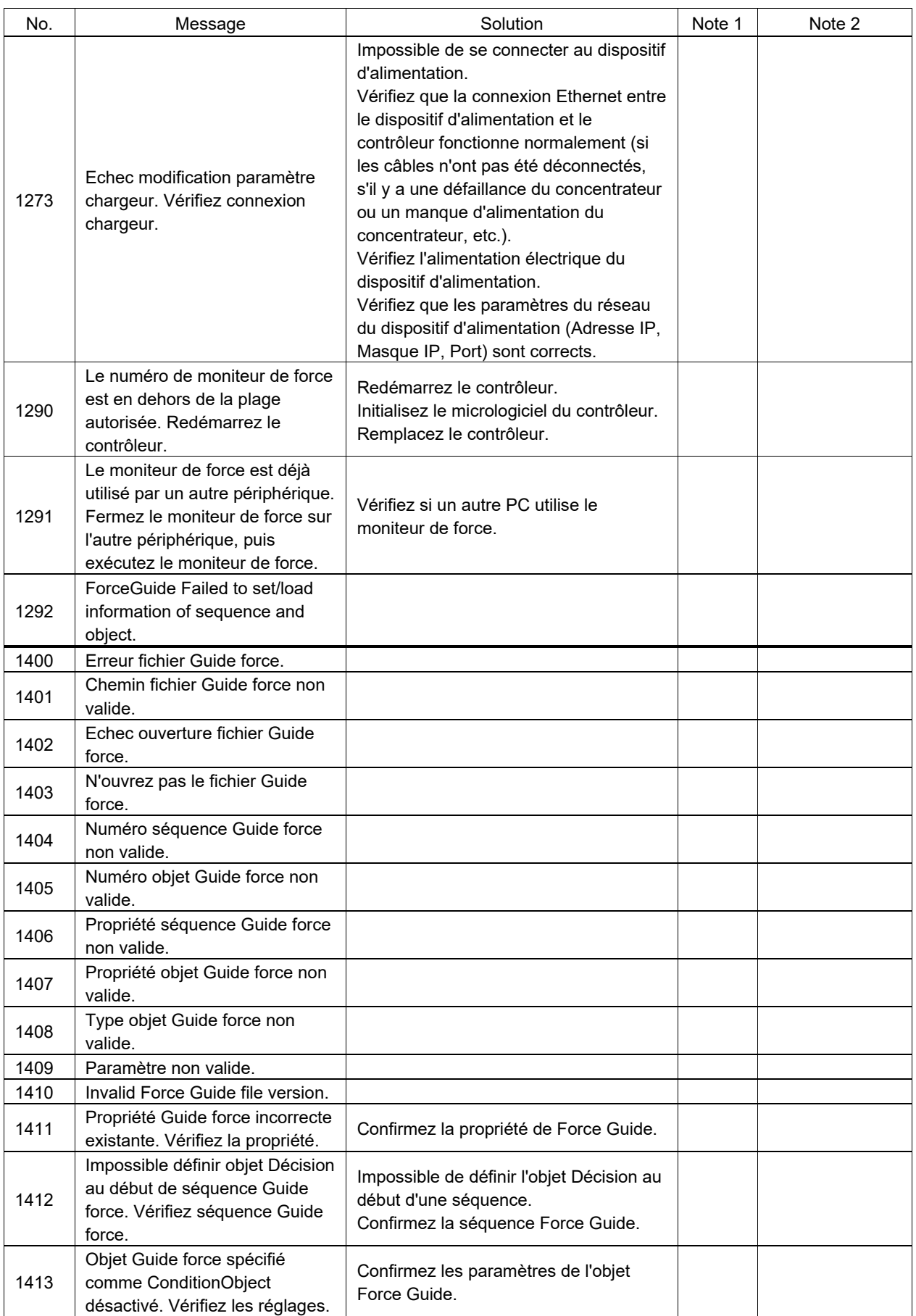

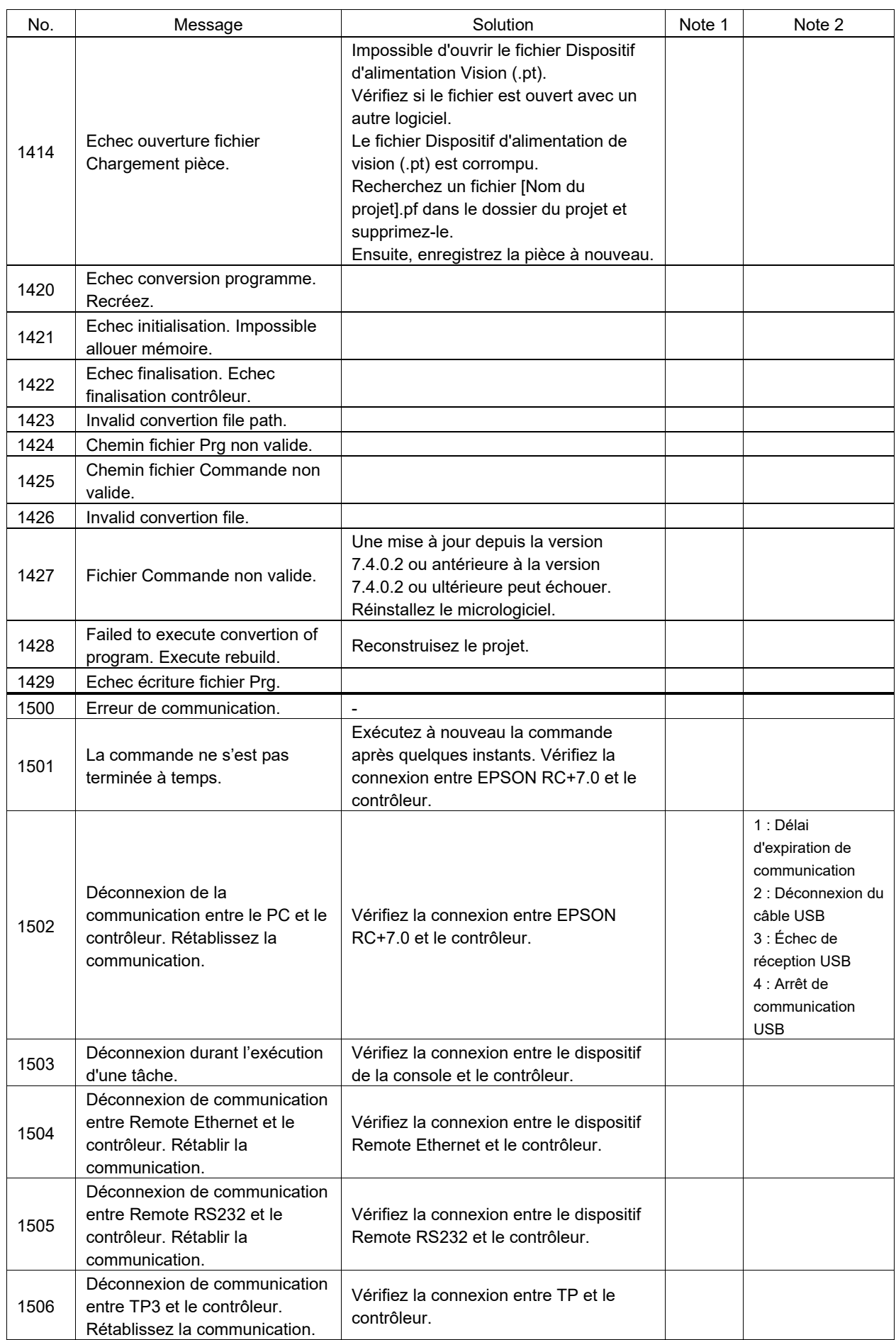

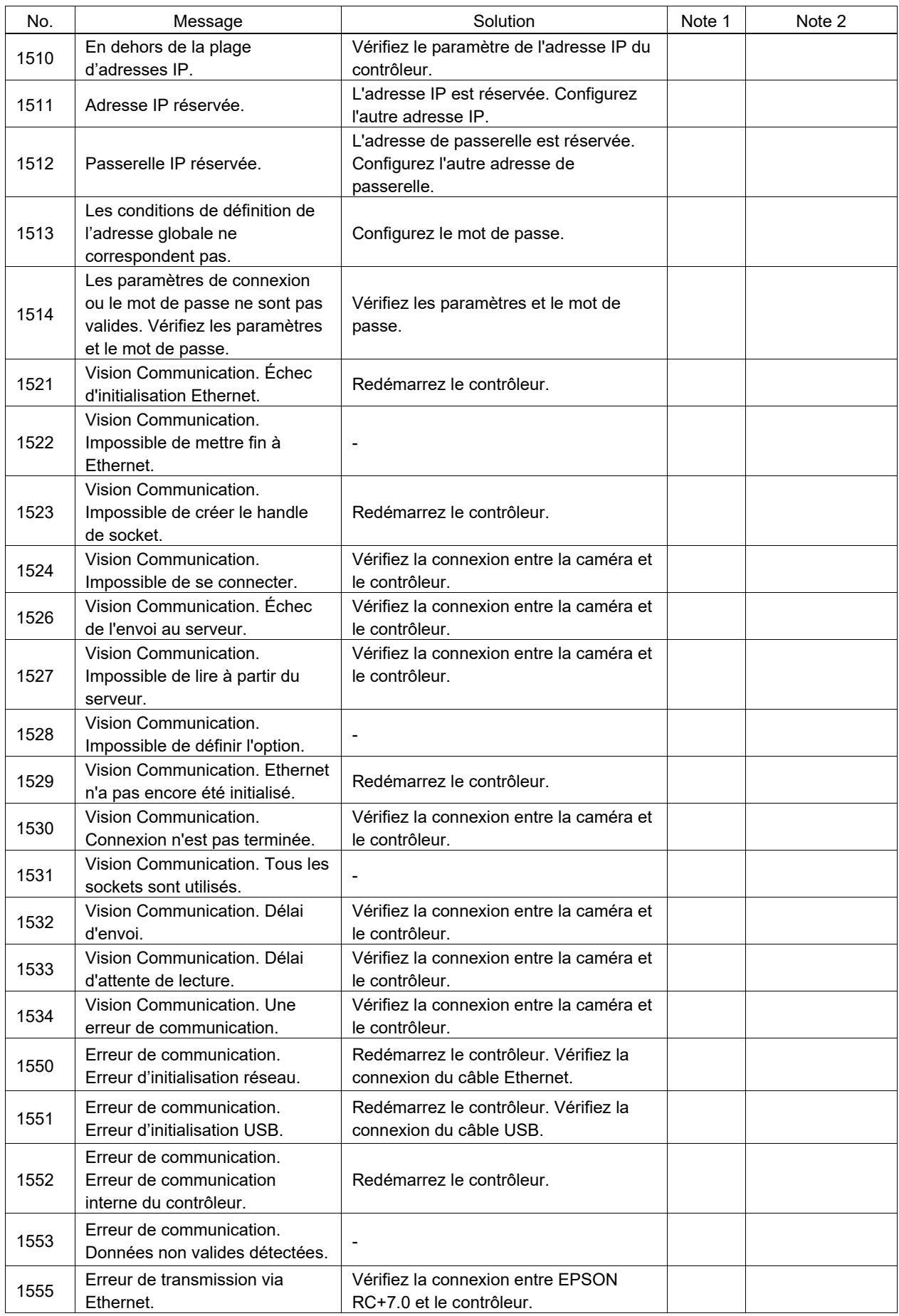

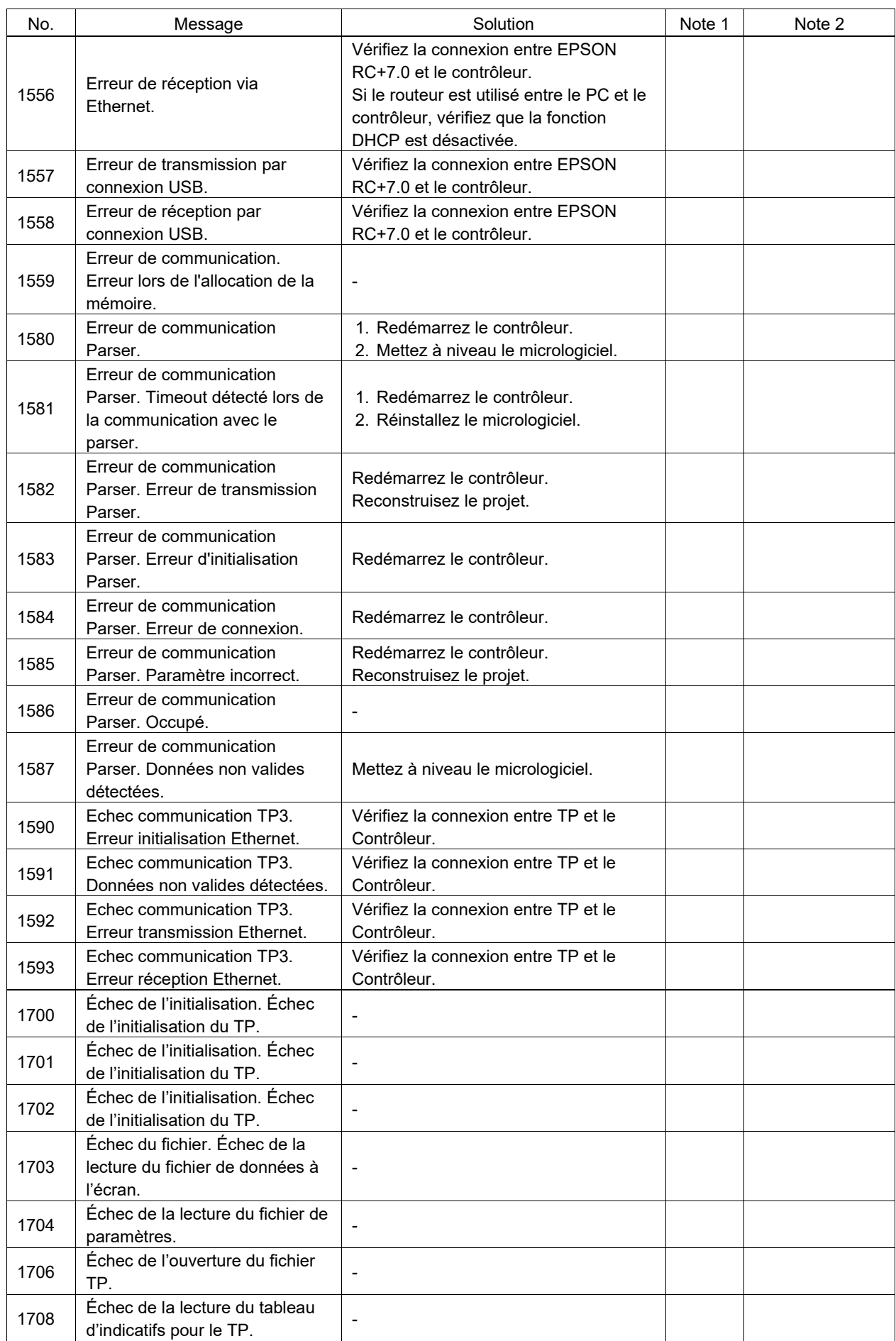

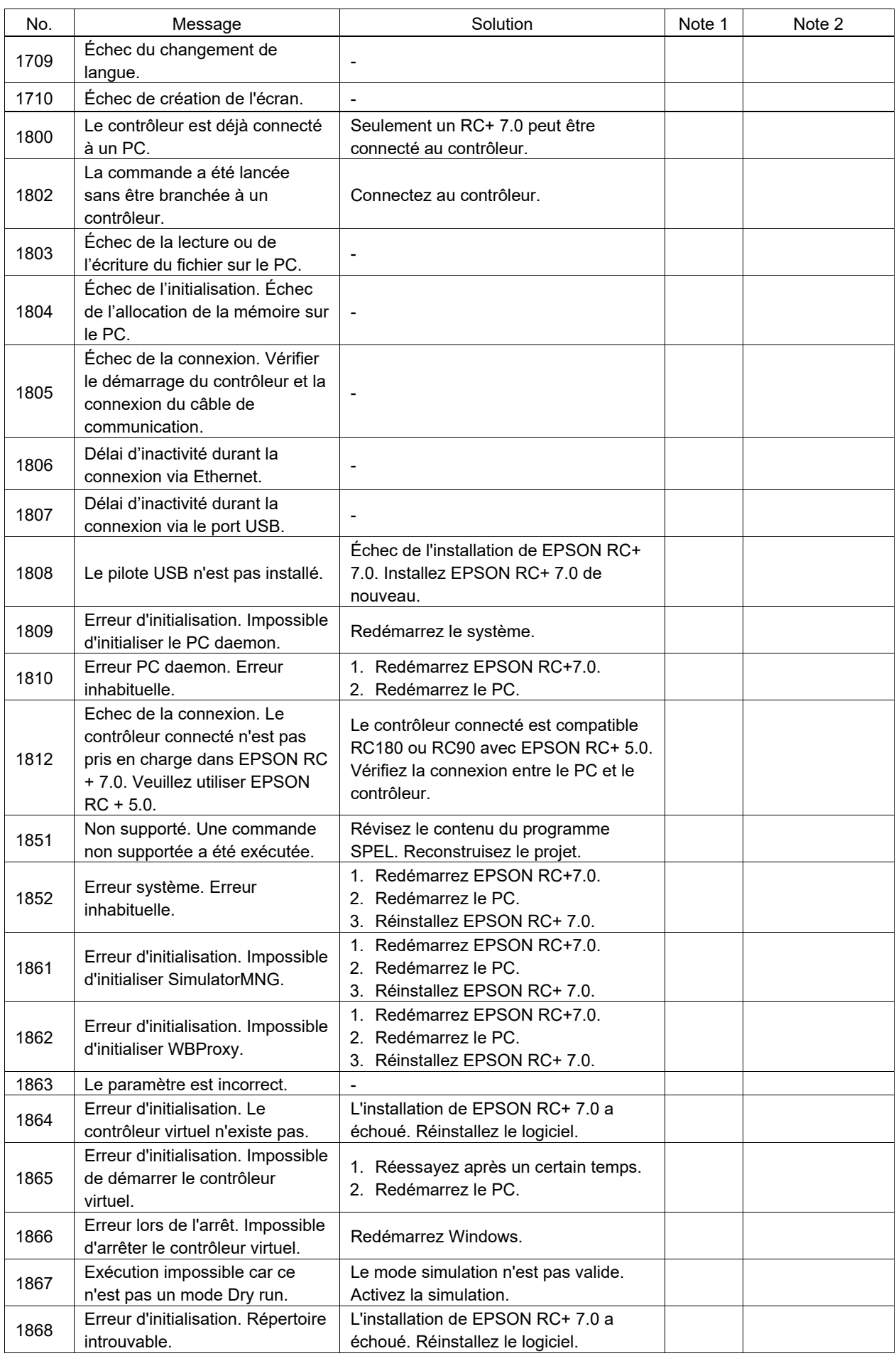

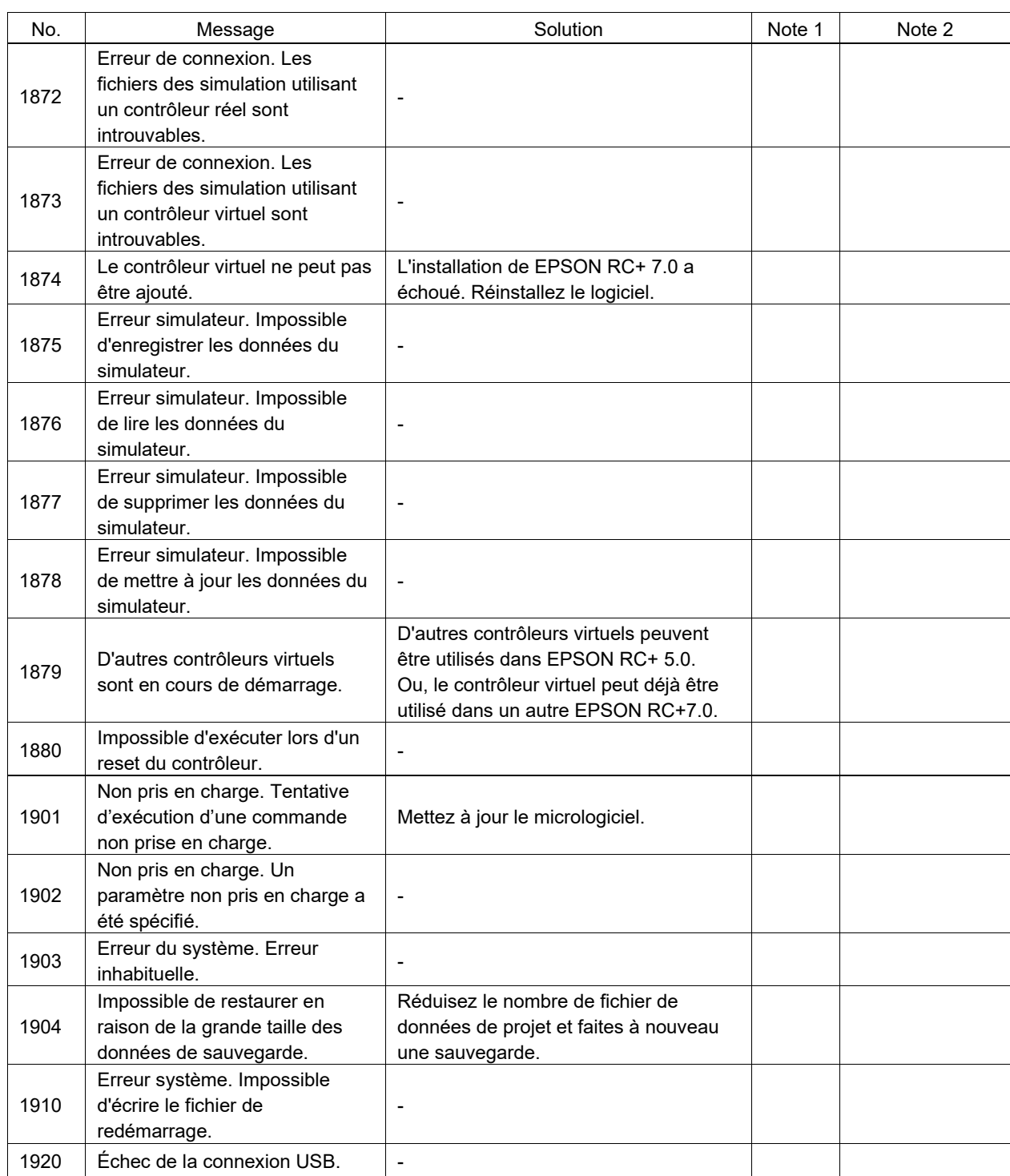

#### Numéro de code 2000 ~

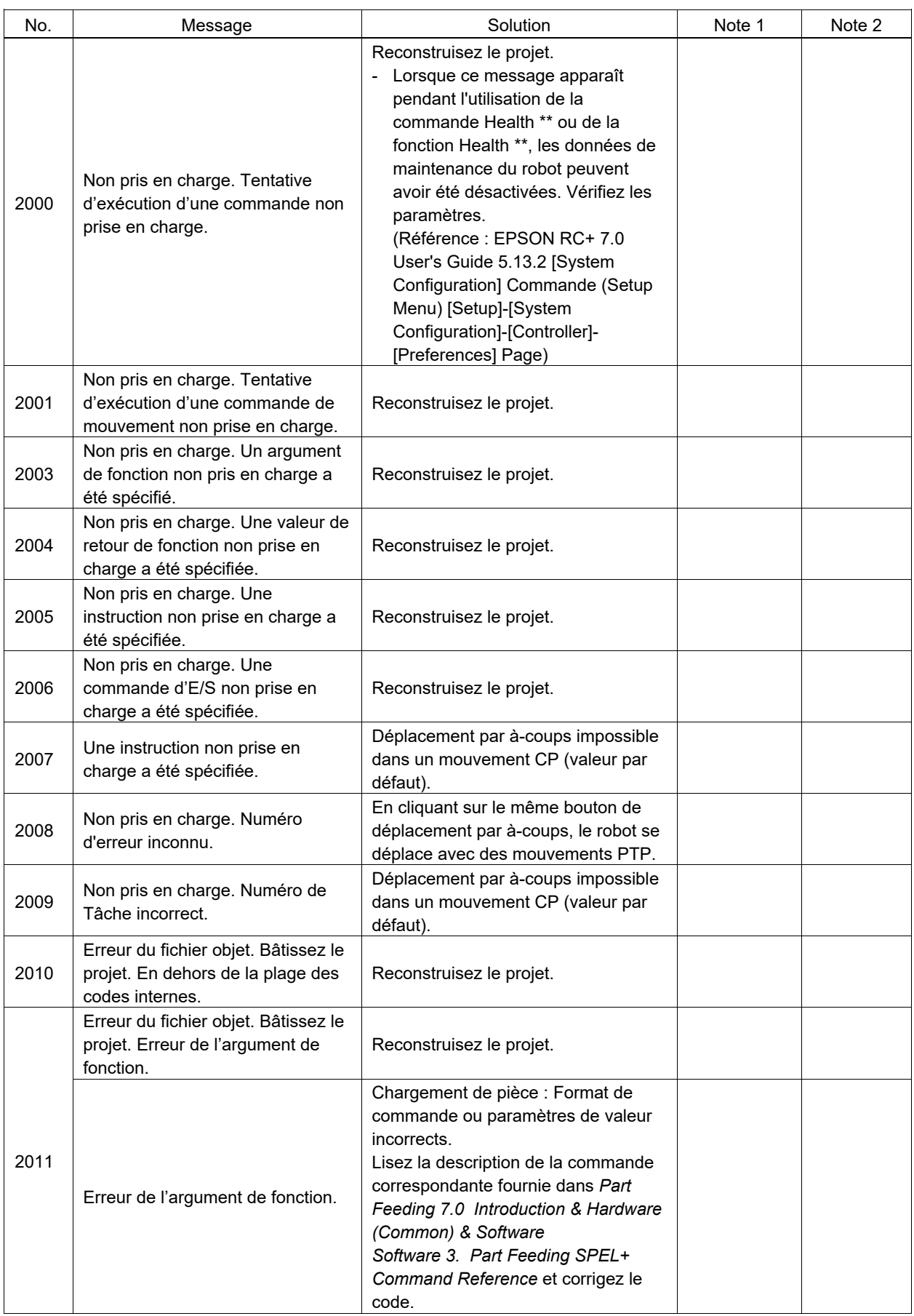

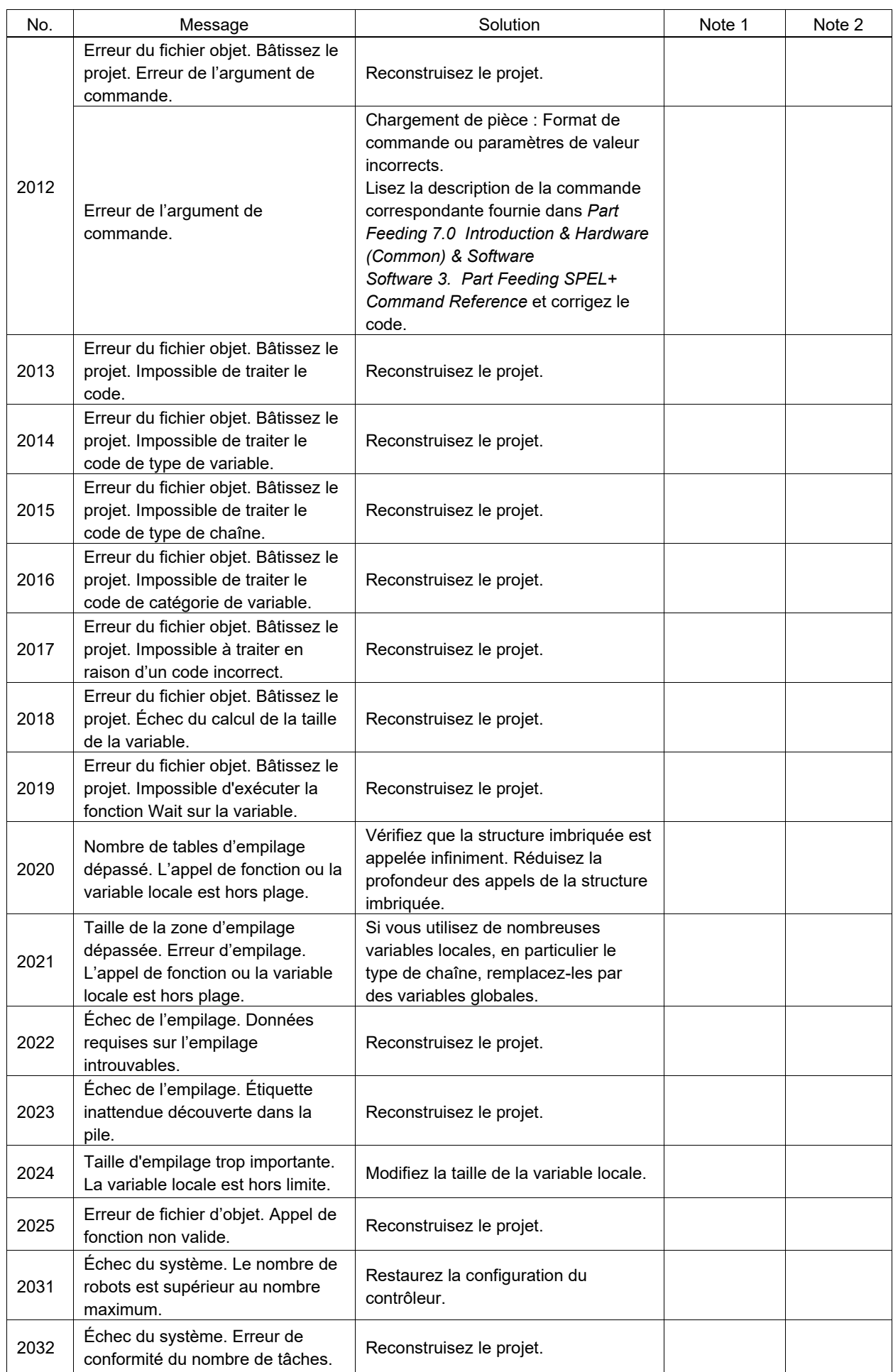

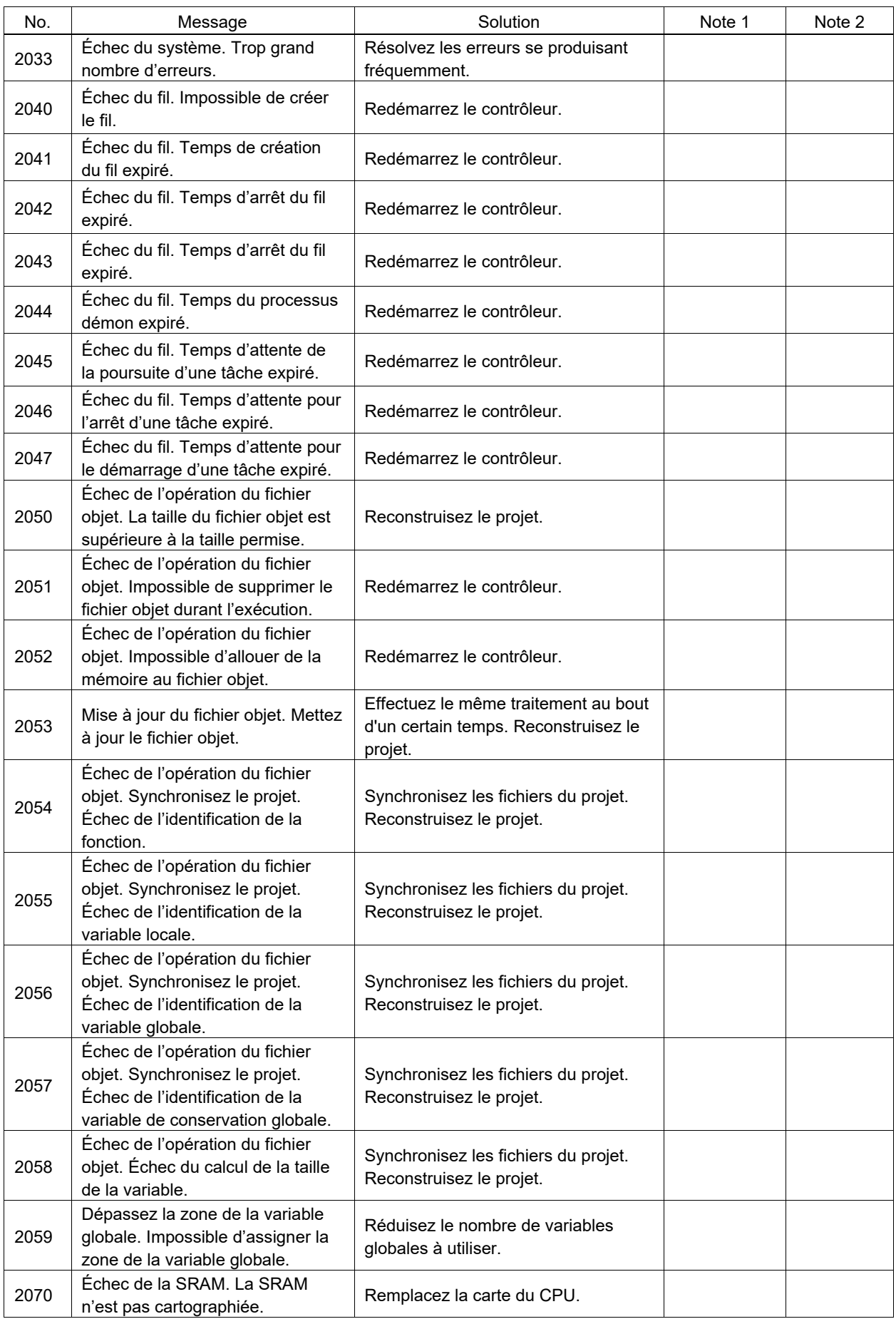

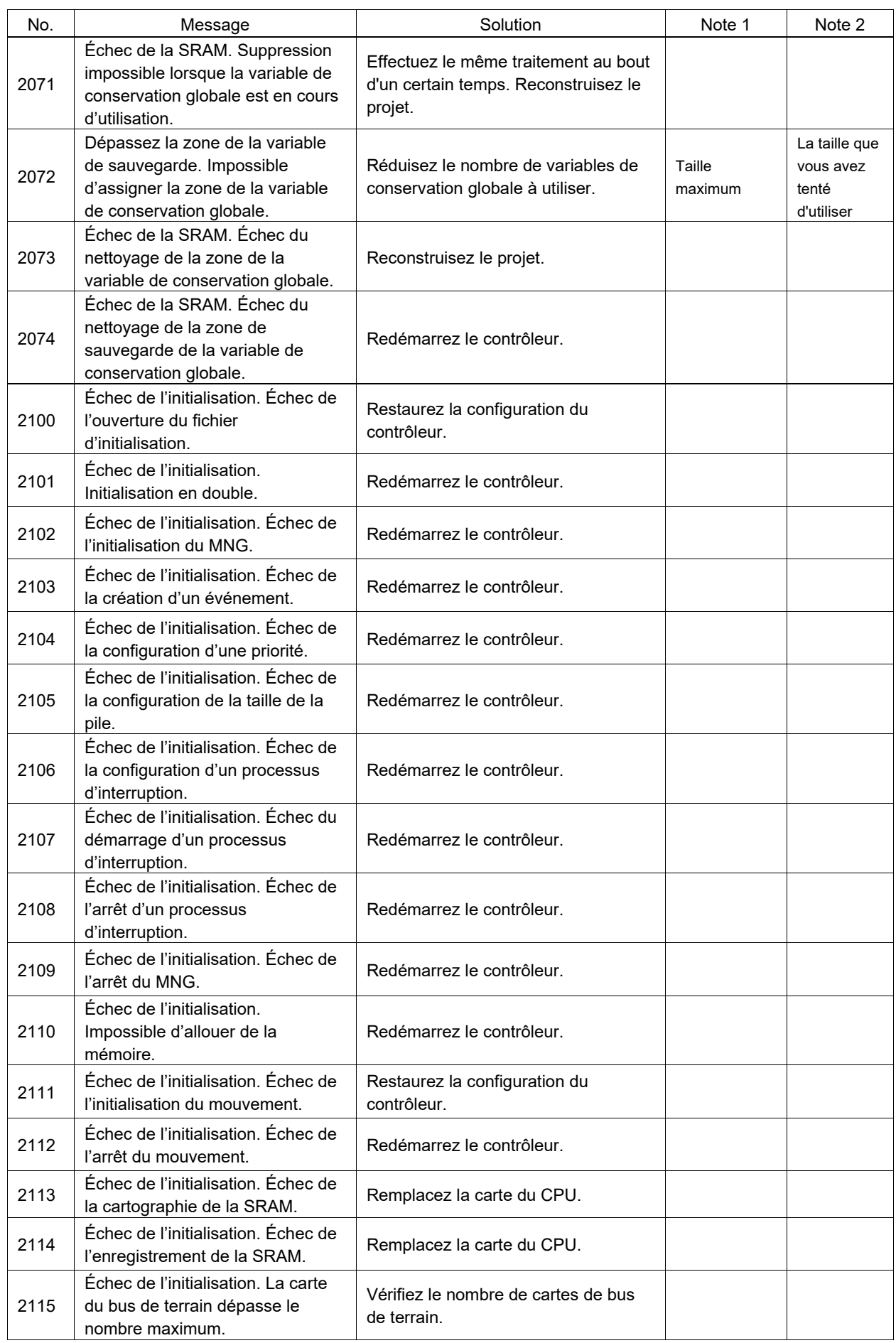

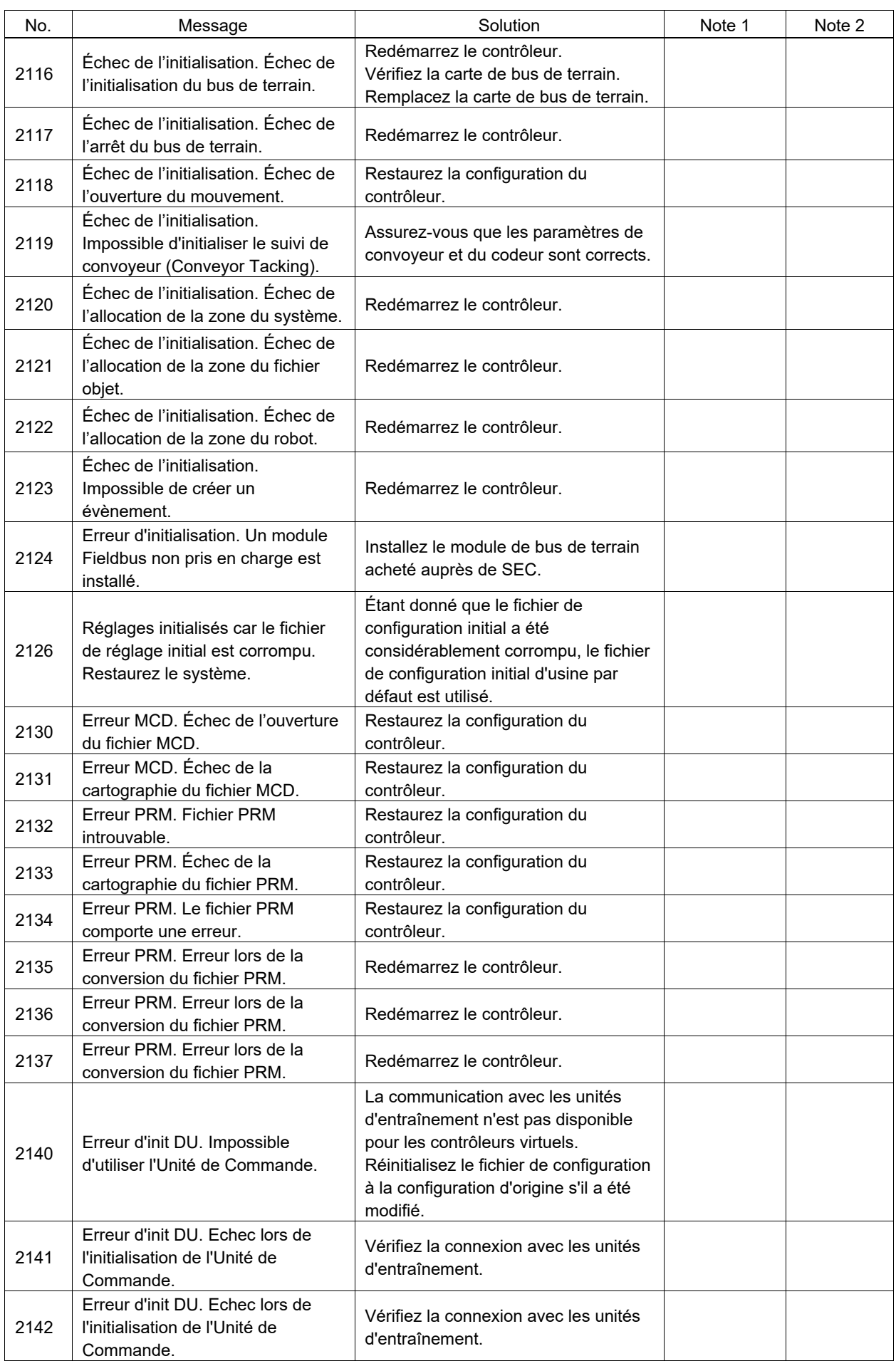
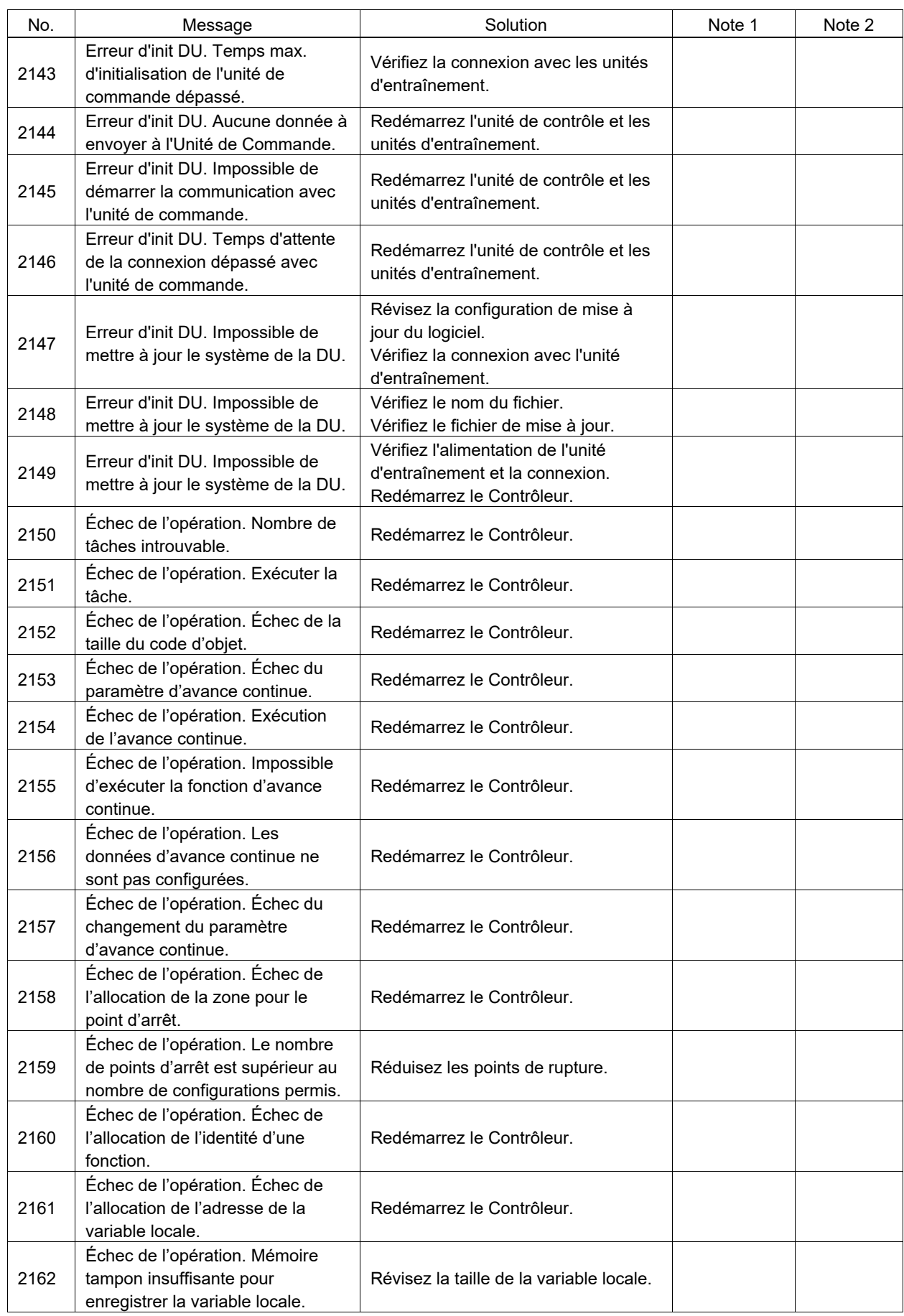

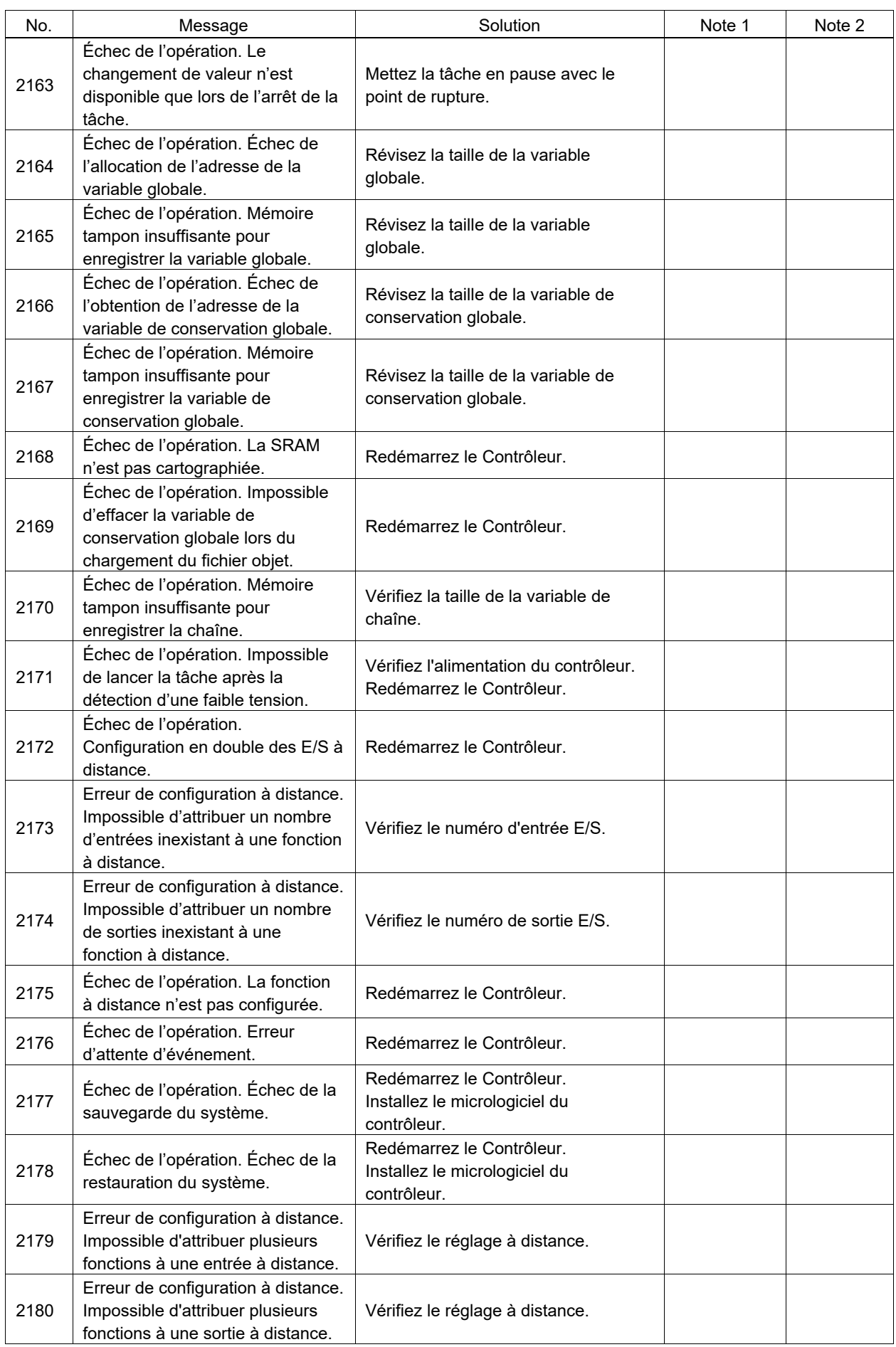

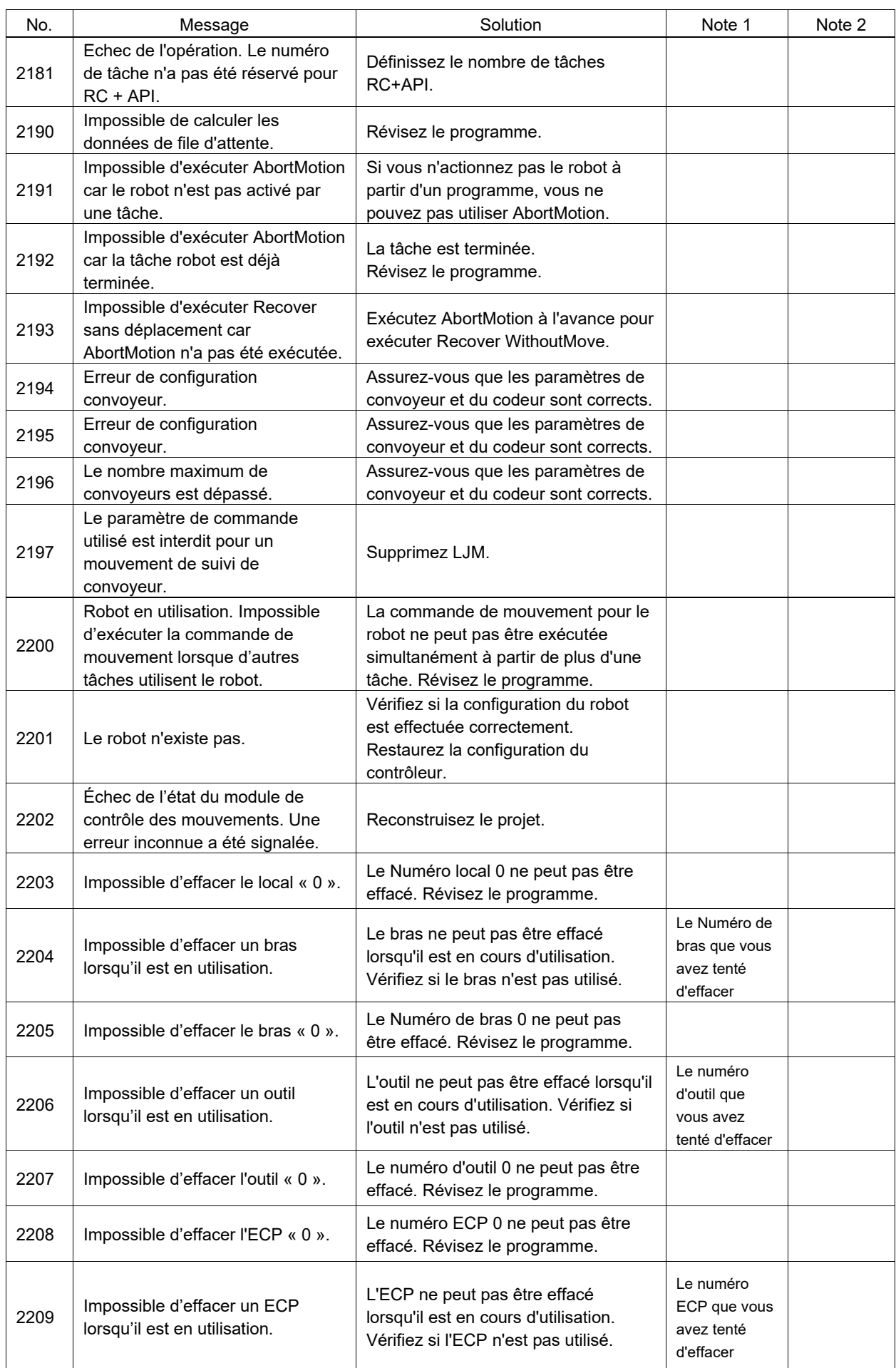

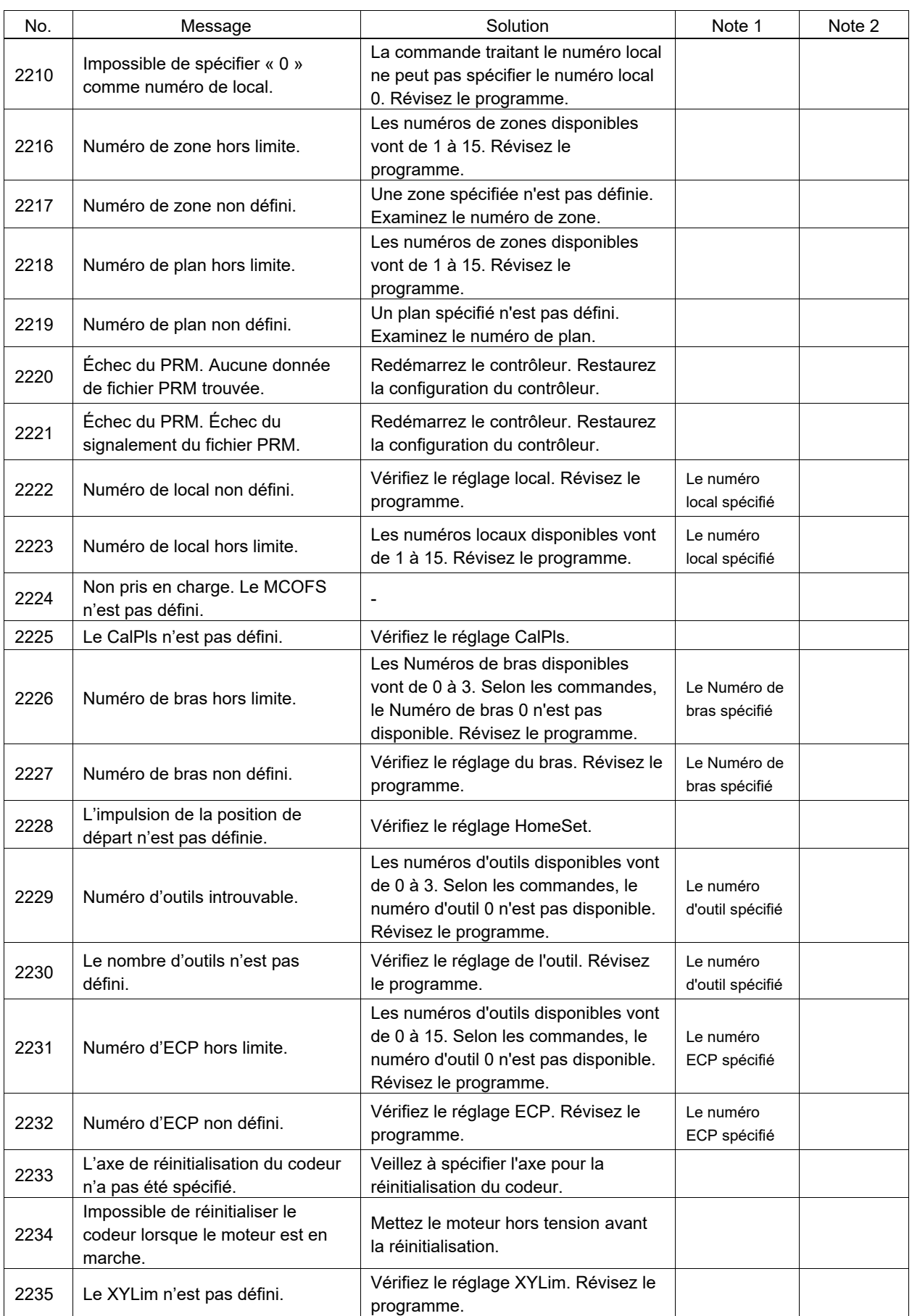

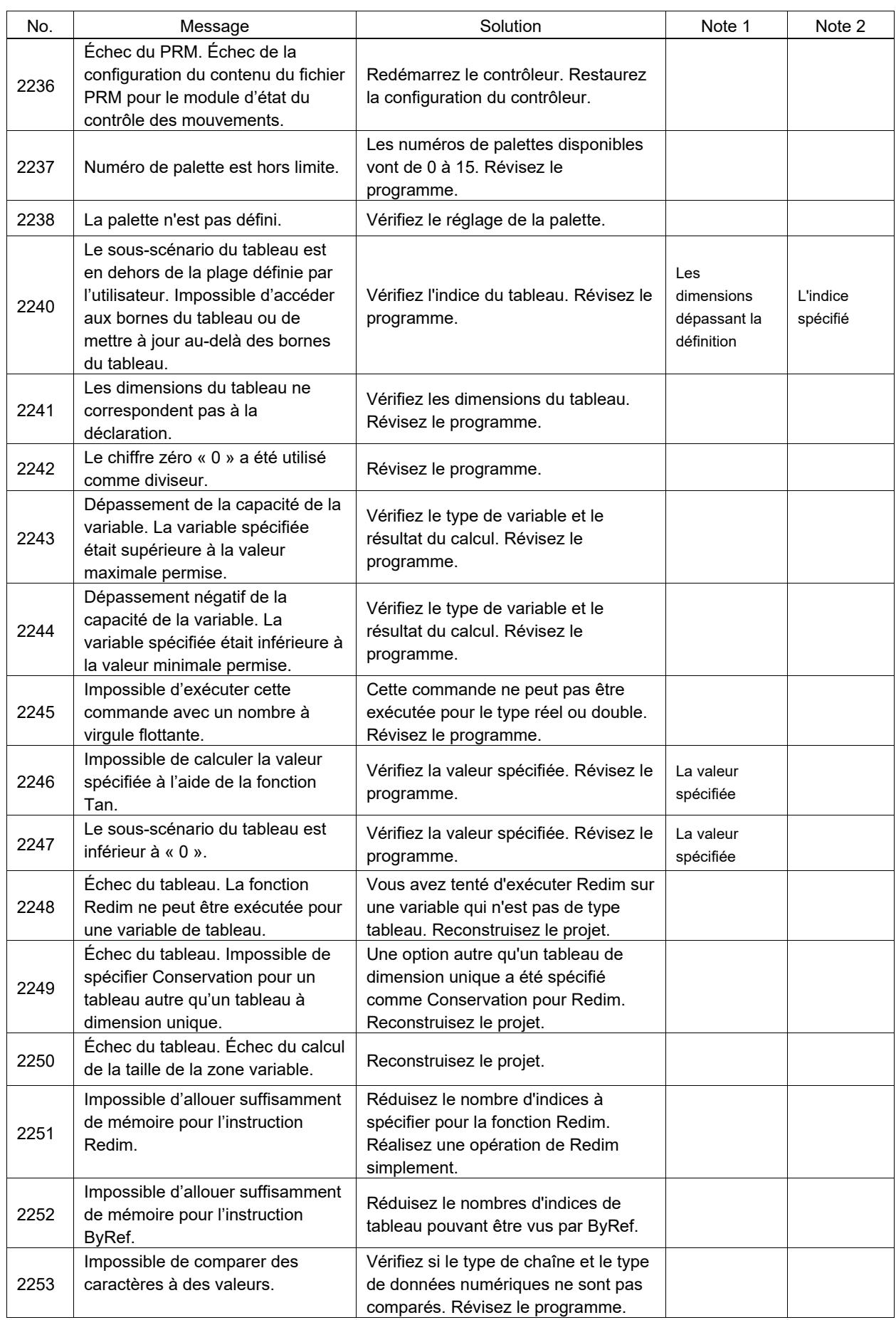

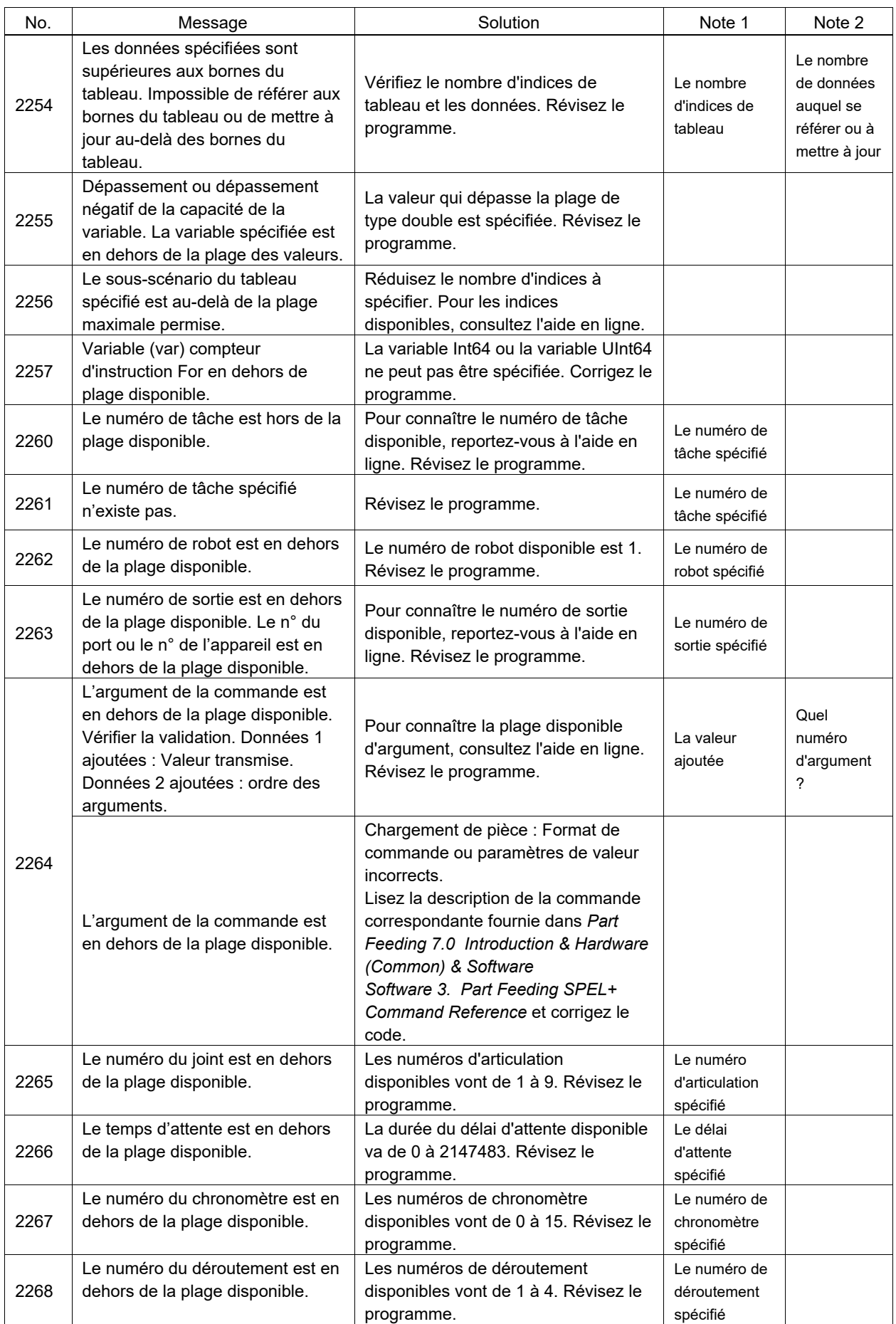

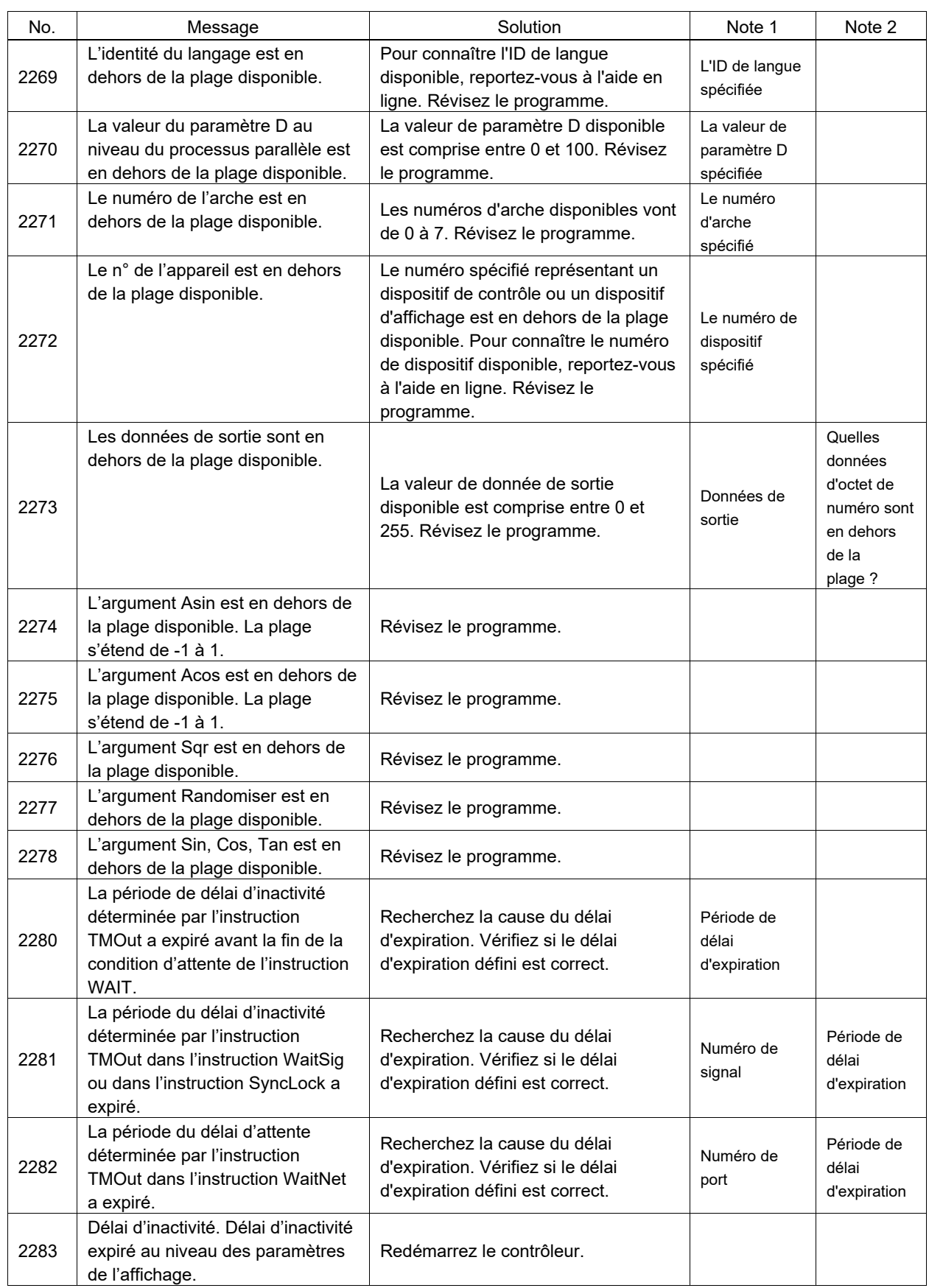

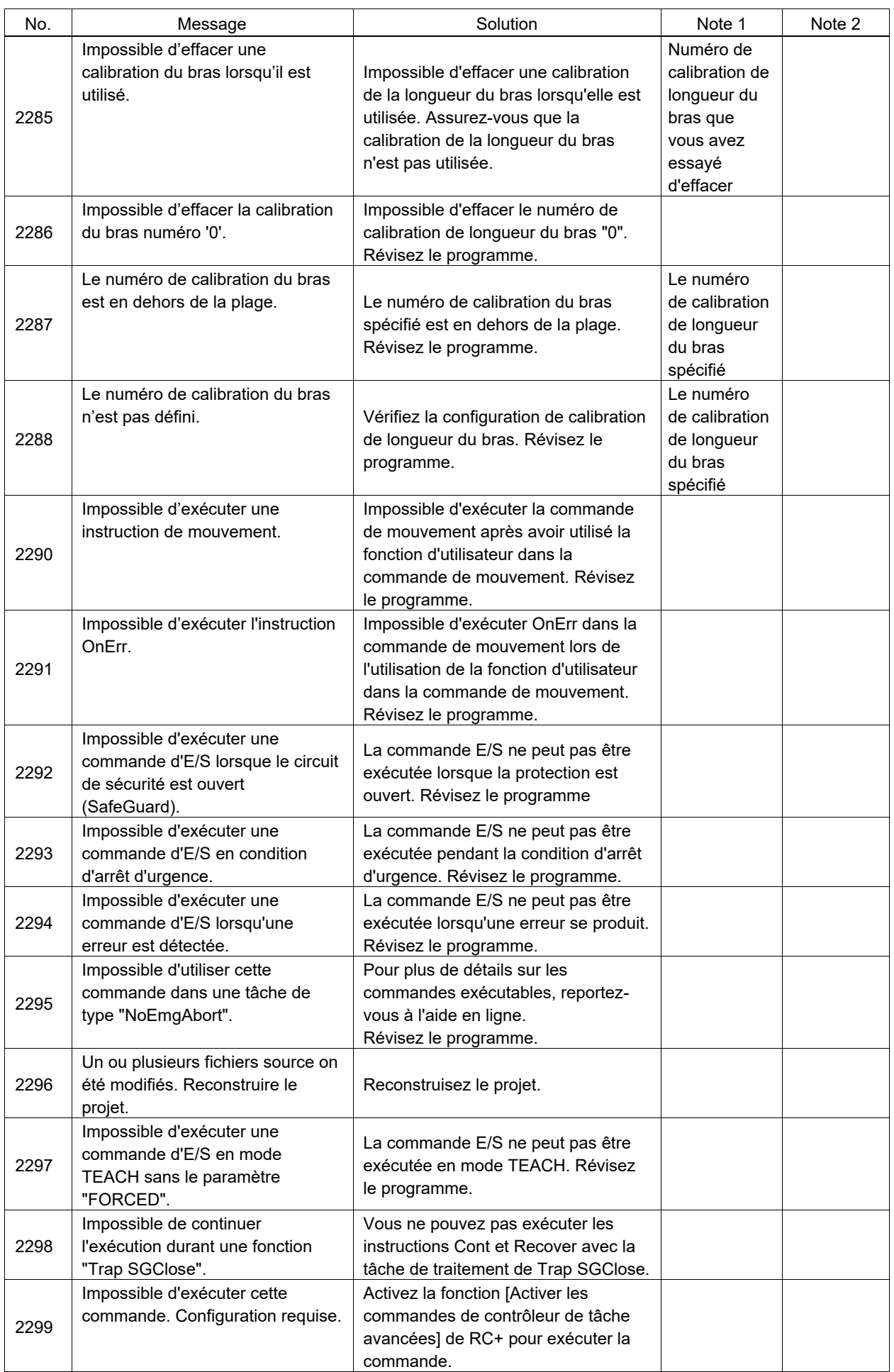

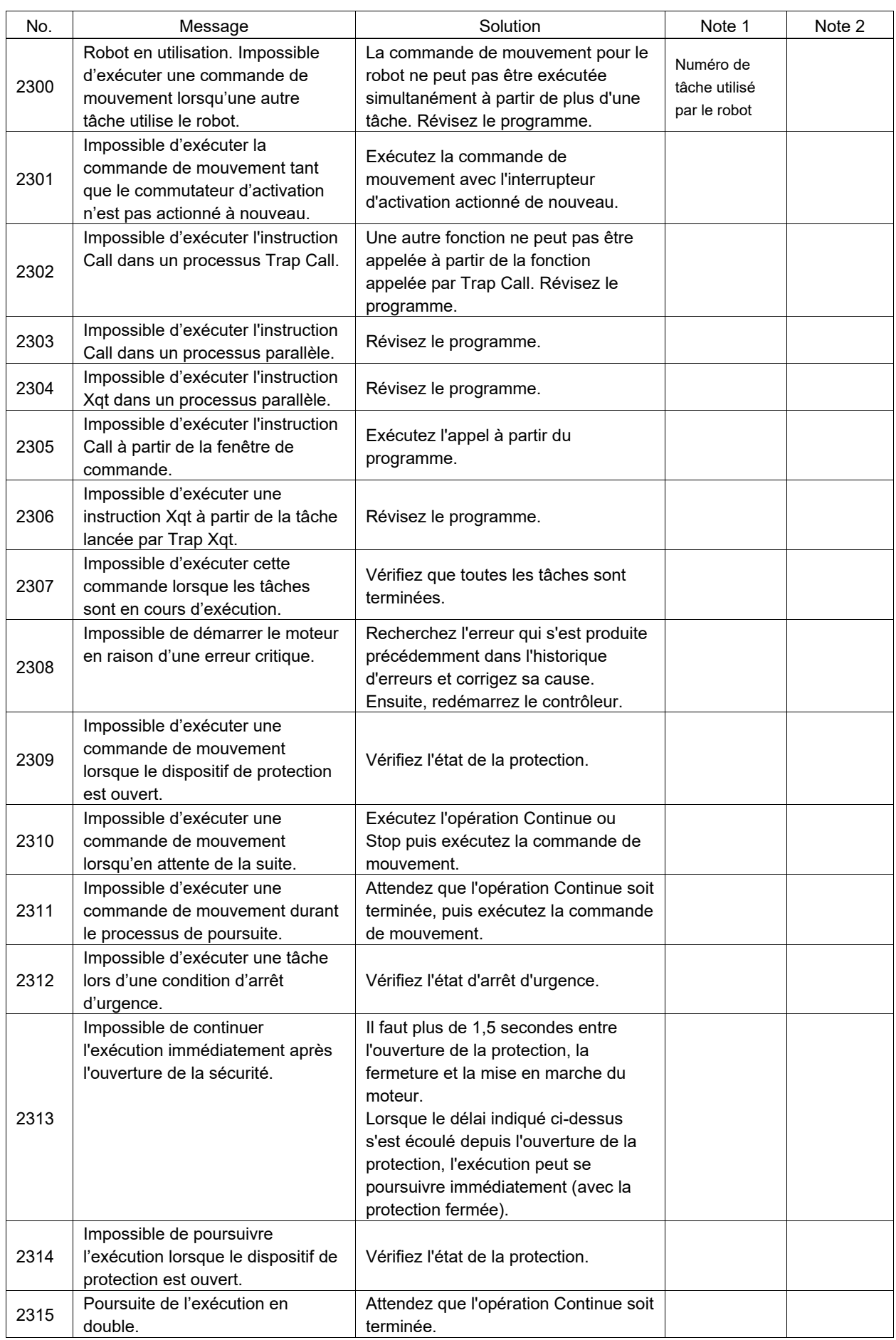

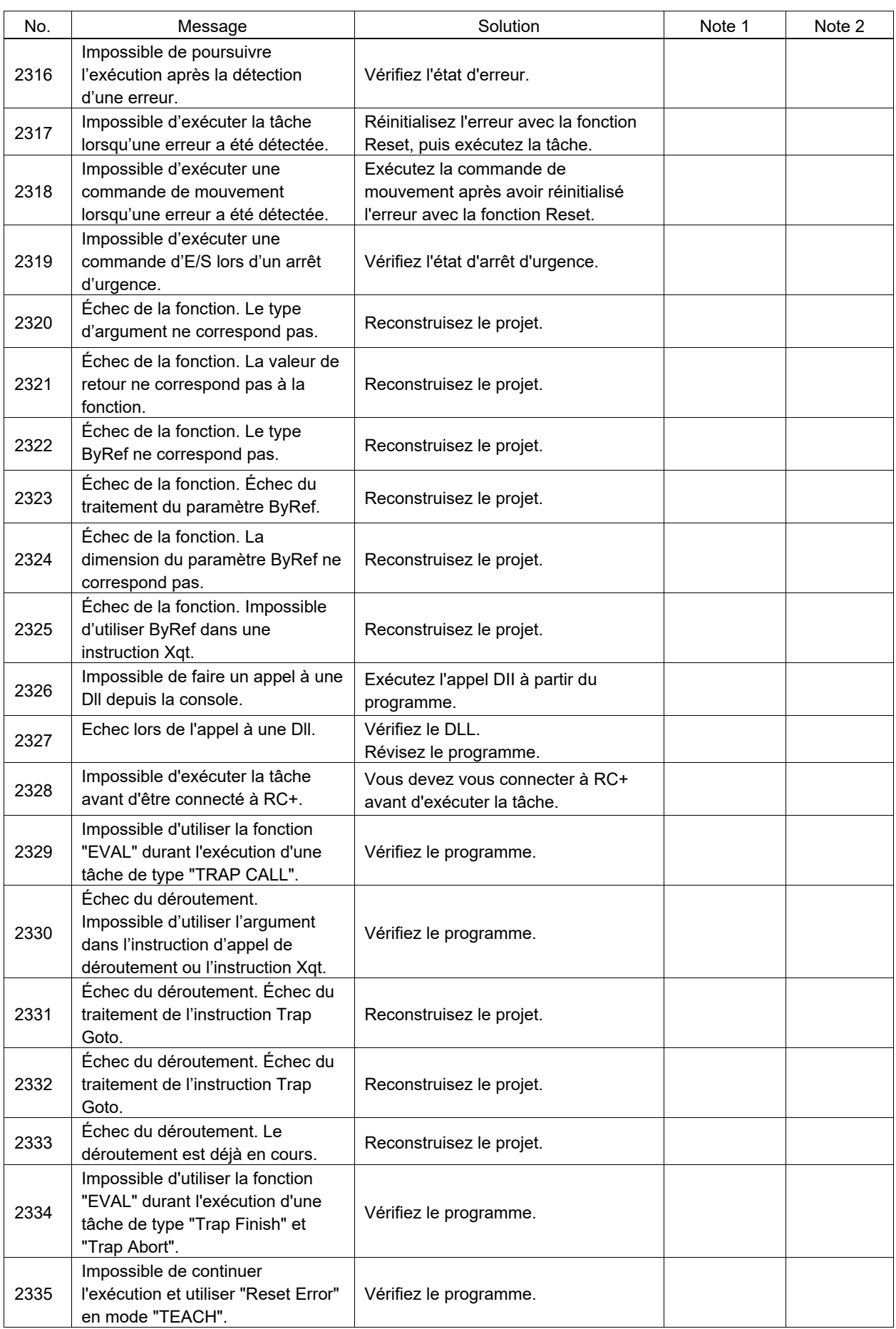

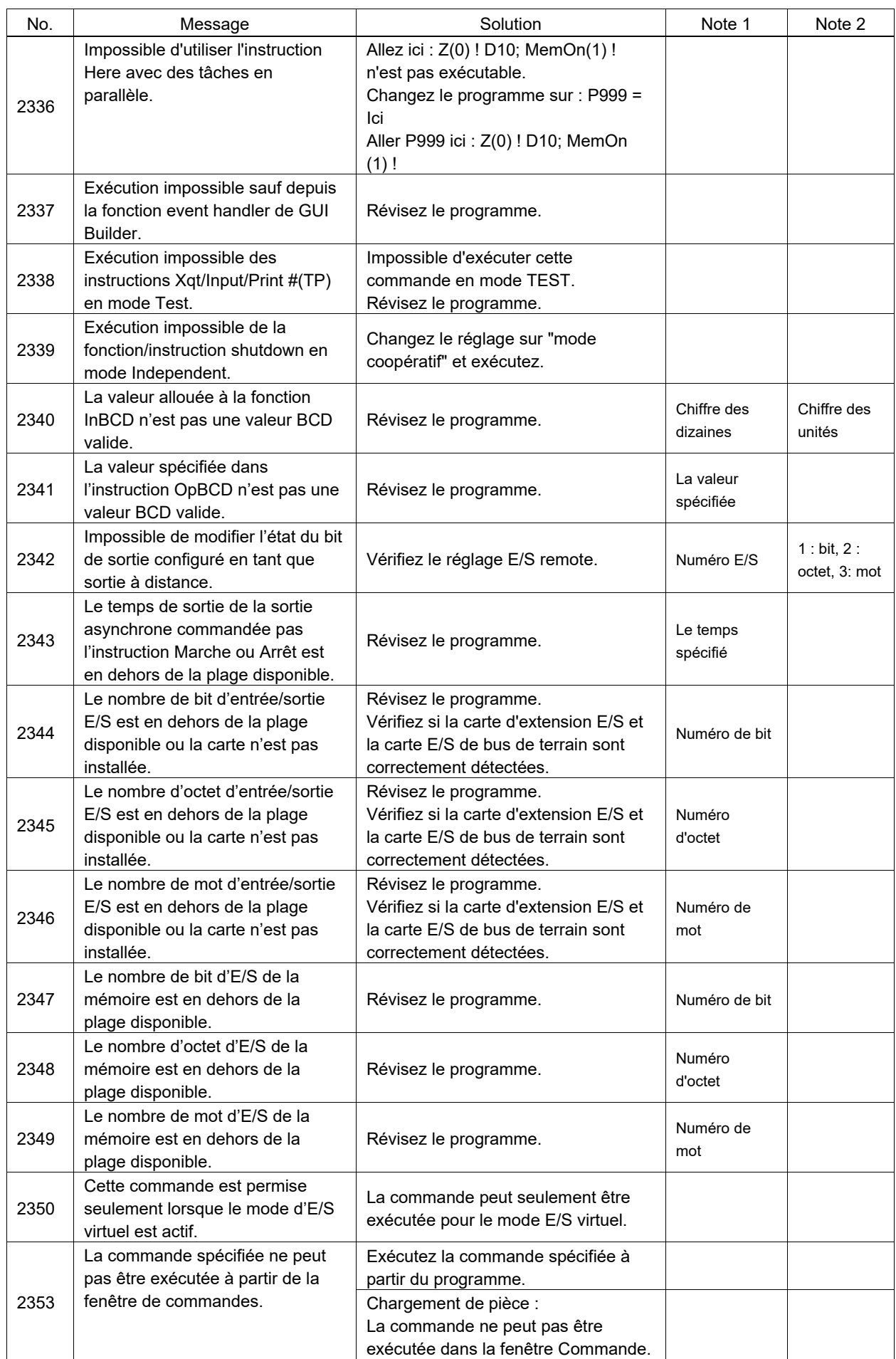

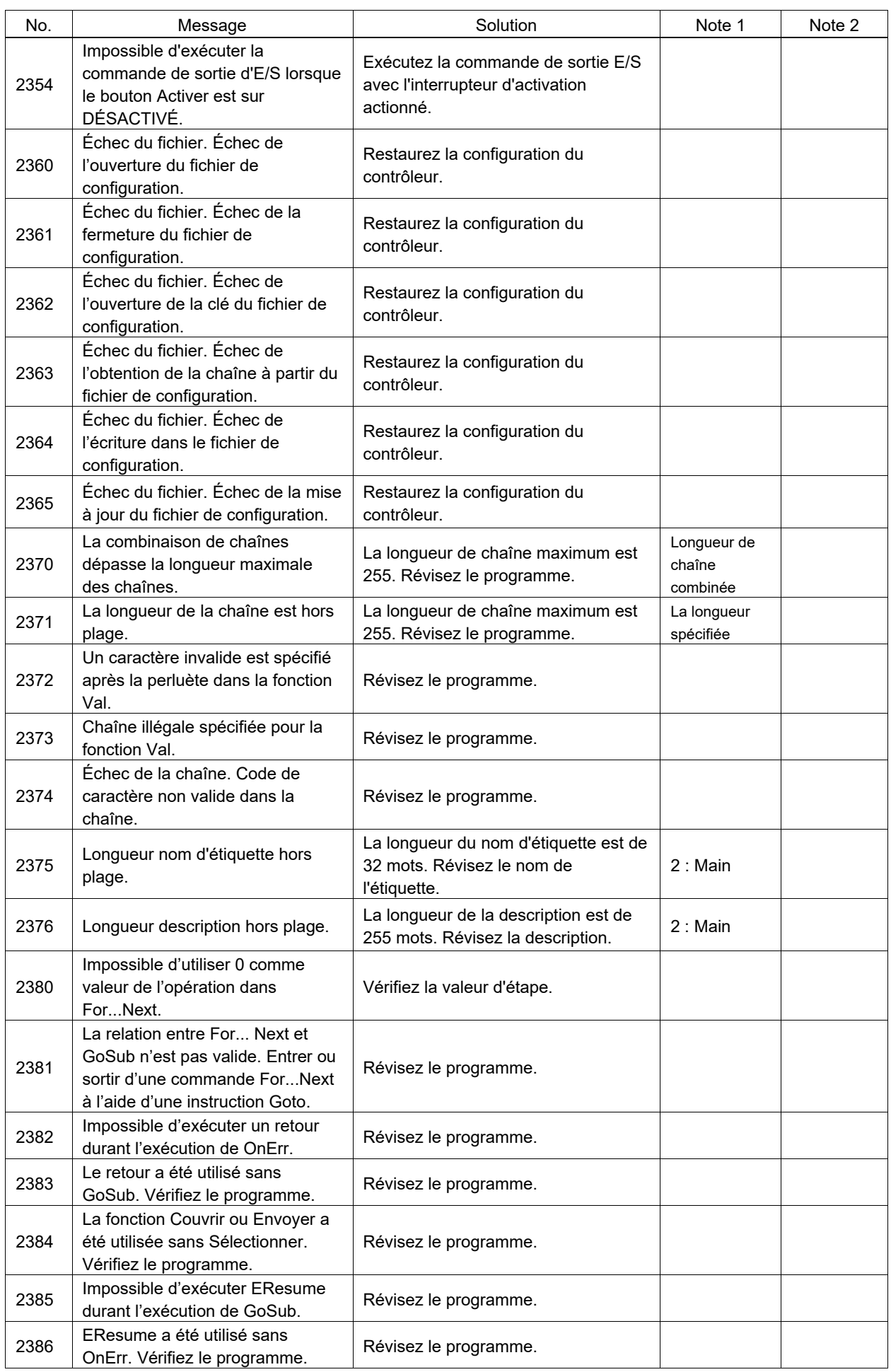

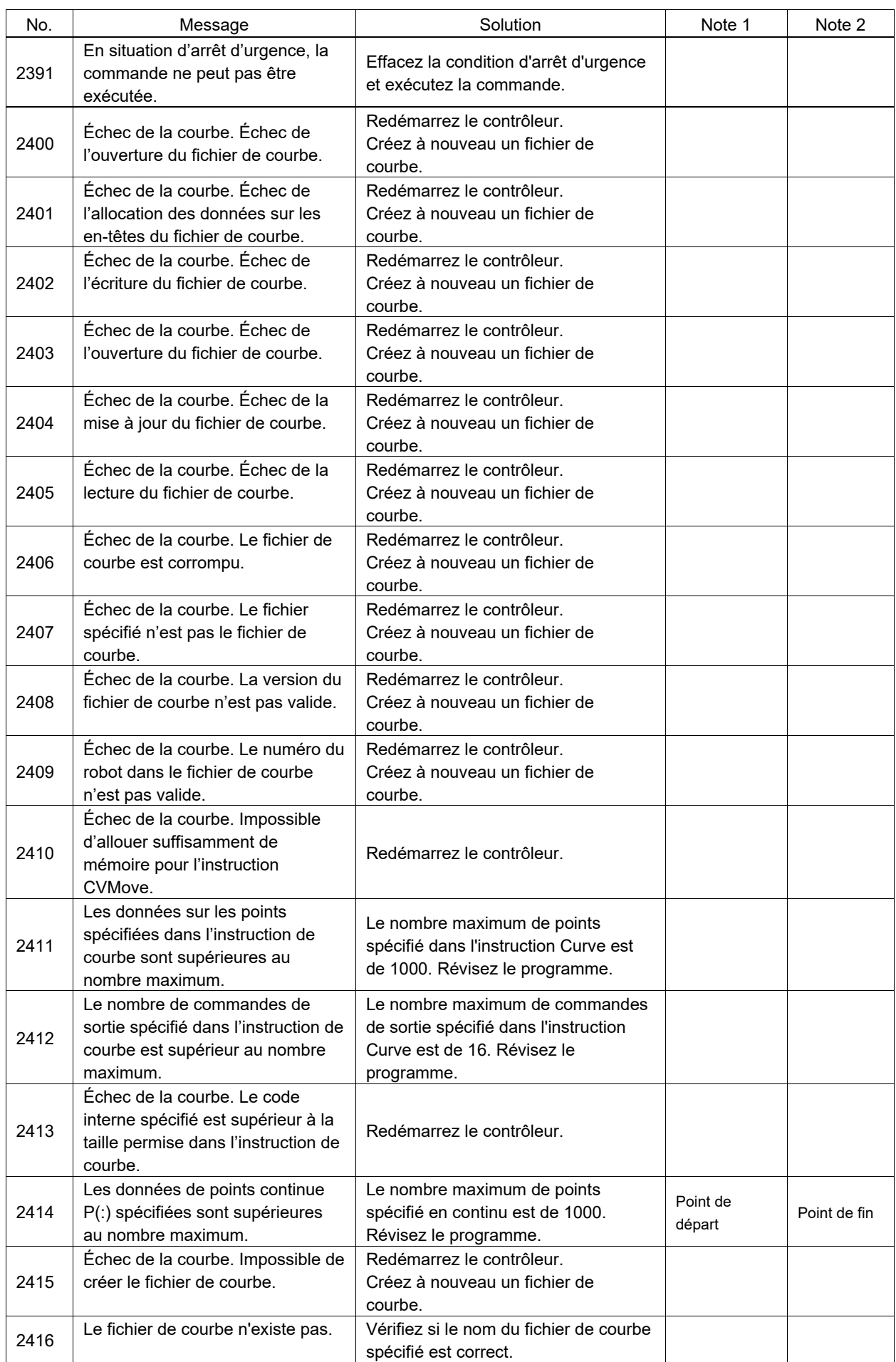

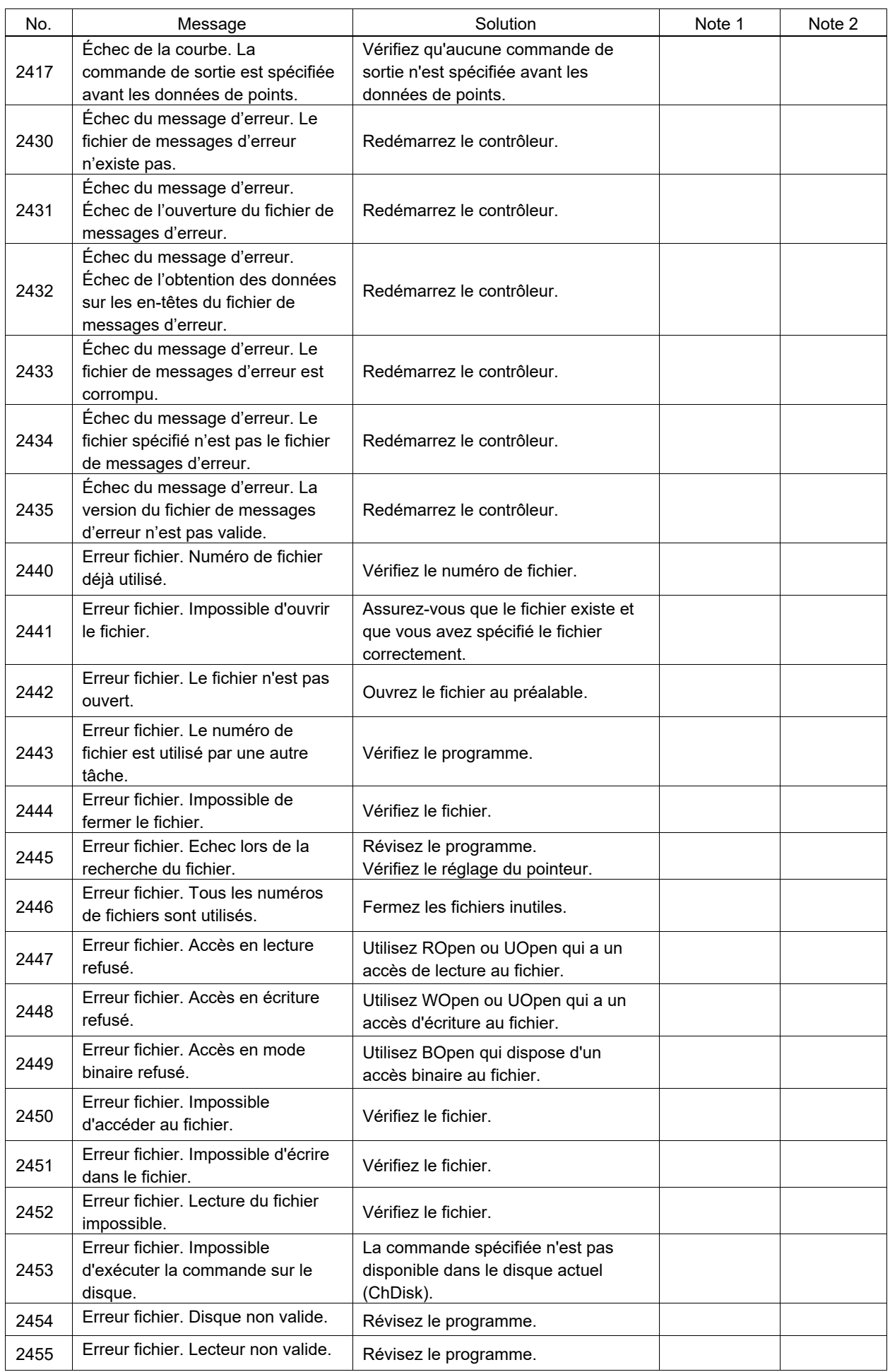

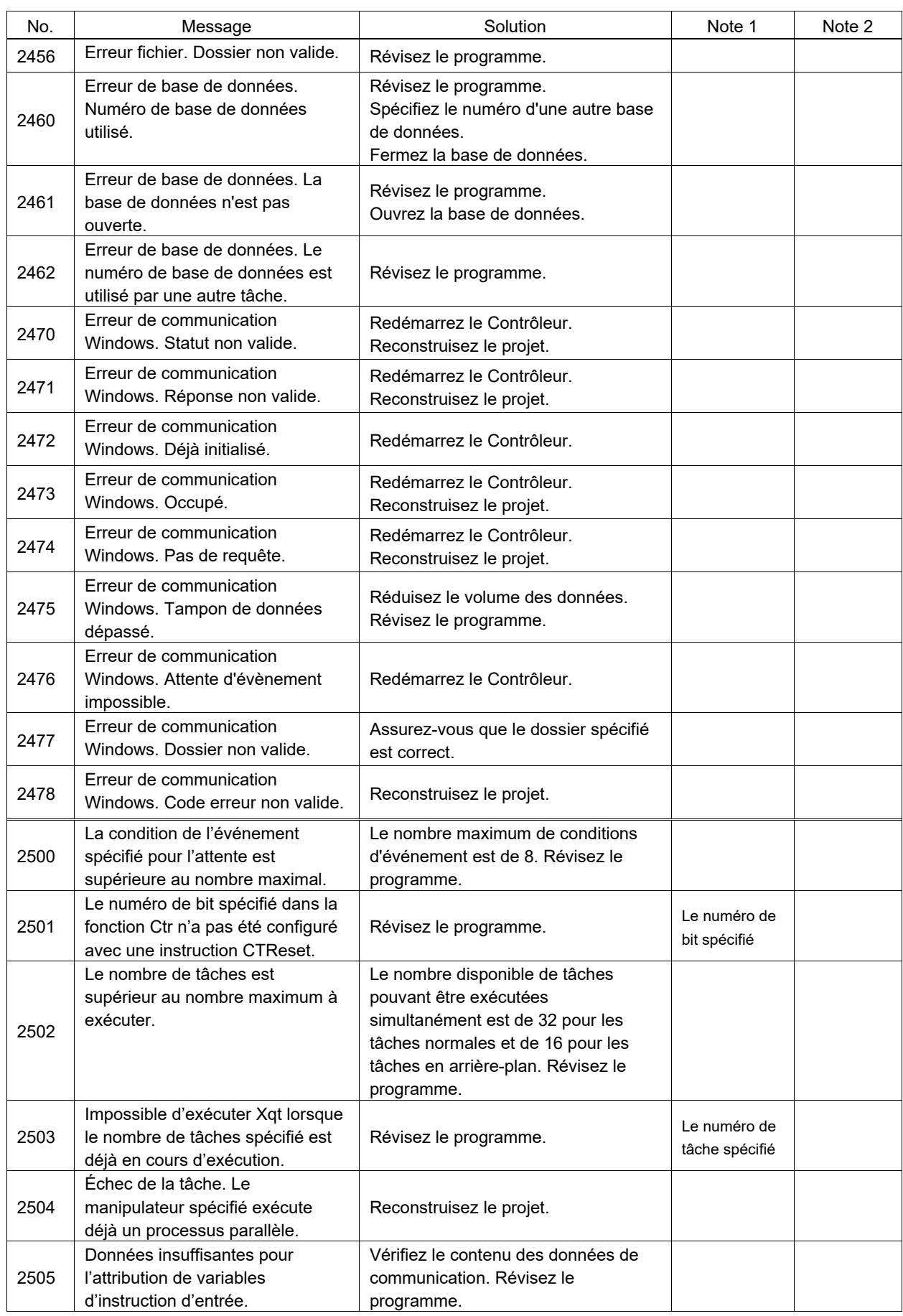

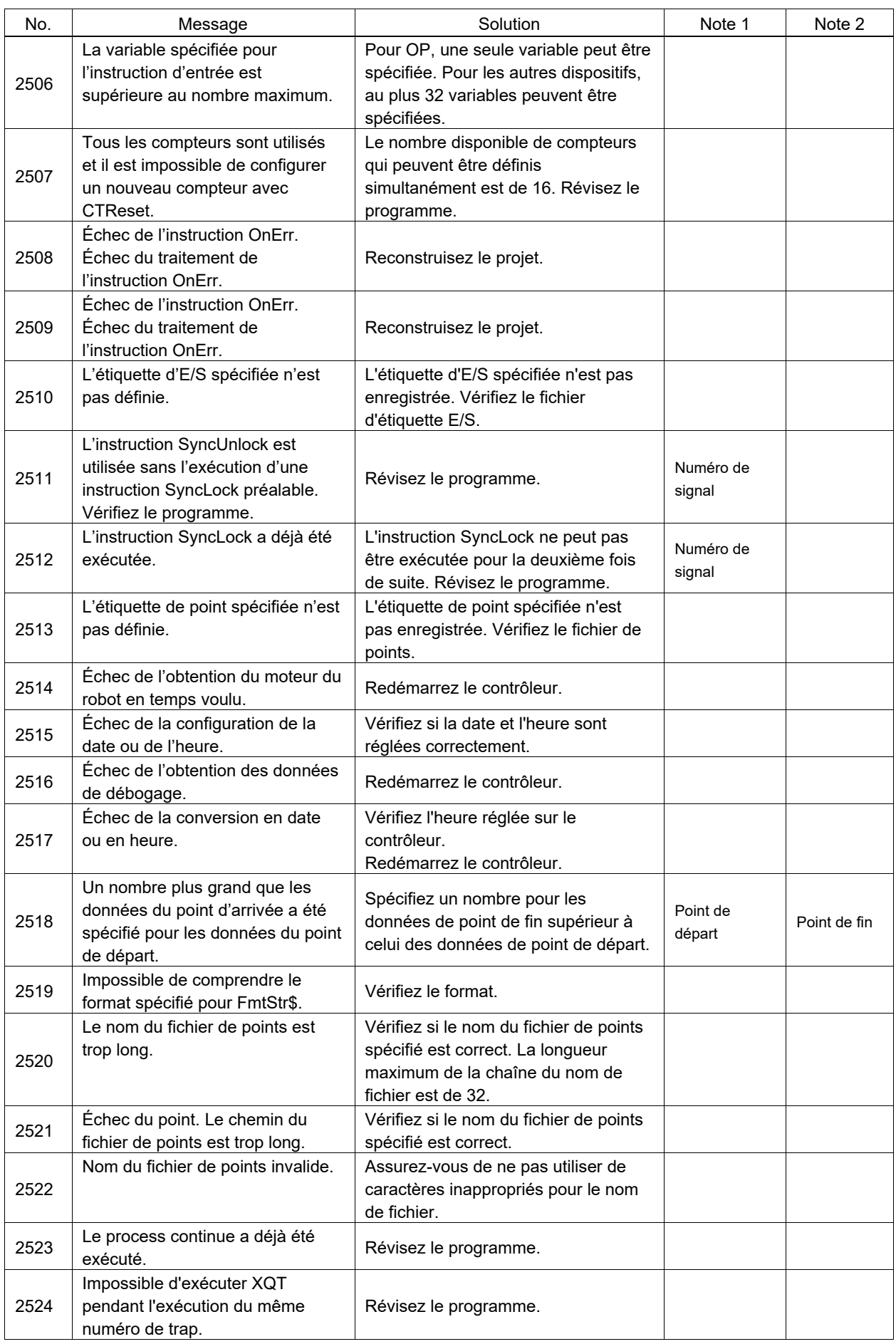

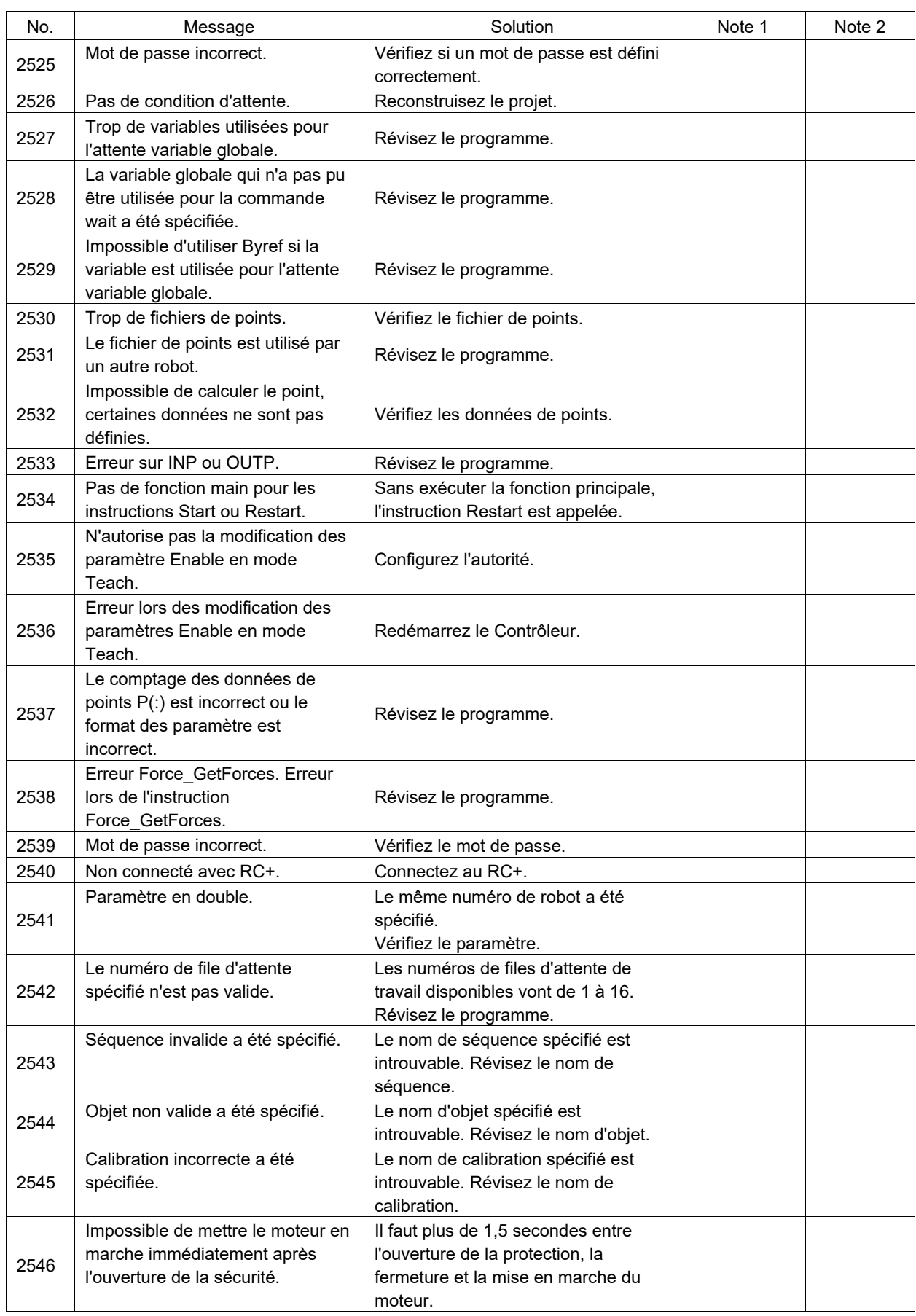

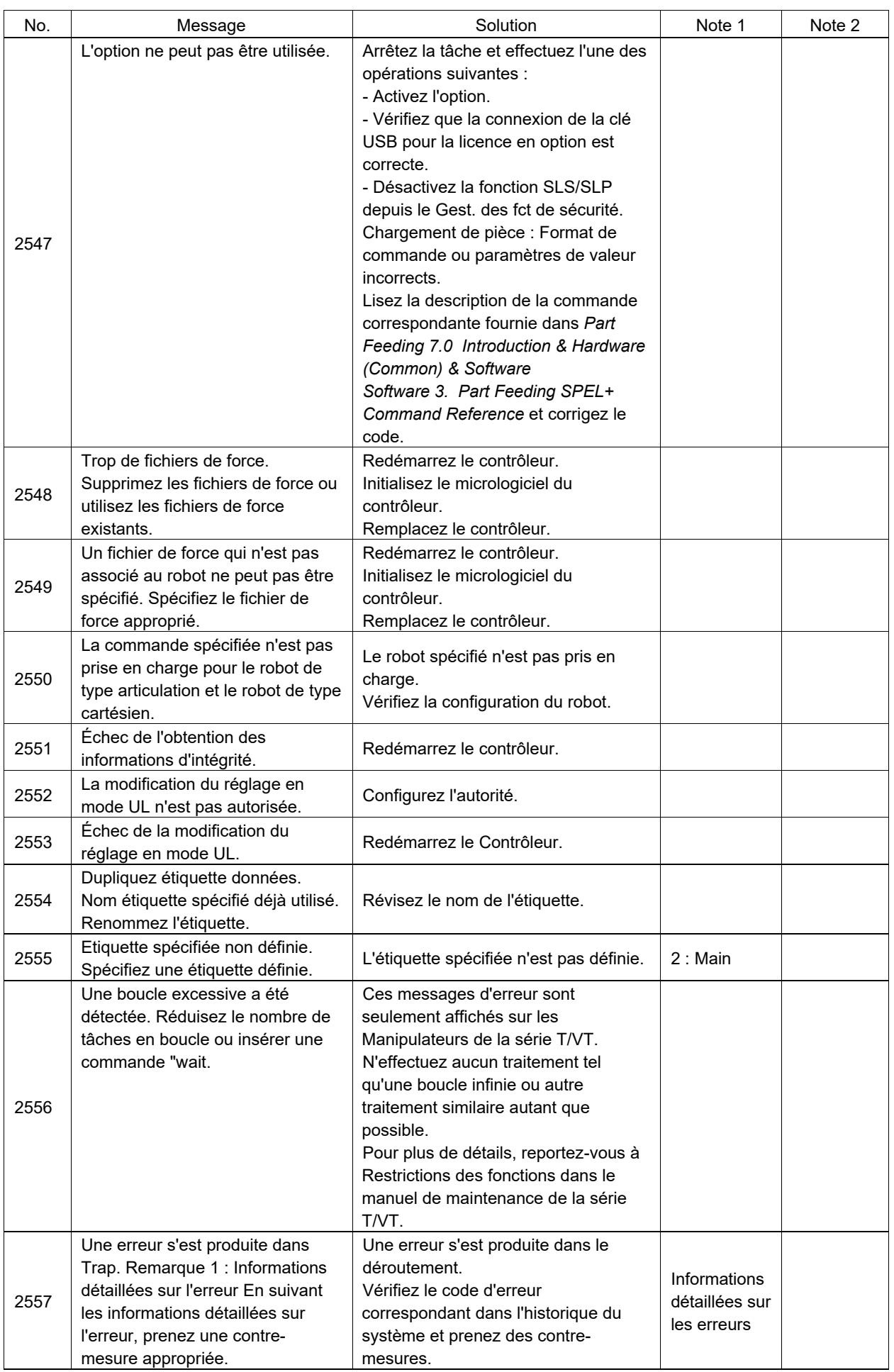

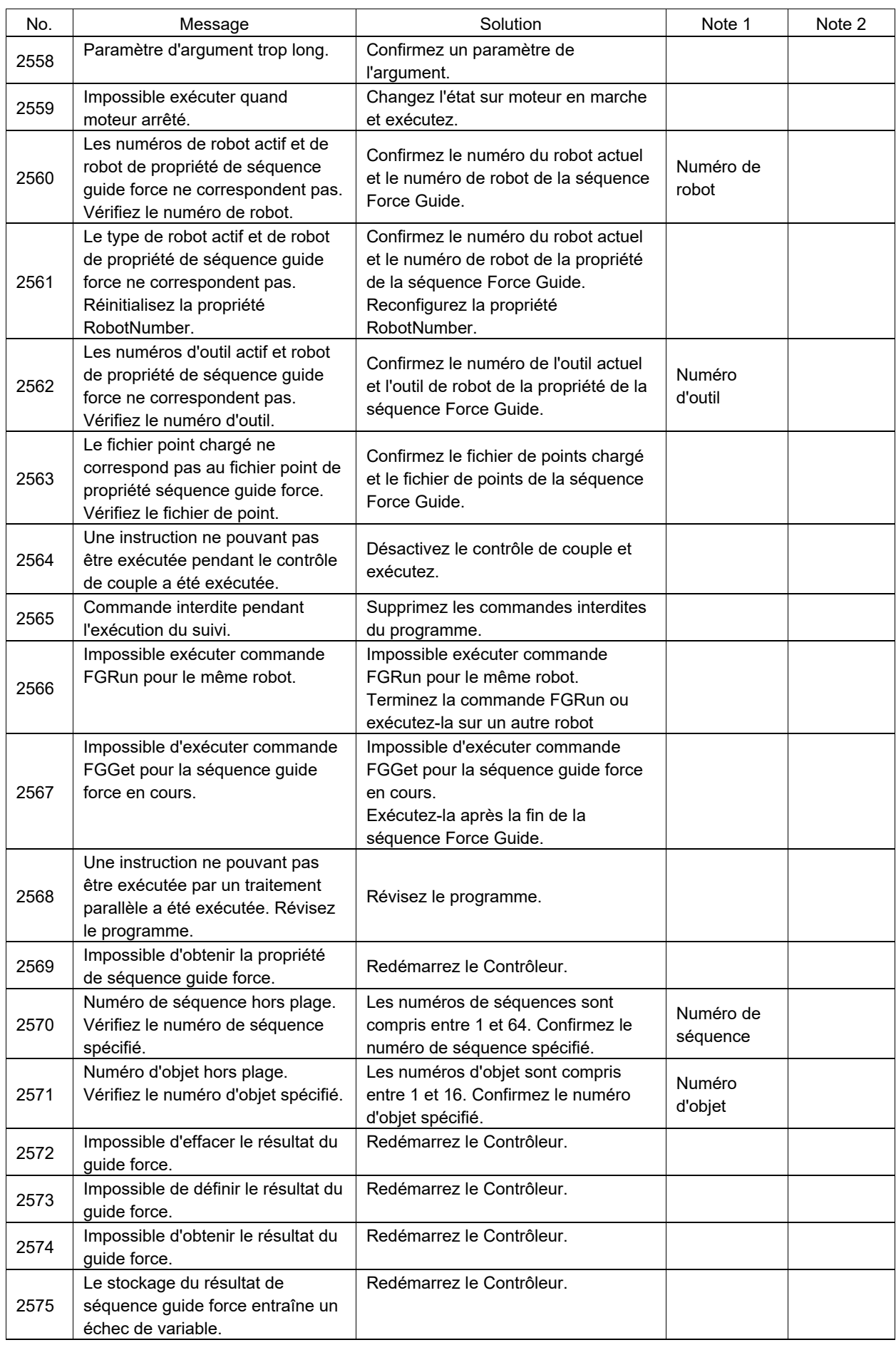

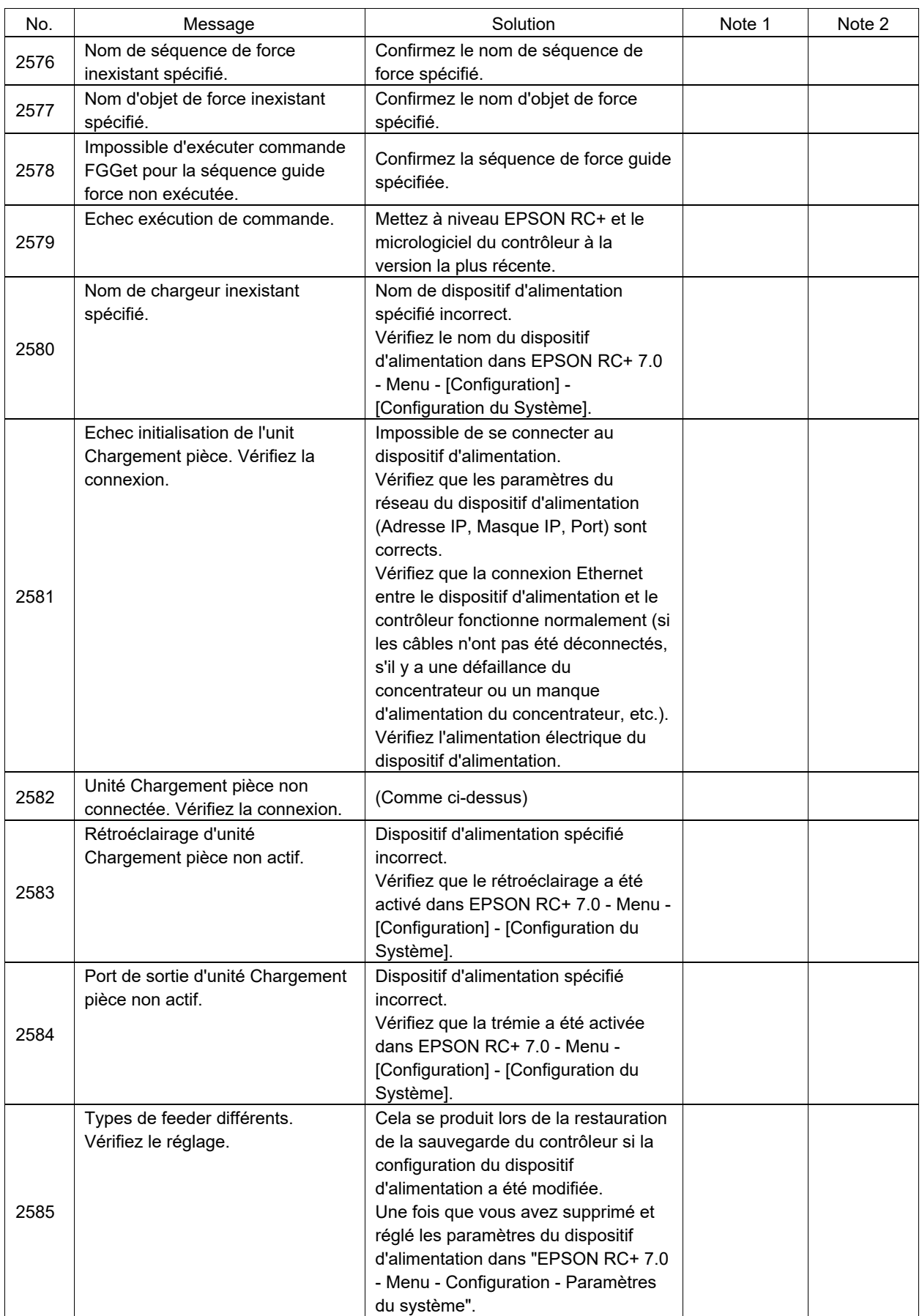

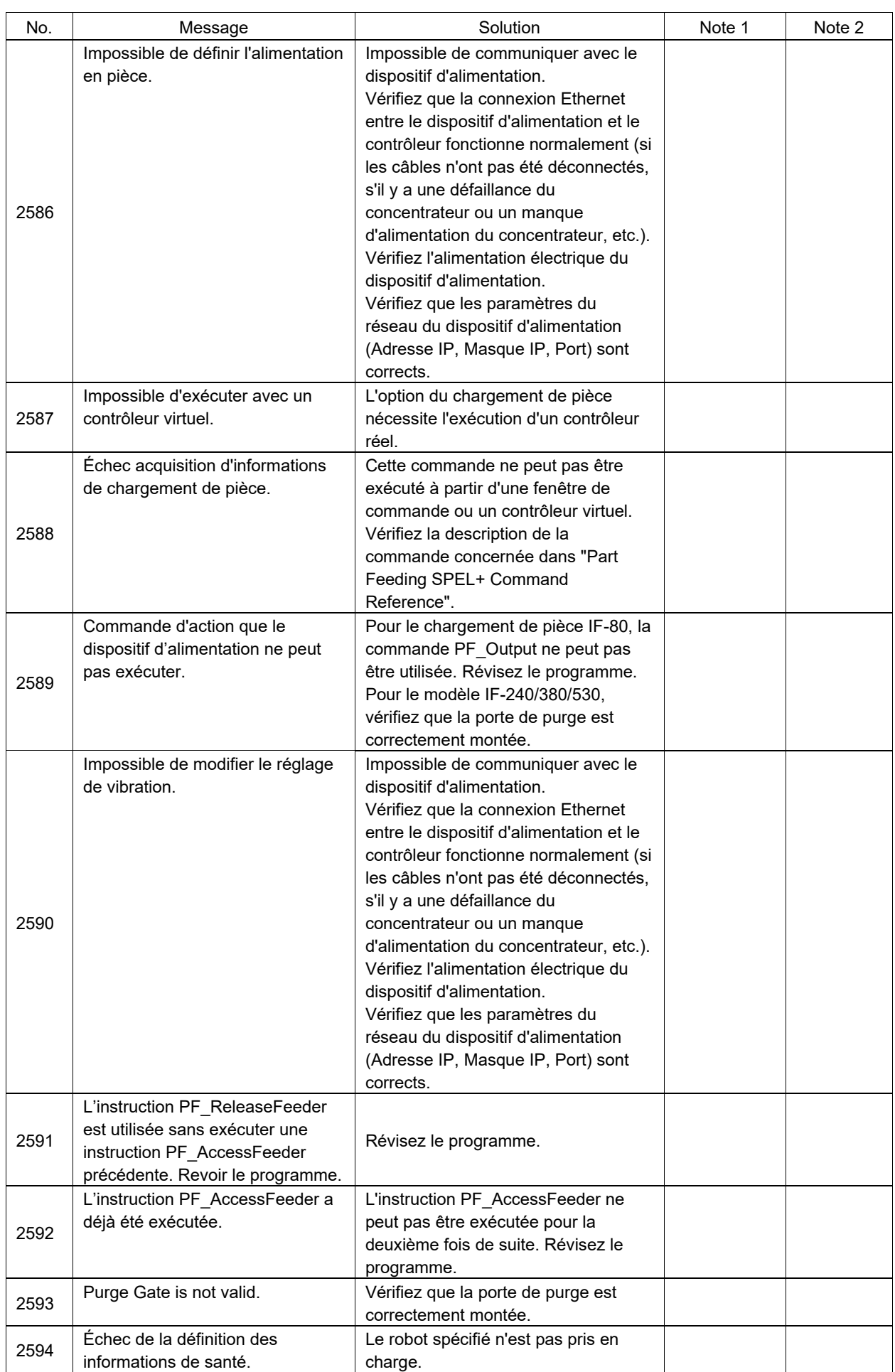

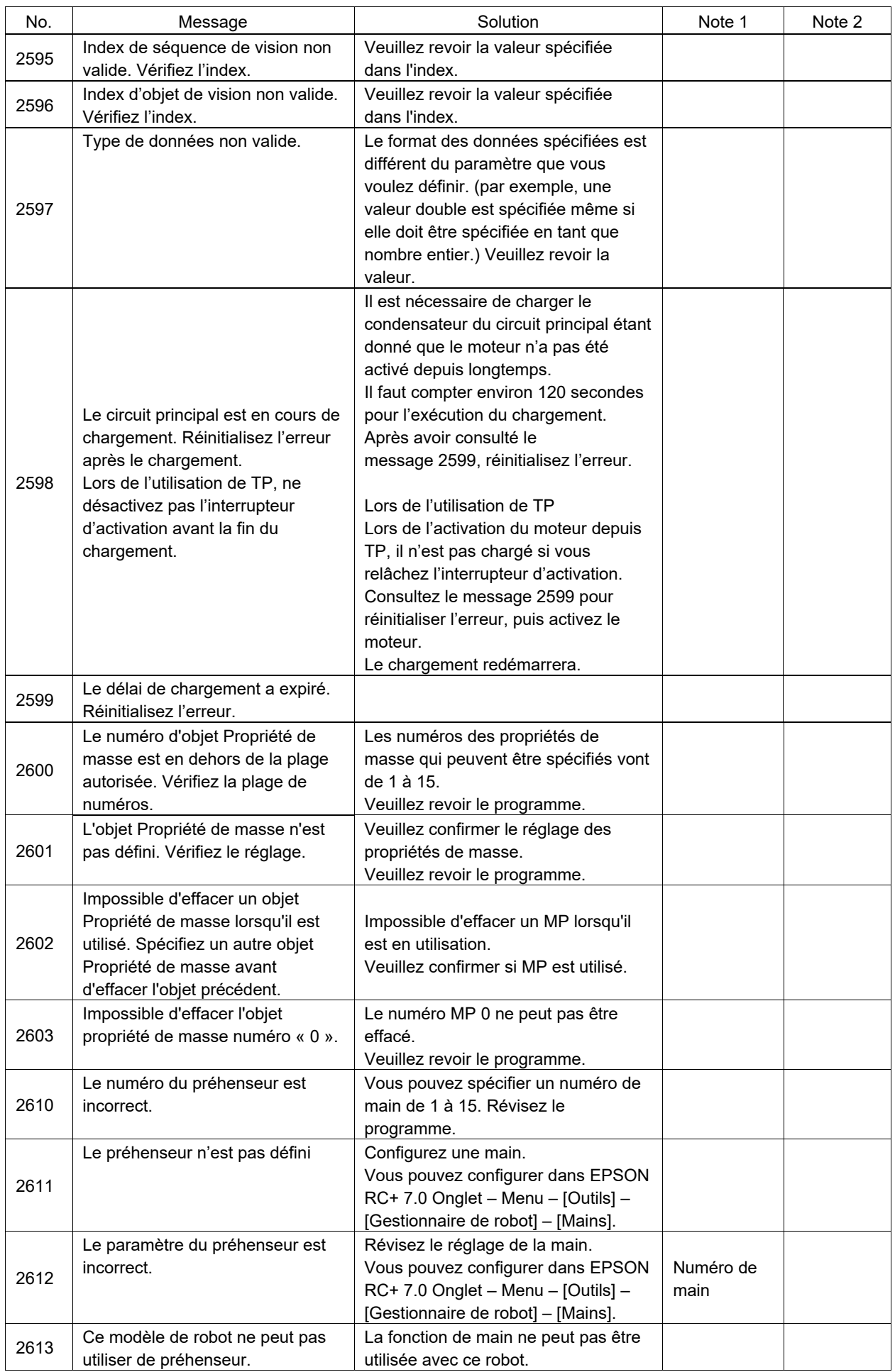

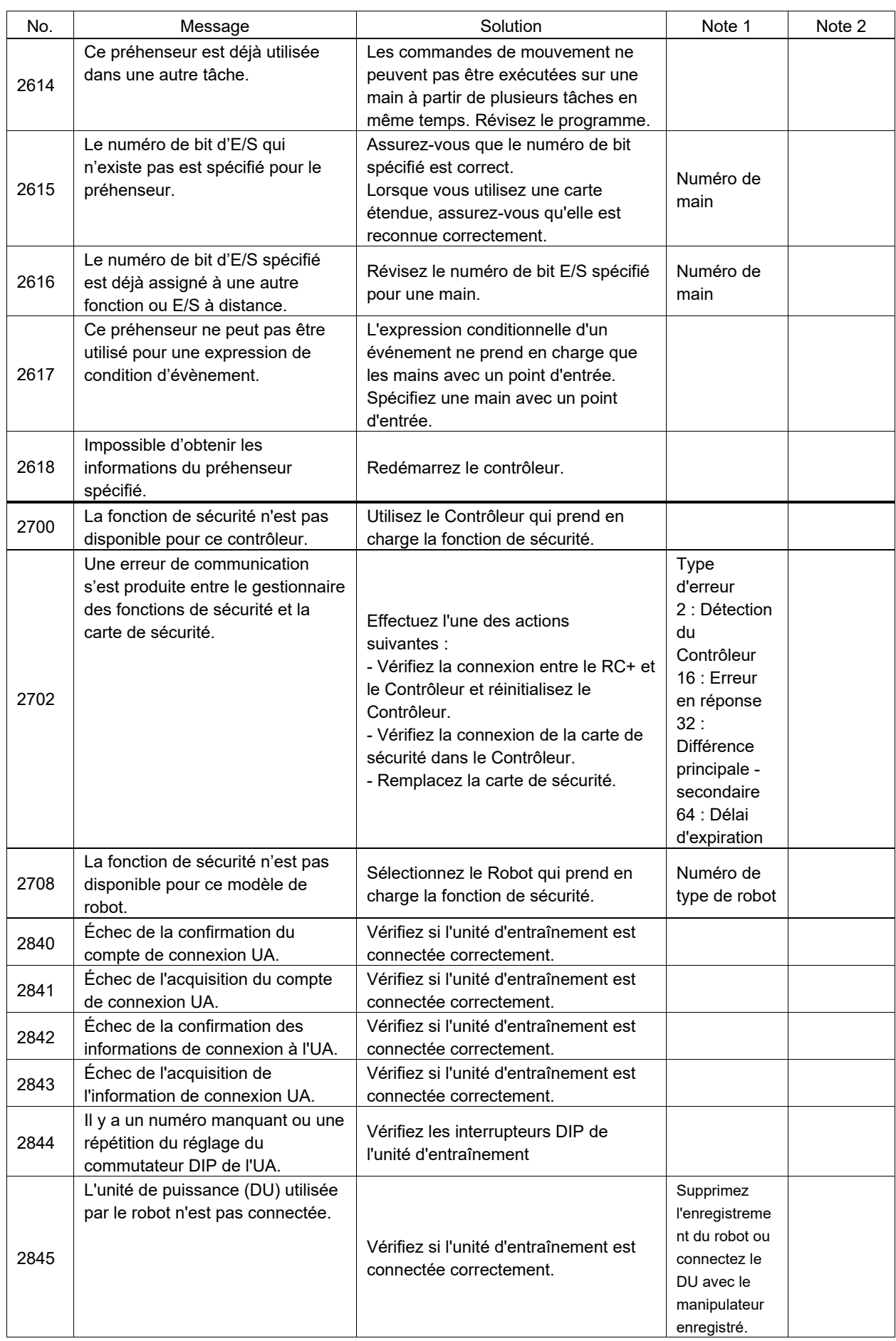

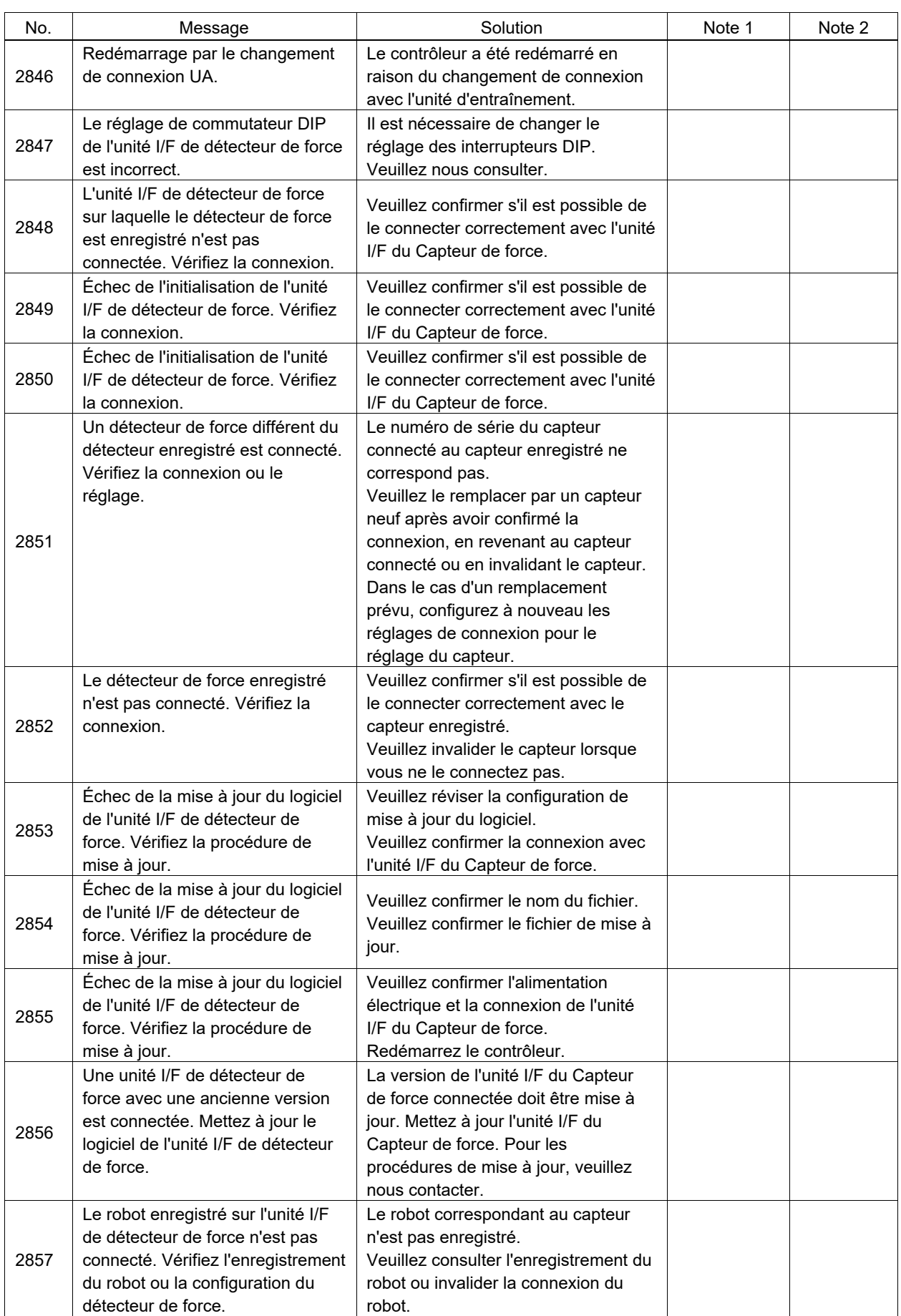

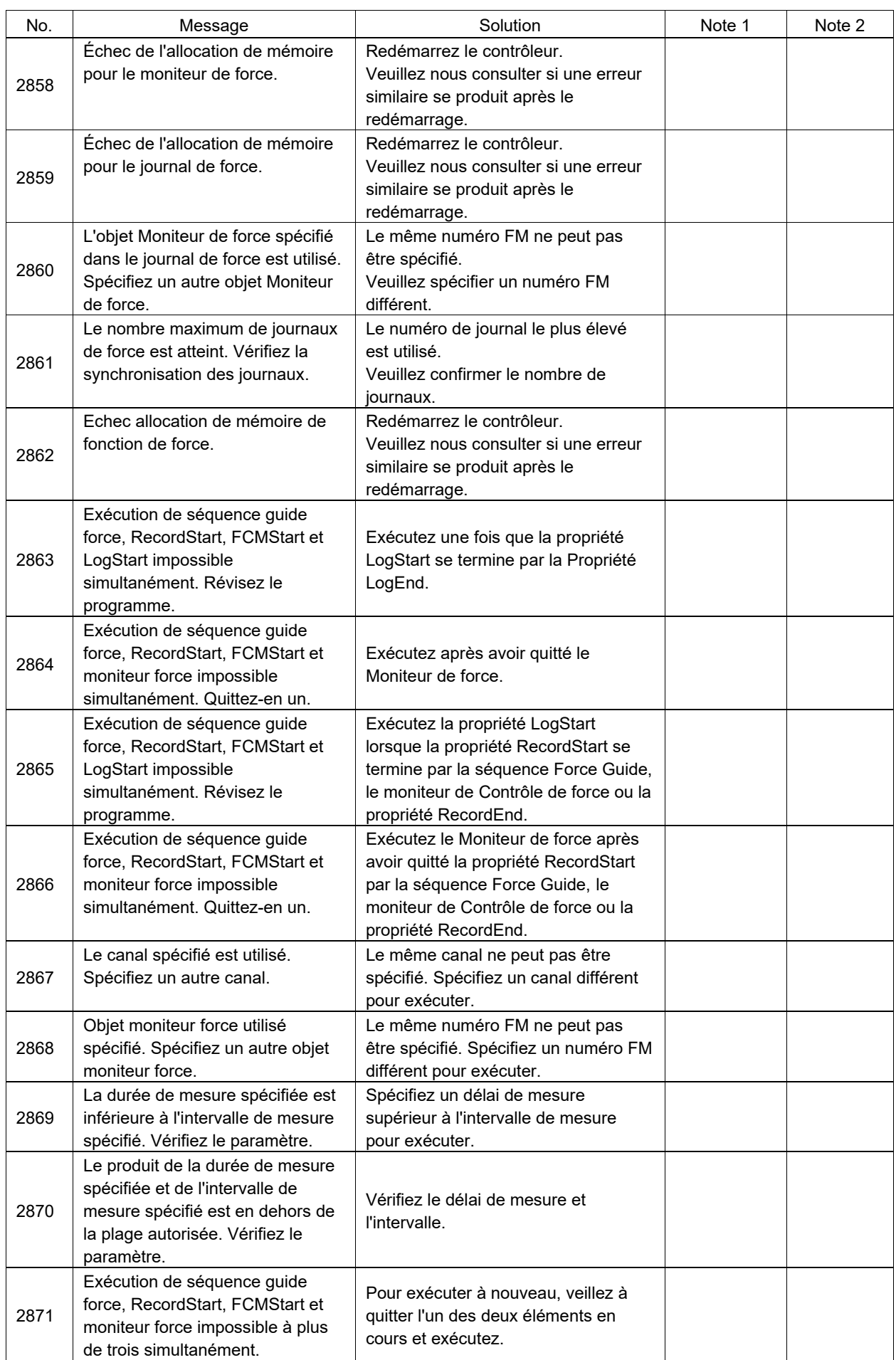

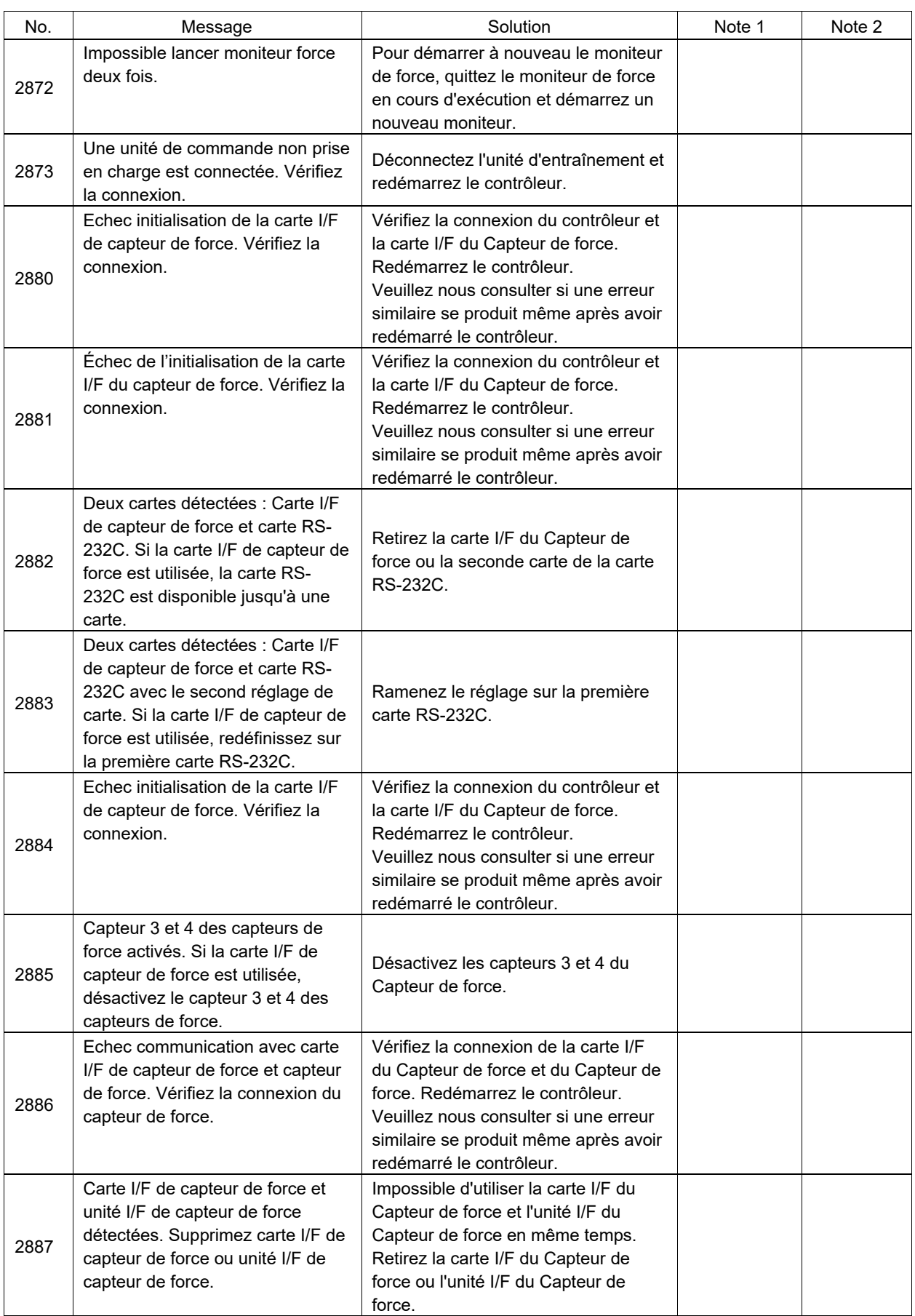

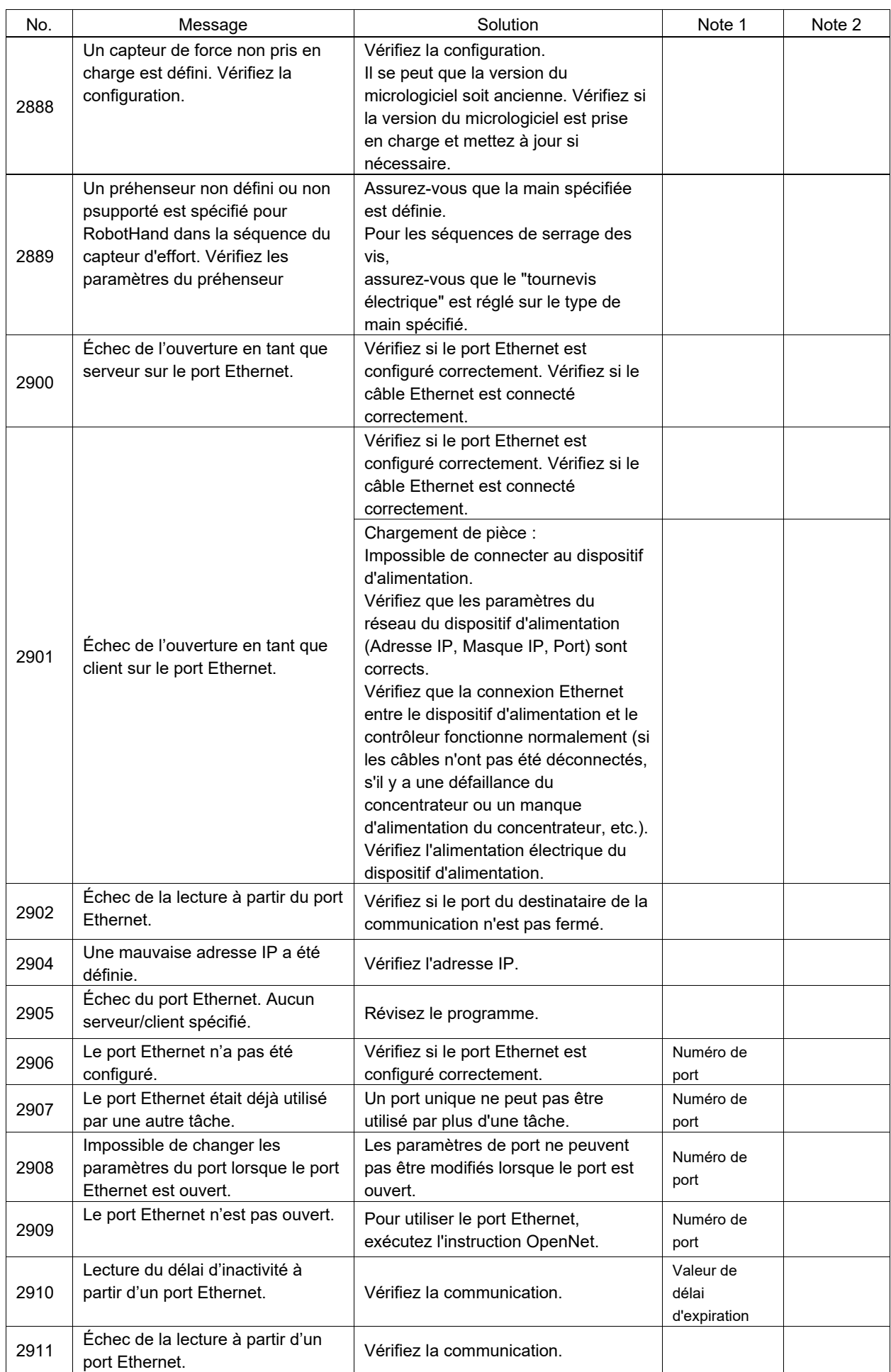

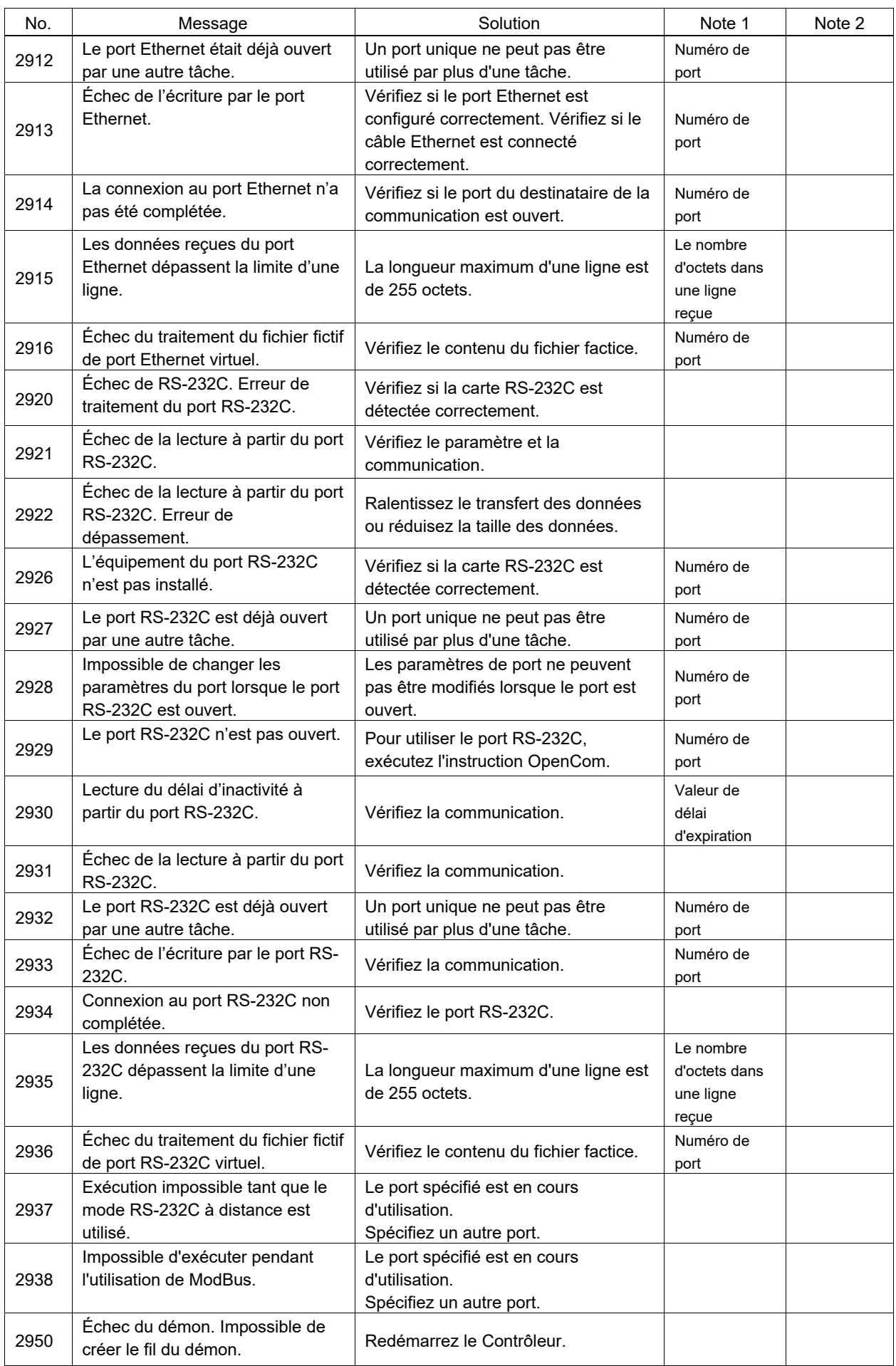

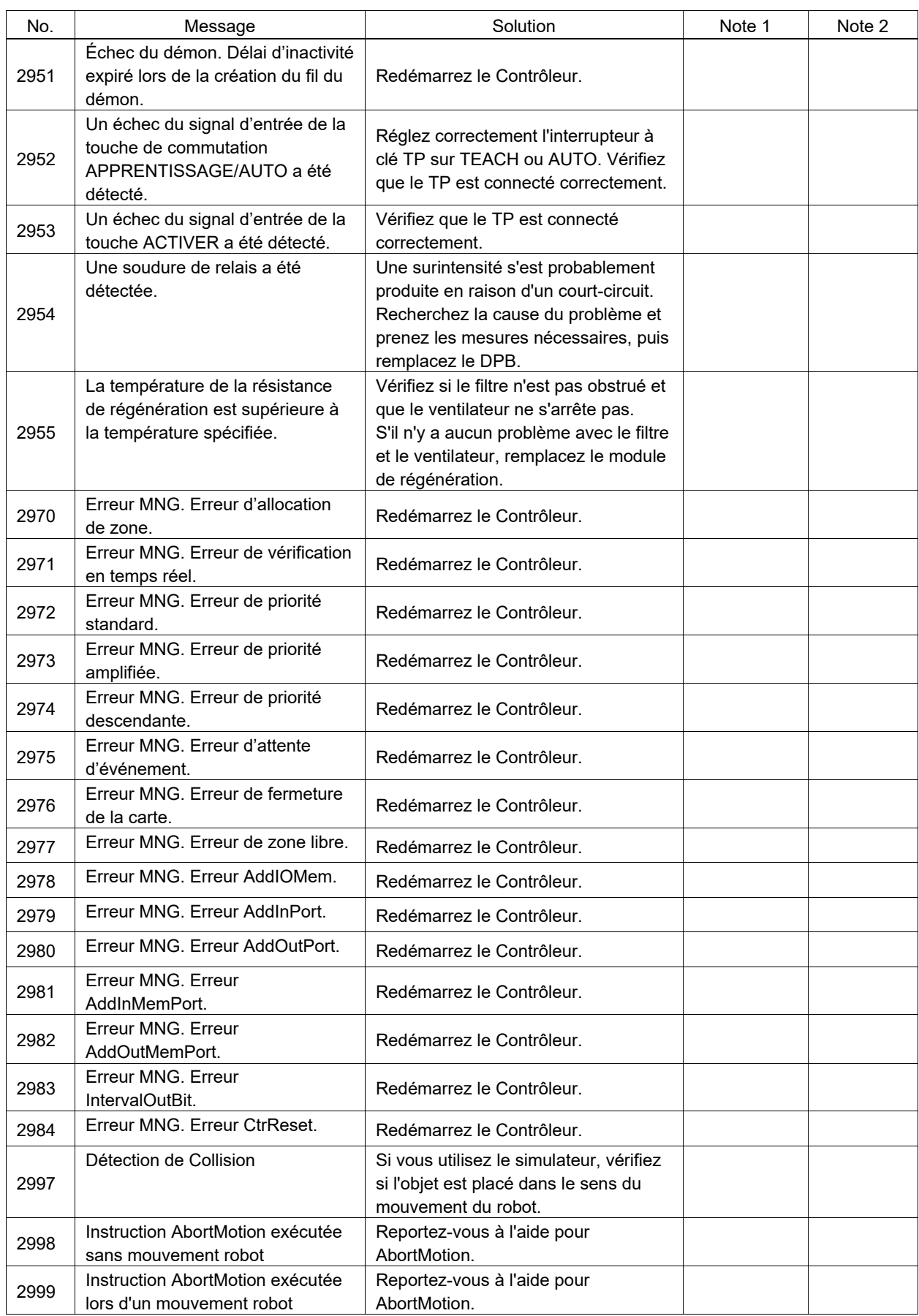

## Numéro de code 3000 ~

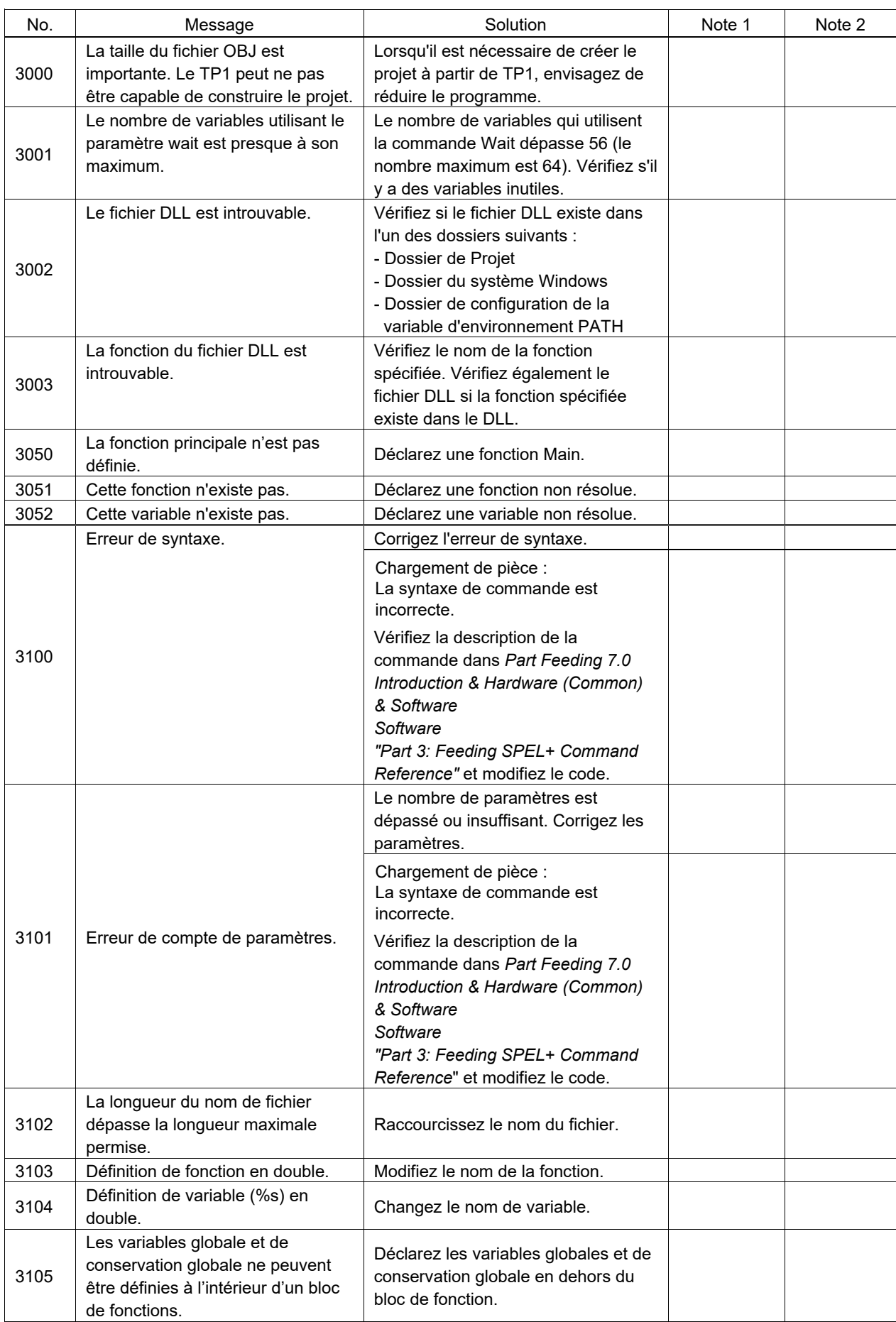

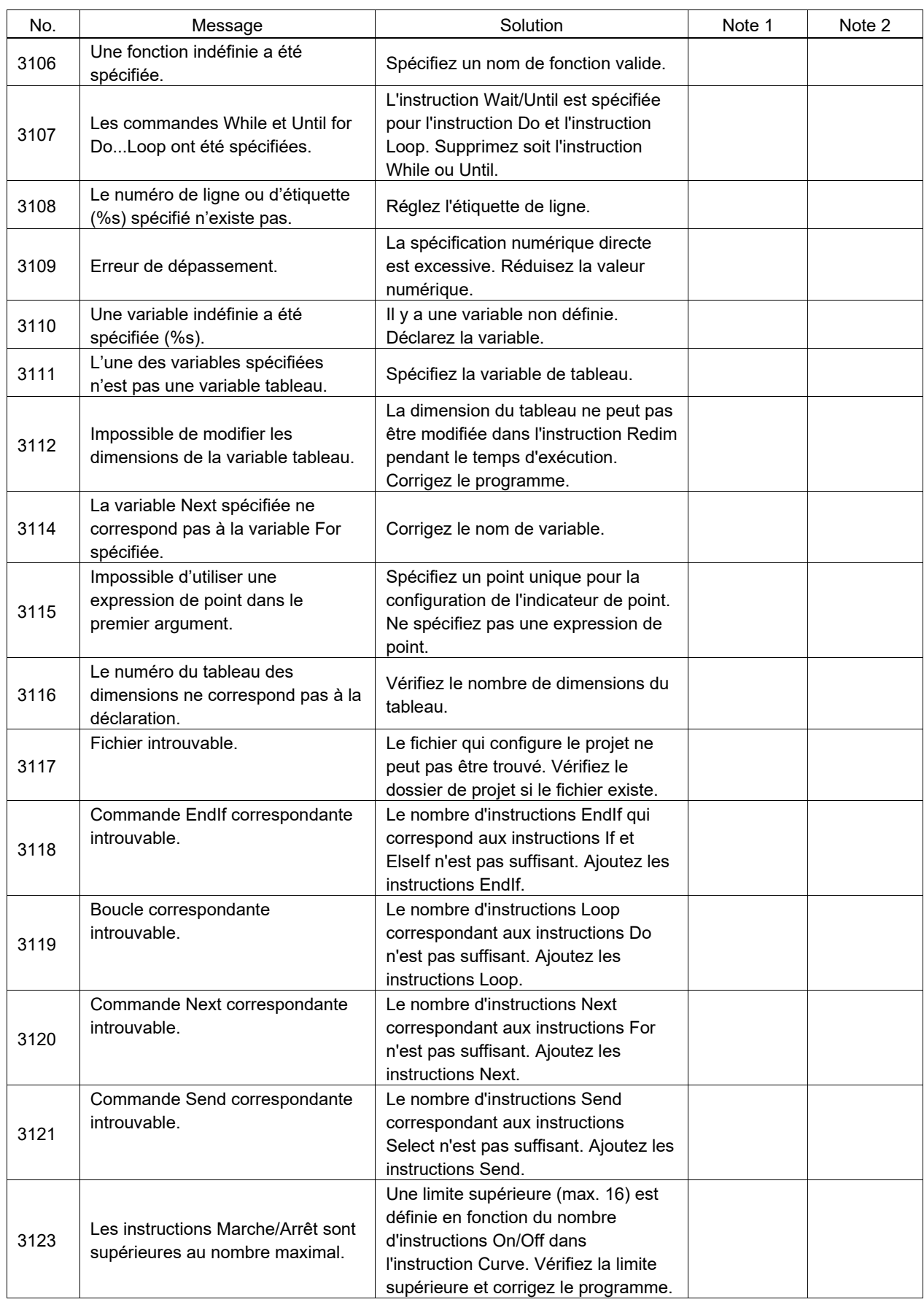

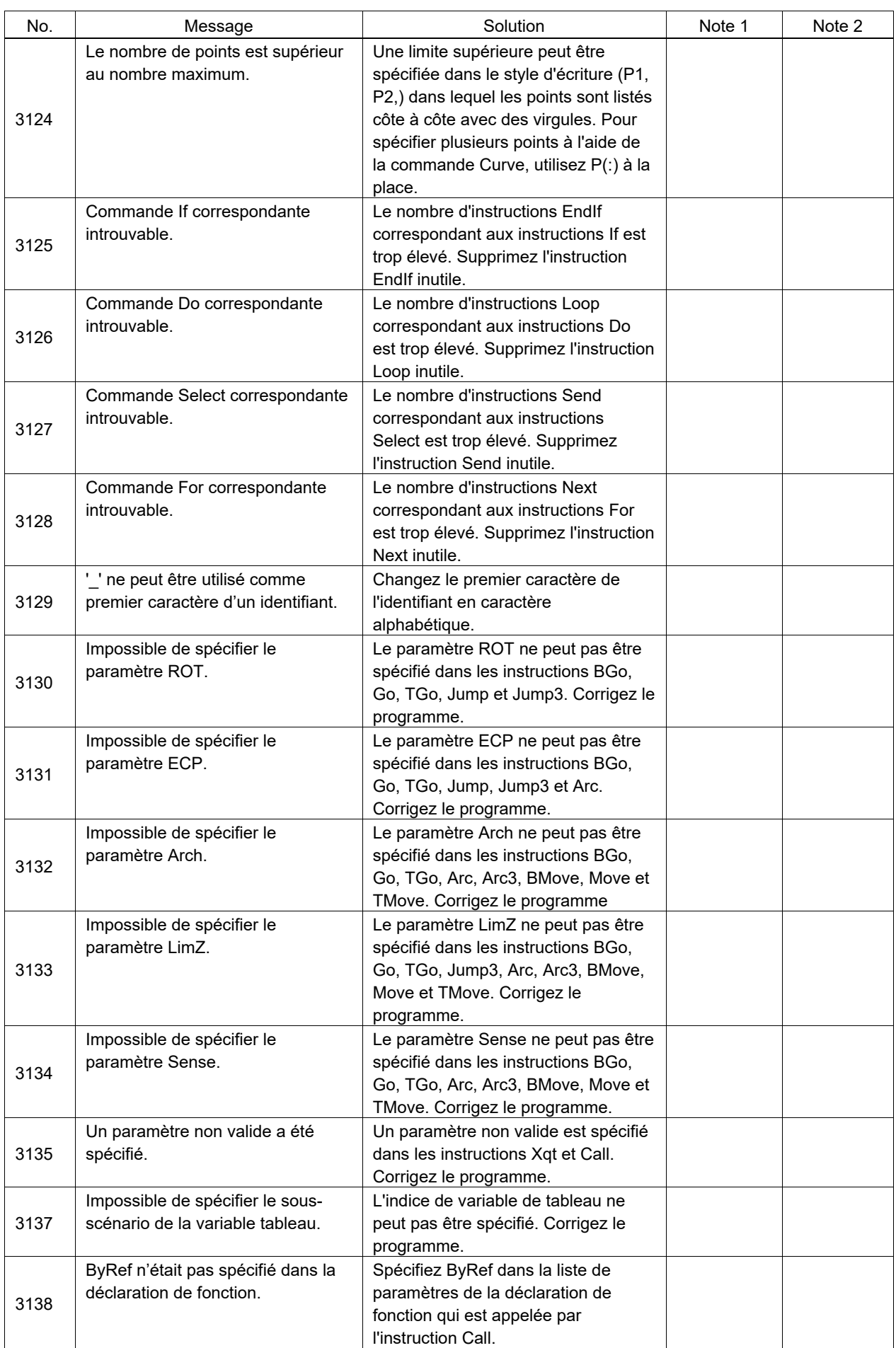

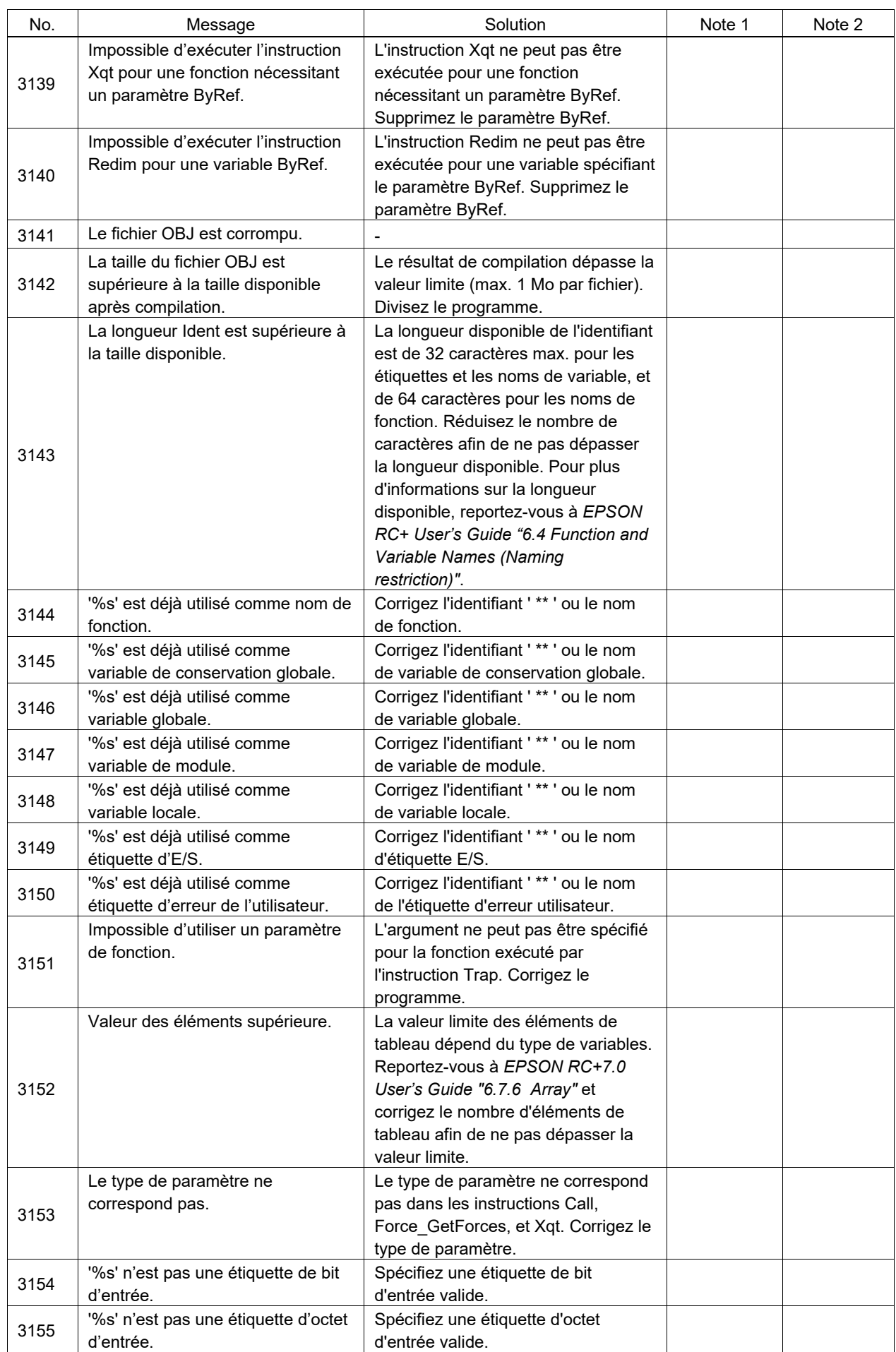

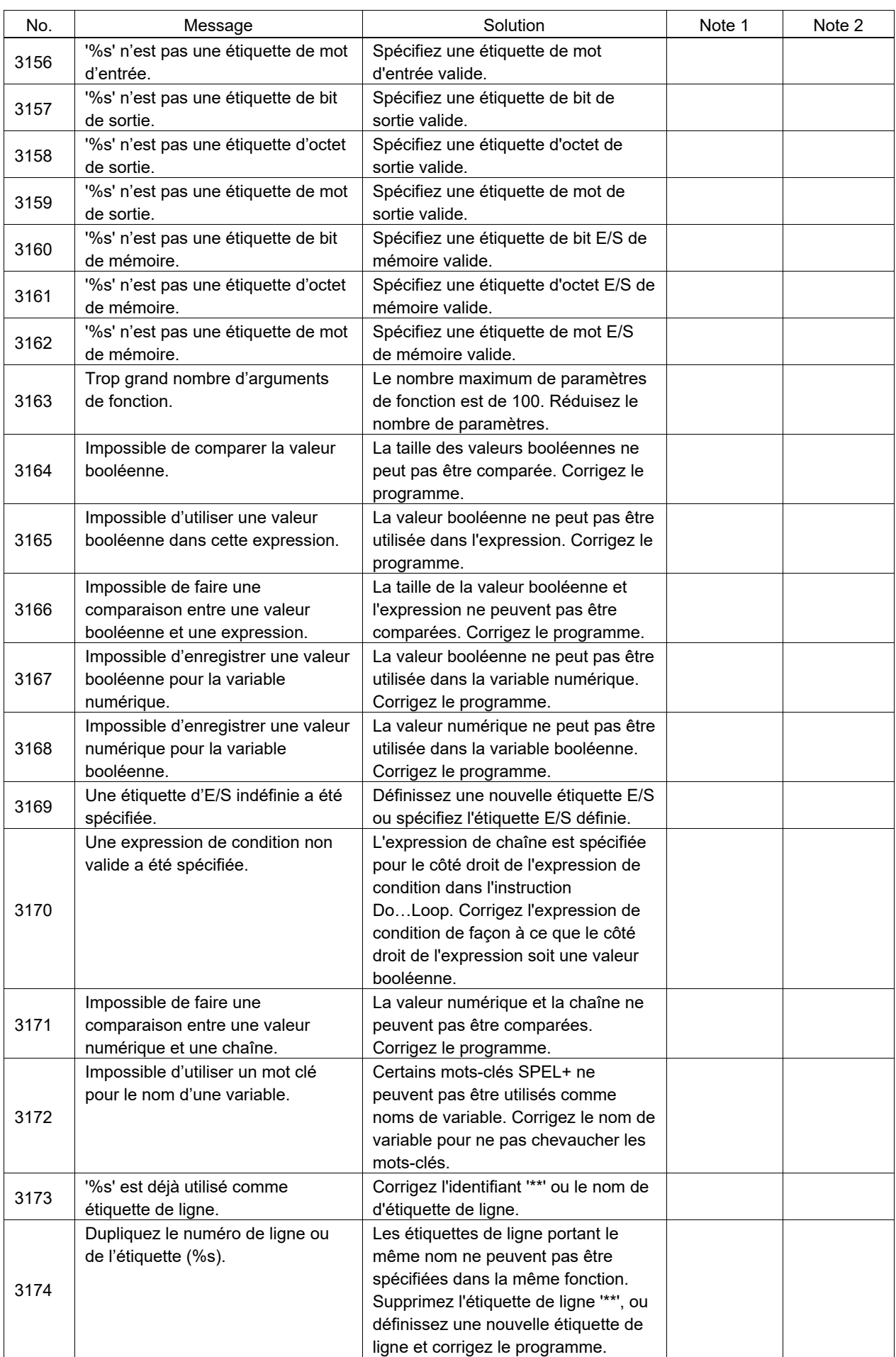

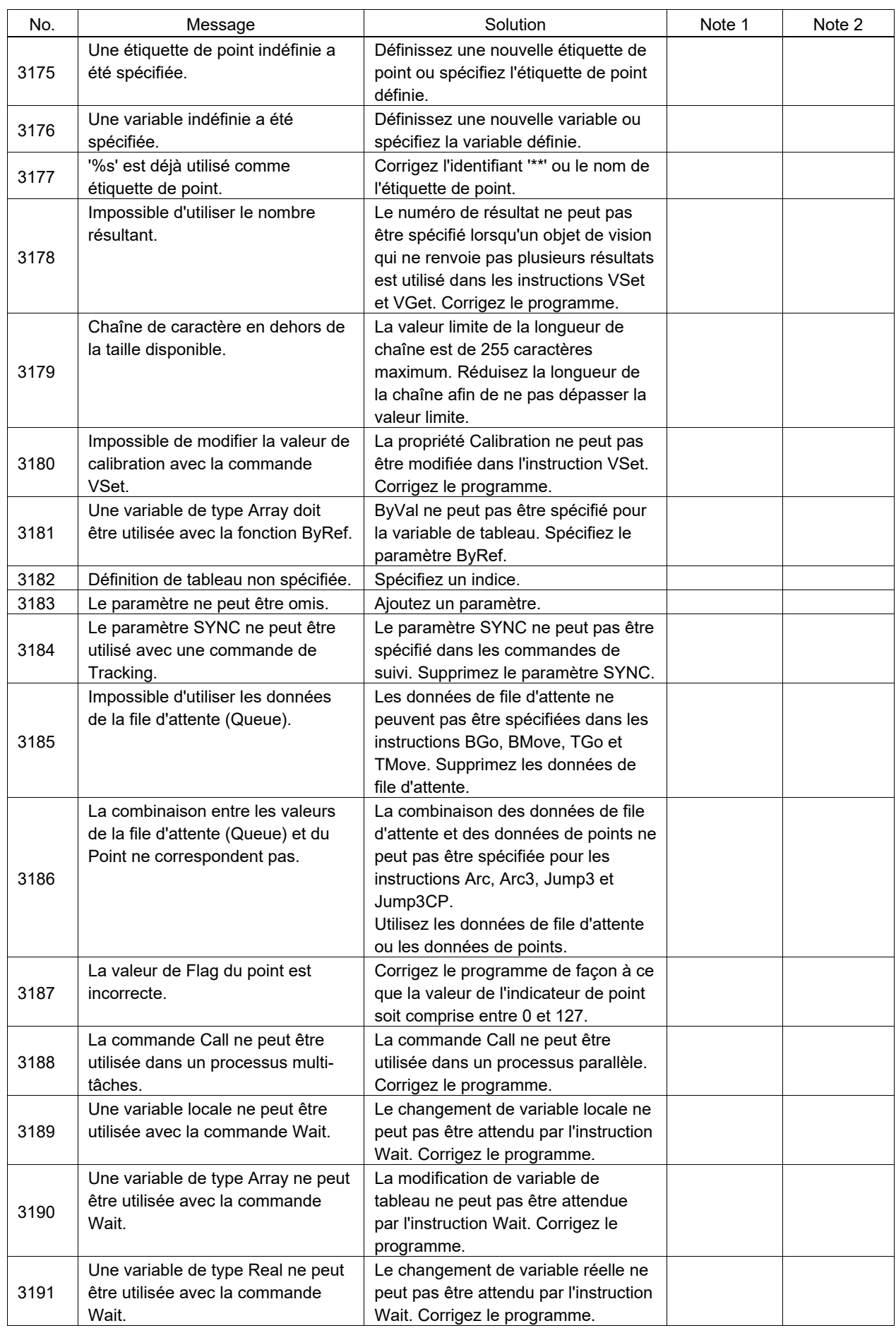

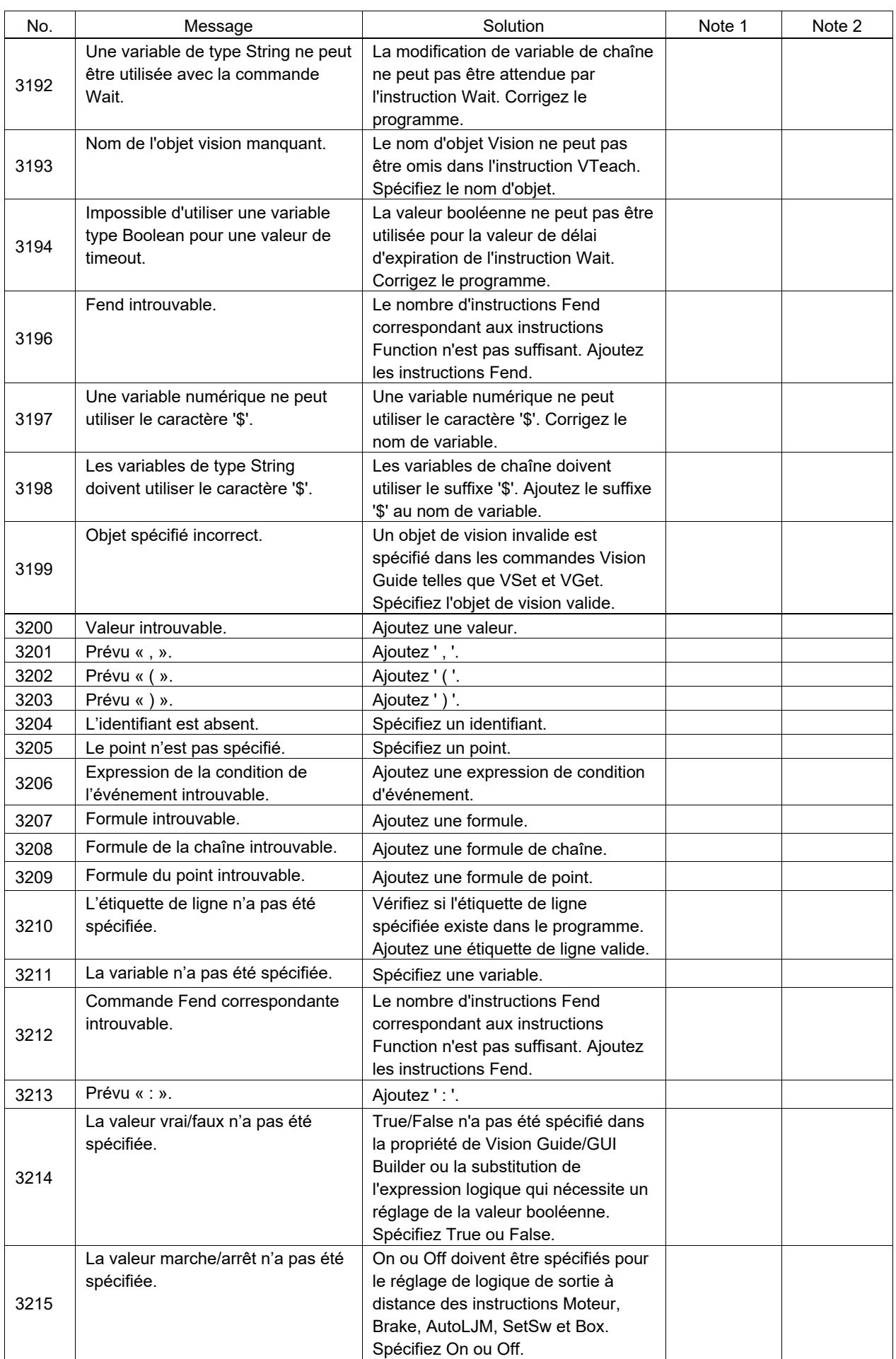
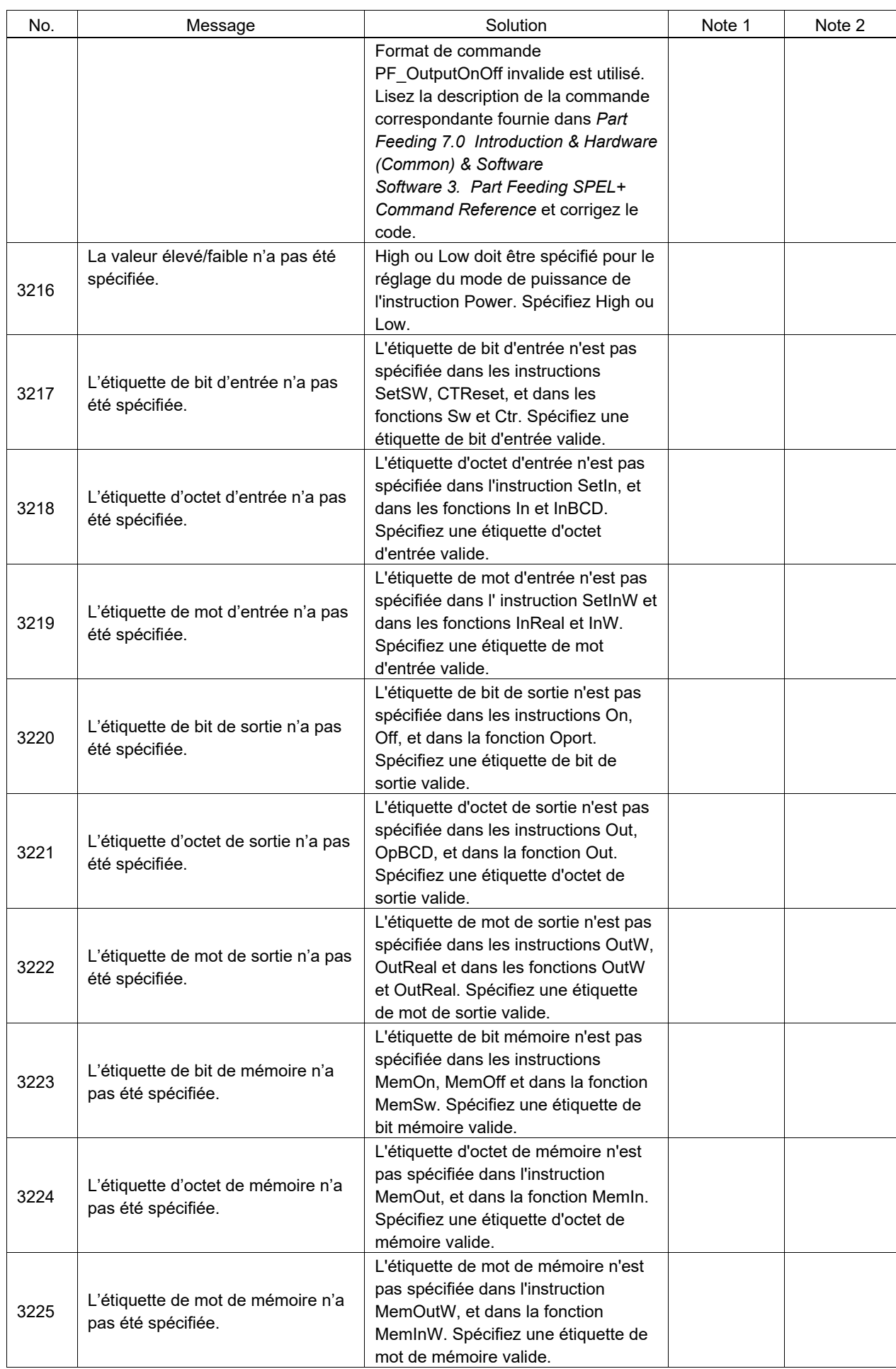

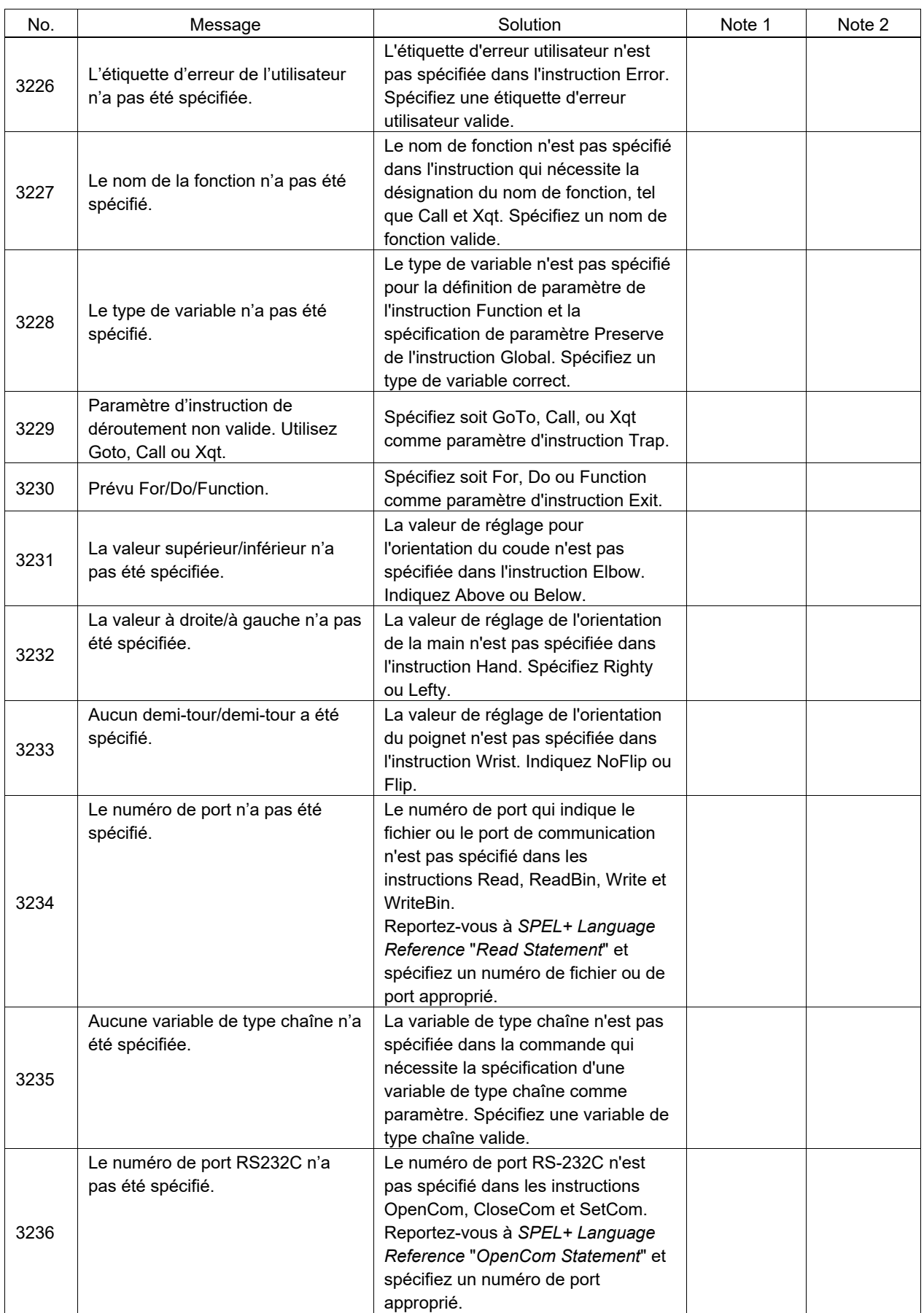

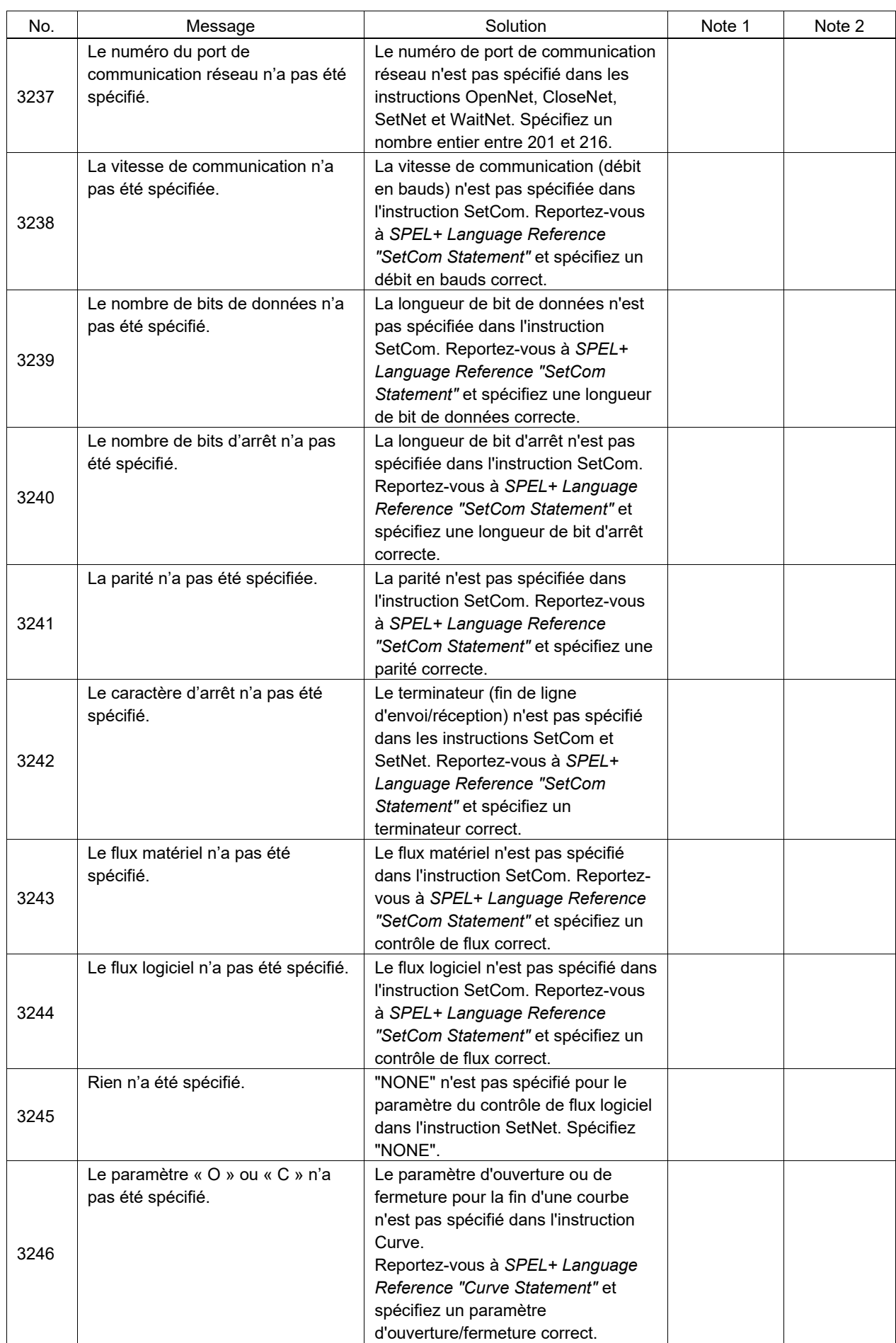

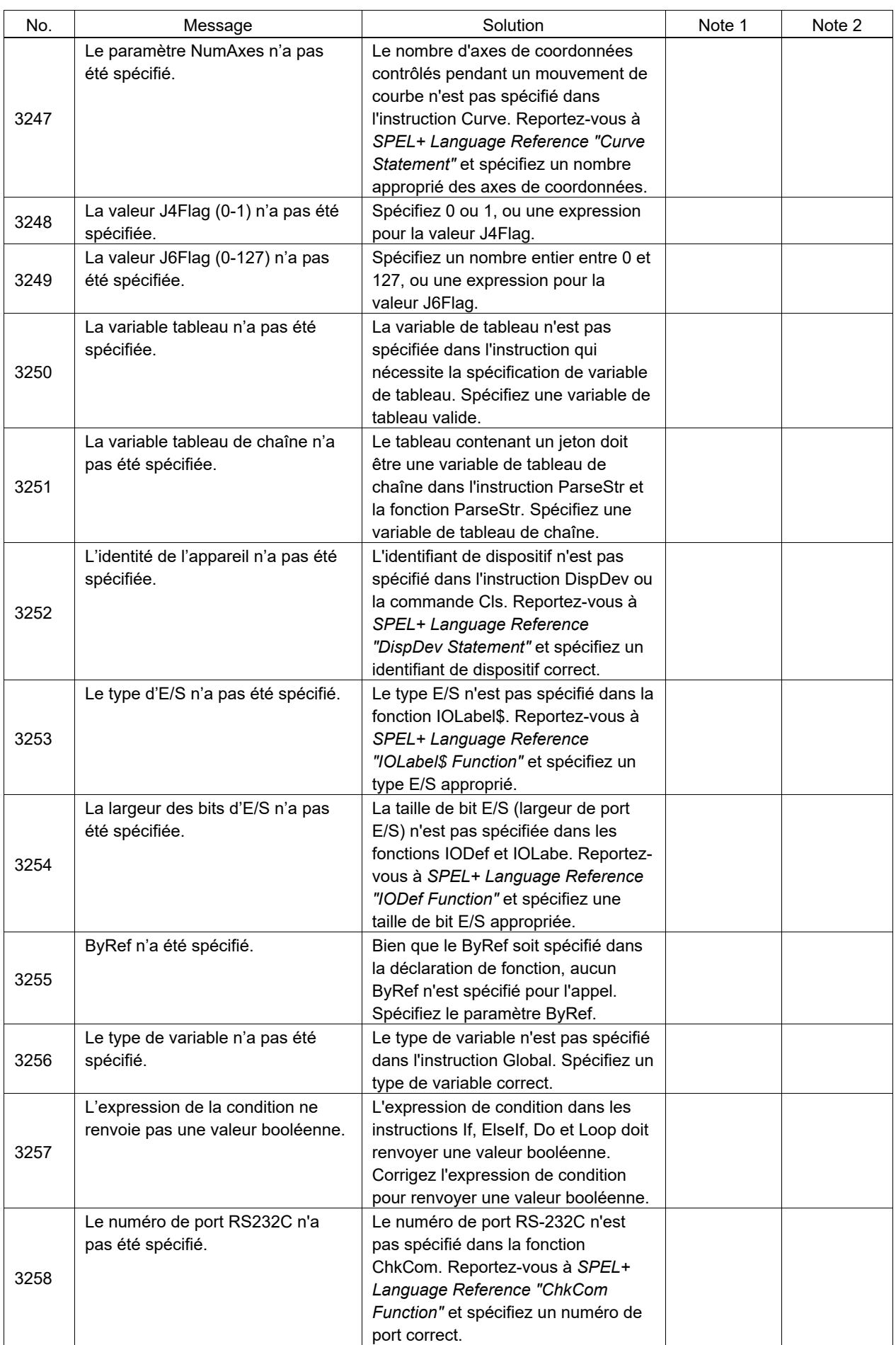

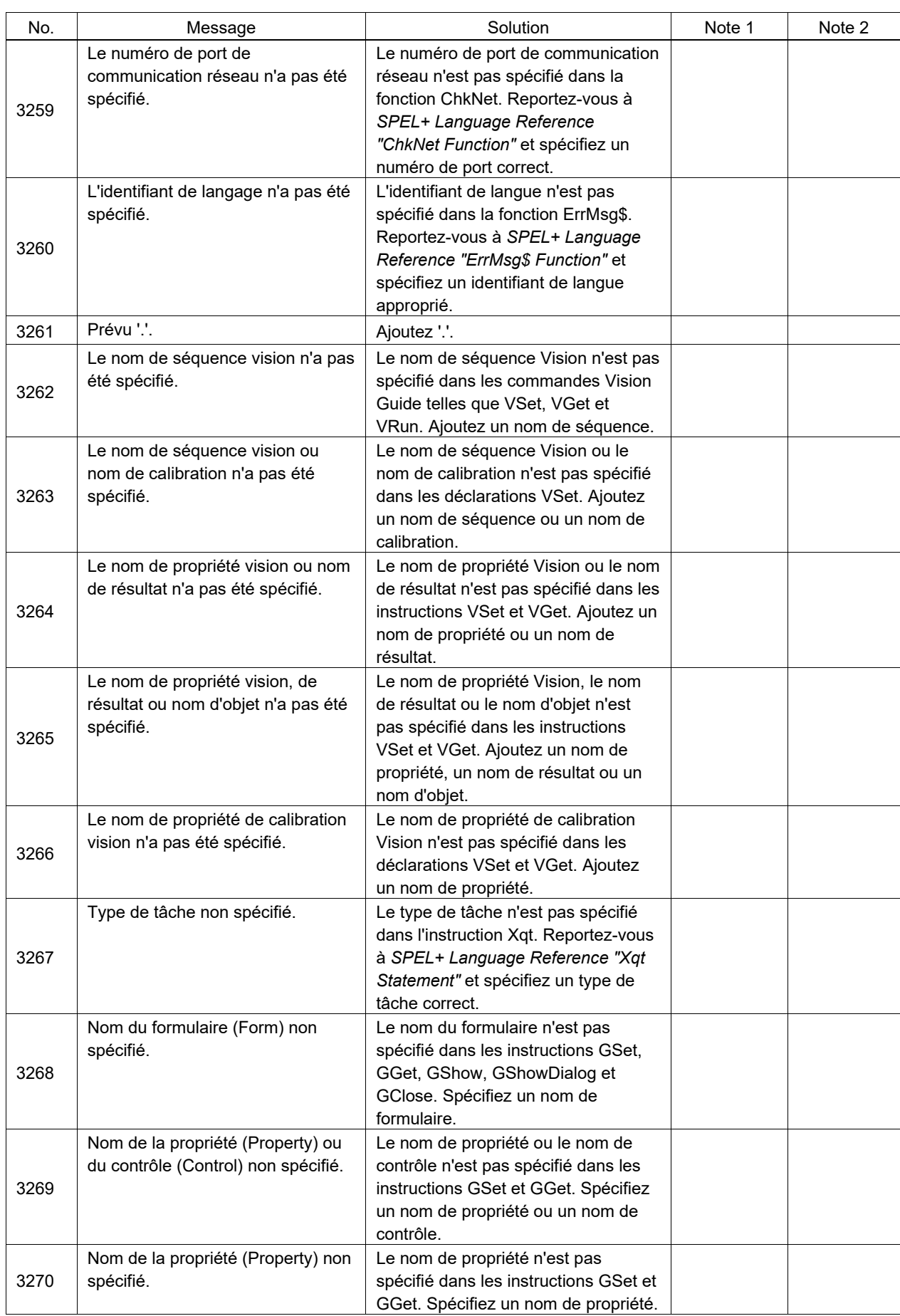

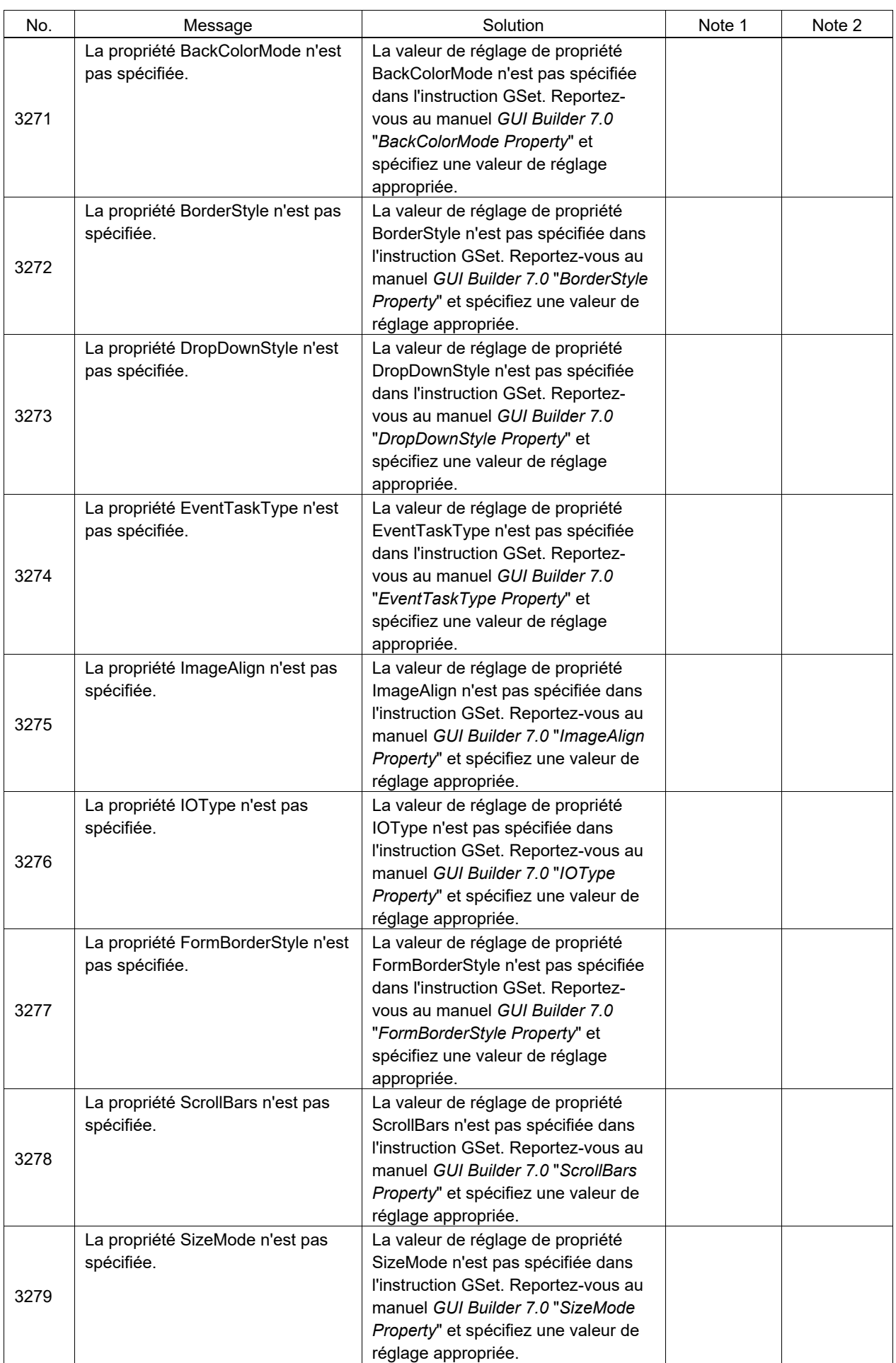

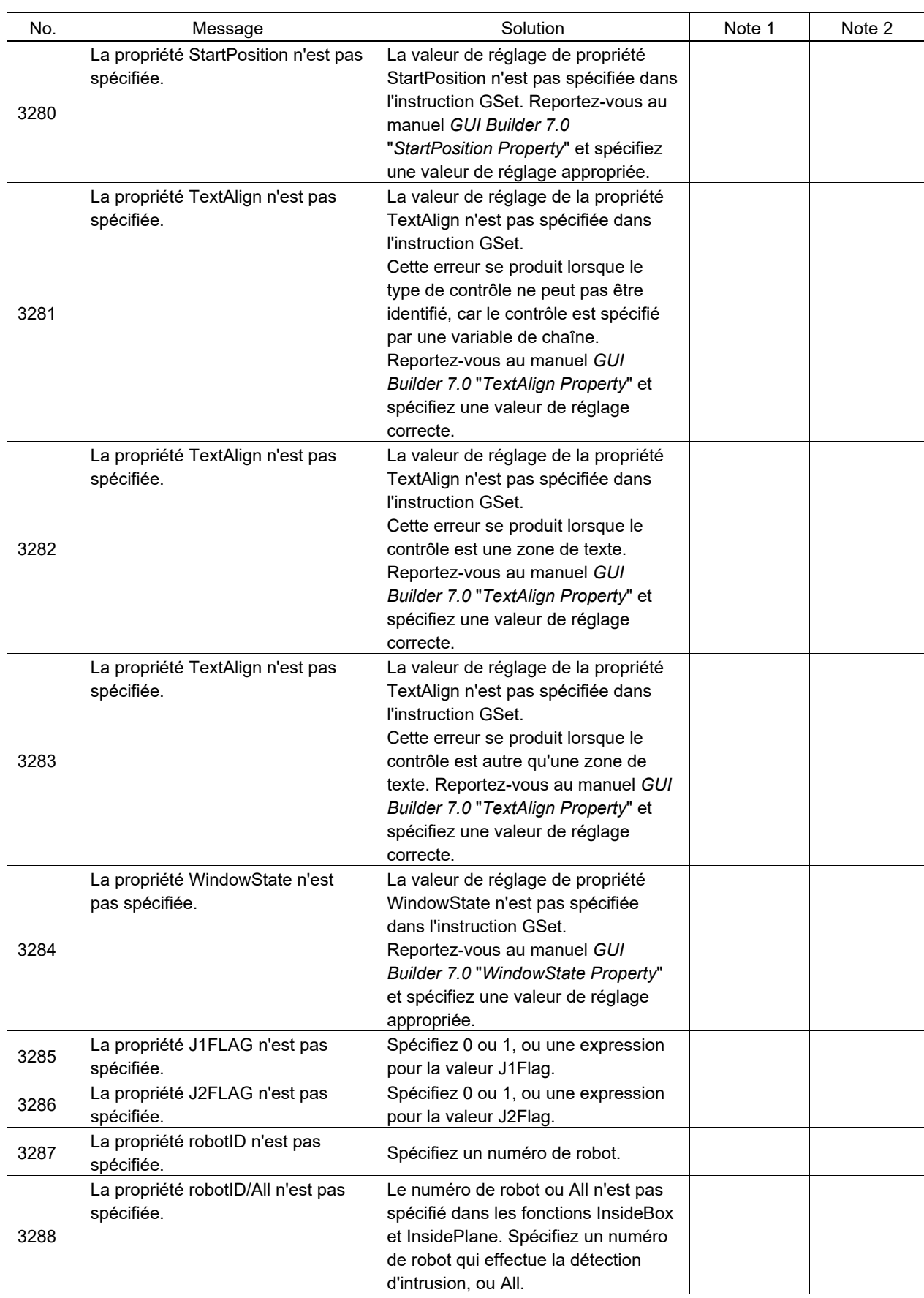

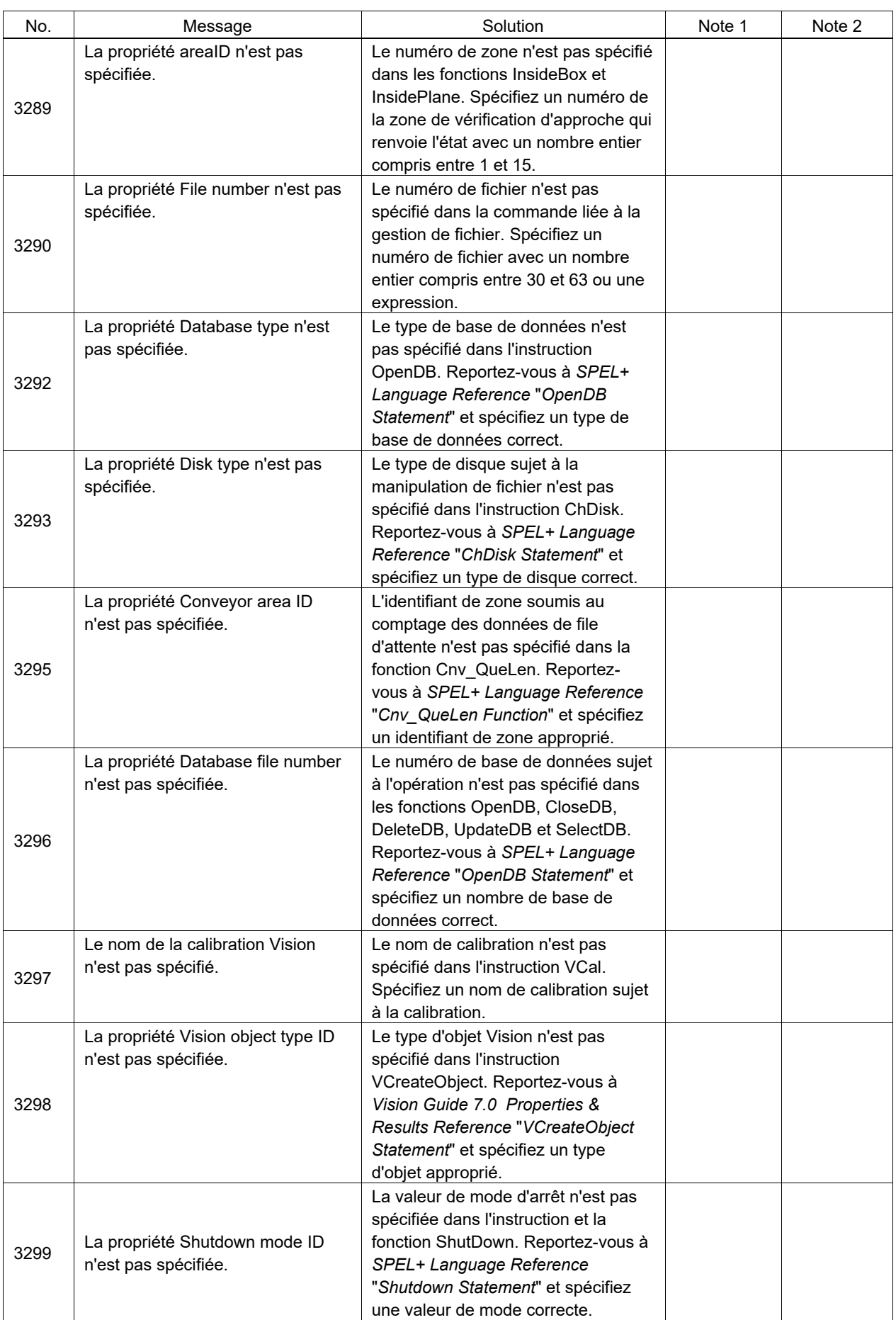

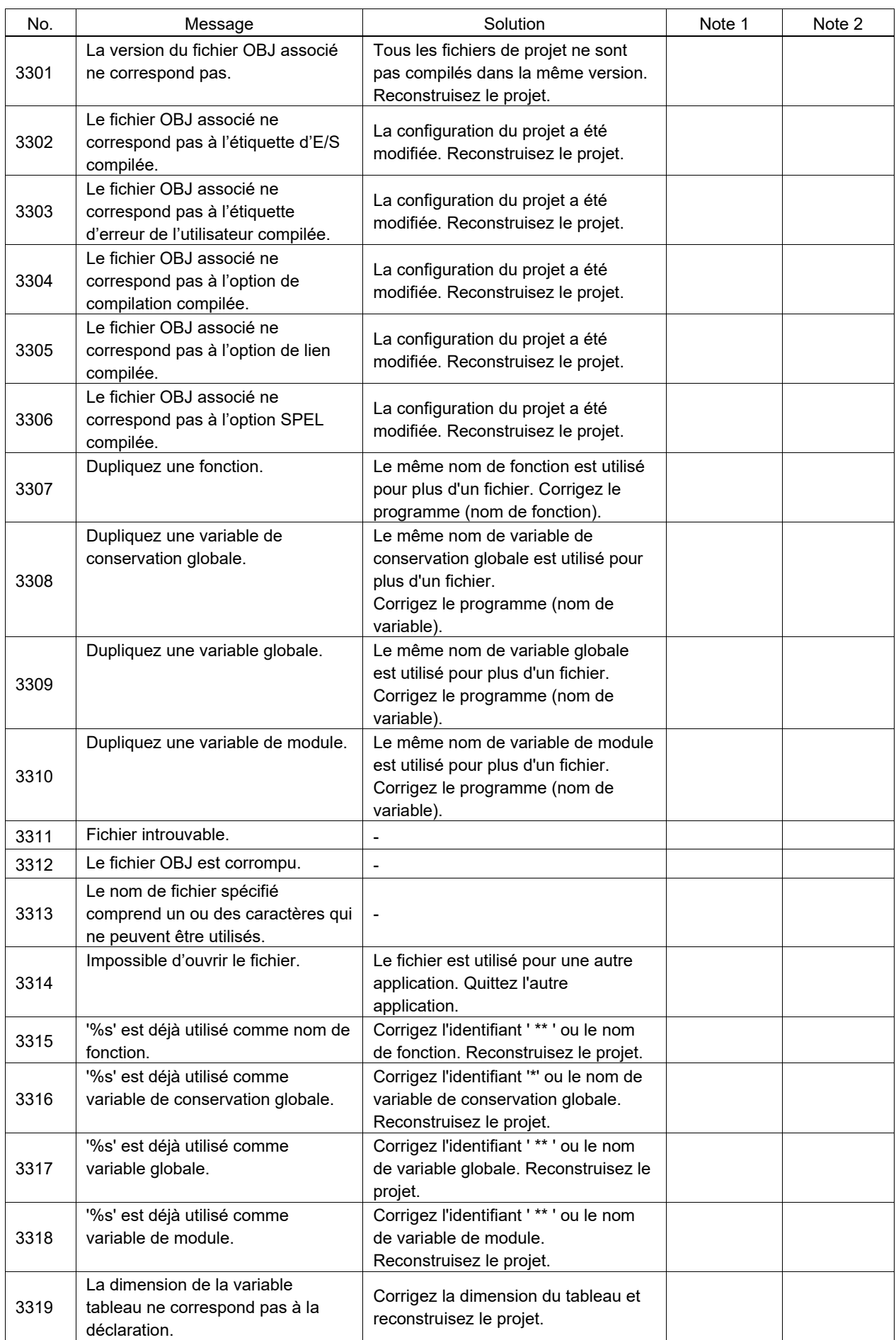

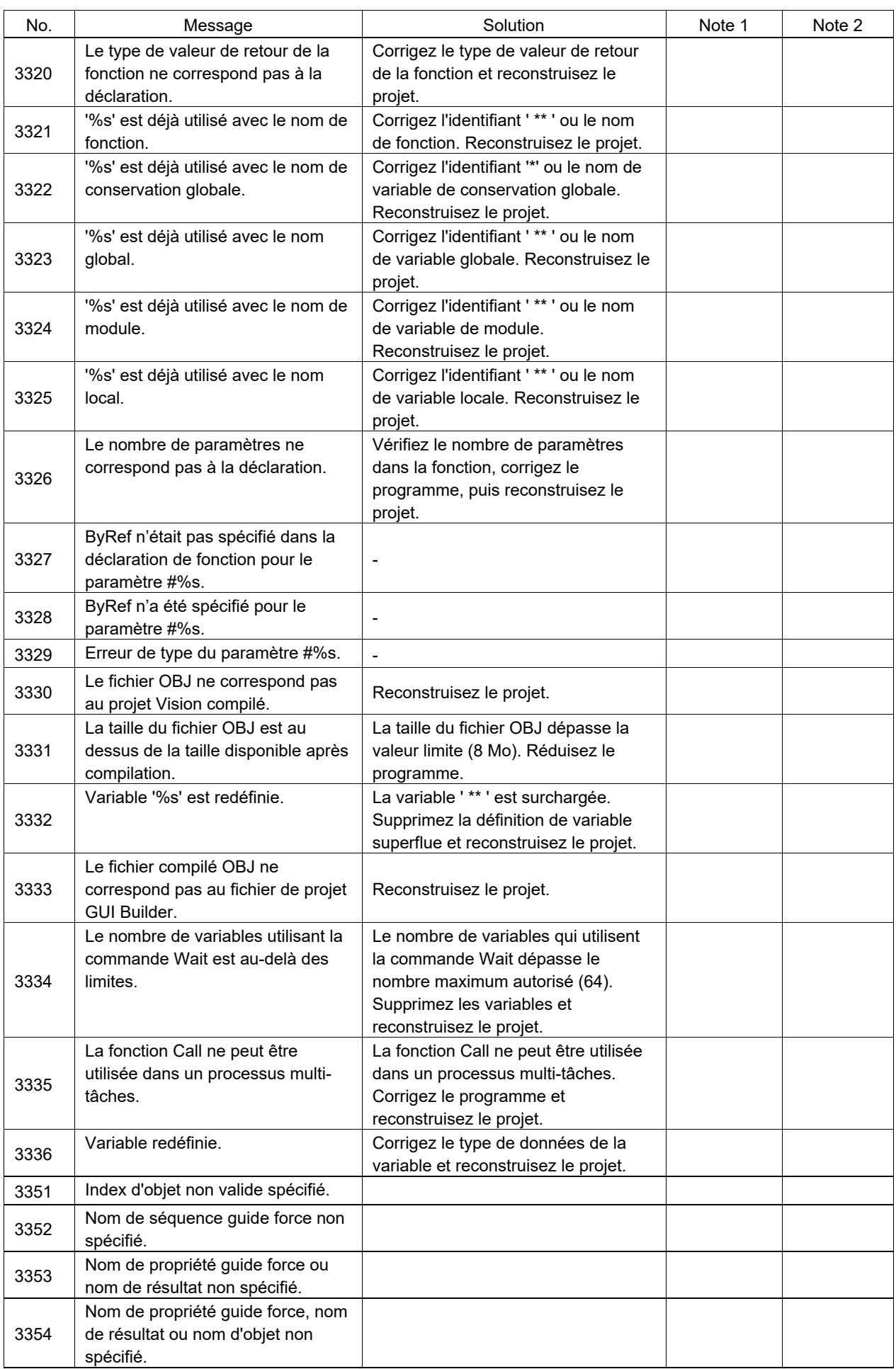

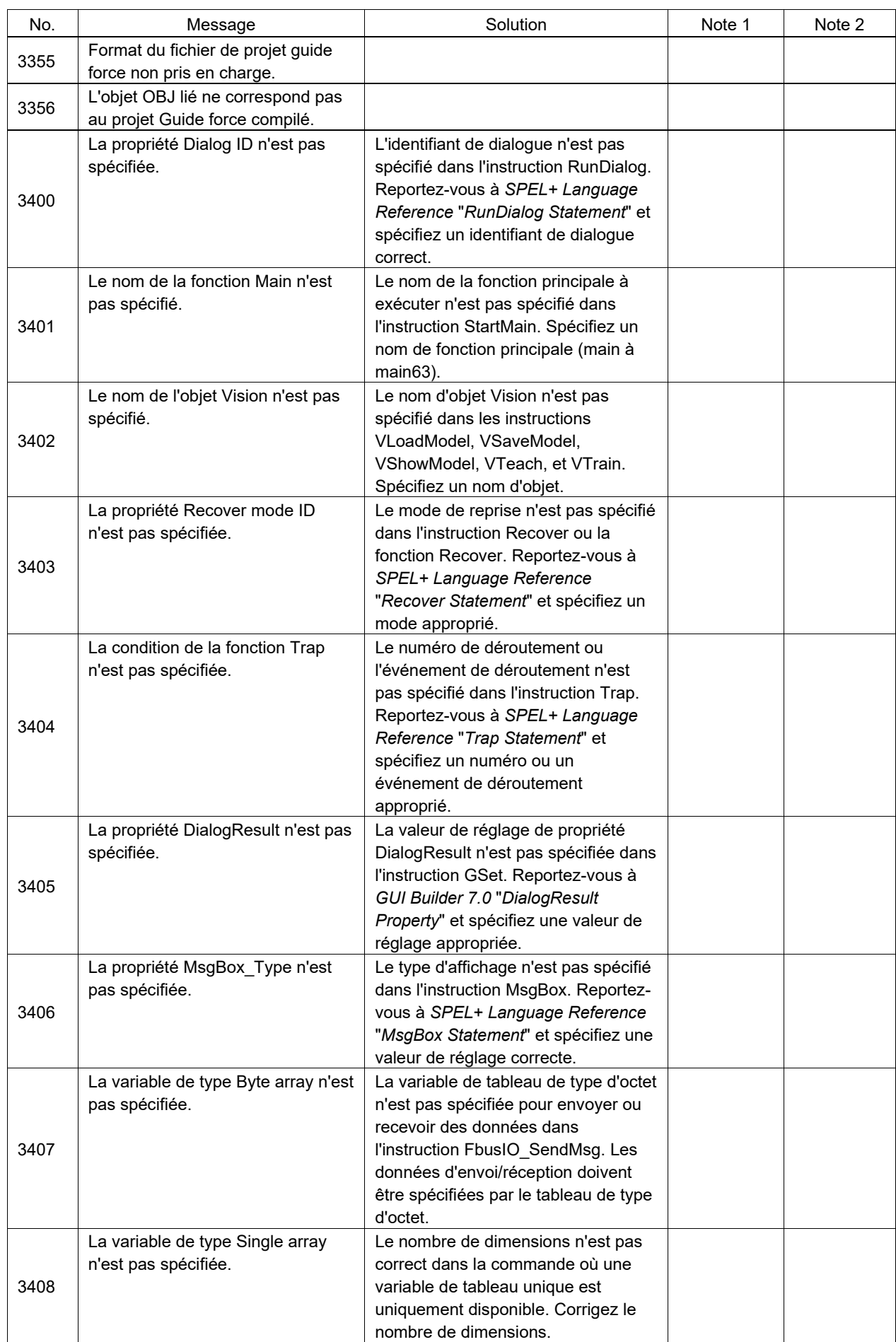

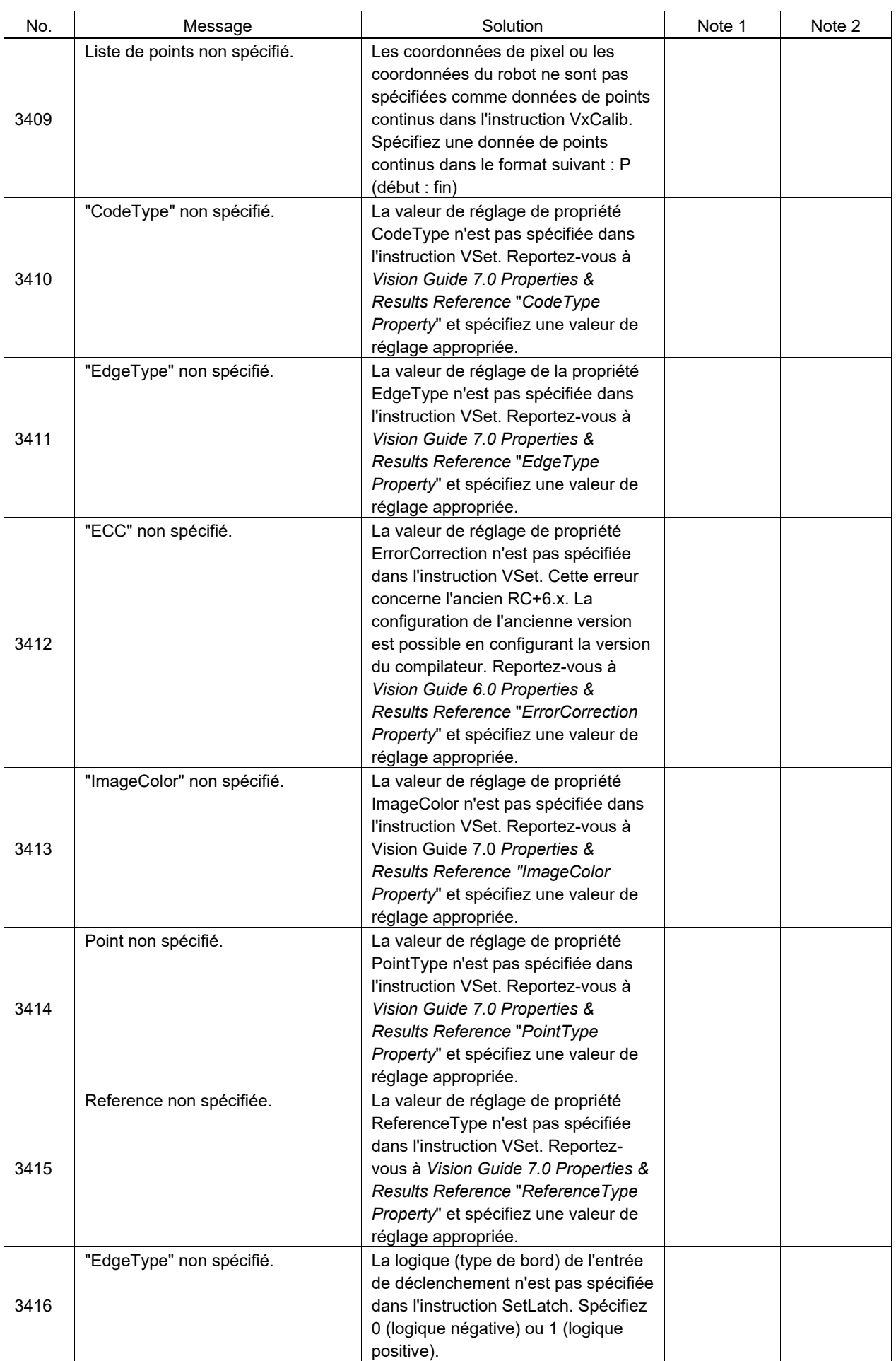

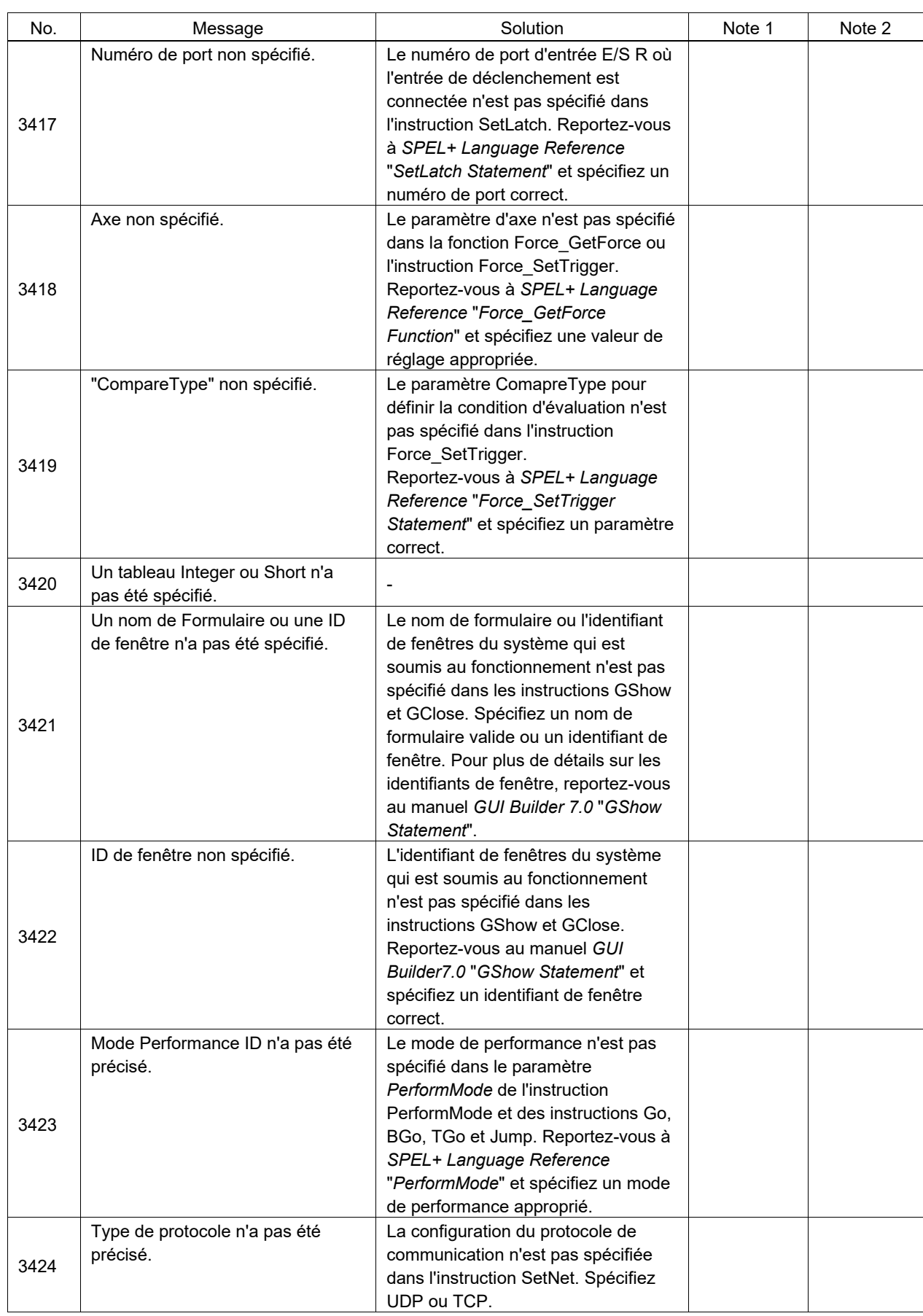

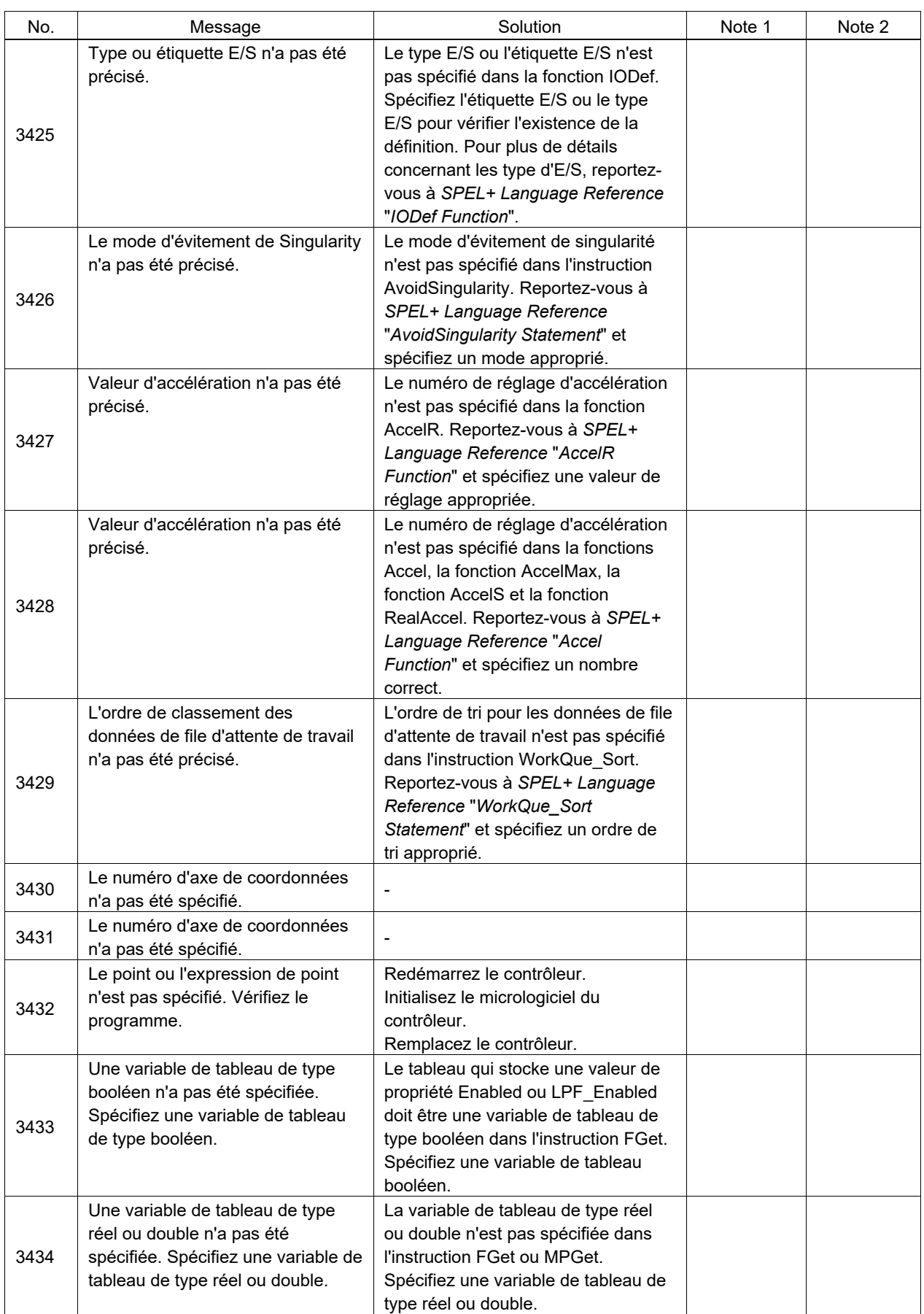

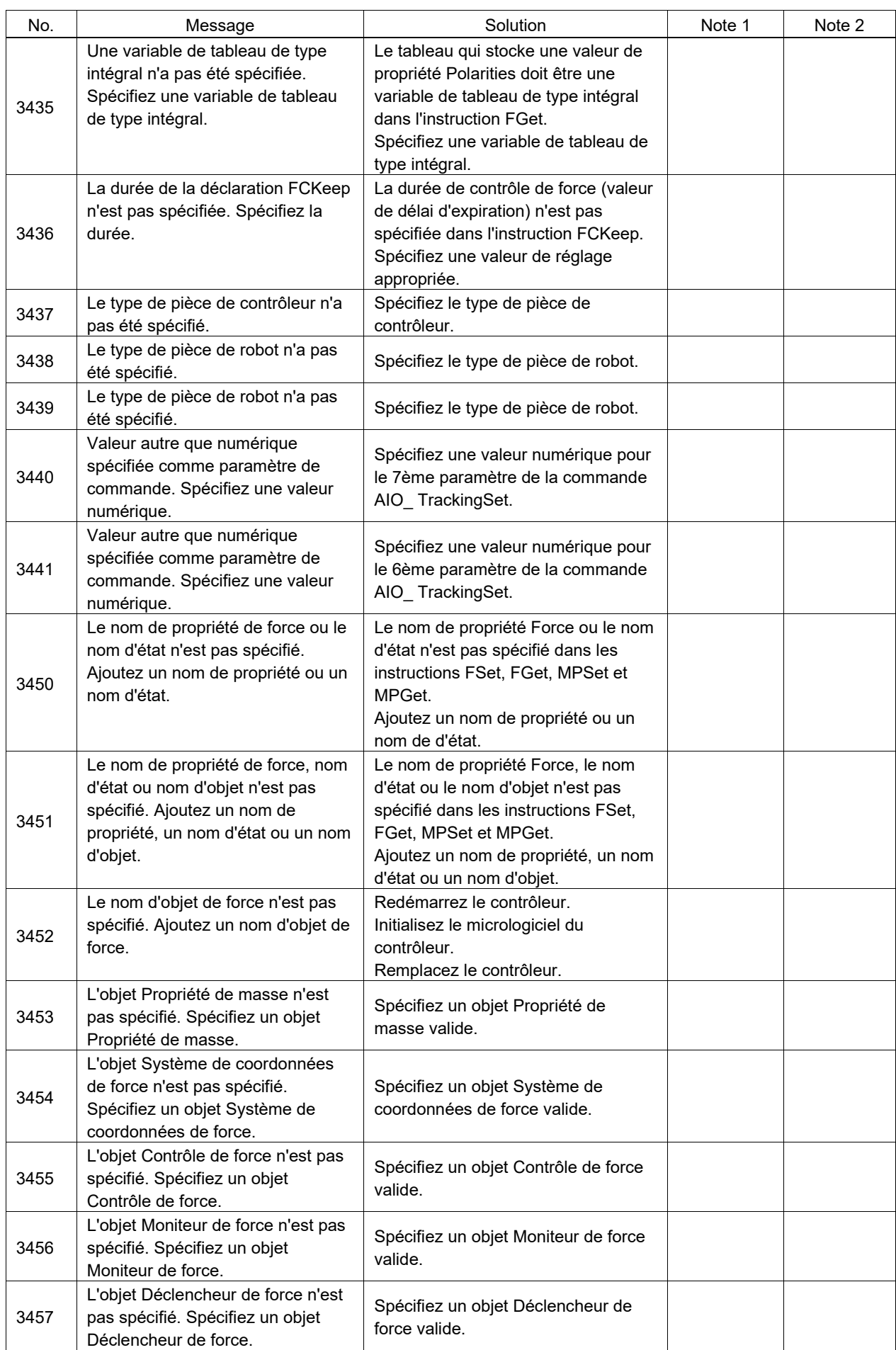

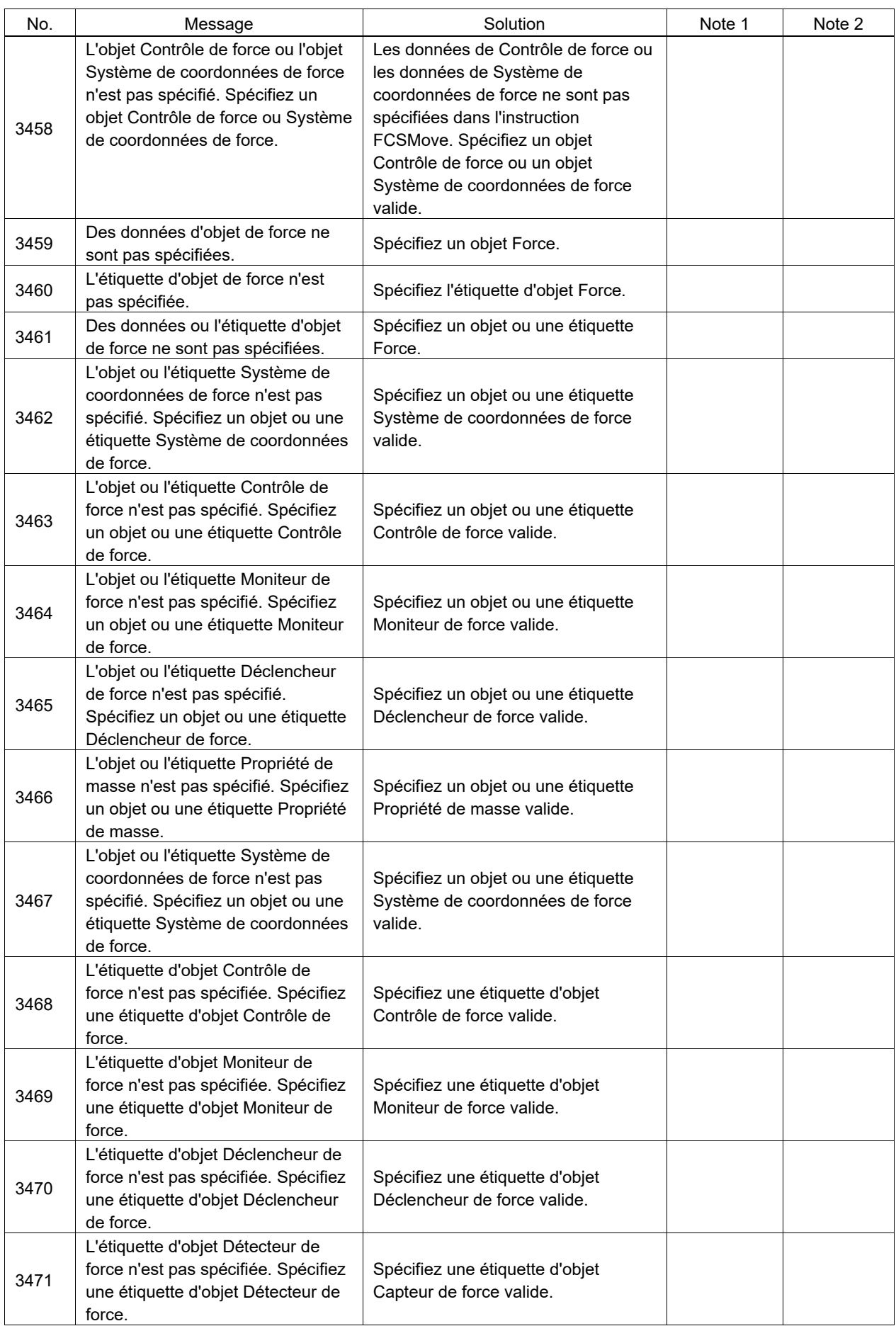

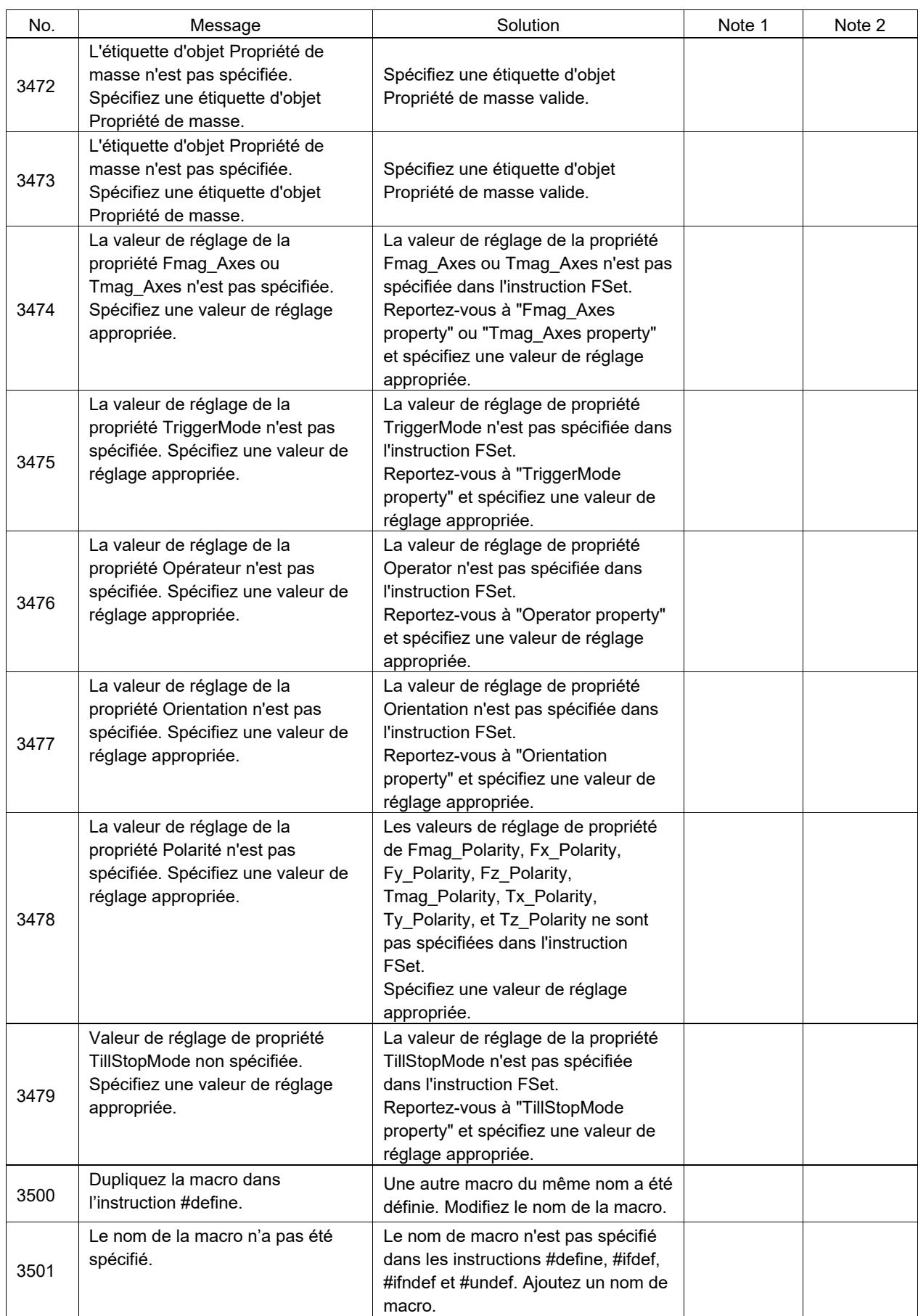

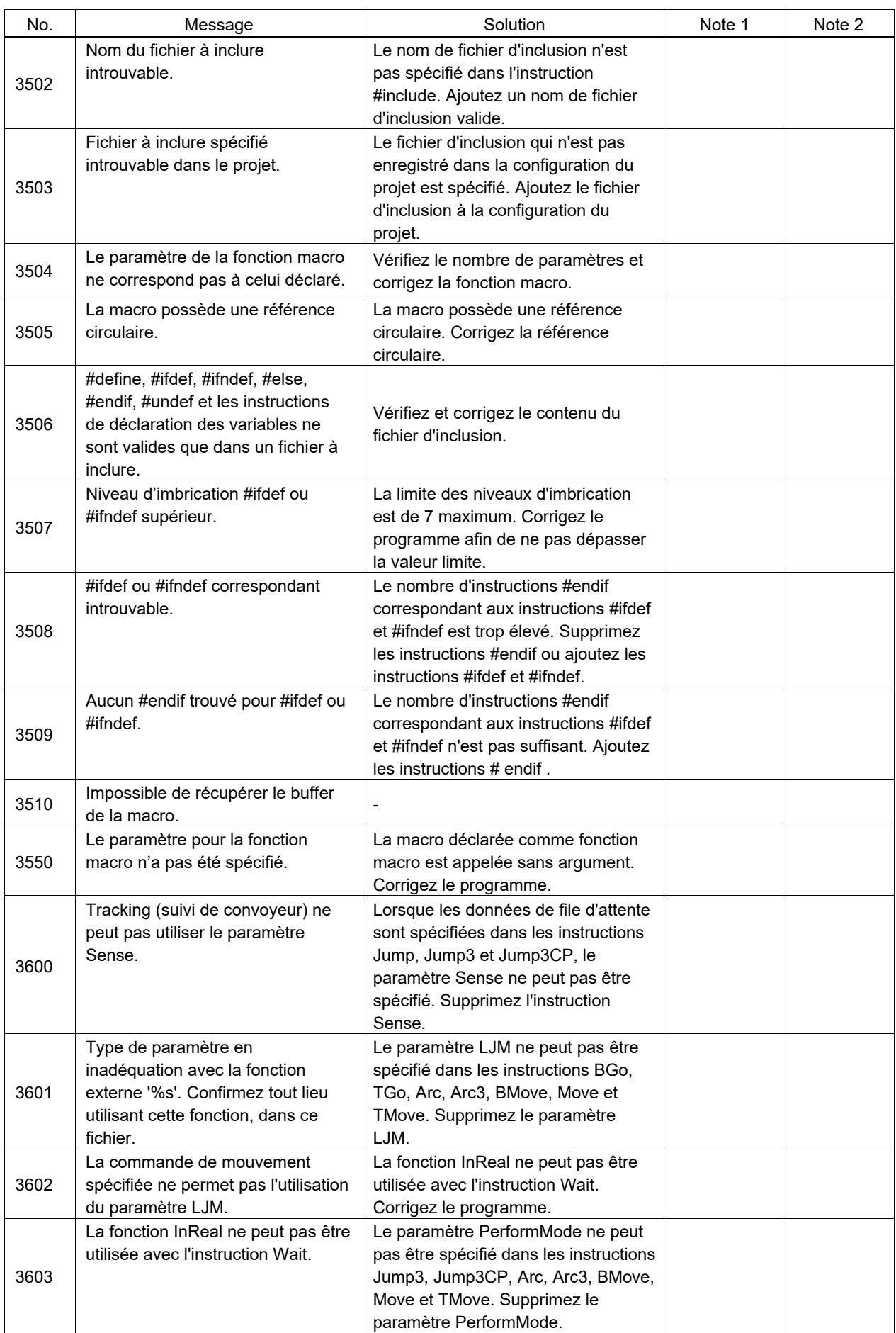

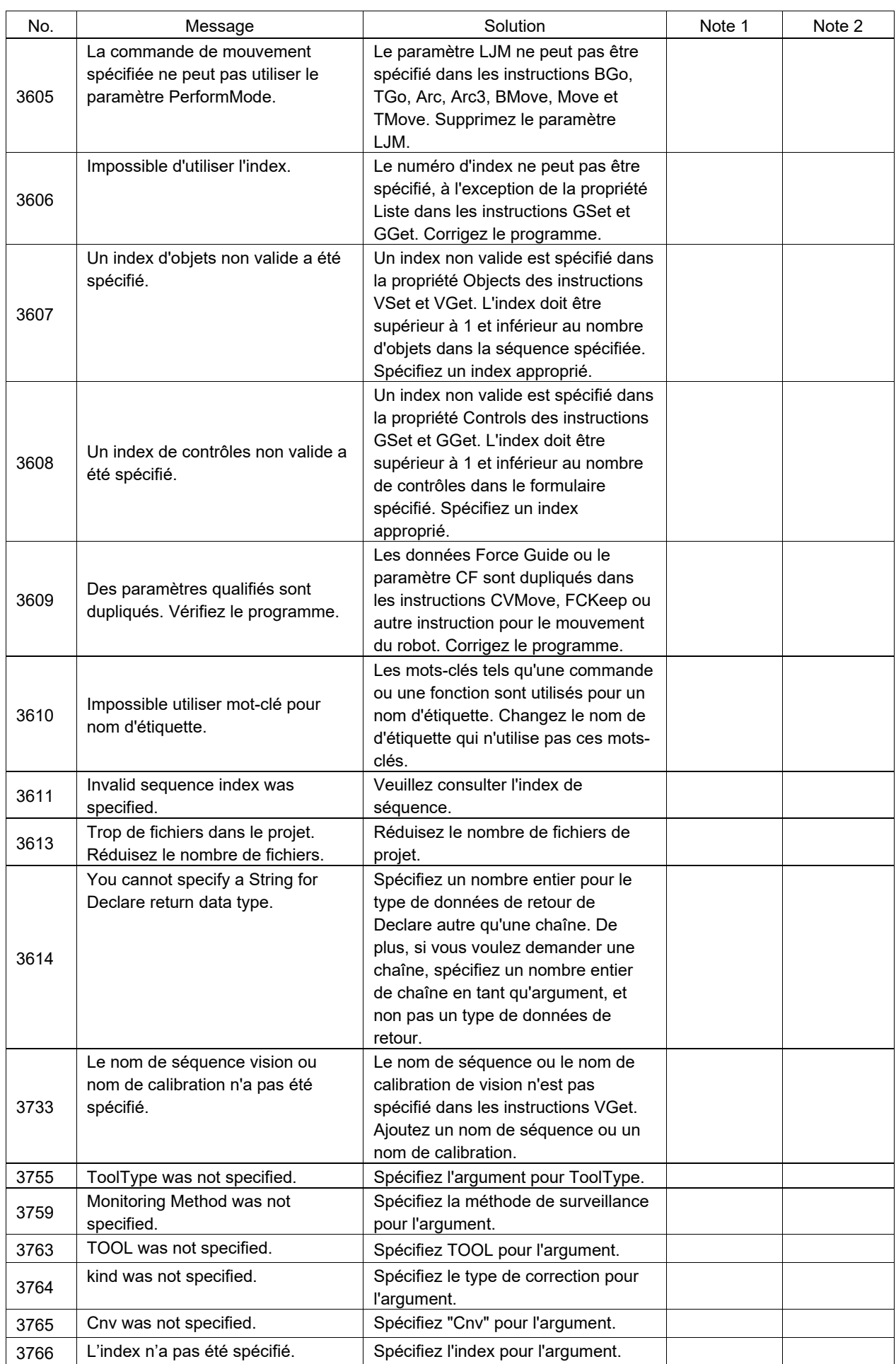

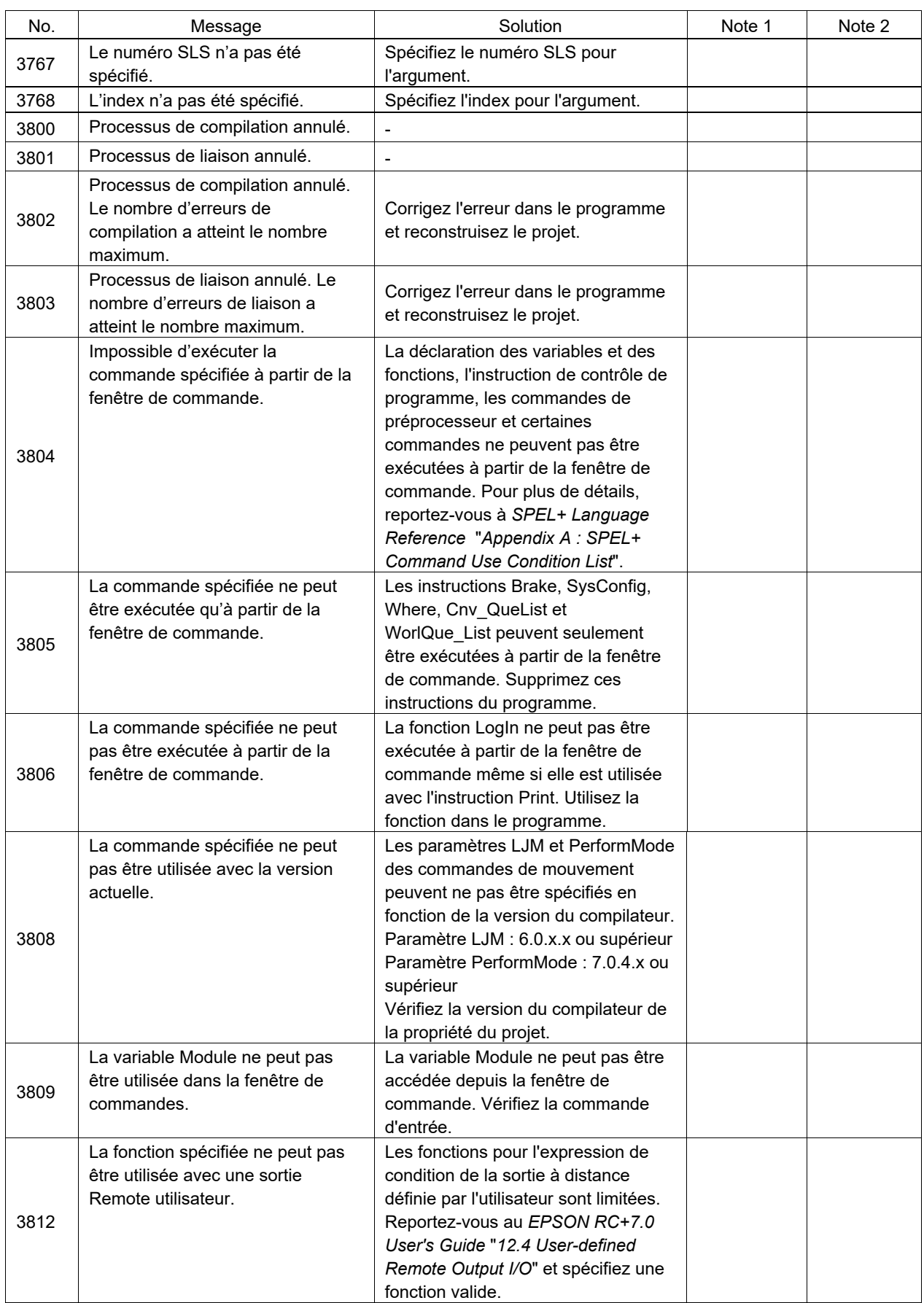

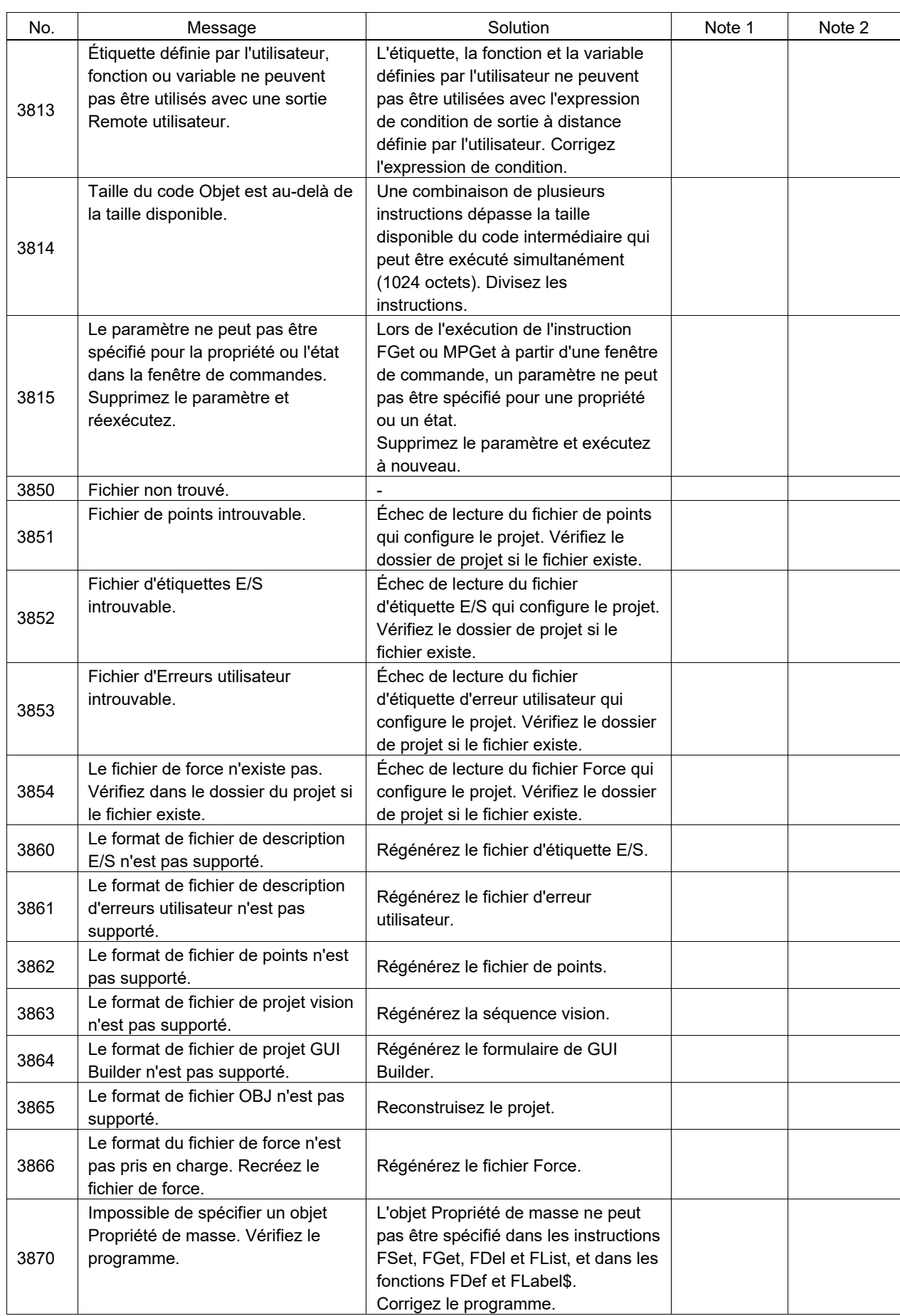

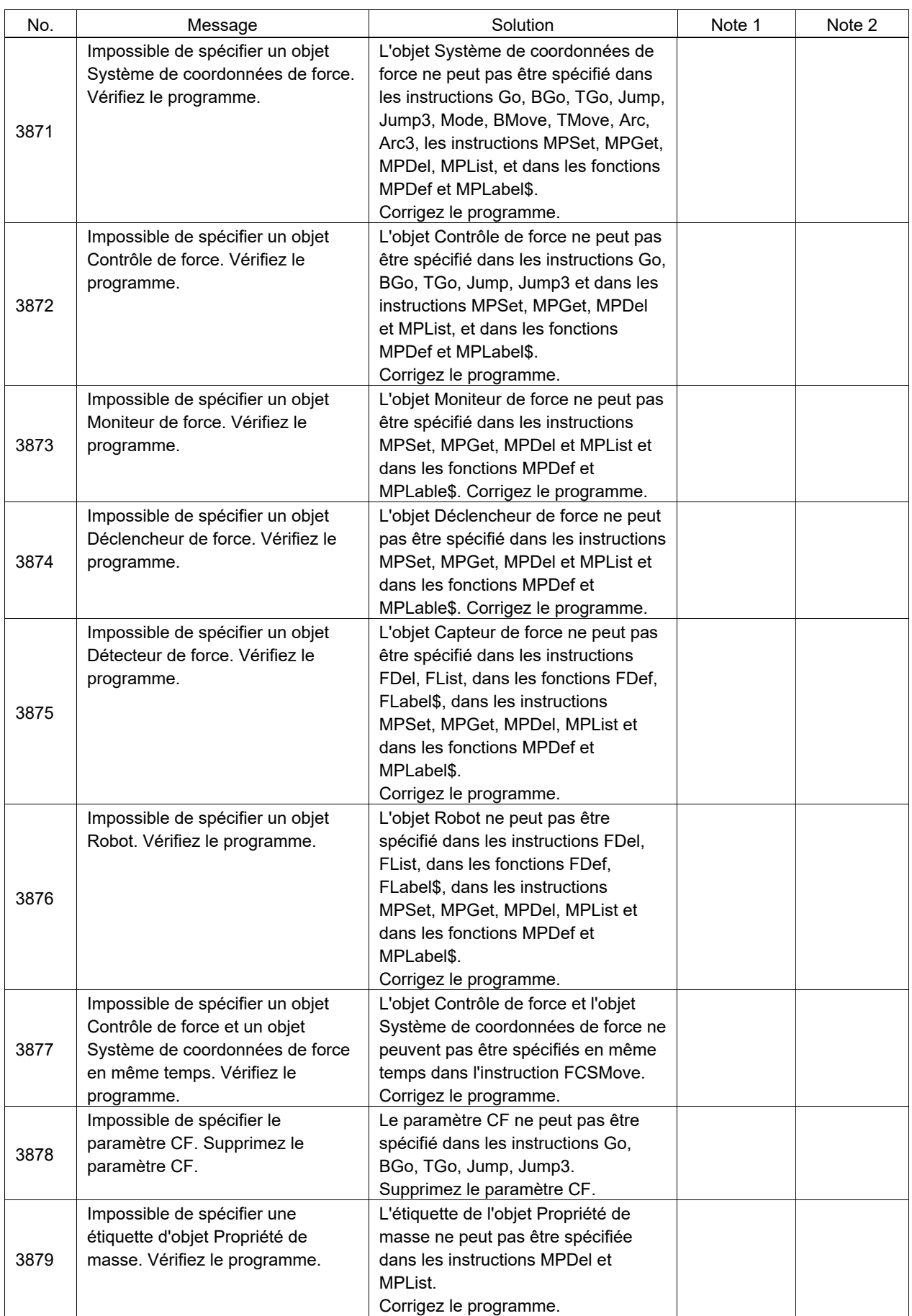

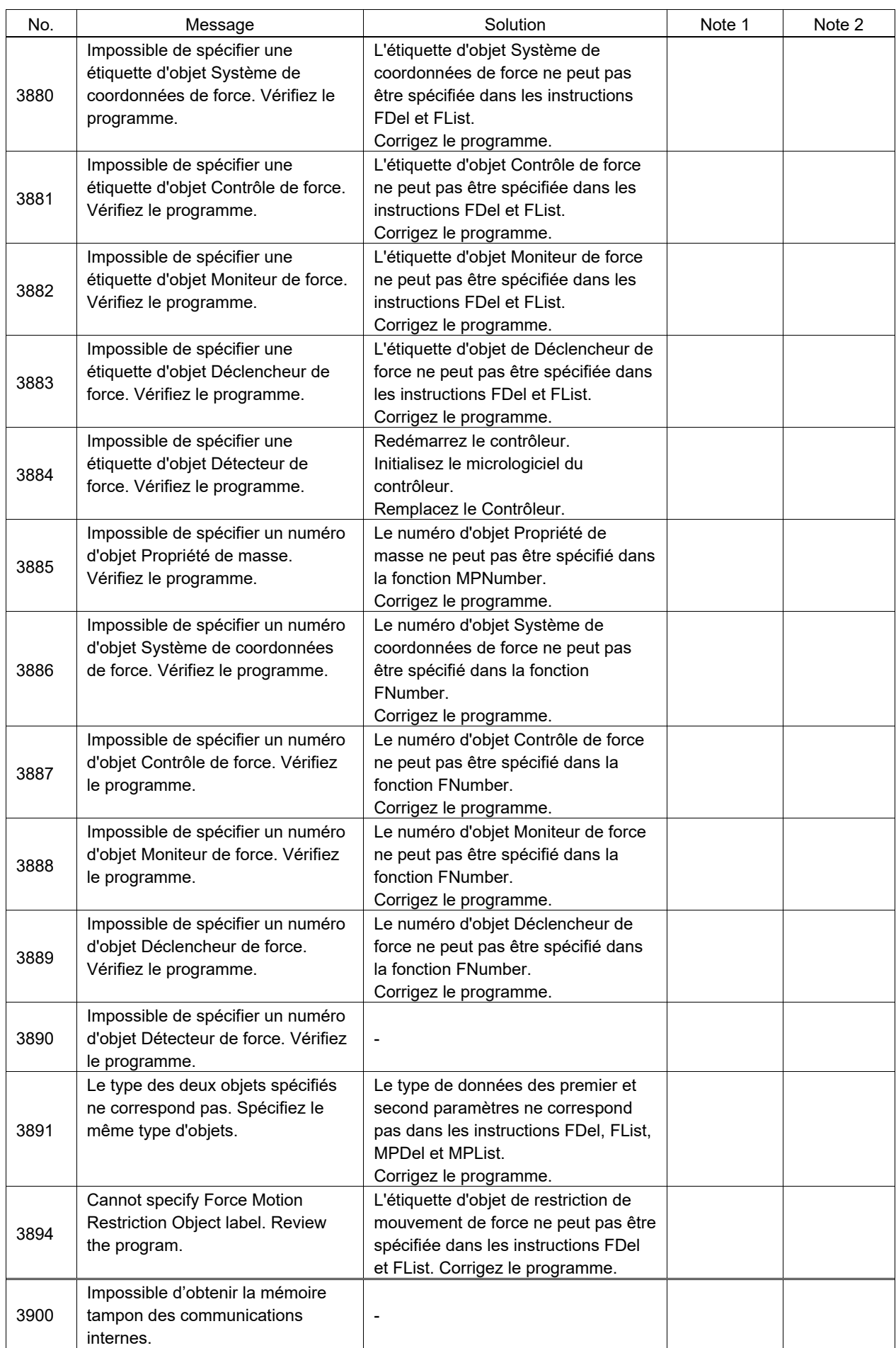

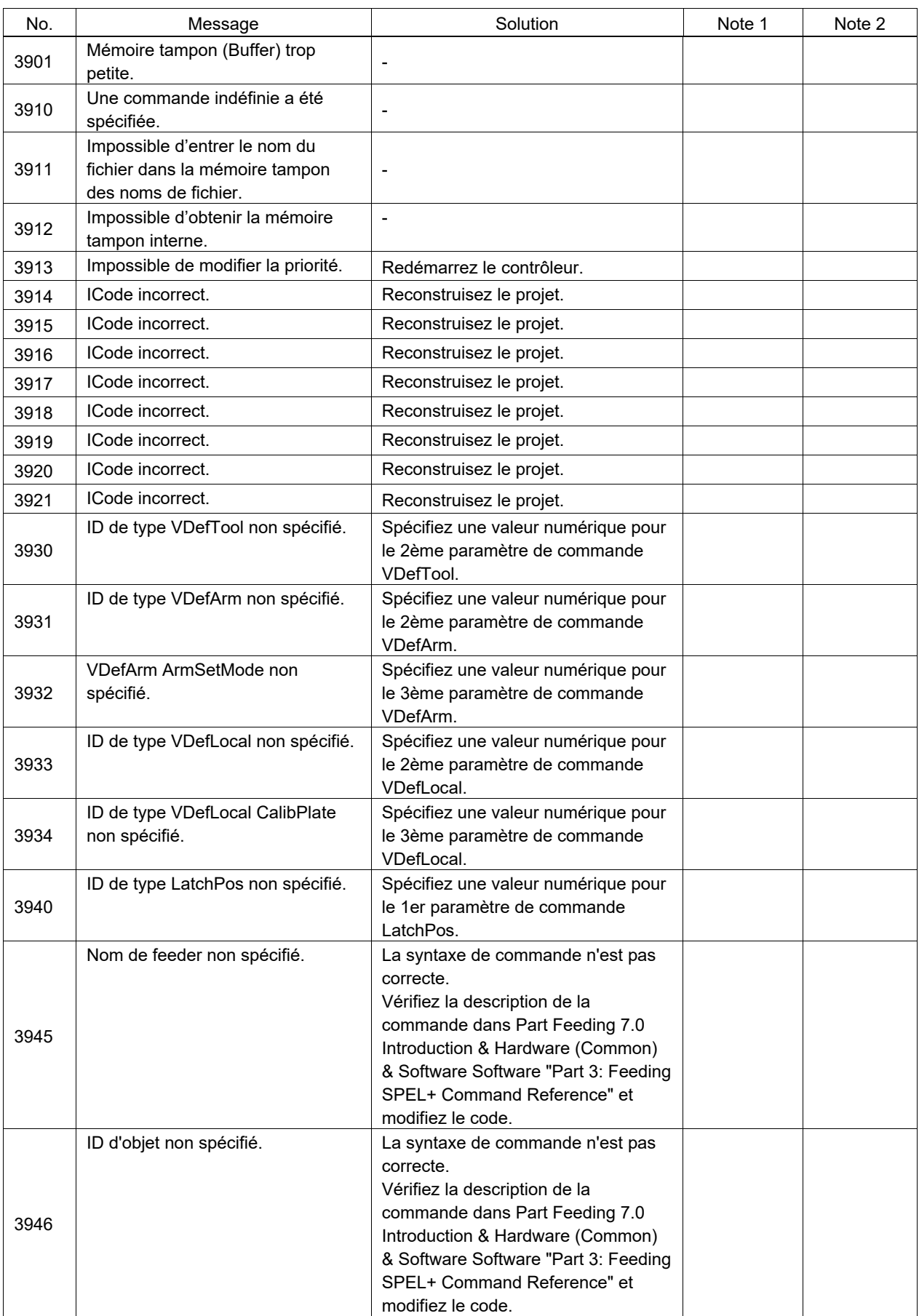

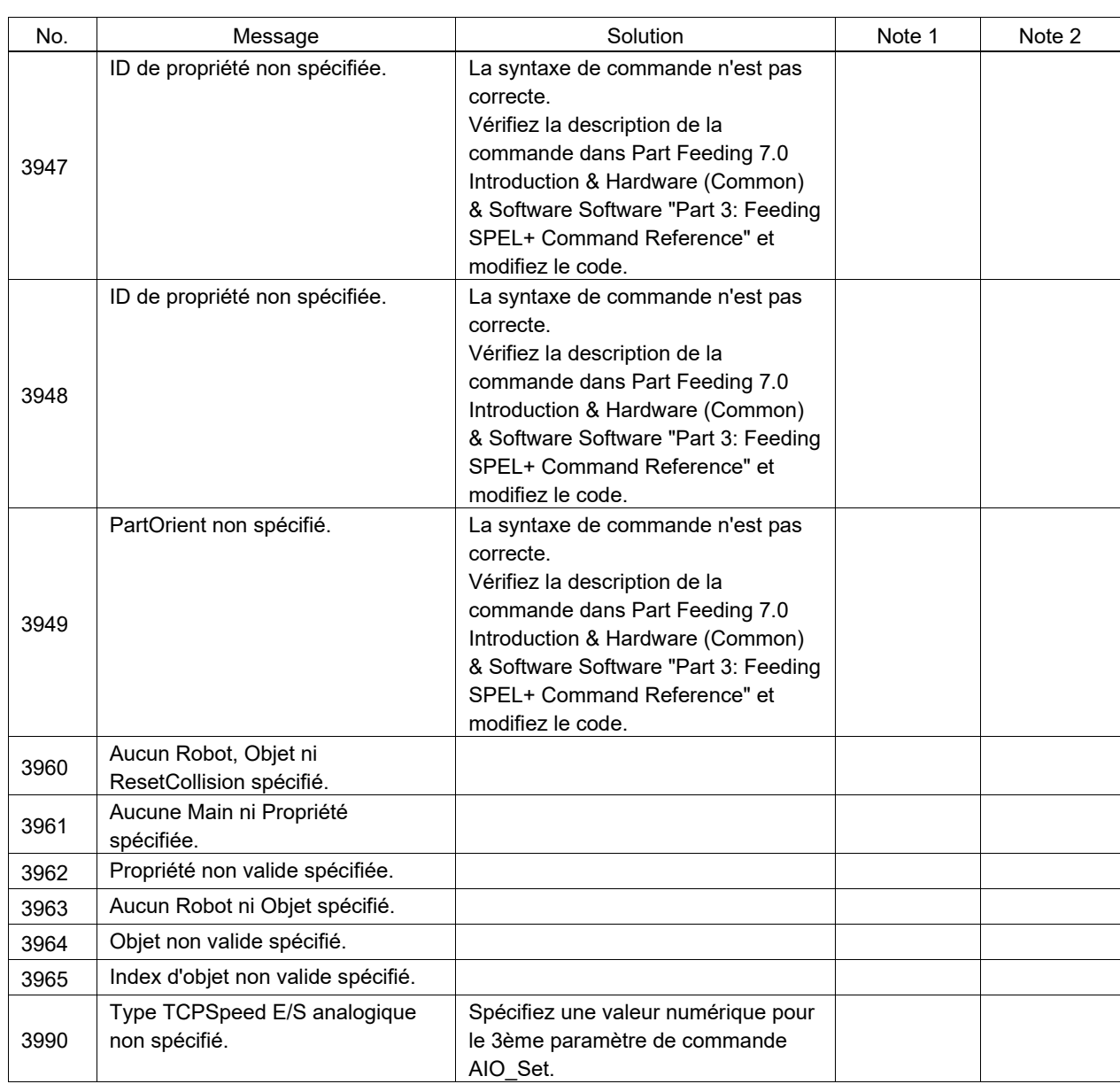

## Numéro de code 4000 ~

![](_page_97_Picture_356.jpeg)

![](_page_98_Picture_374.jpeg)

![](_page_99_Picture_350.jpeg)

![](_page_100_Picture_308.jpeg)

![](_page_101_Picture_340.jpeg)

![](_page_102_Picture_282.jpeg)

![](_page_103_Picture_334.jpeg)

![](_page_104_Picture_280.jpeg)

![](_page_105_Picture_341.jpeg)

![](_page_106_Picture_347.jpeg)

![](_page_107_Picture_272.jpeg)
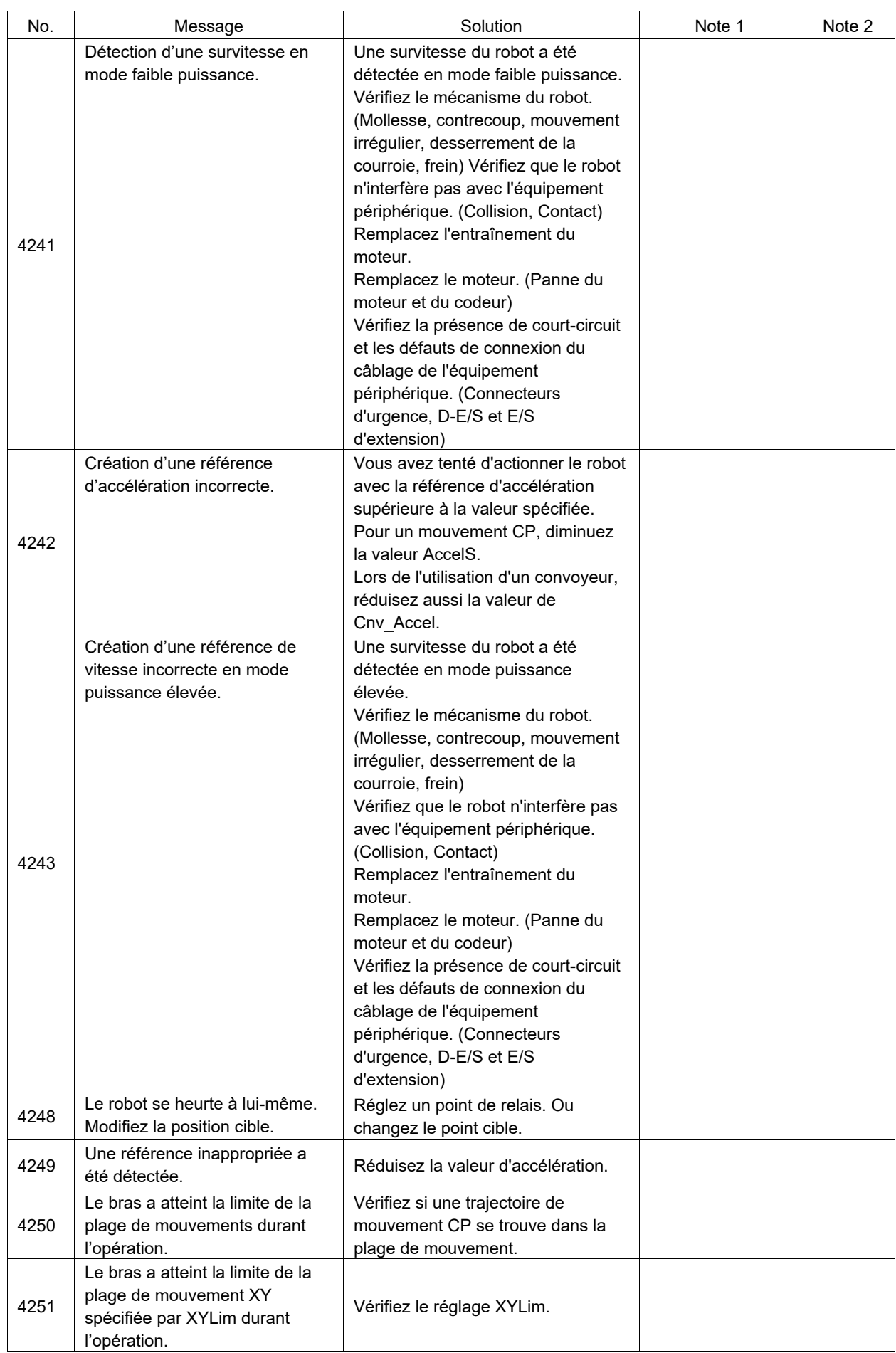

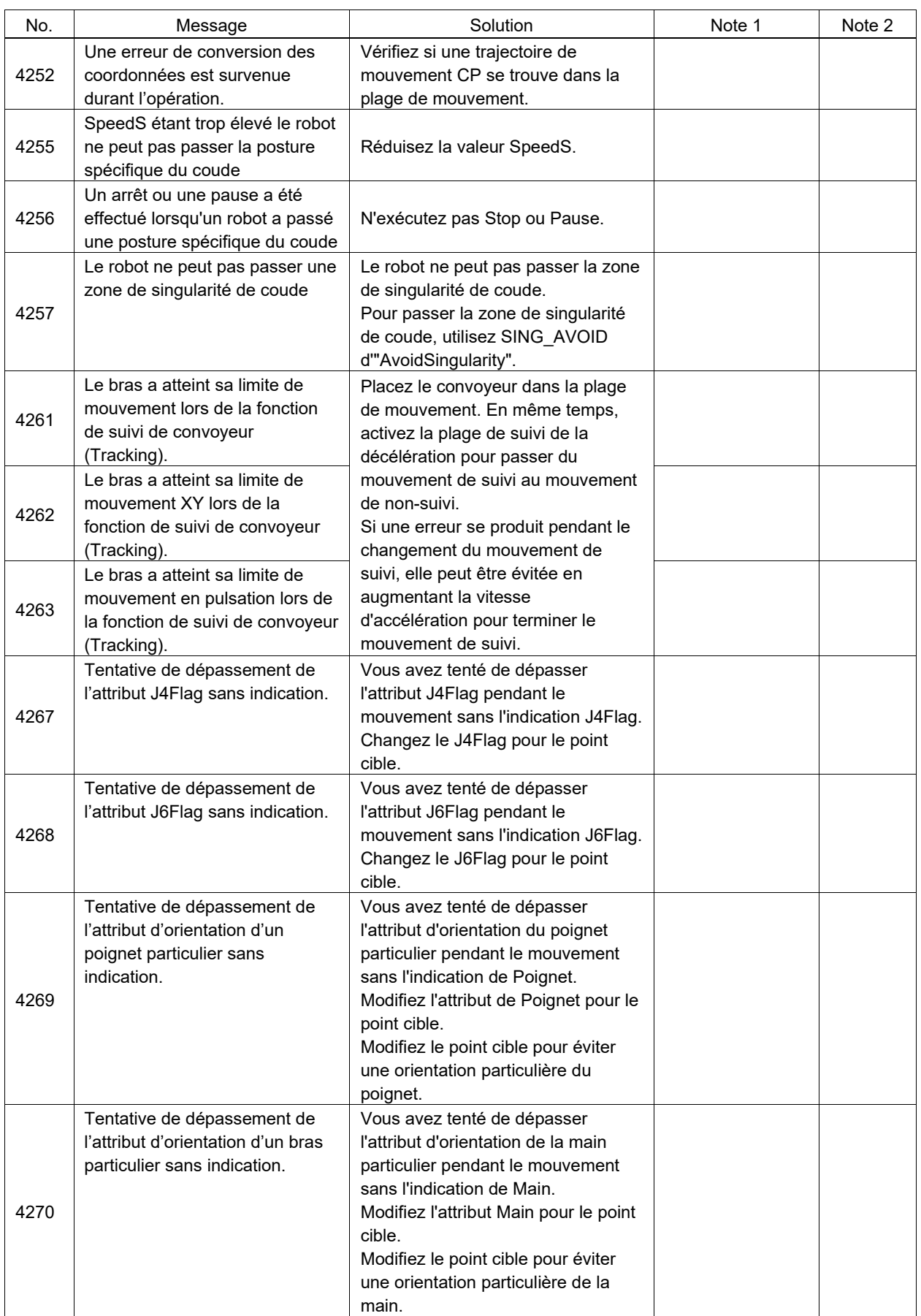

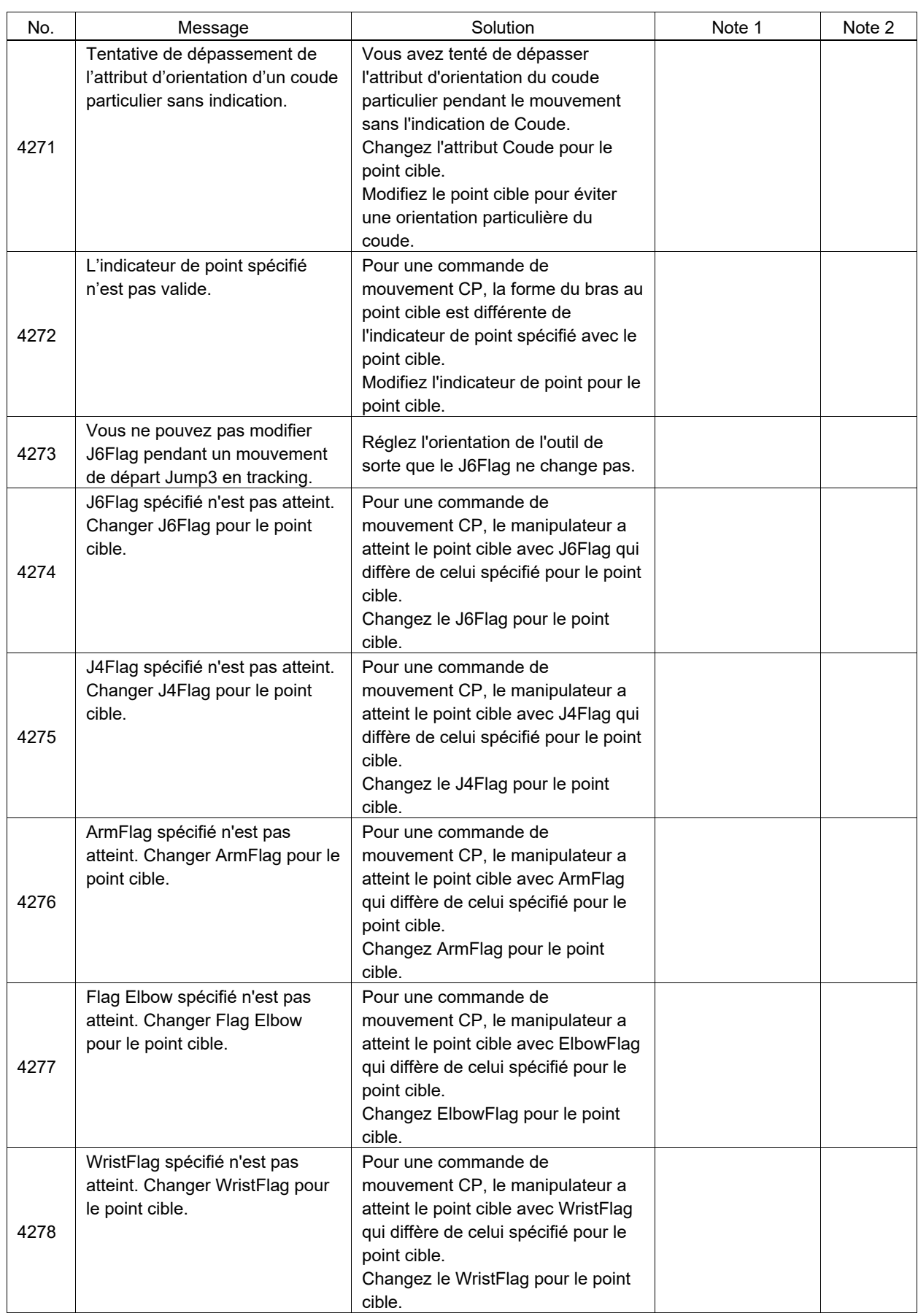

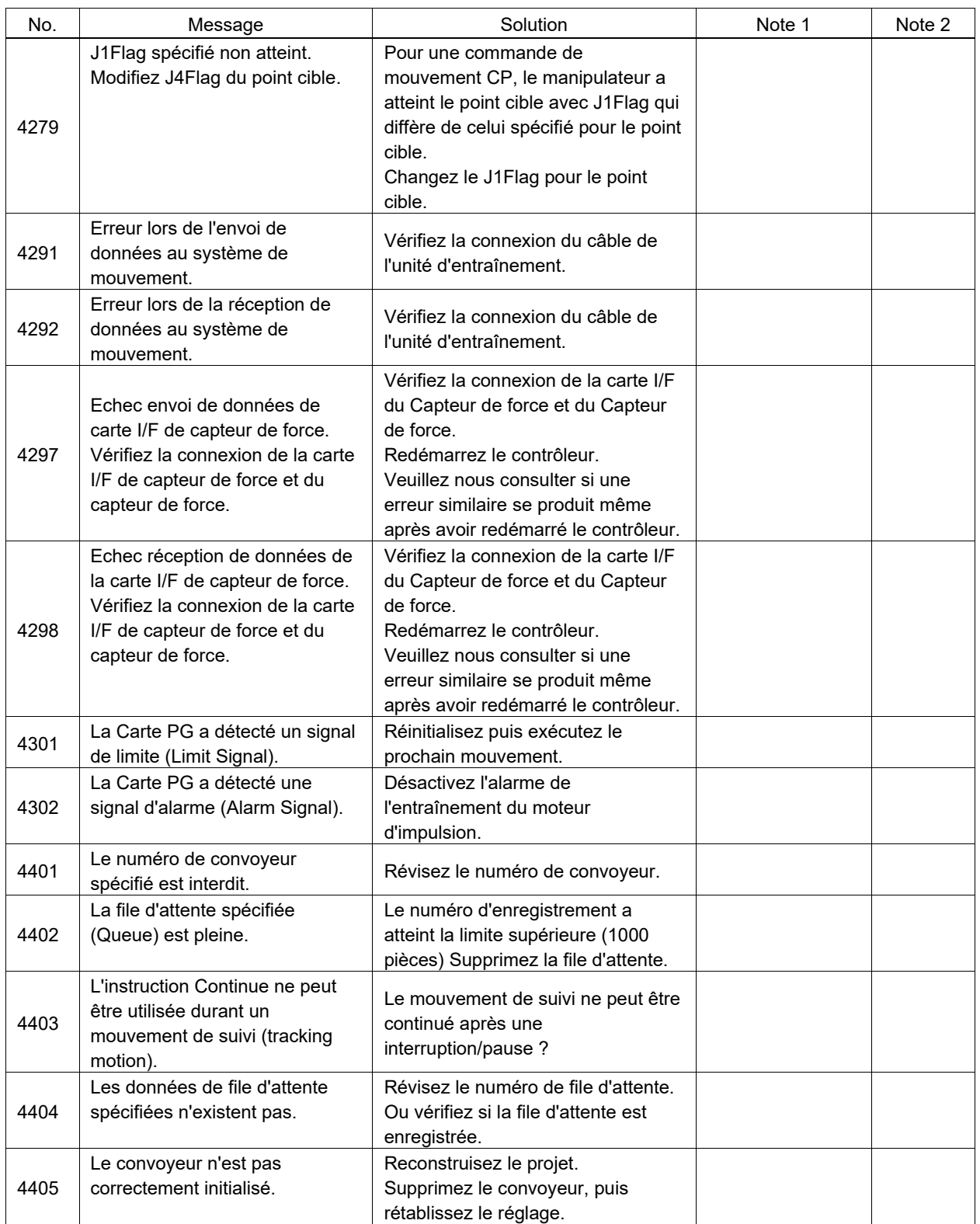

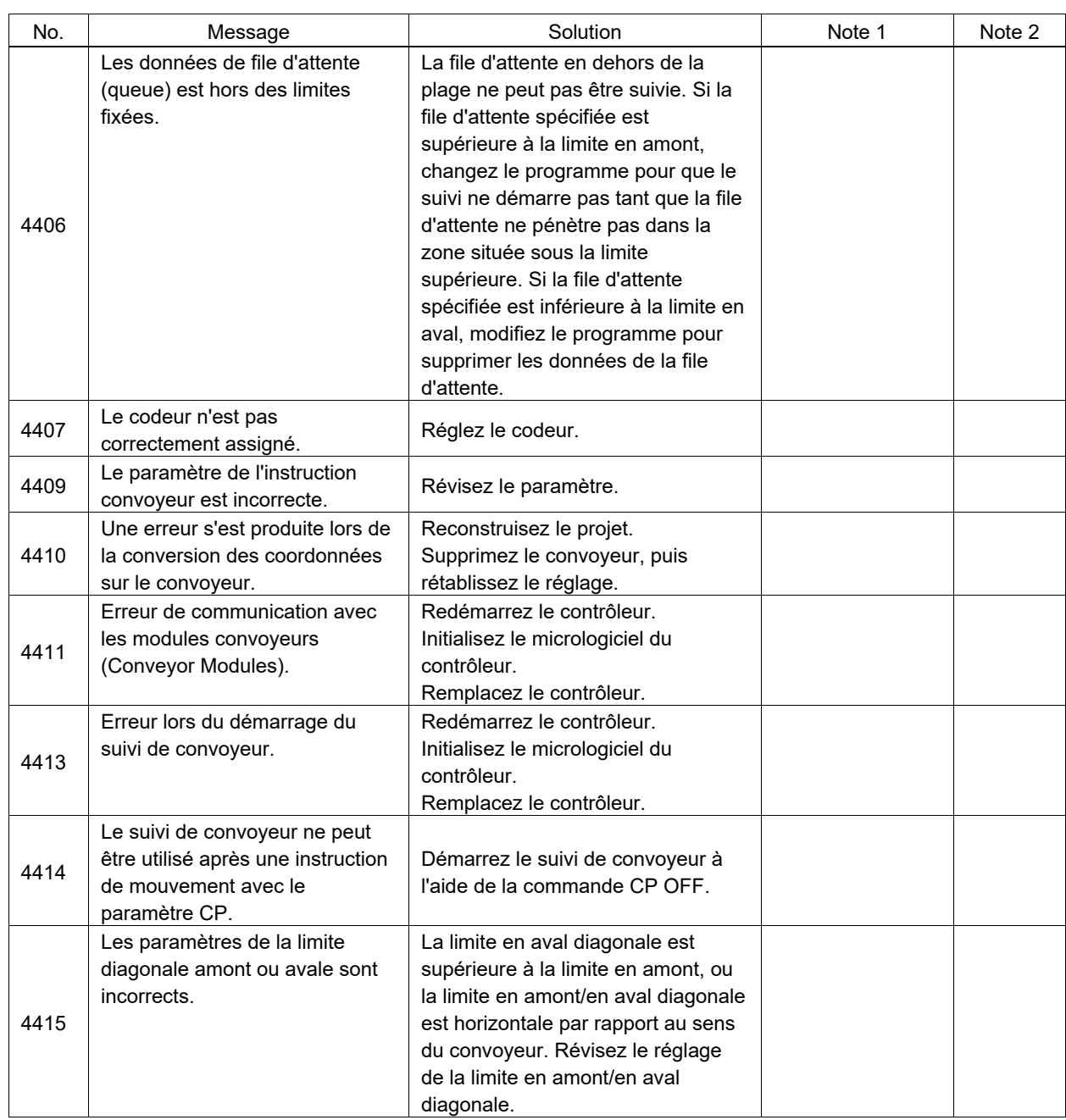

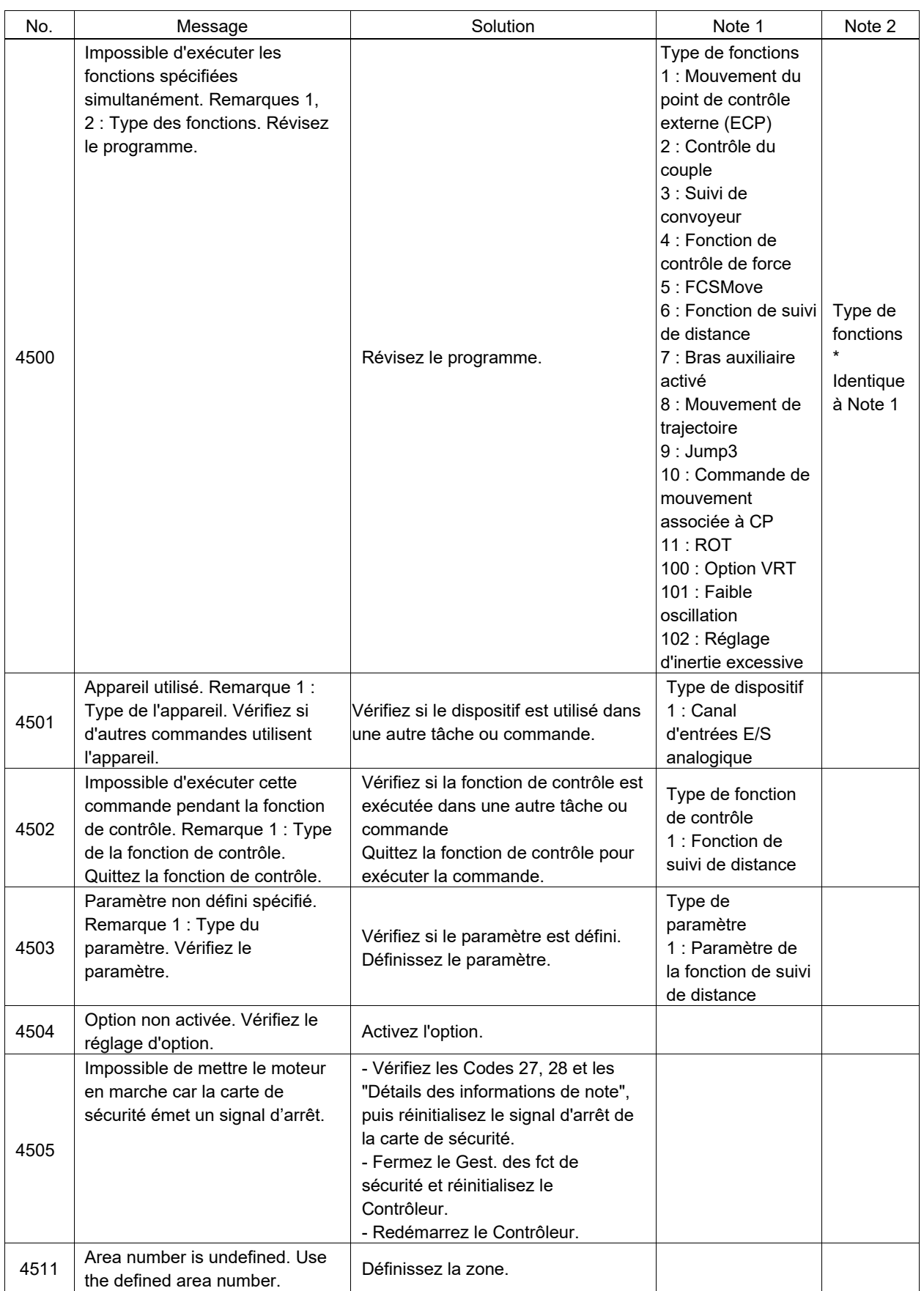

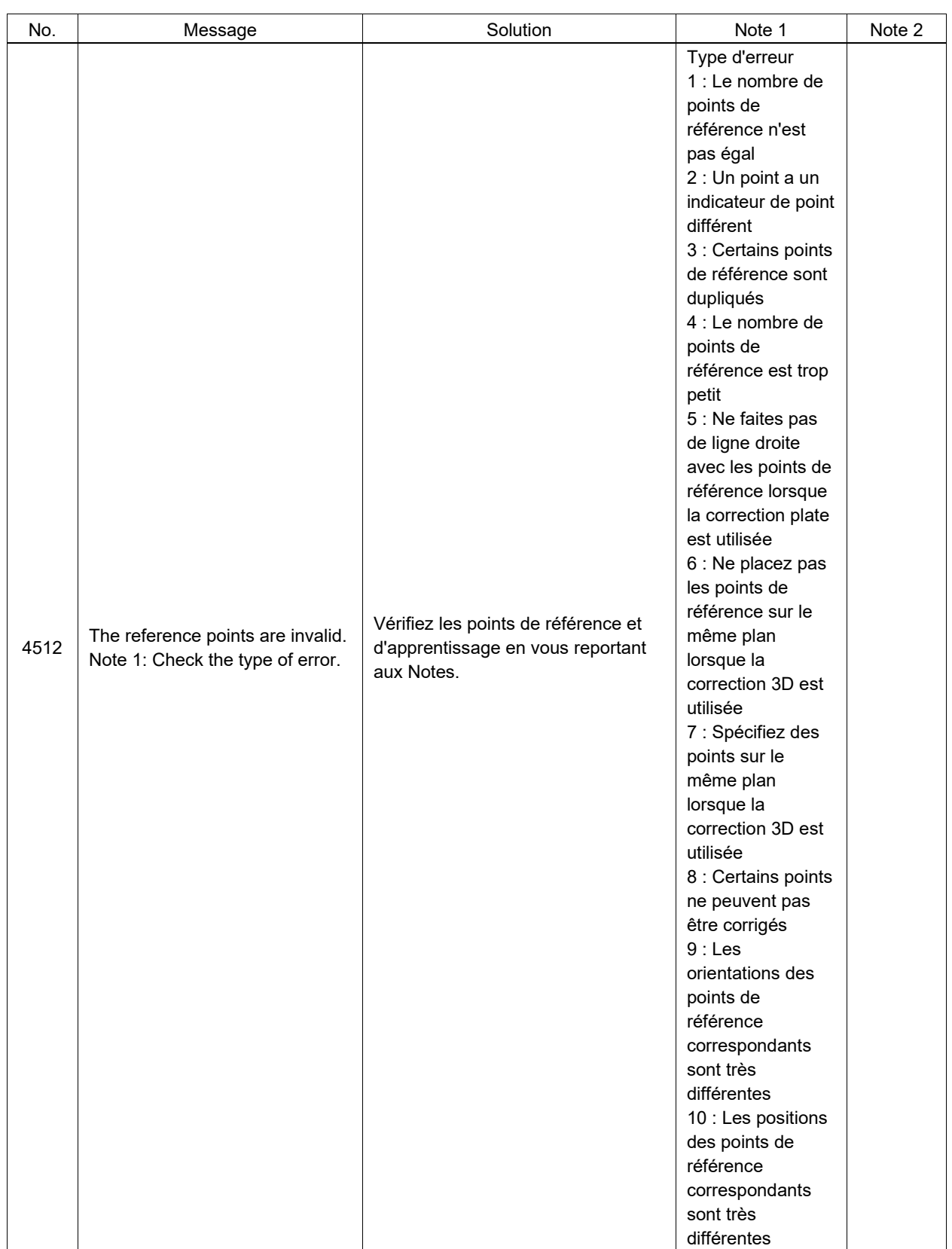

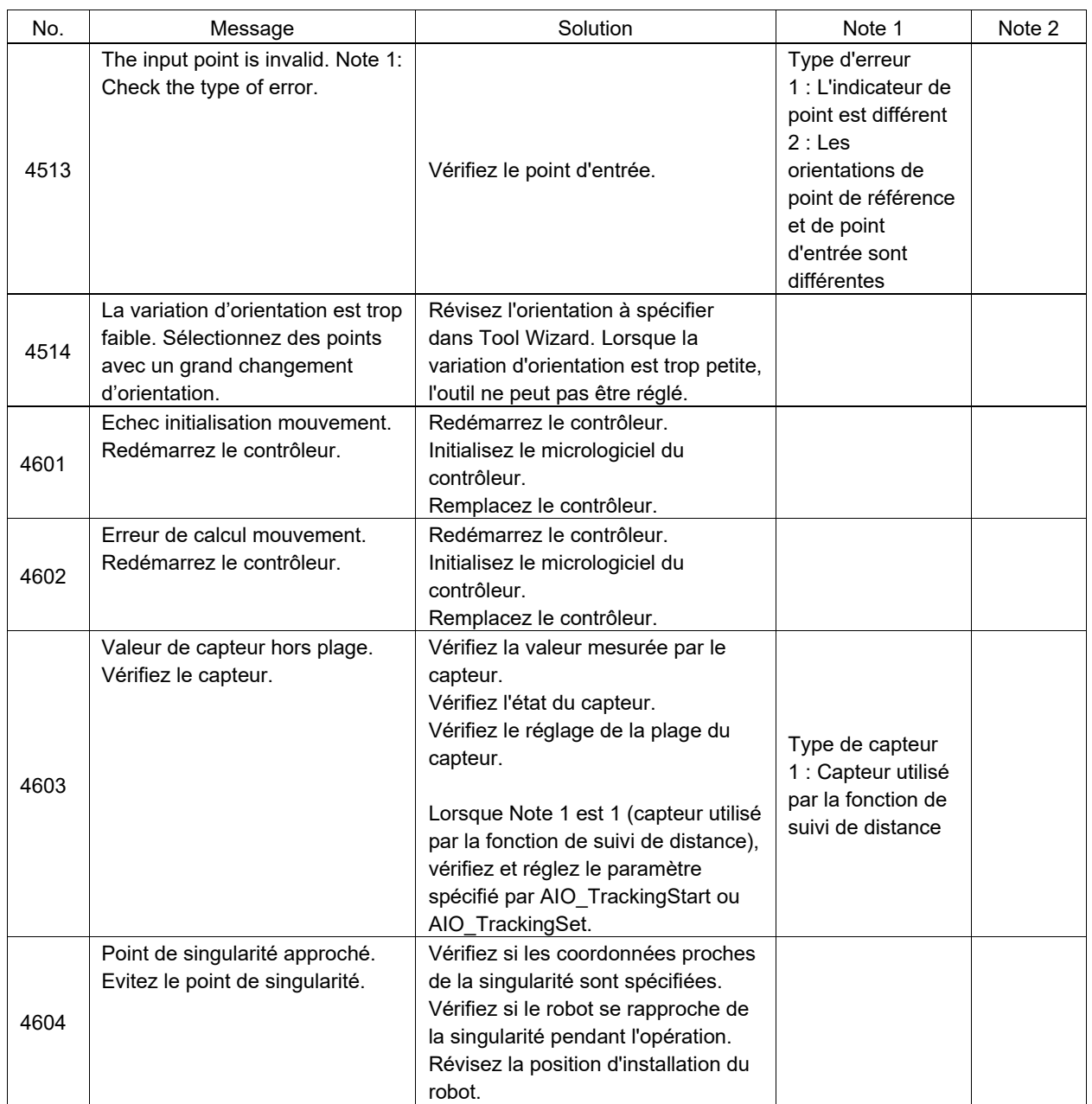

## Numéro de code 5000 ~

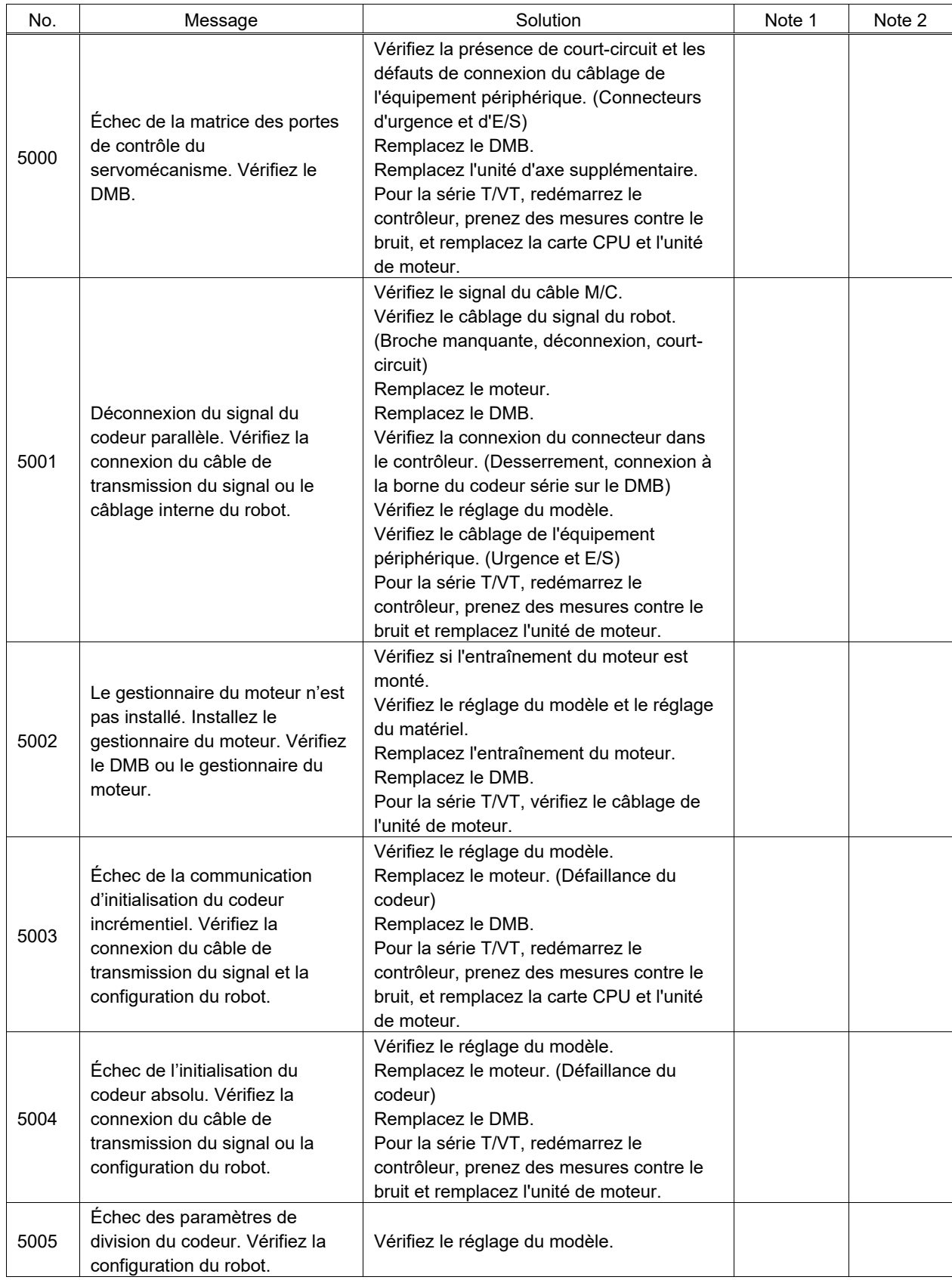

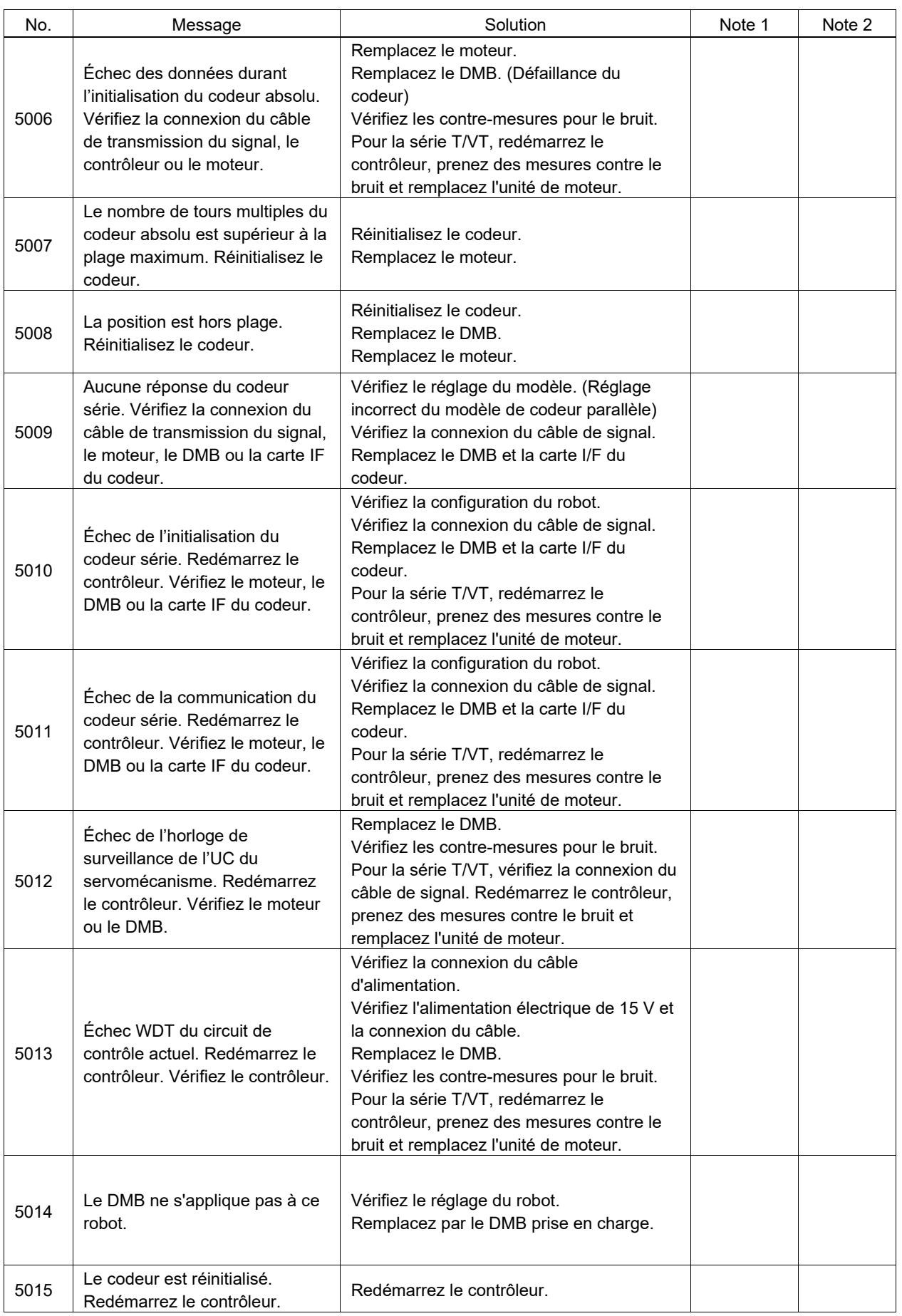

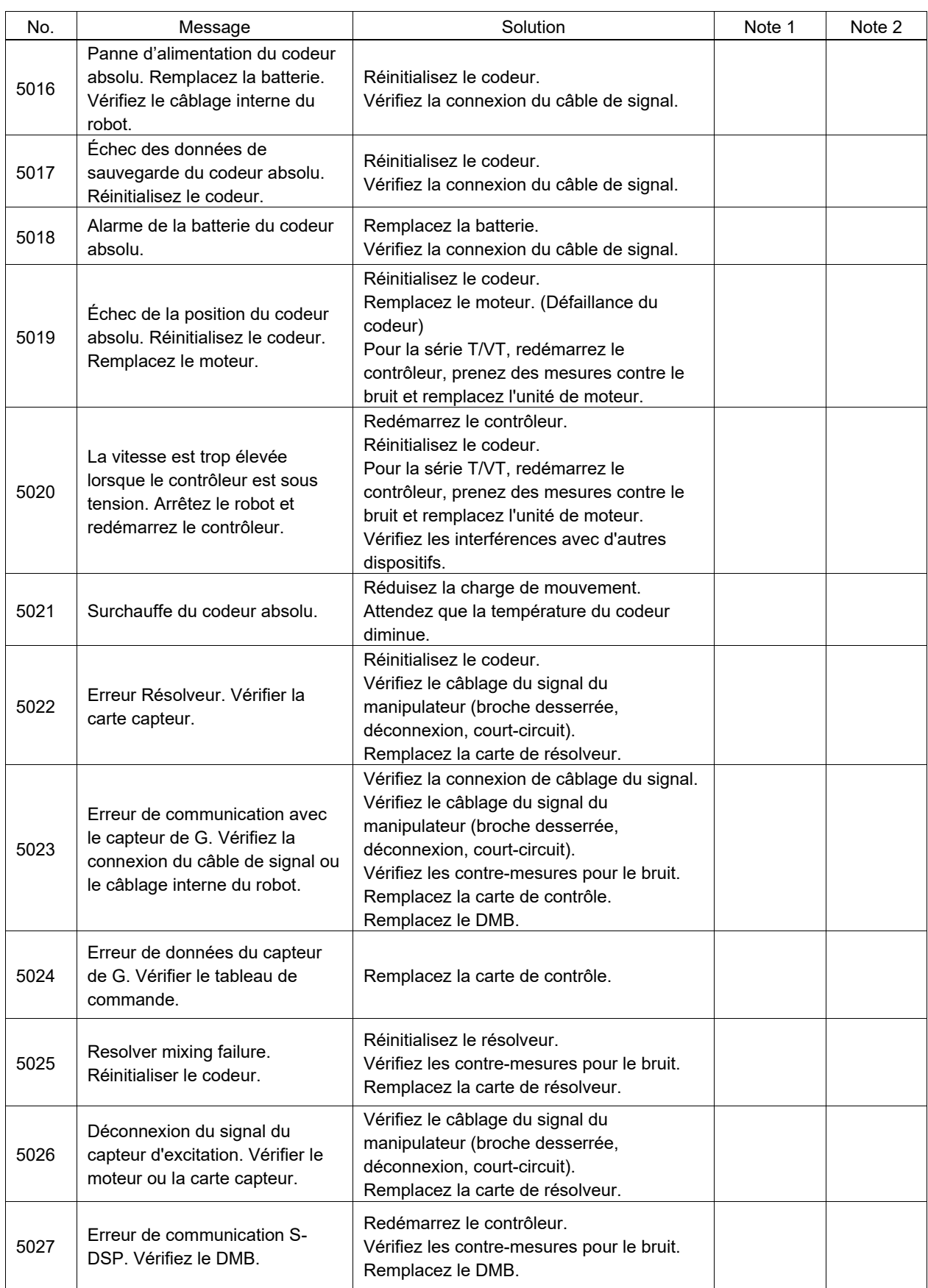

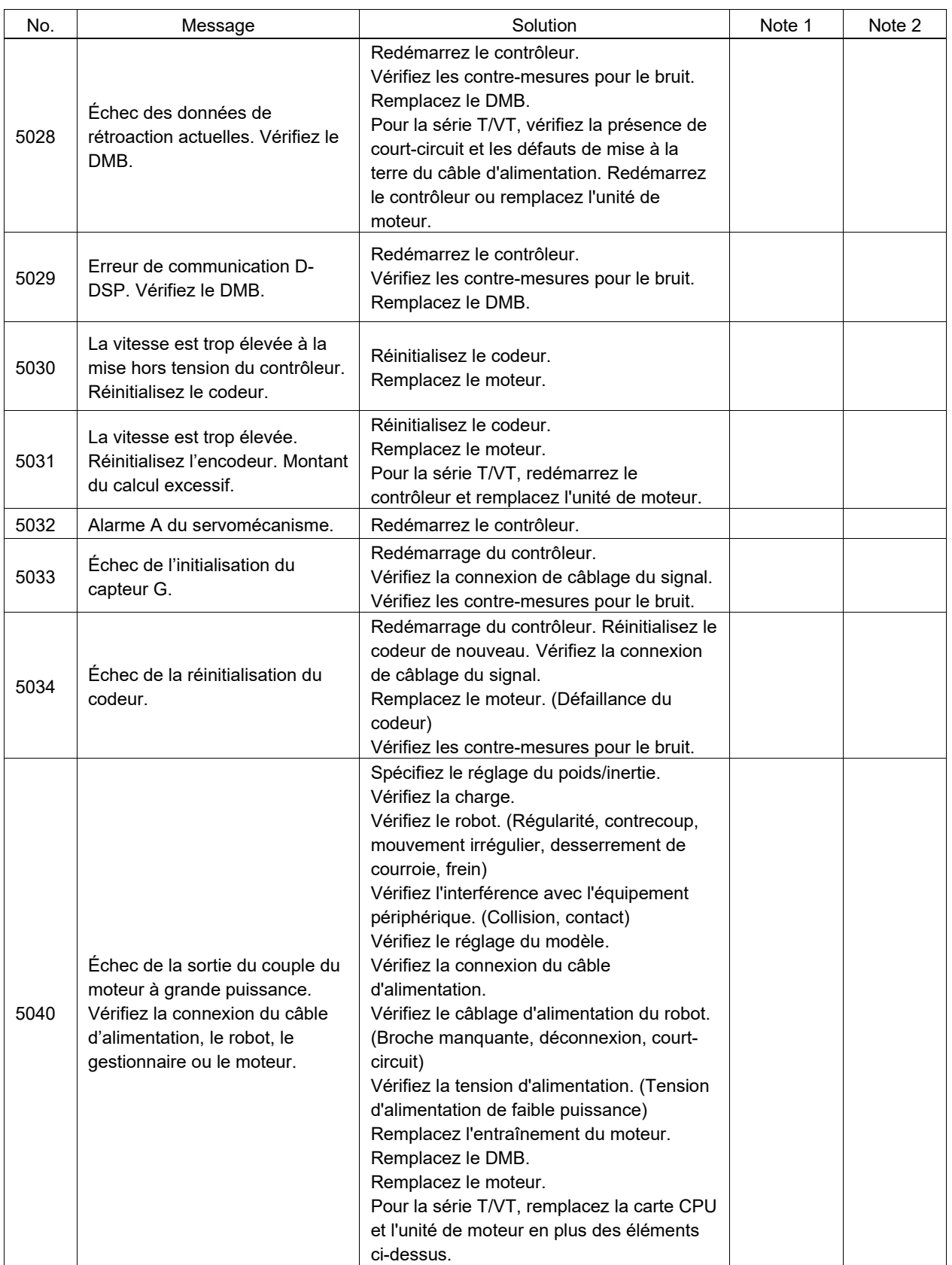

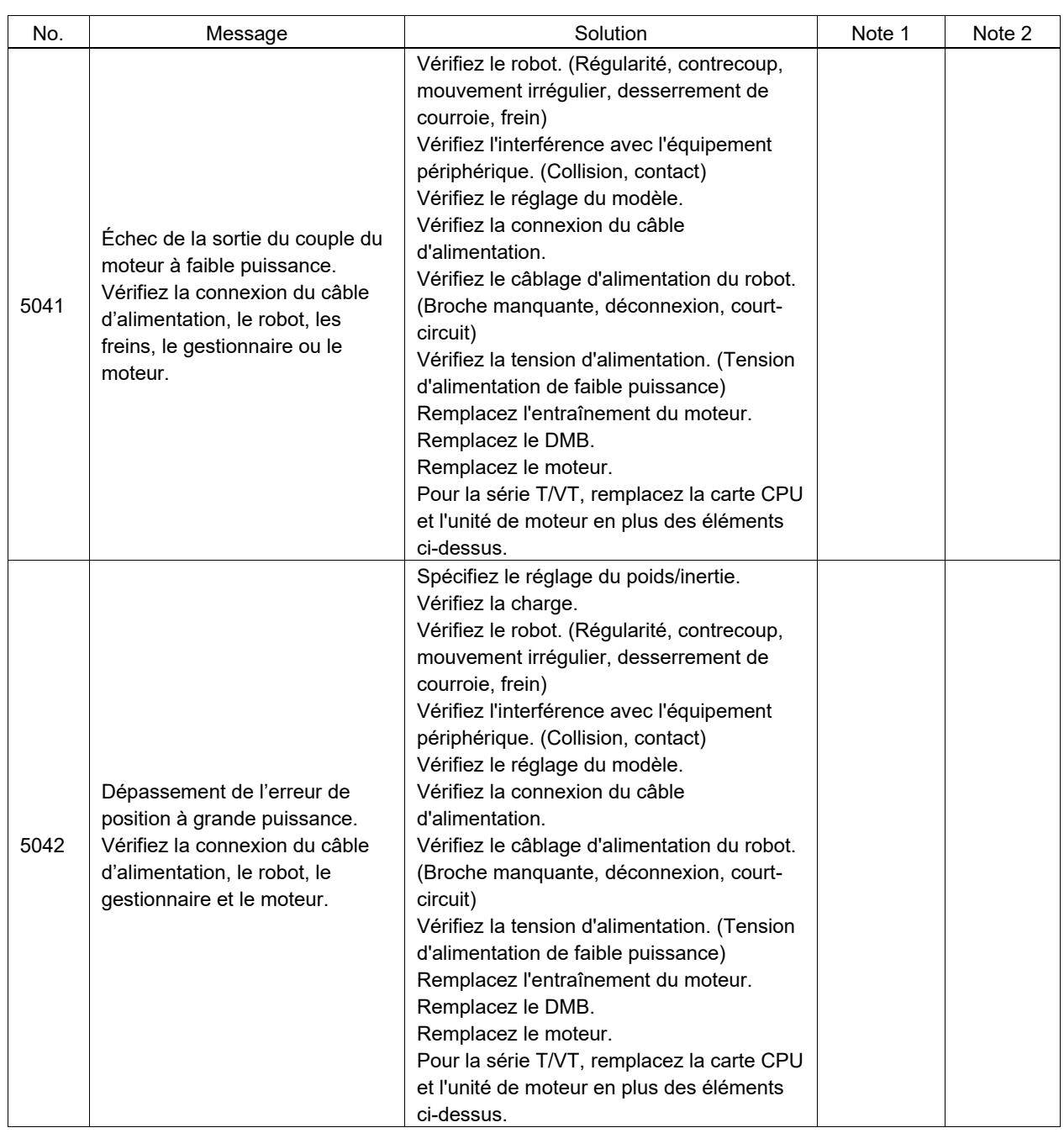

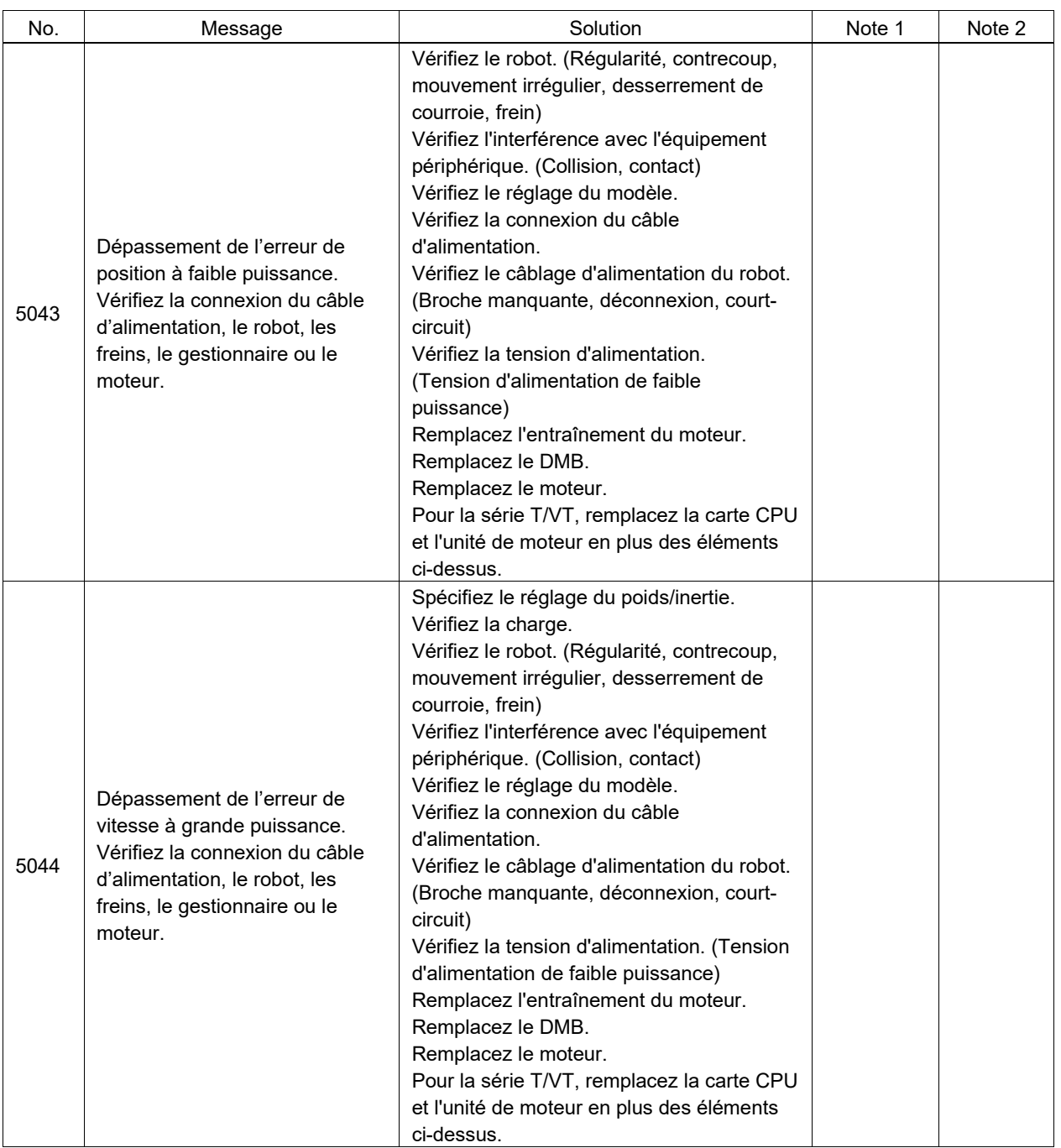

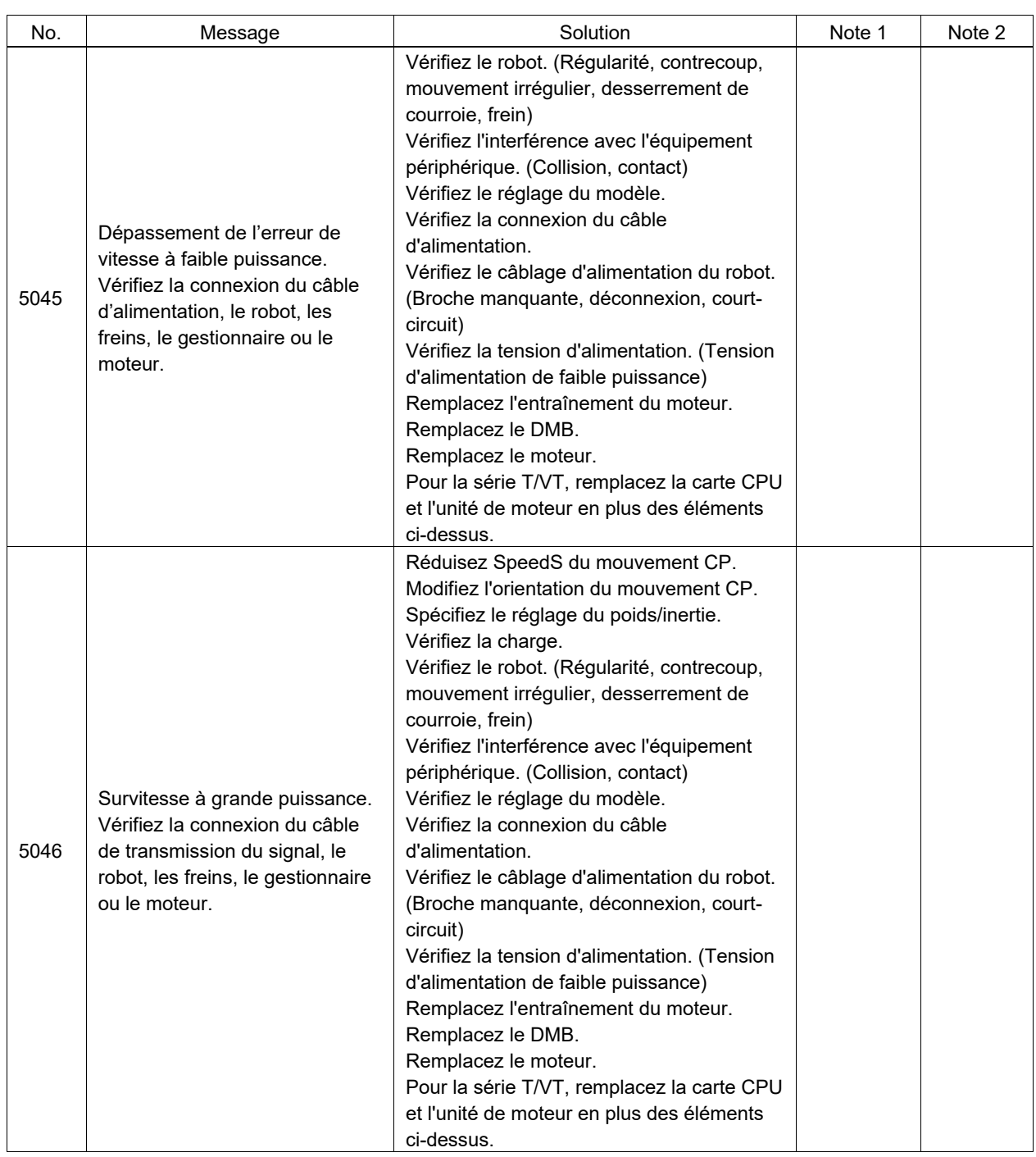

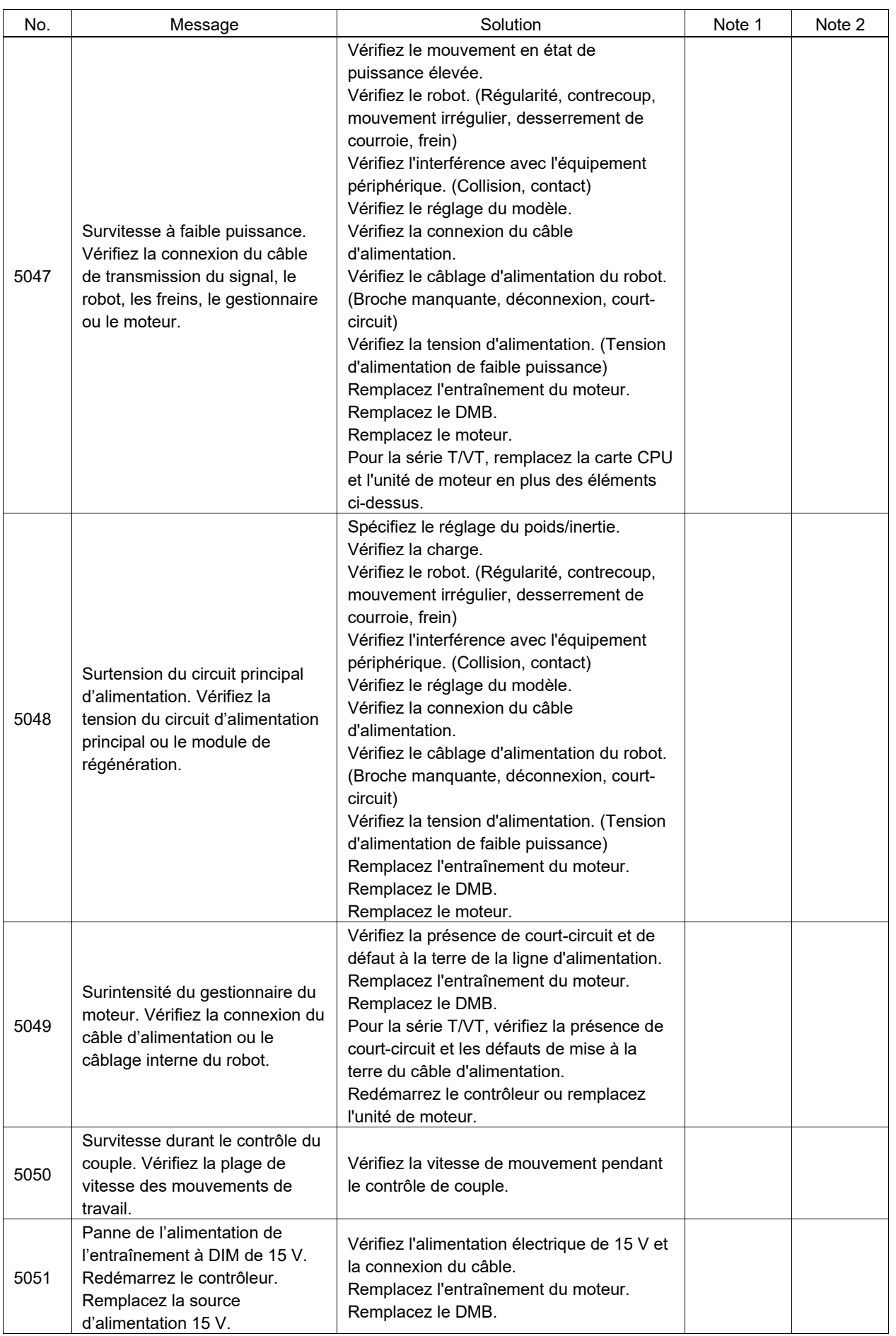

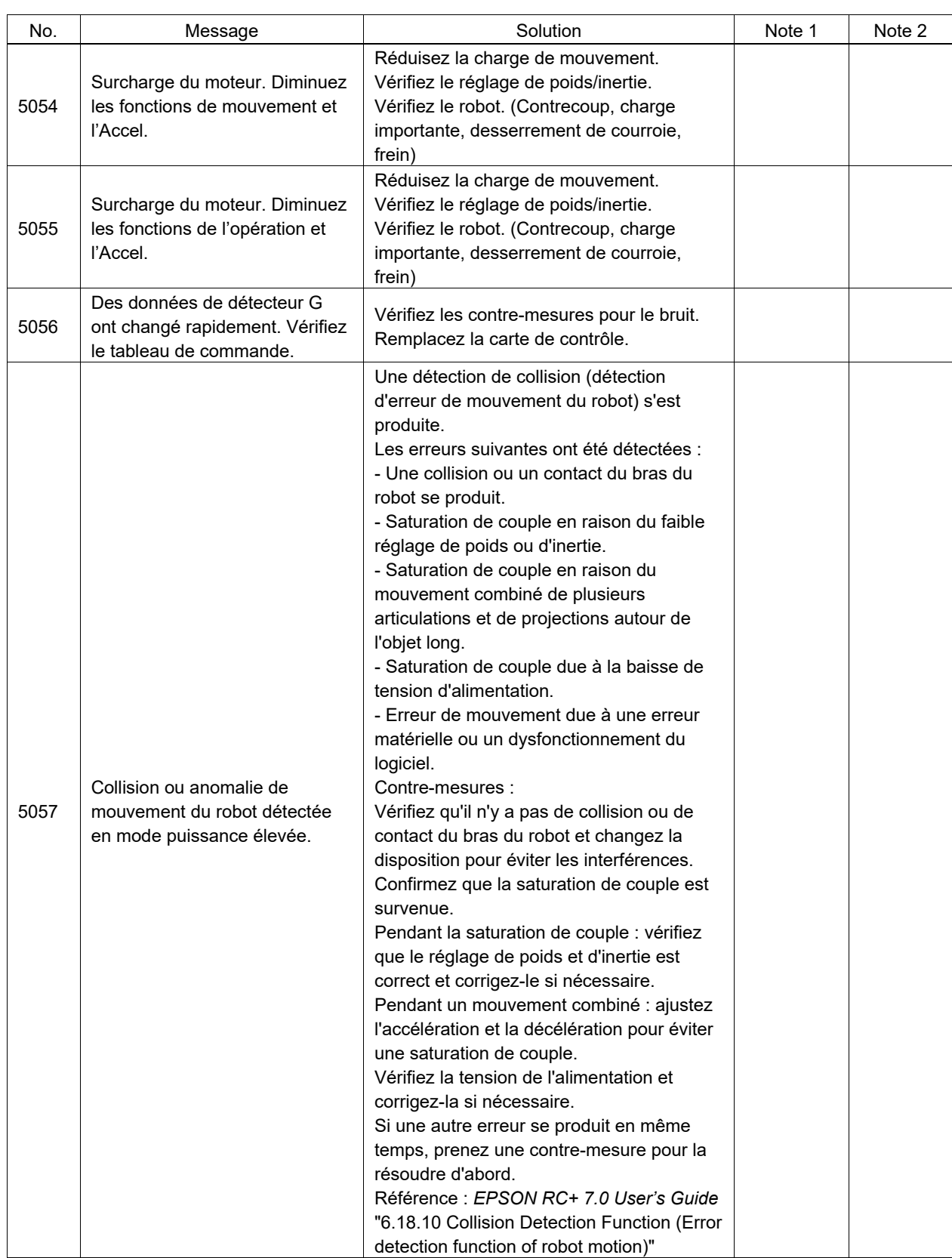

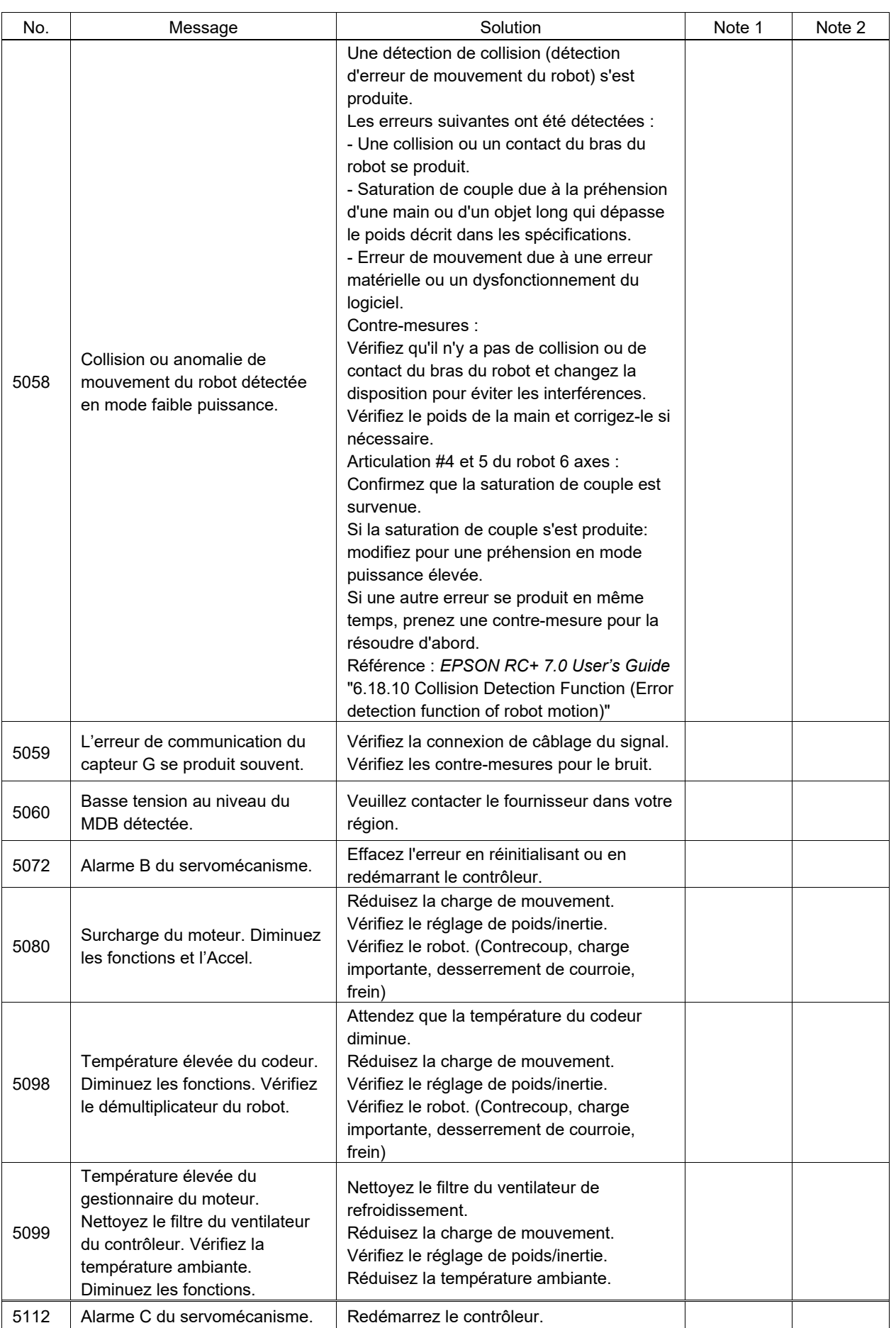

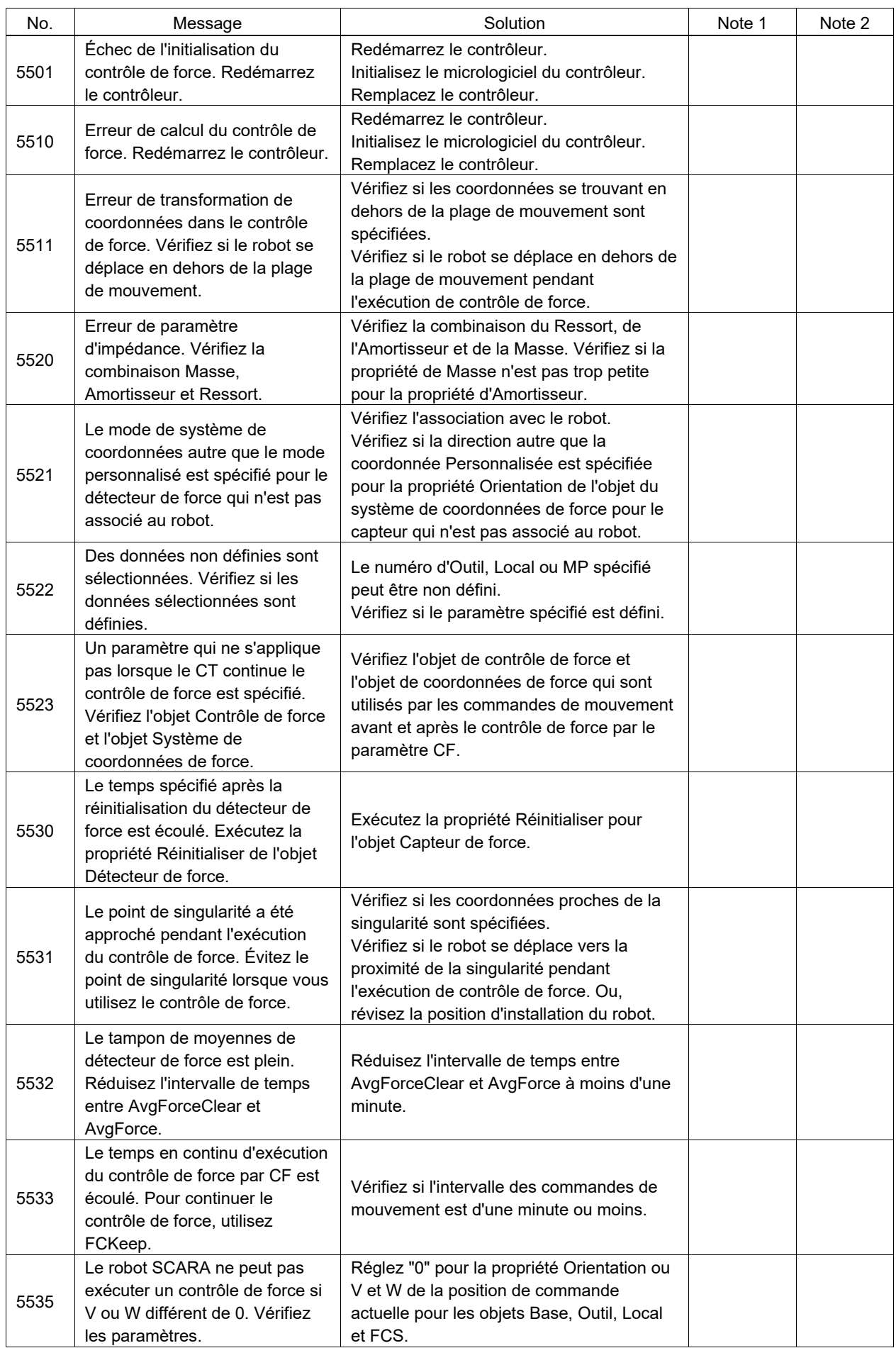

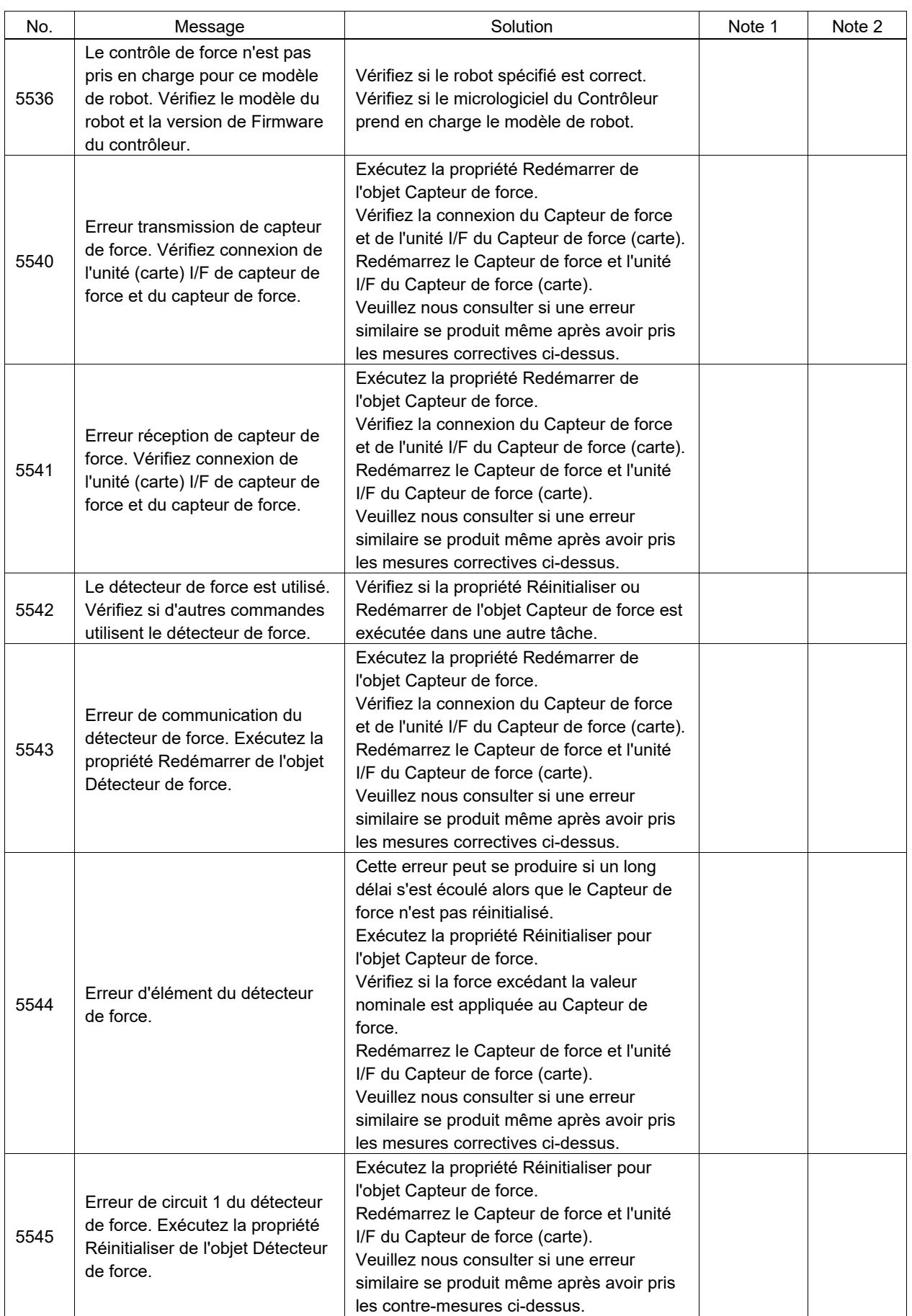

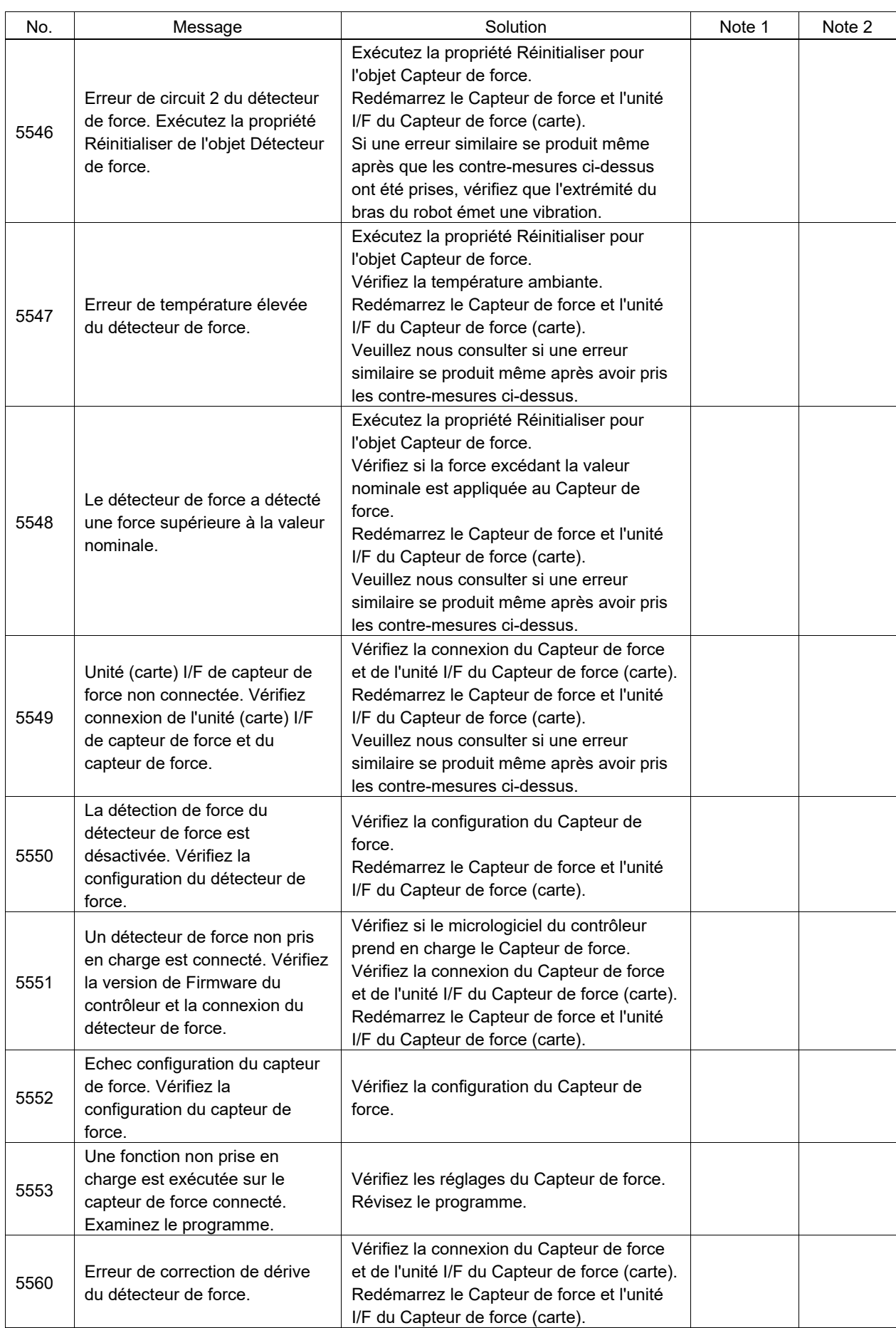

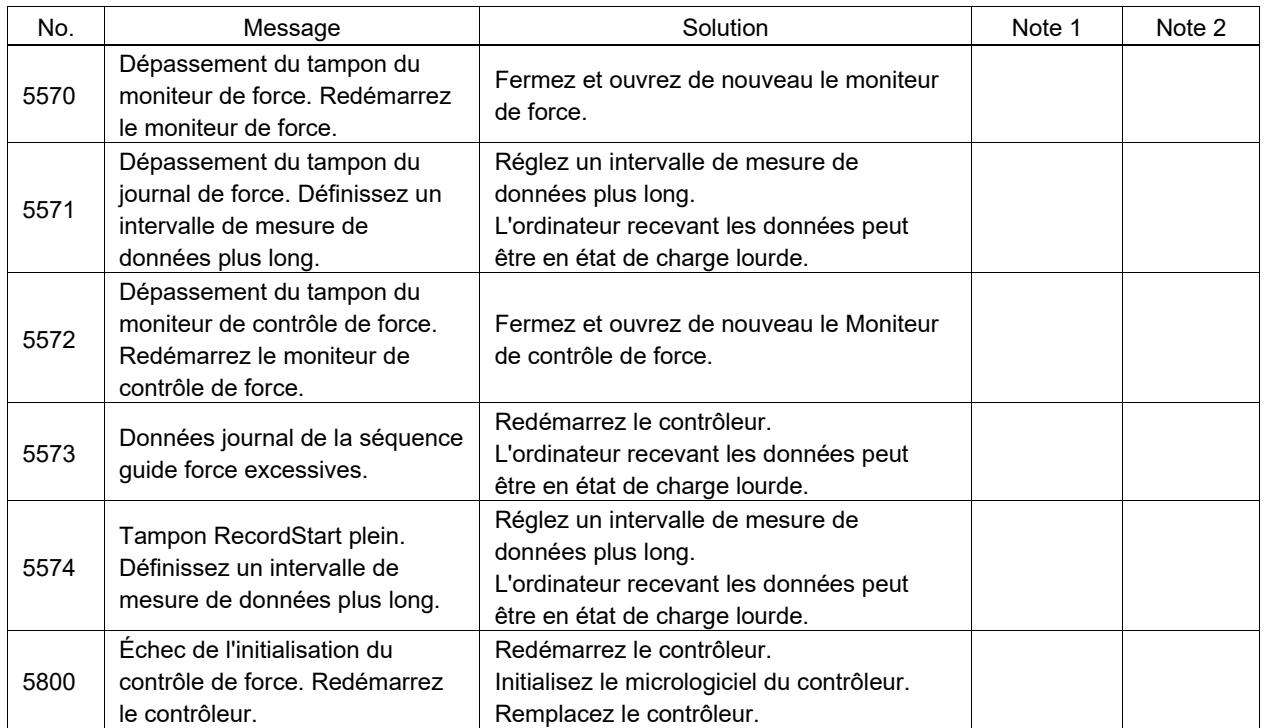

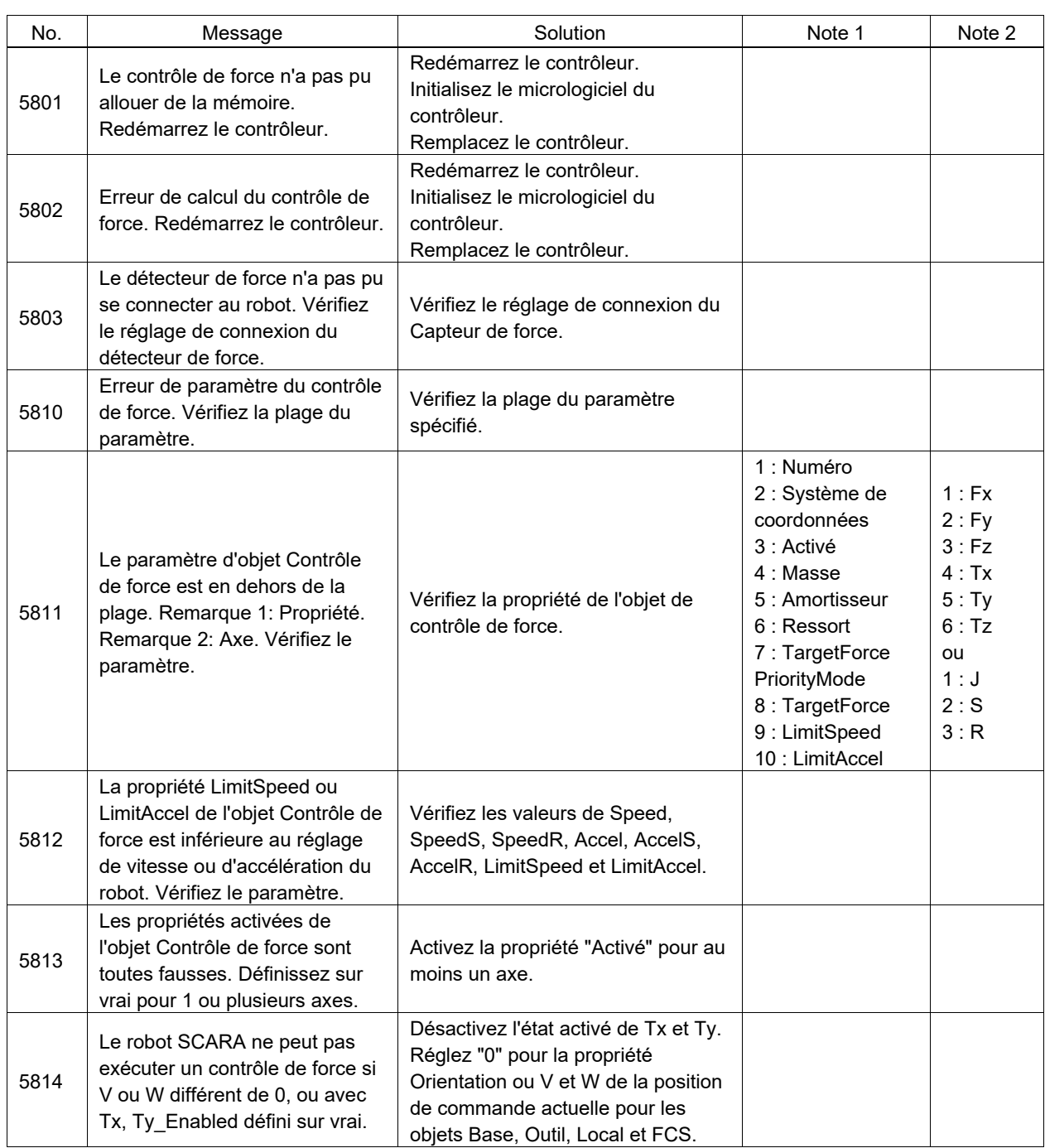

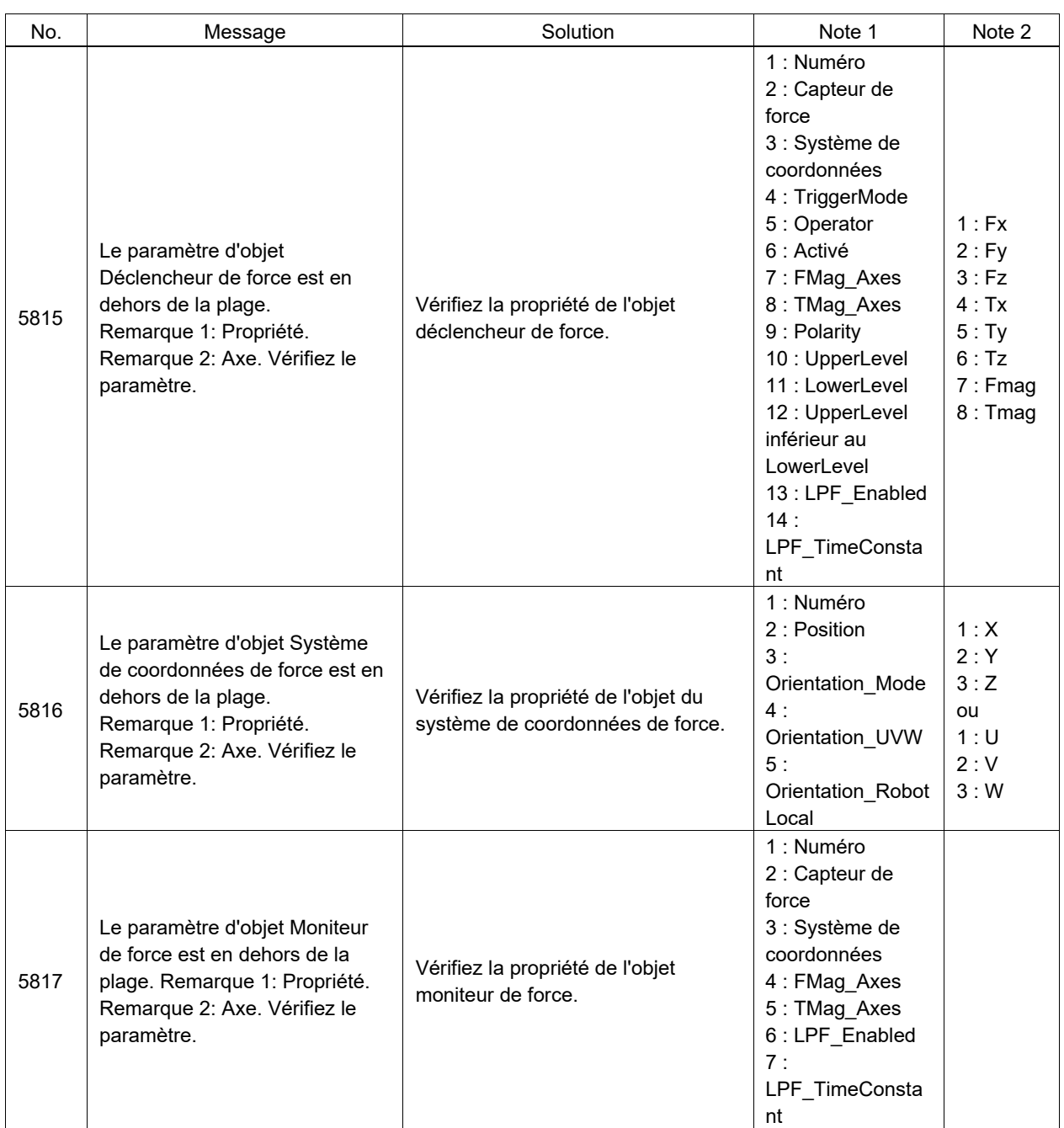

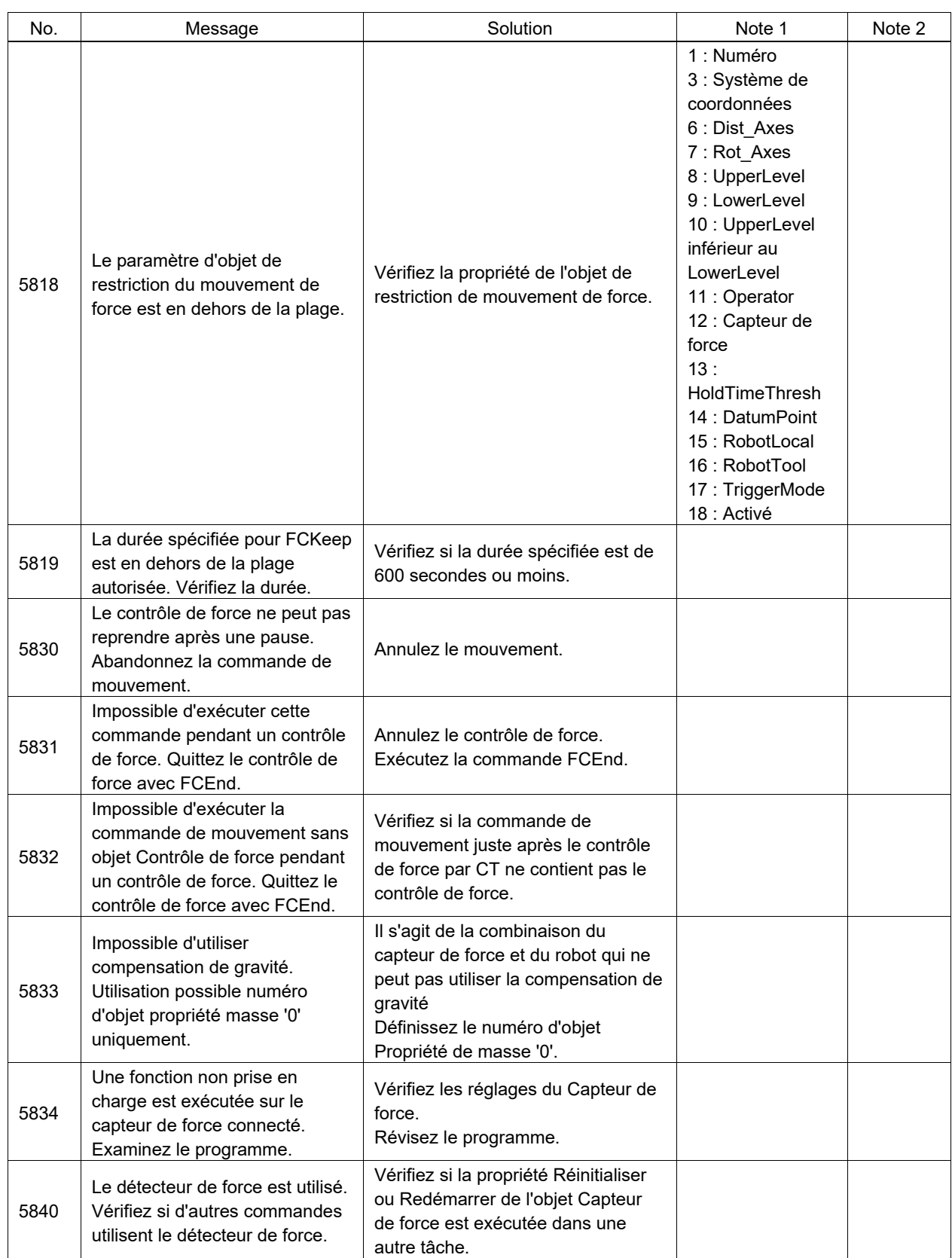

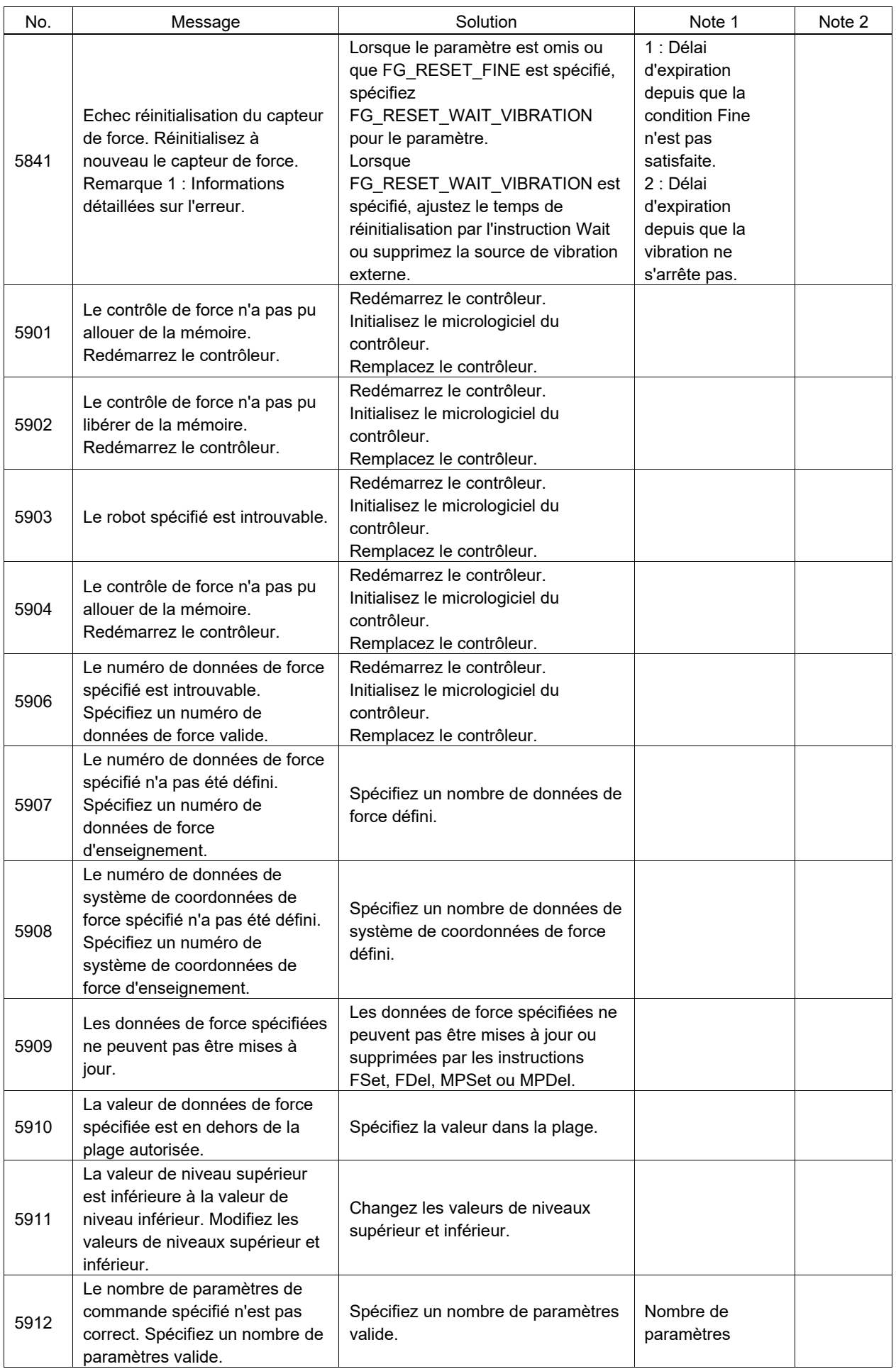

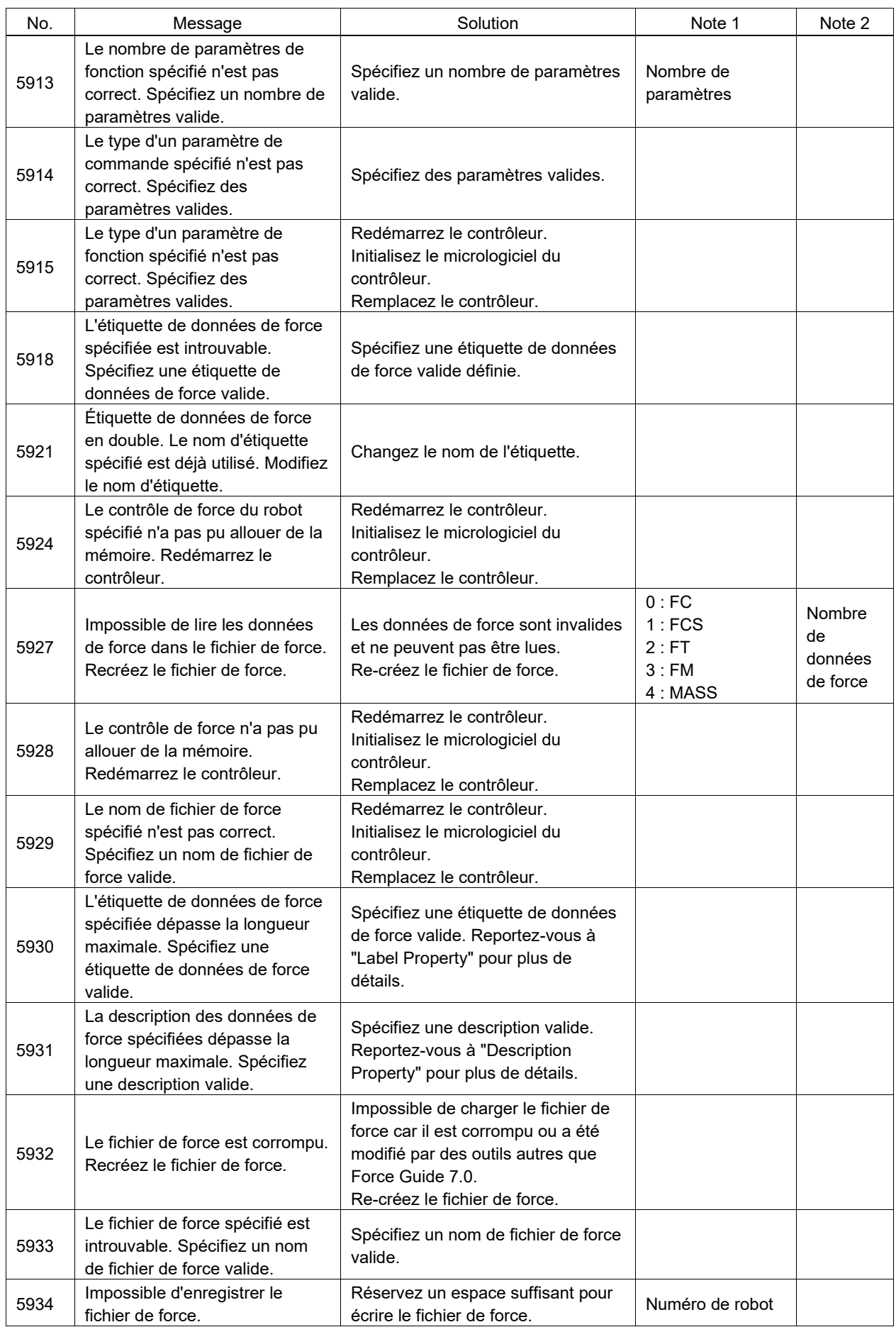

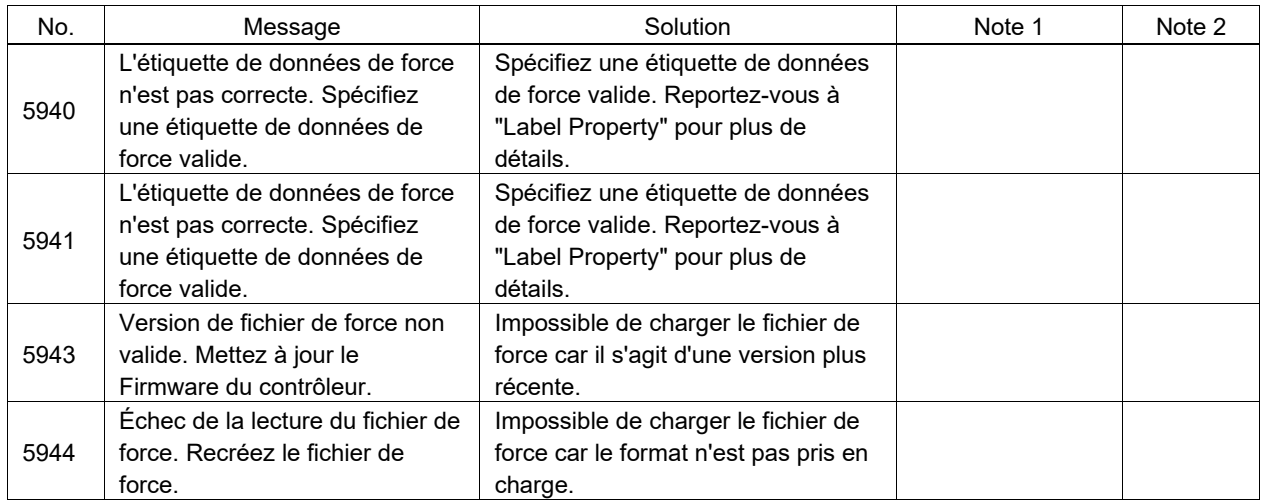

## Numéro de code 6000 ~

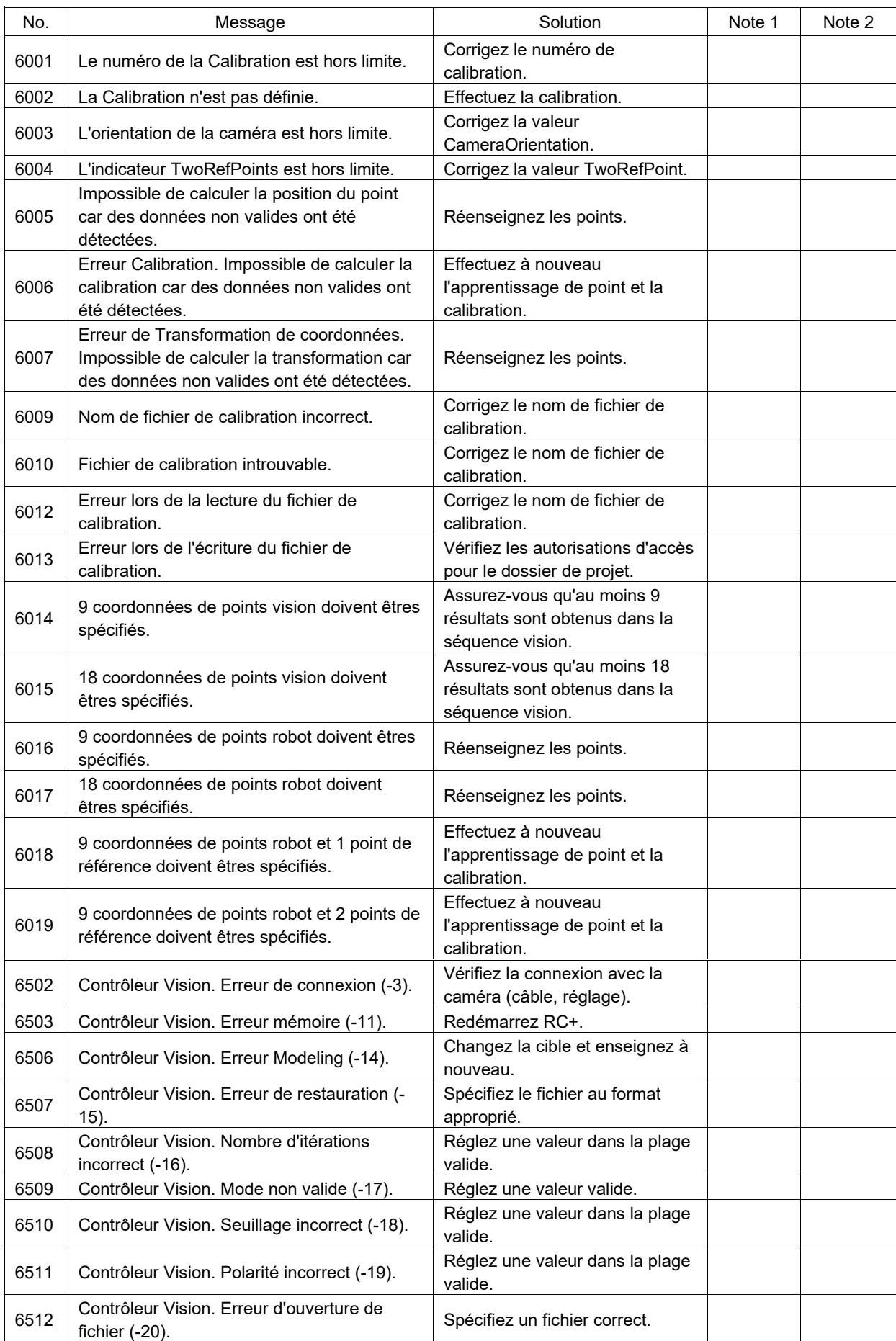

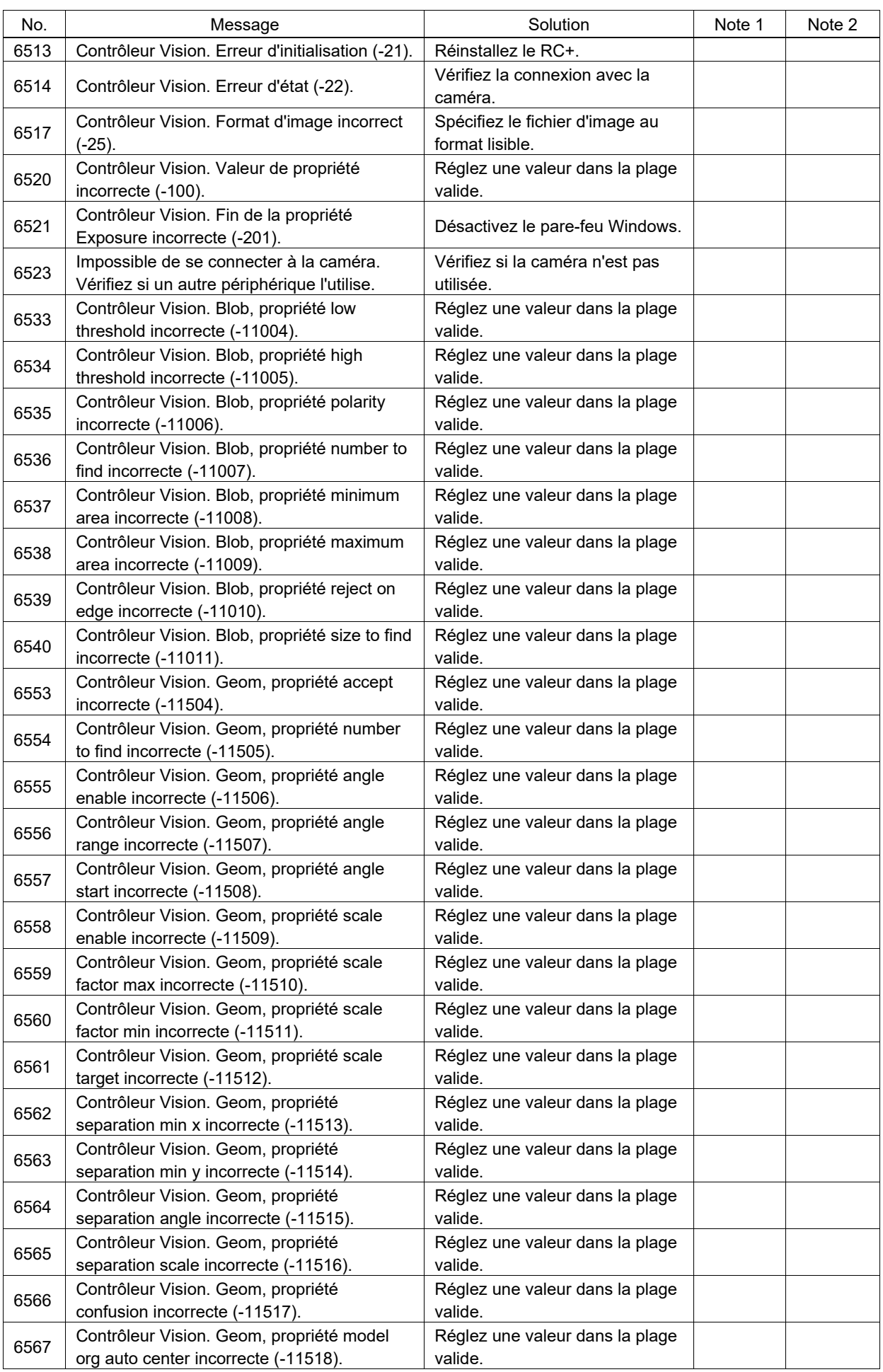

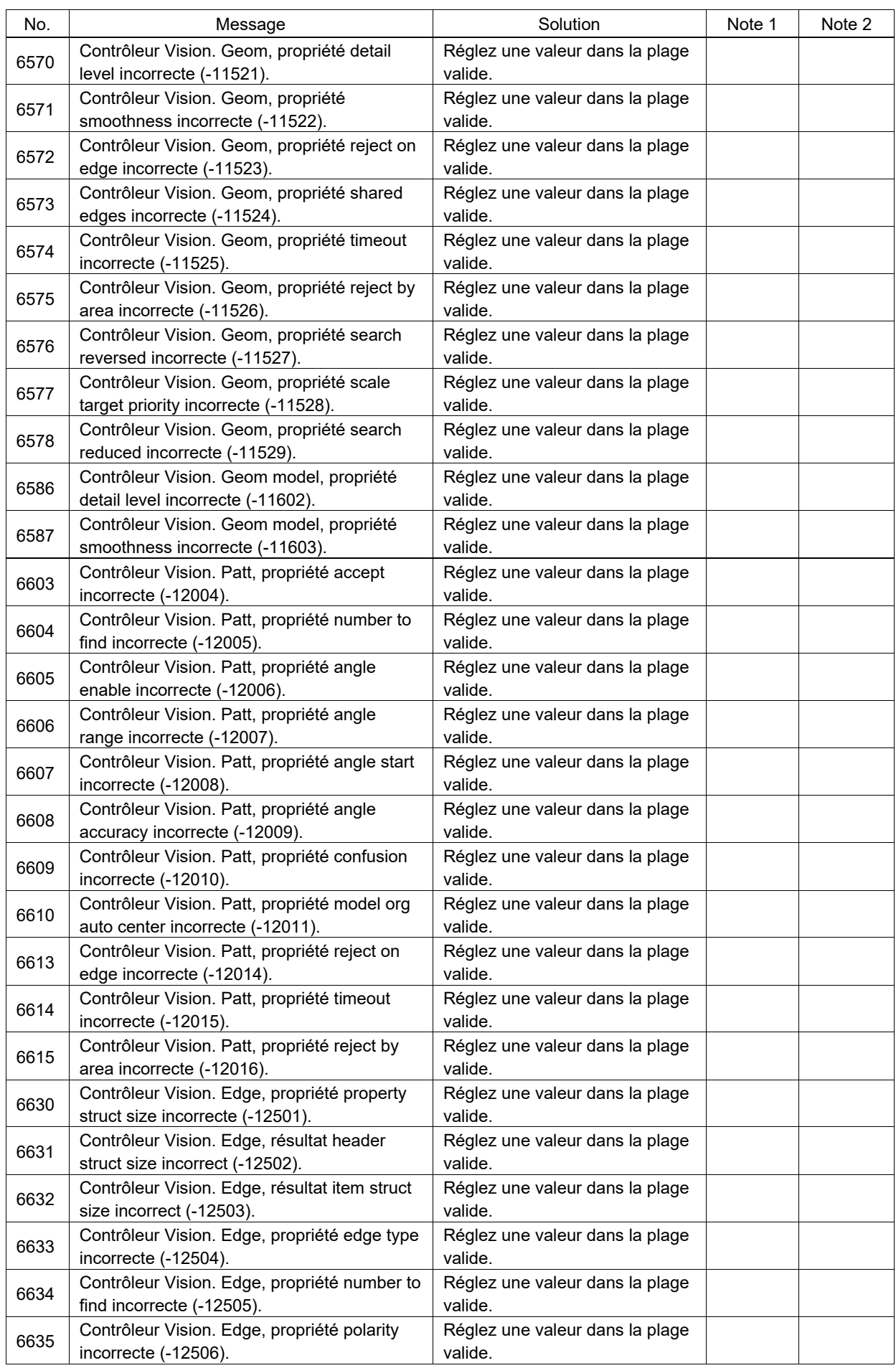

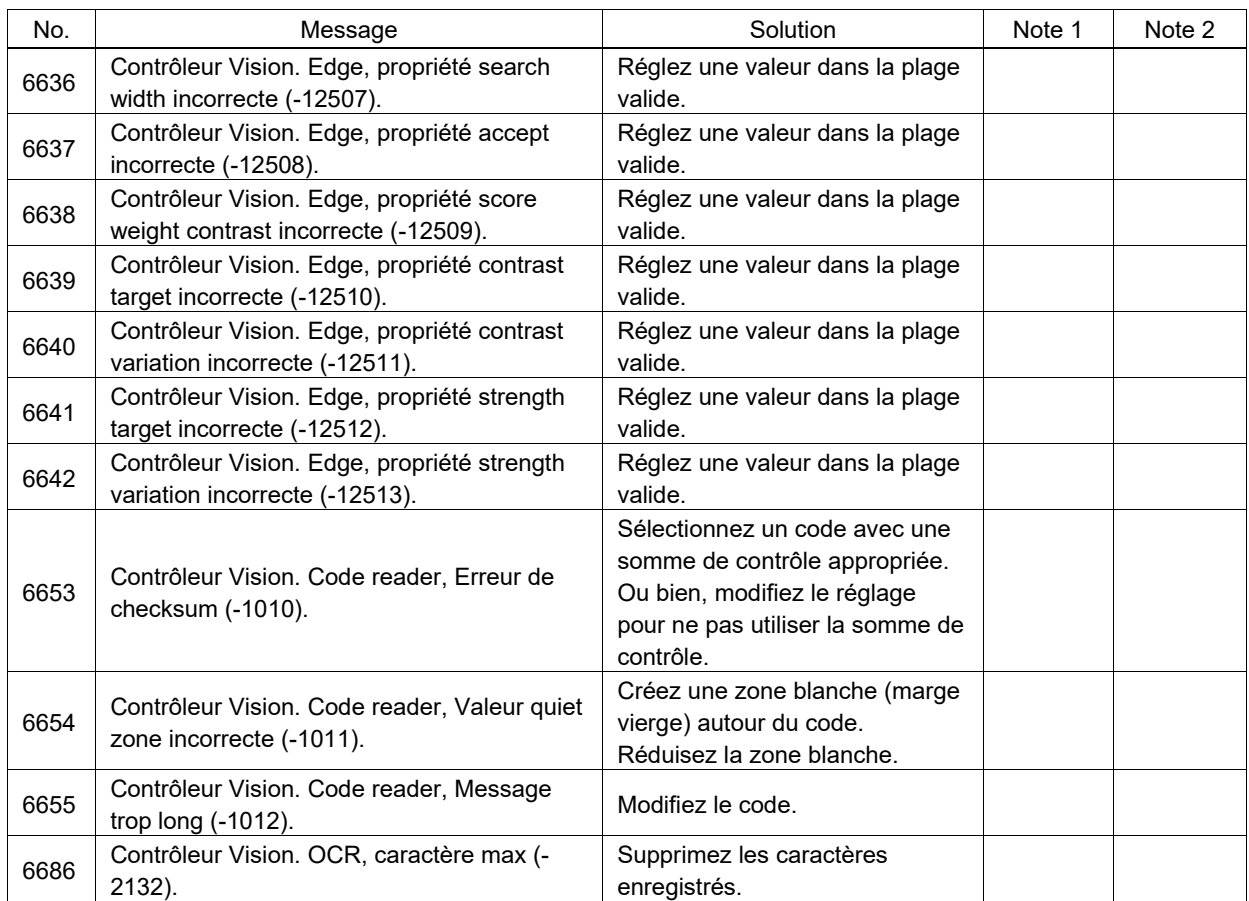

## Numéro de code 7000 ~

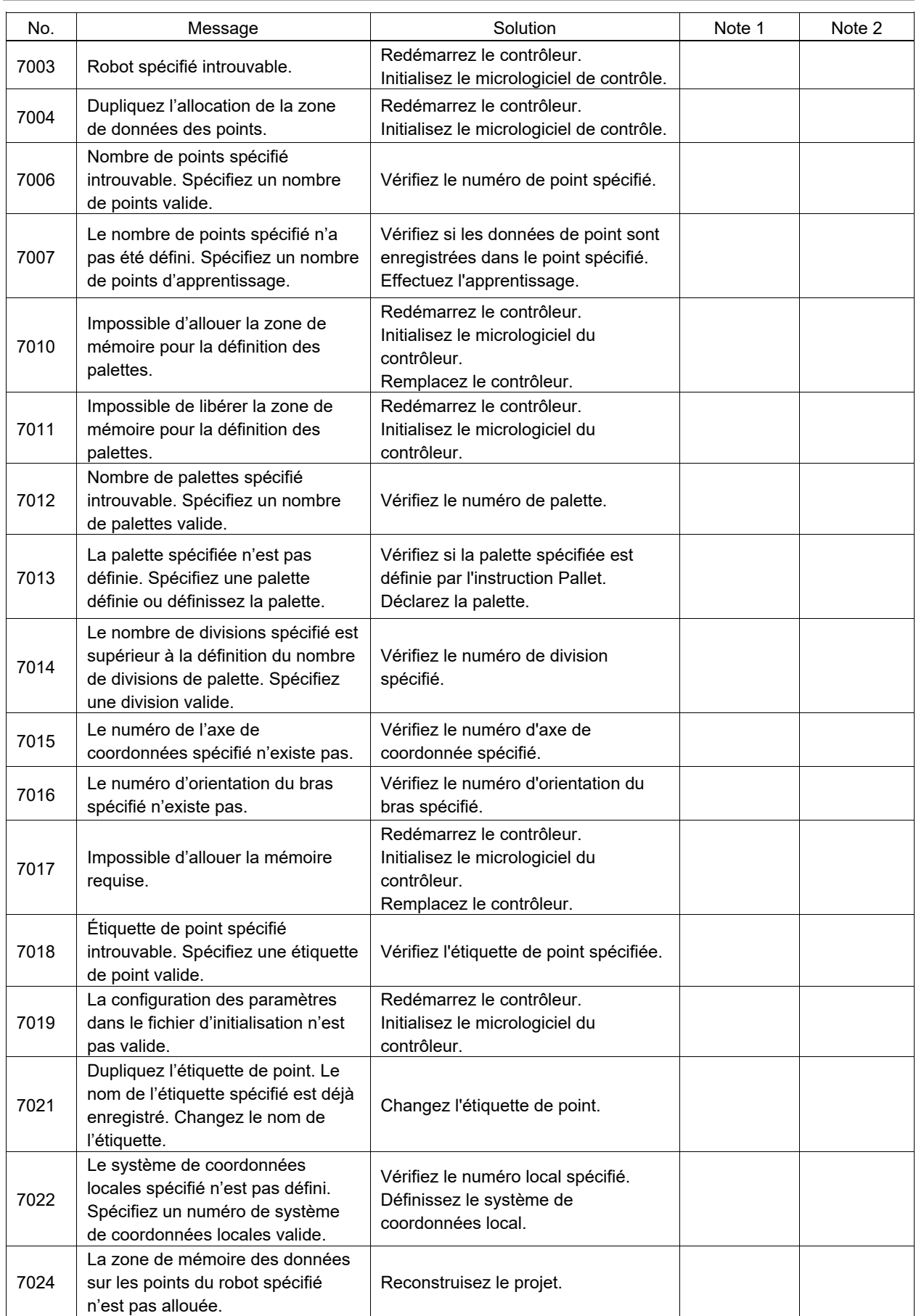

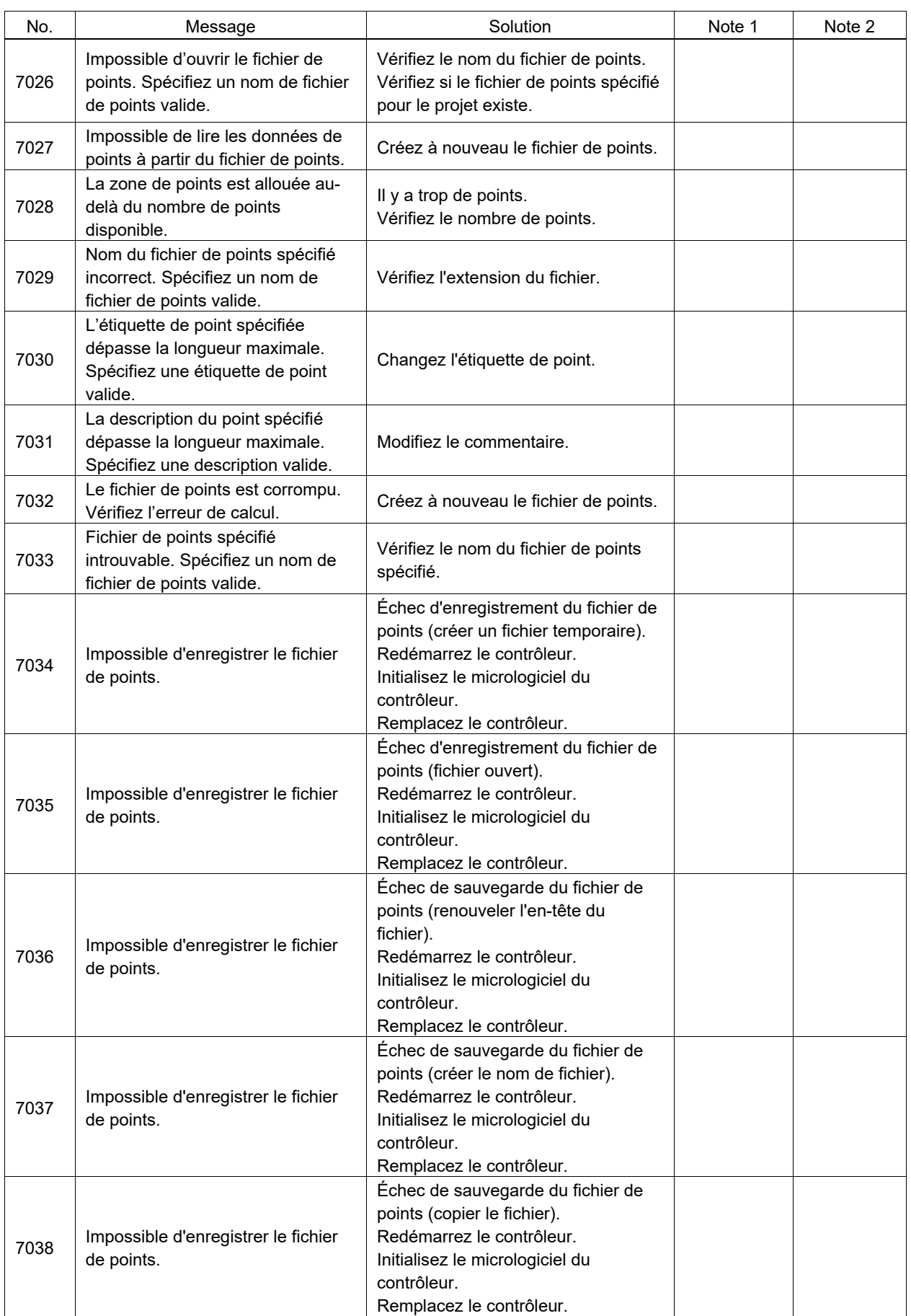

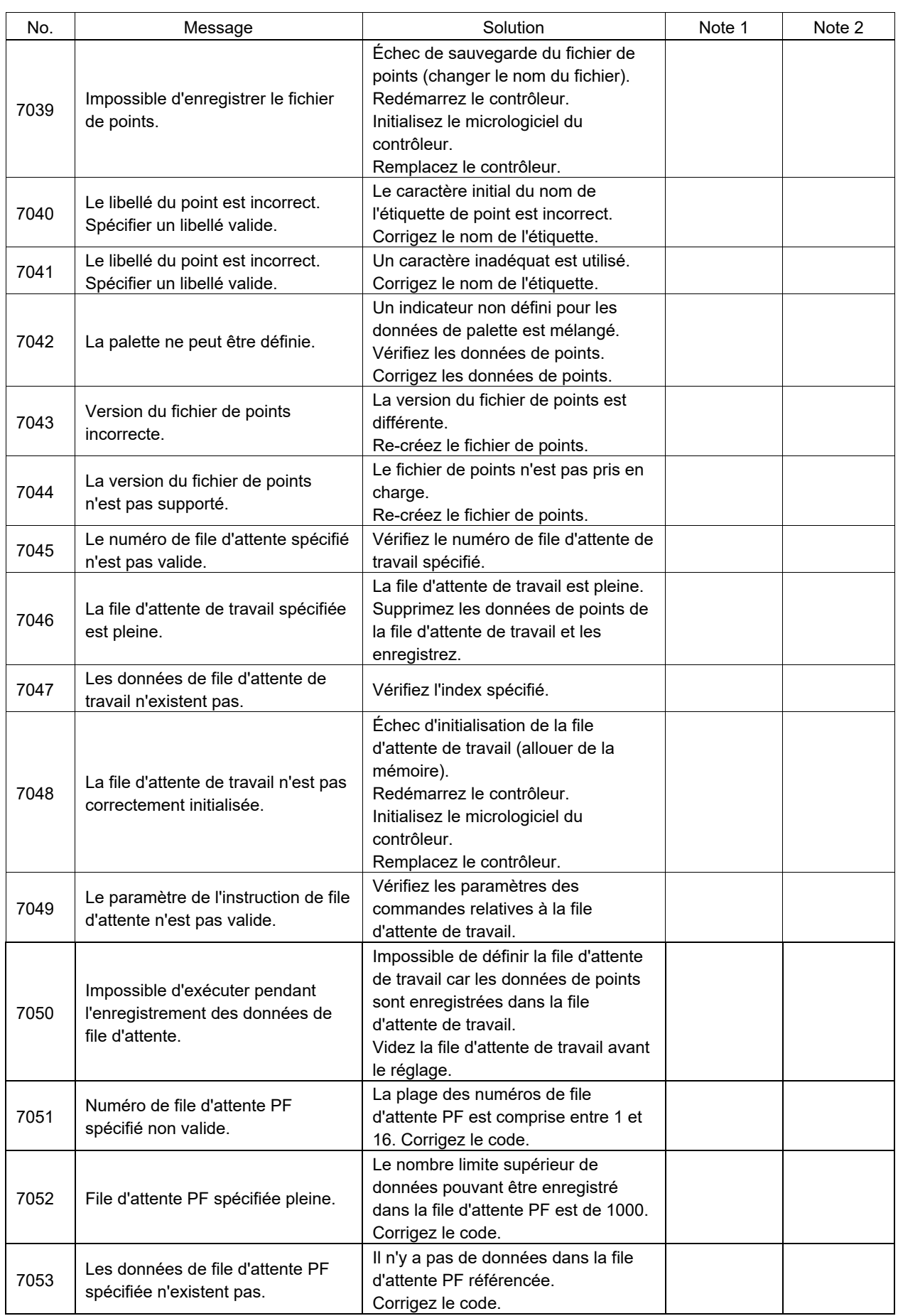

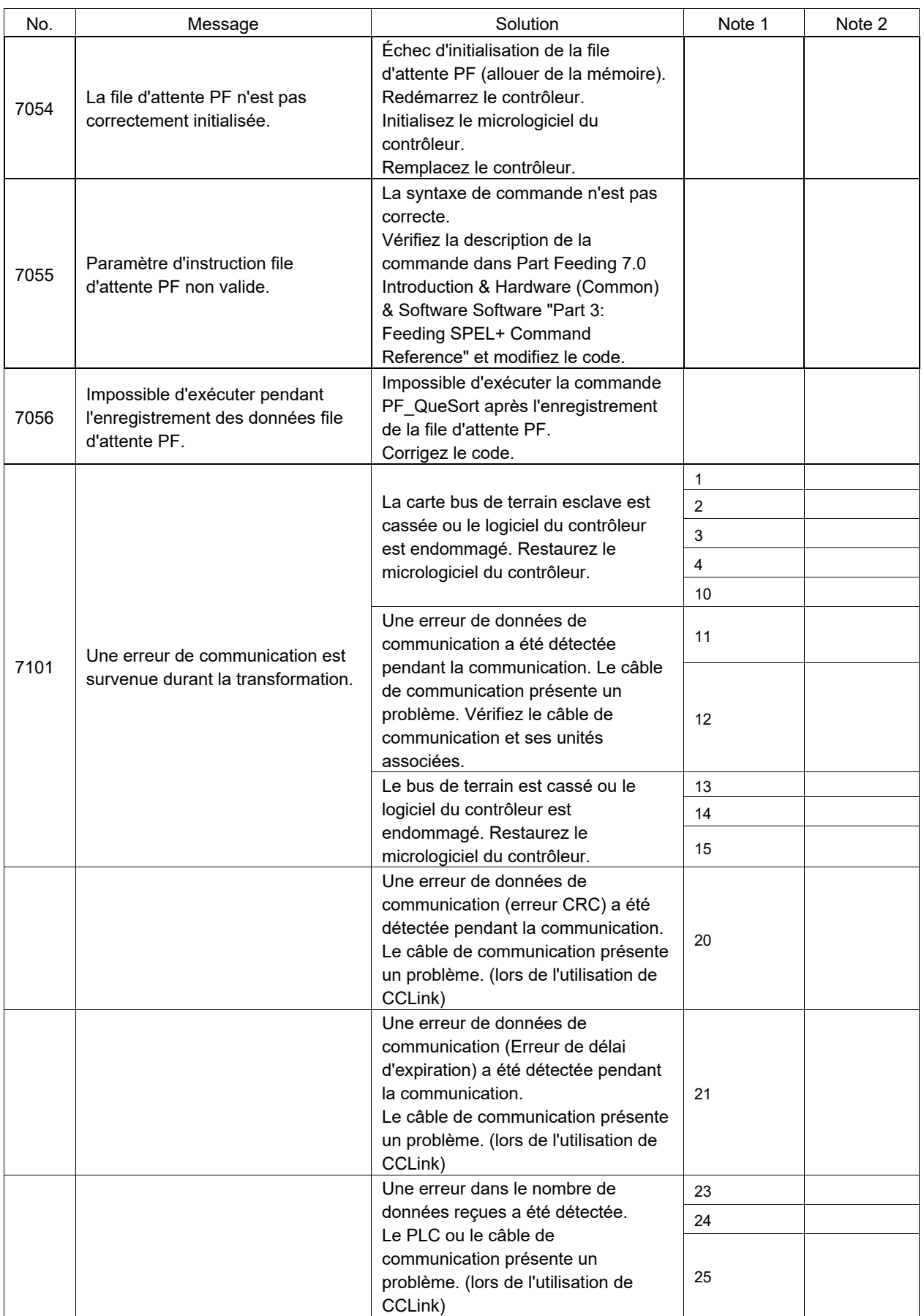
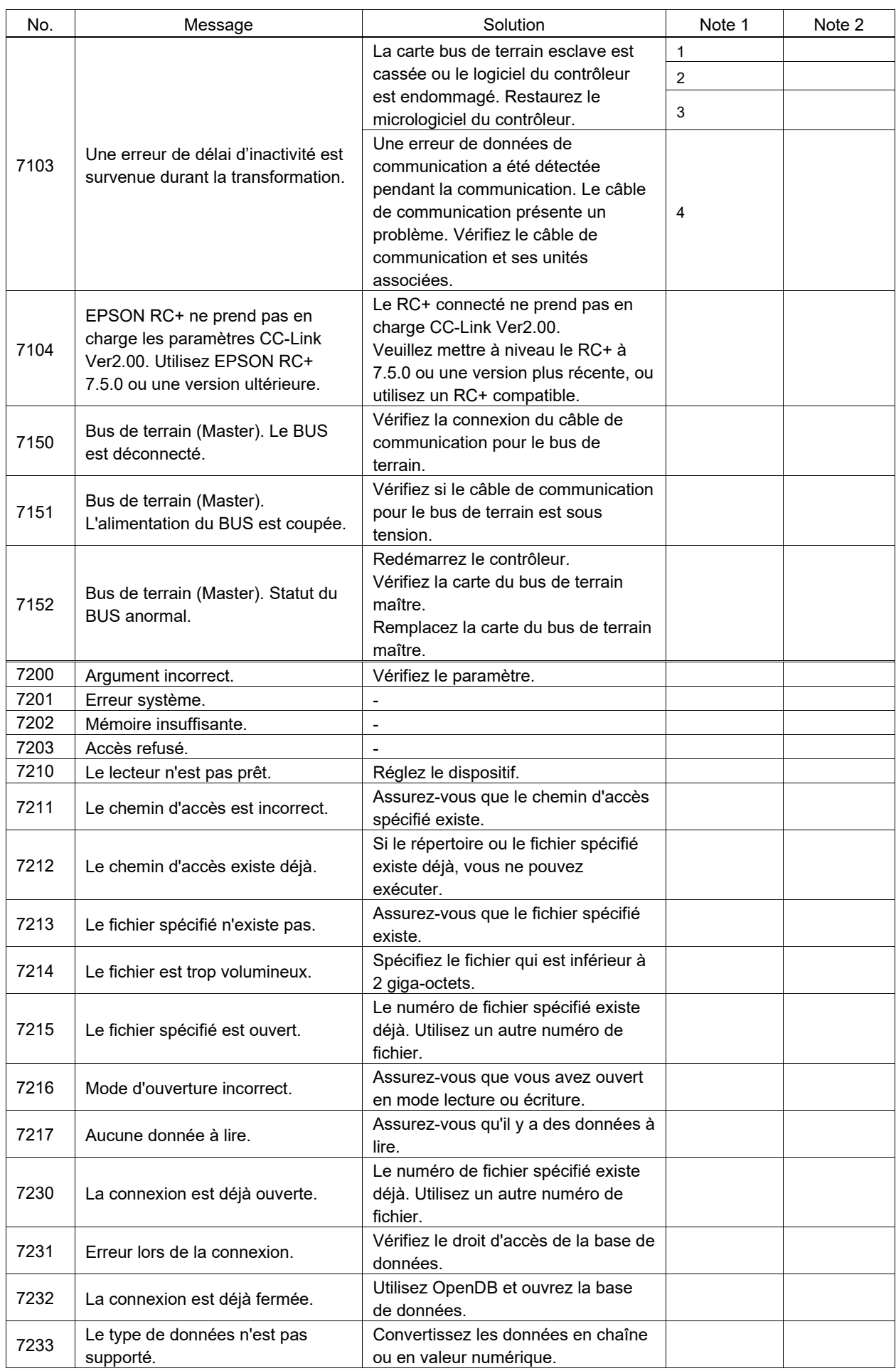

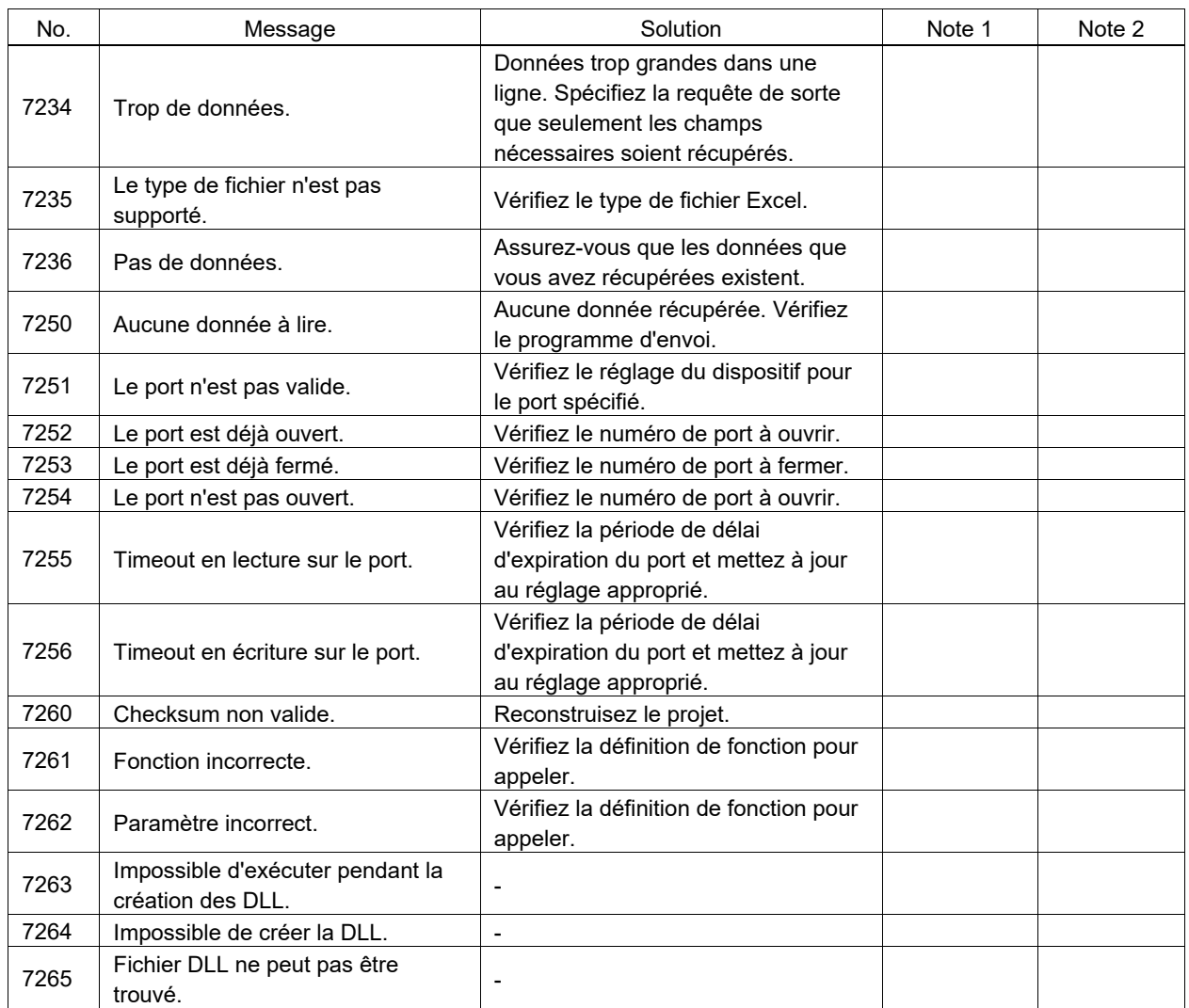

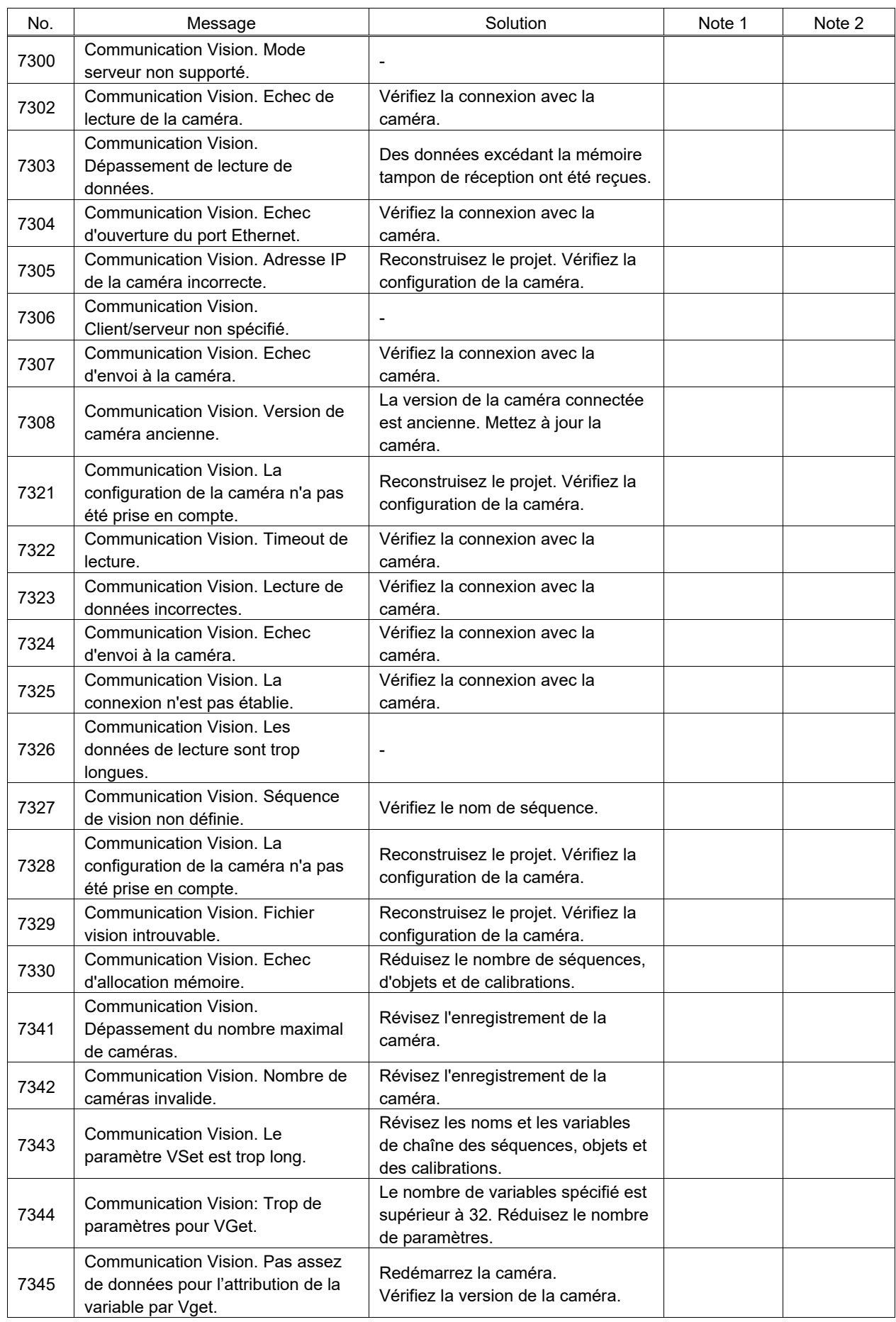

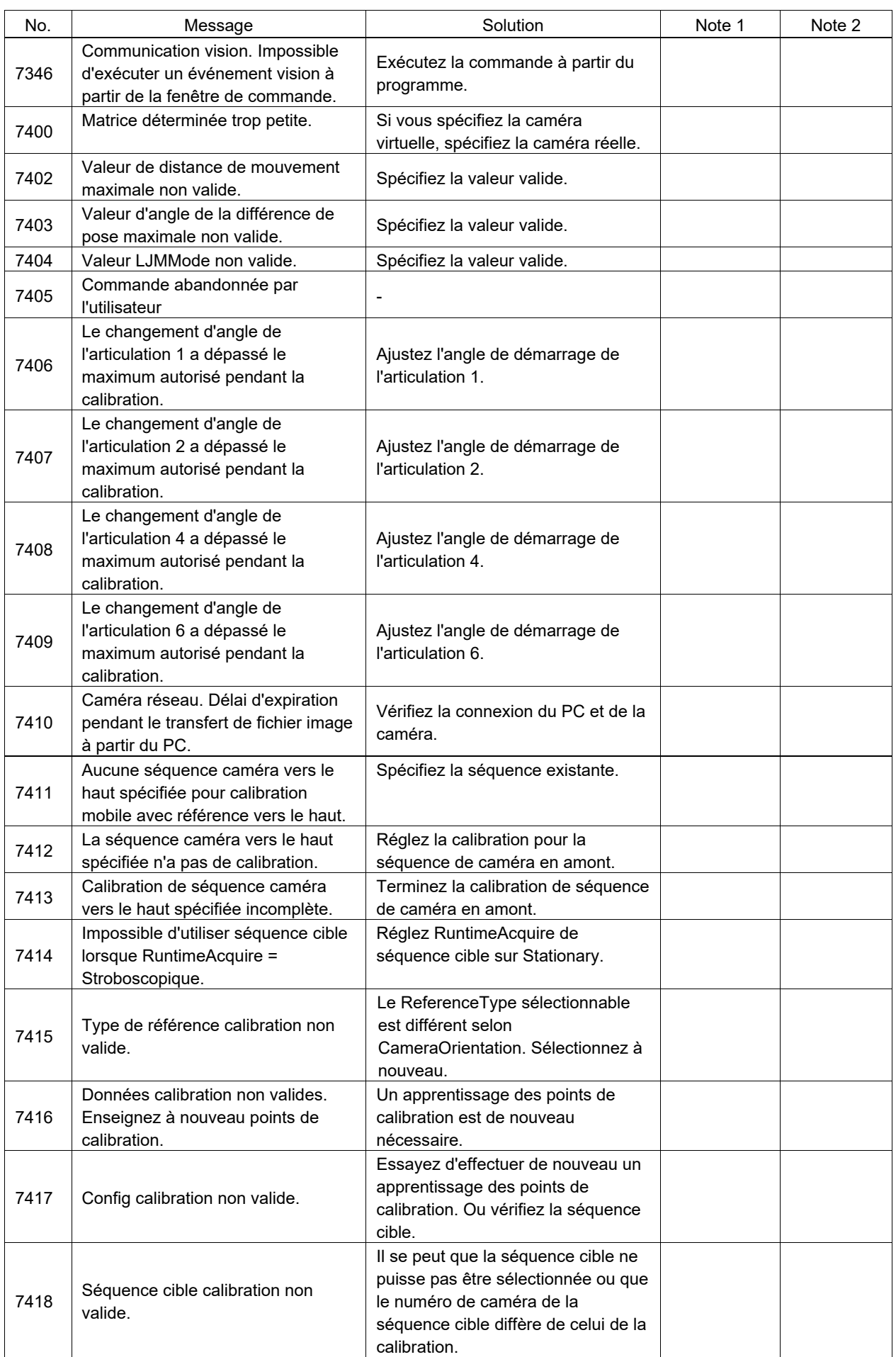

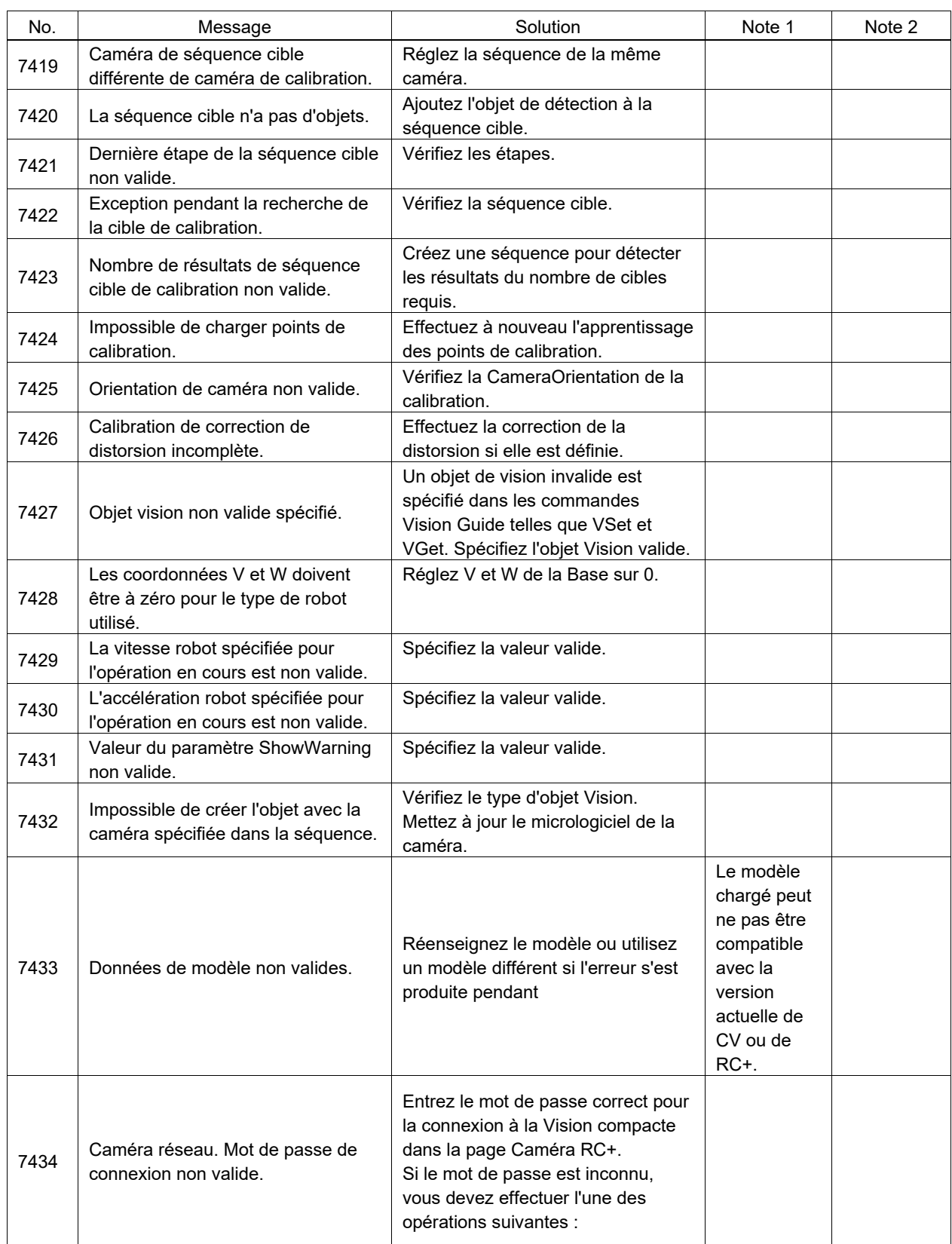

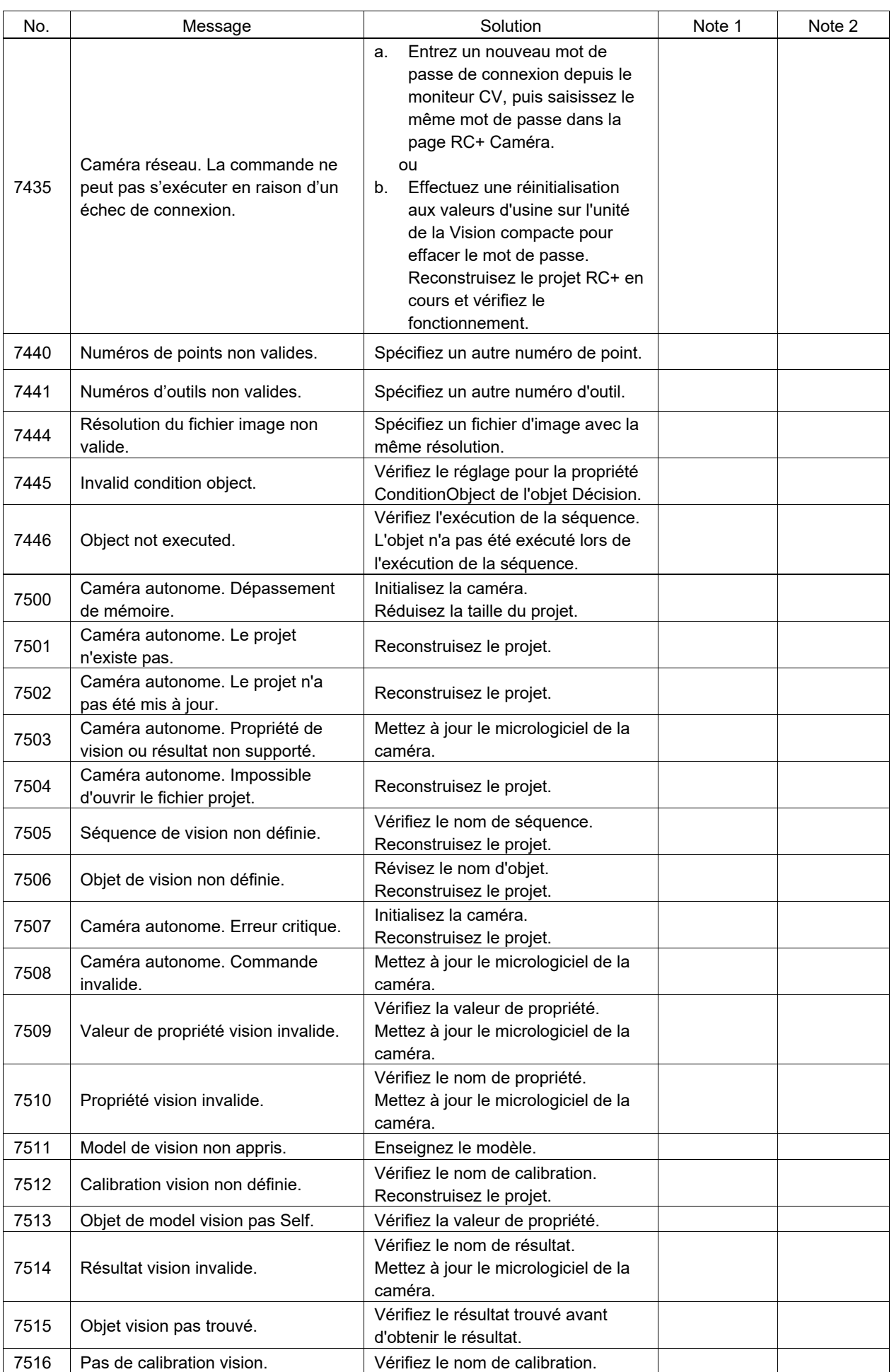

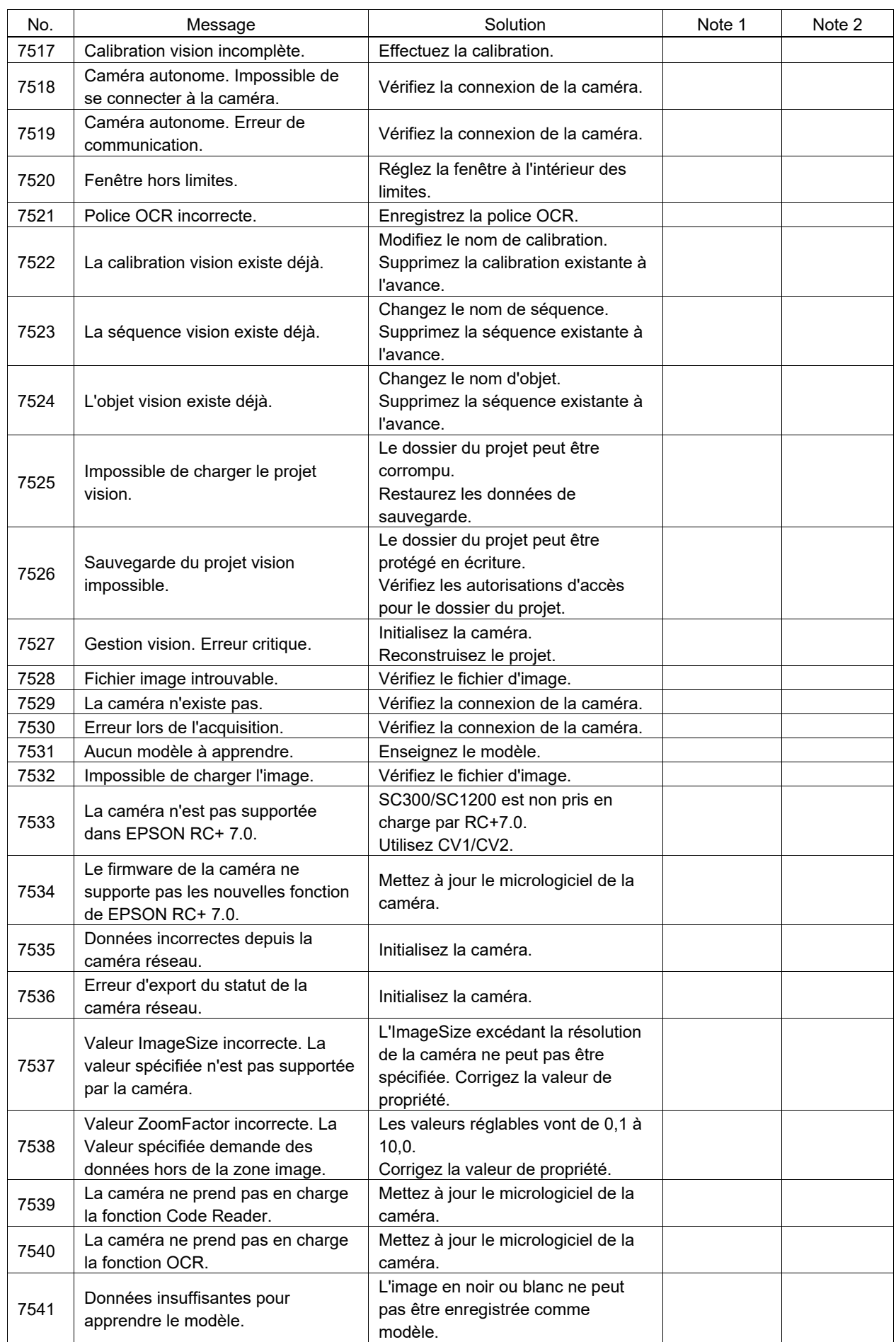

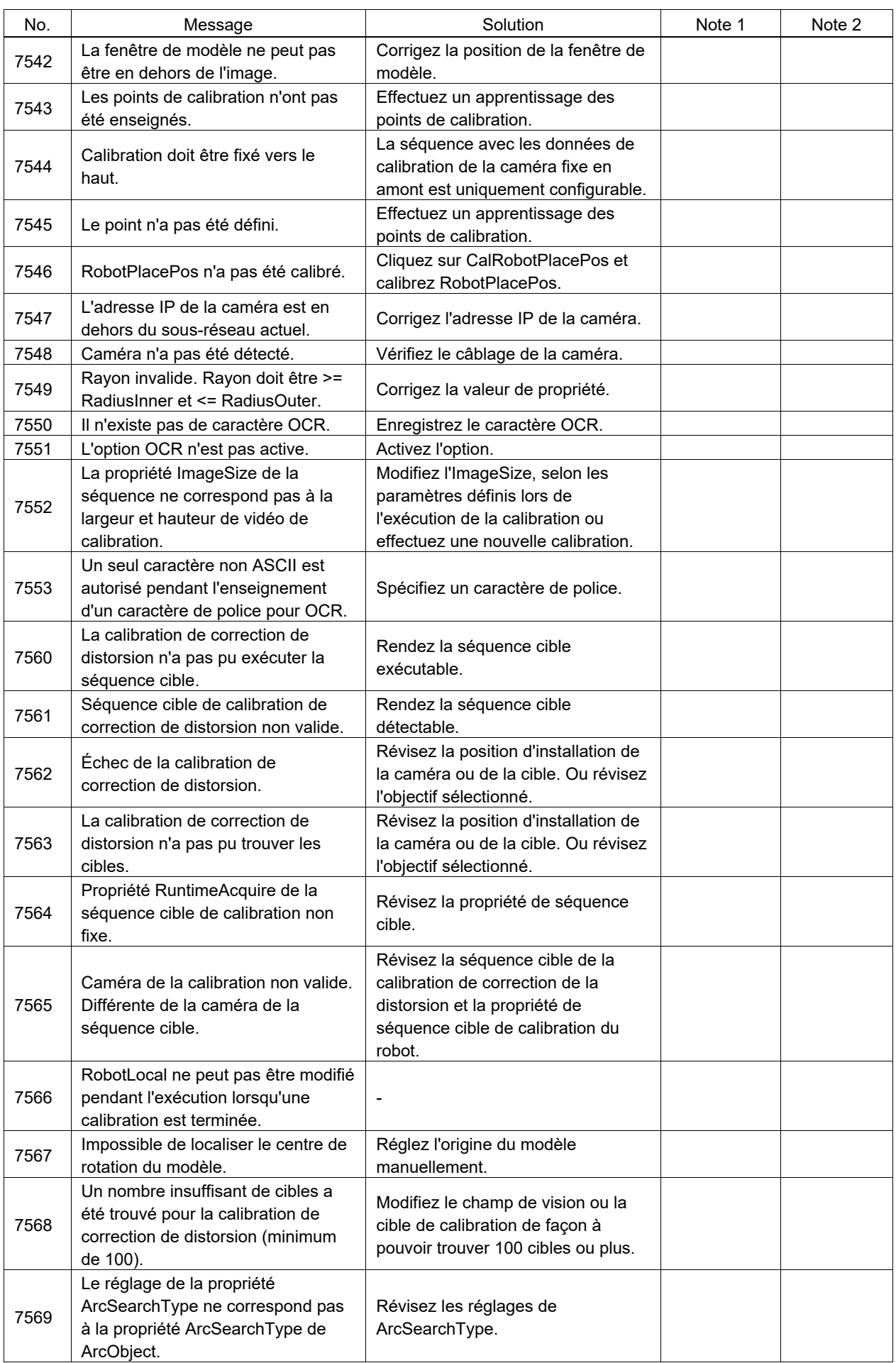

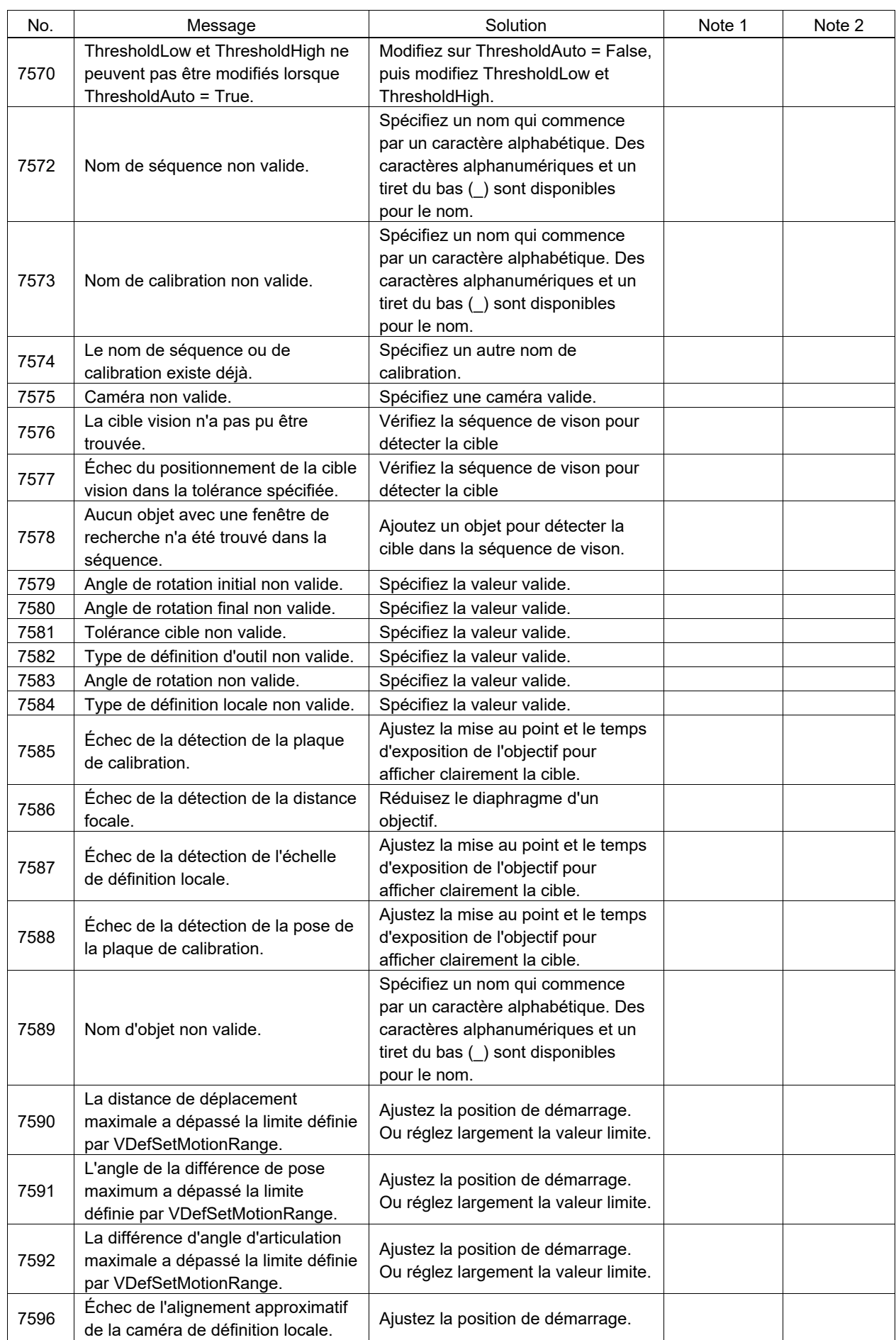

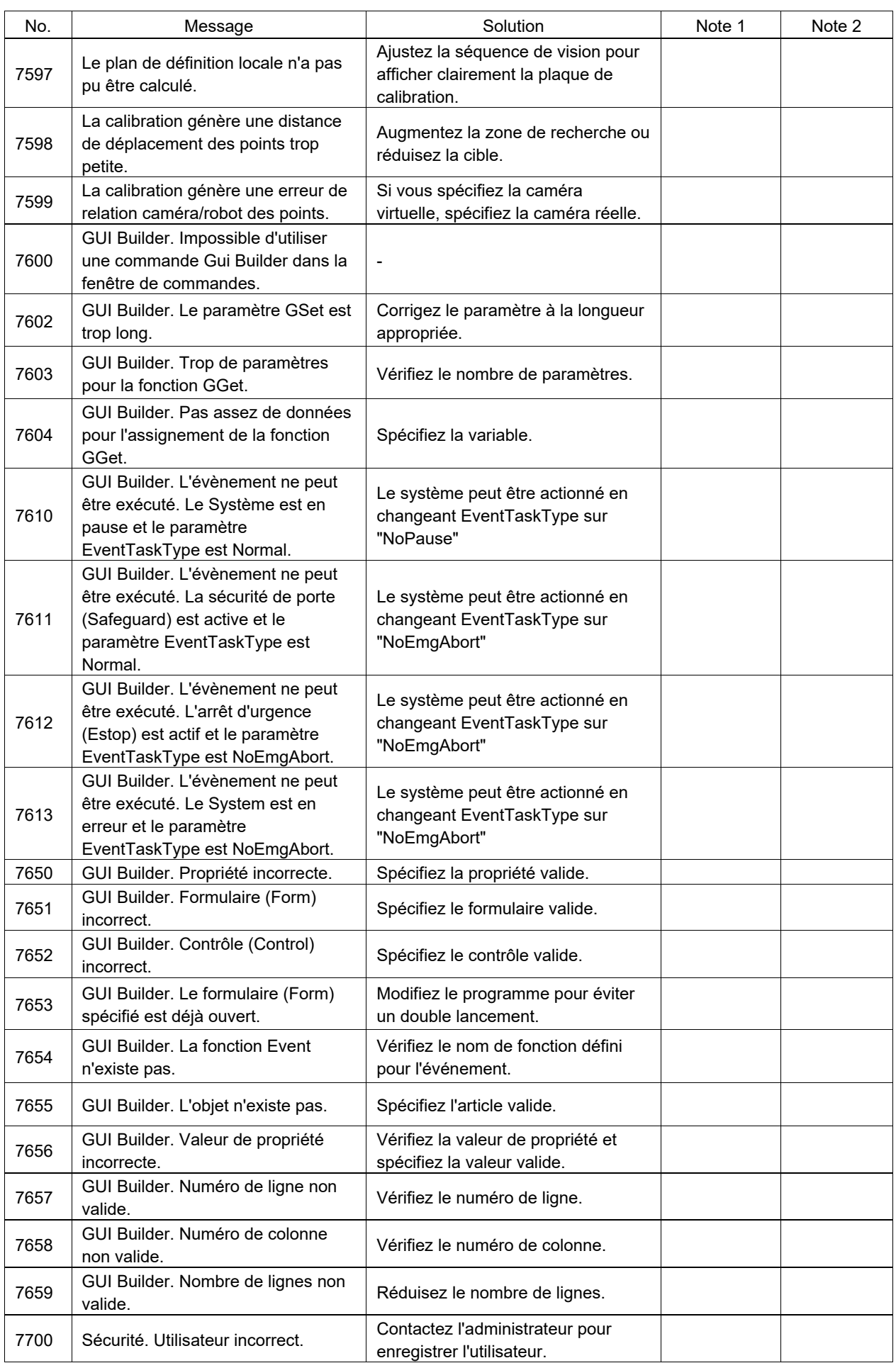

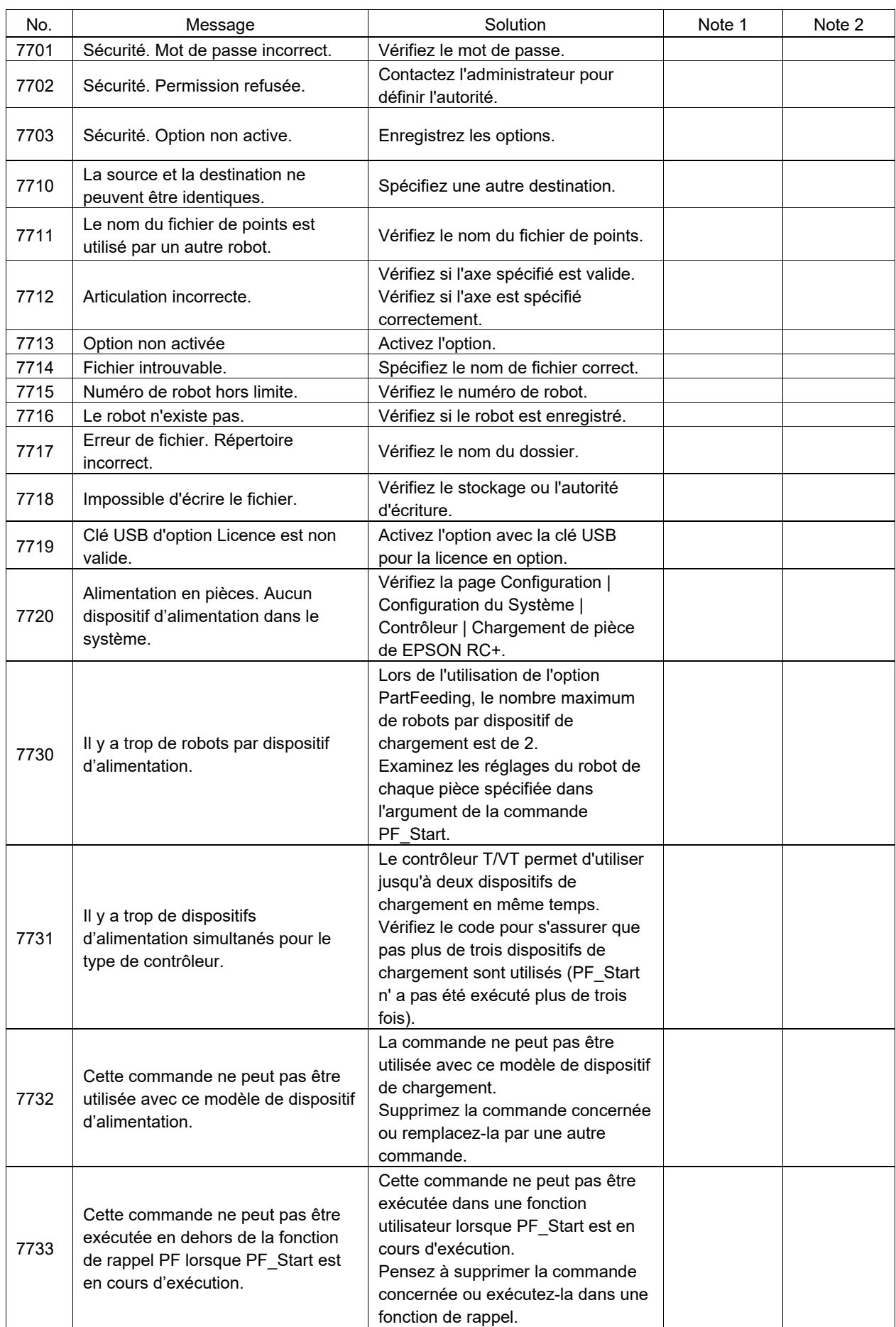

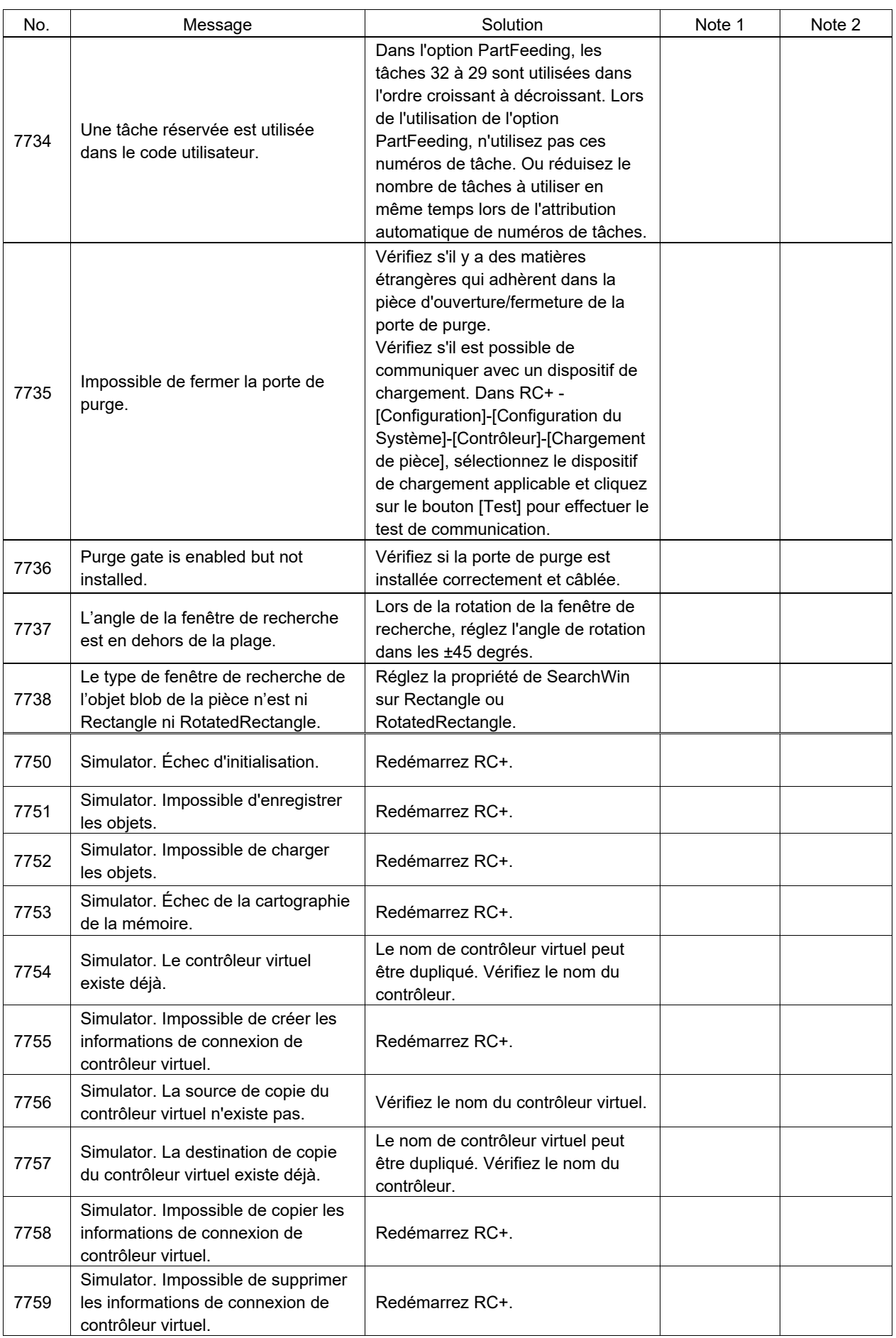

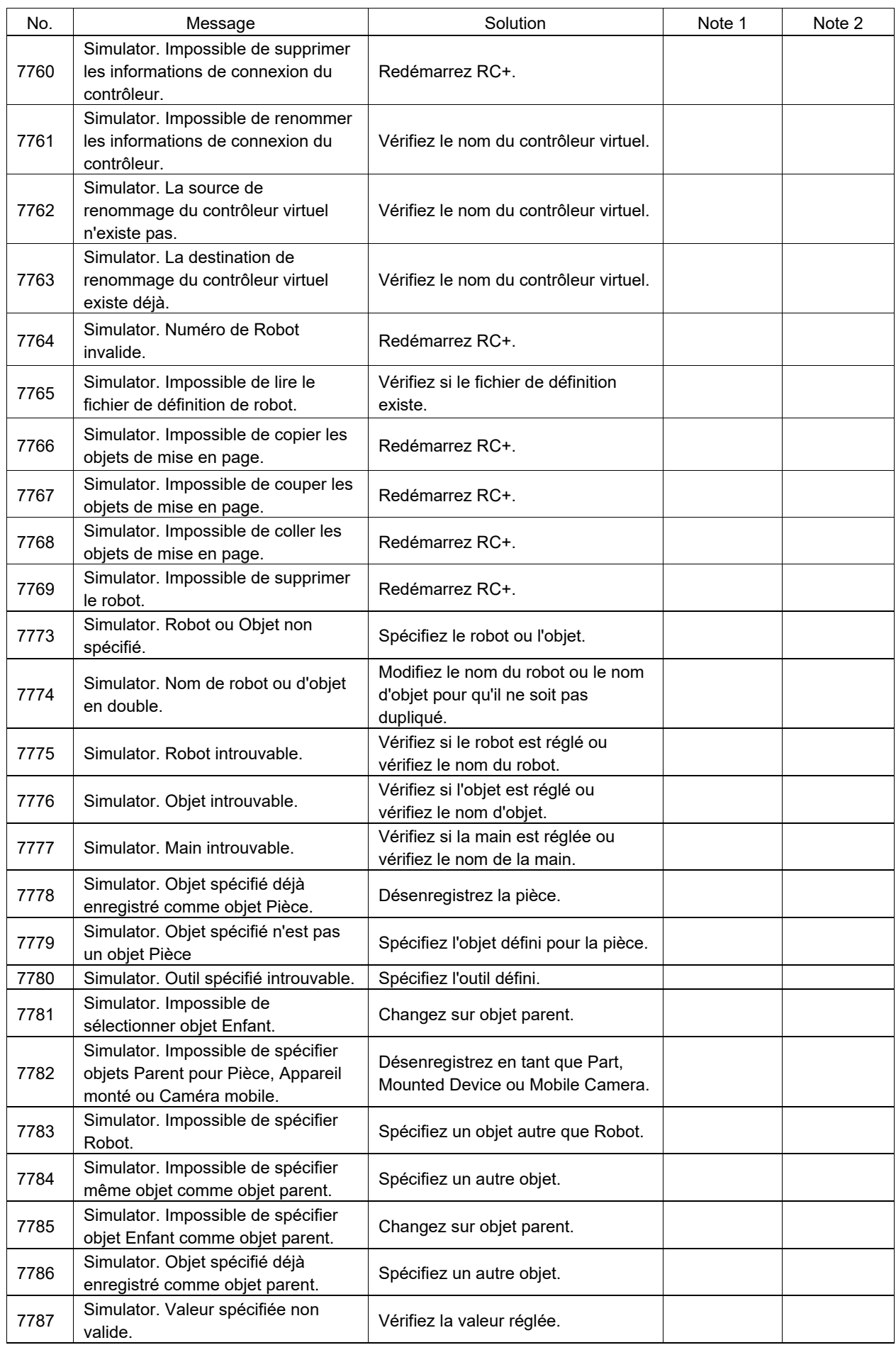

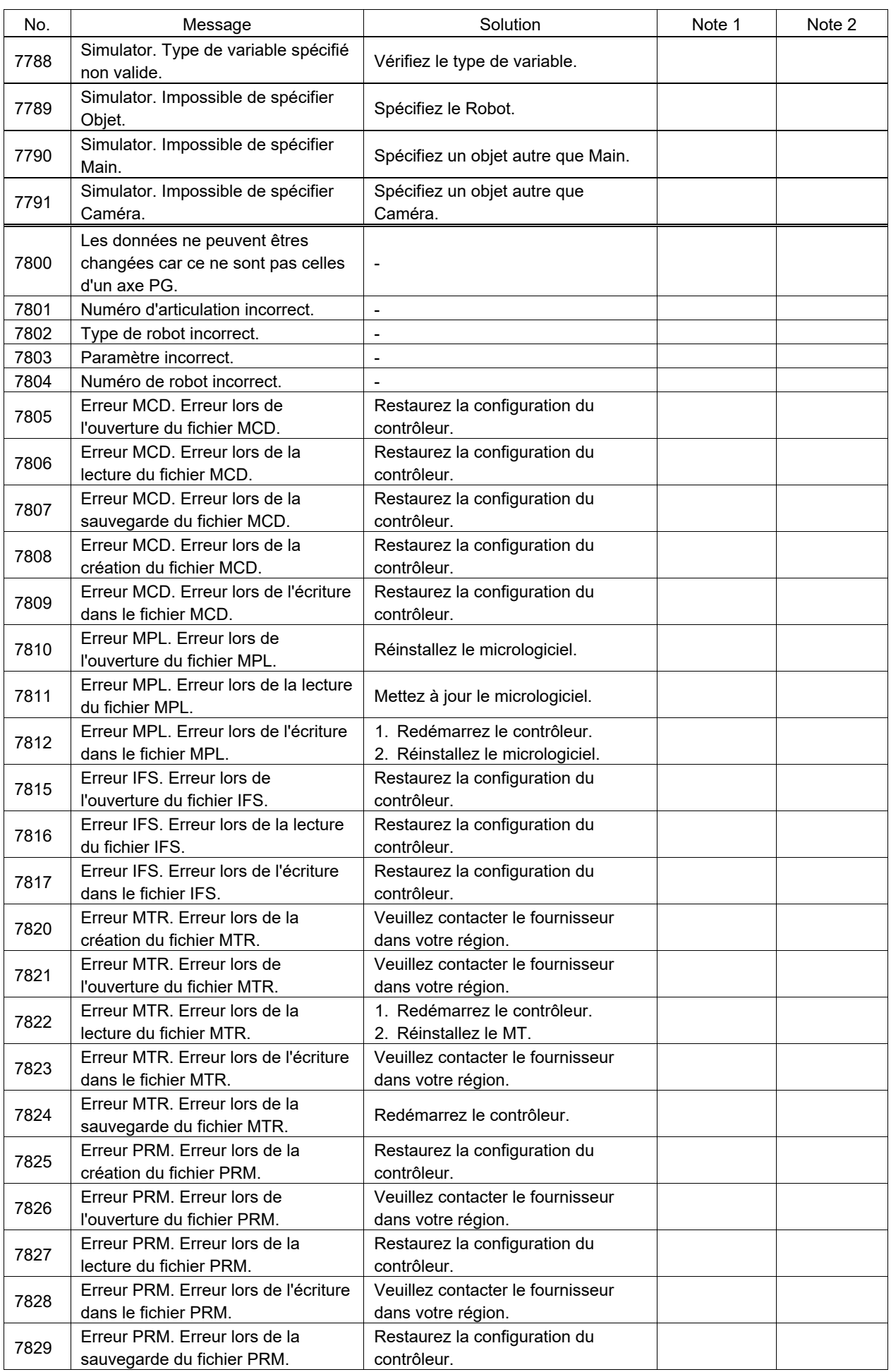

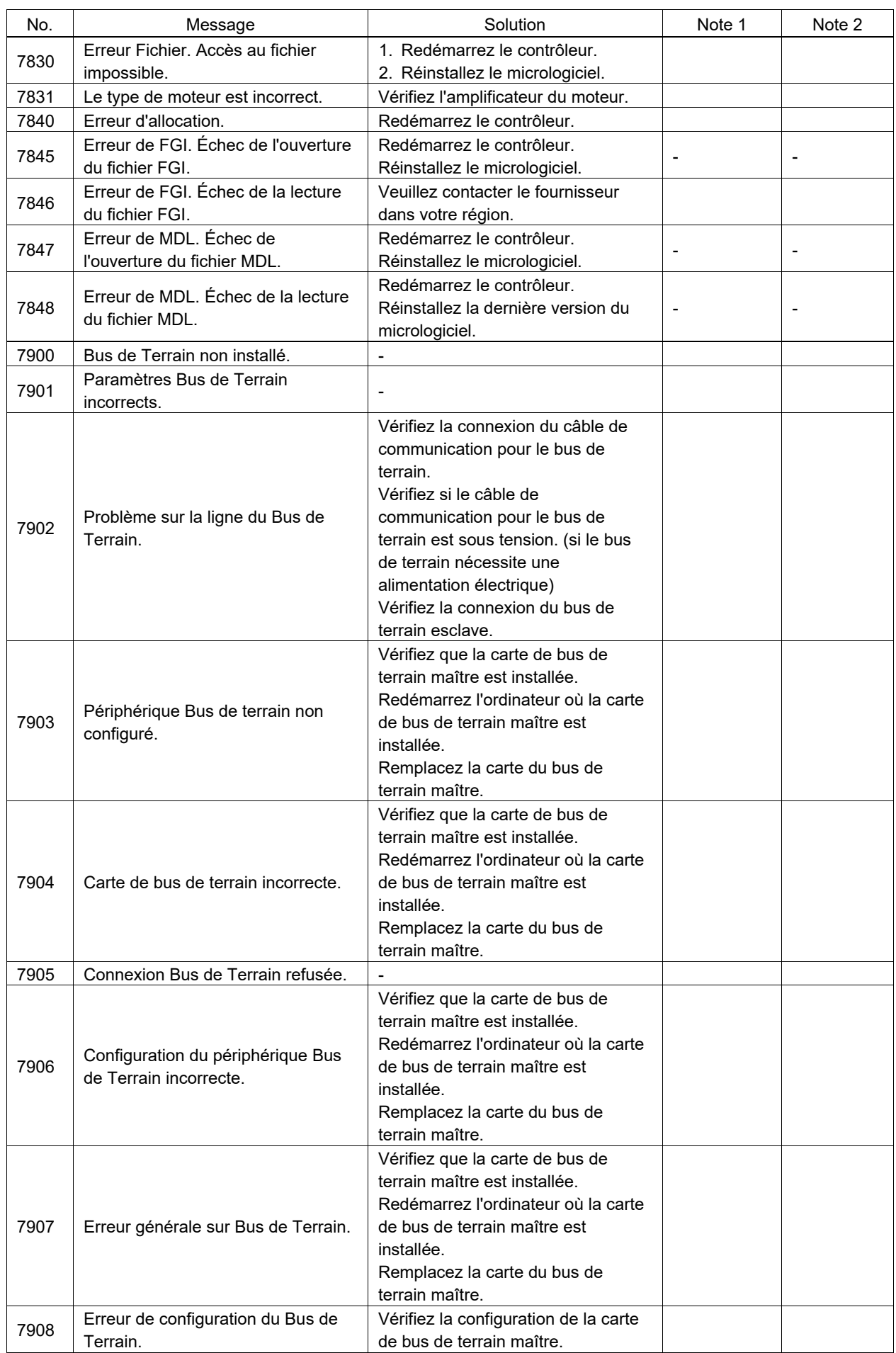

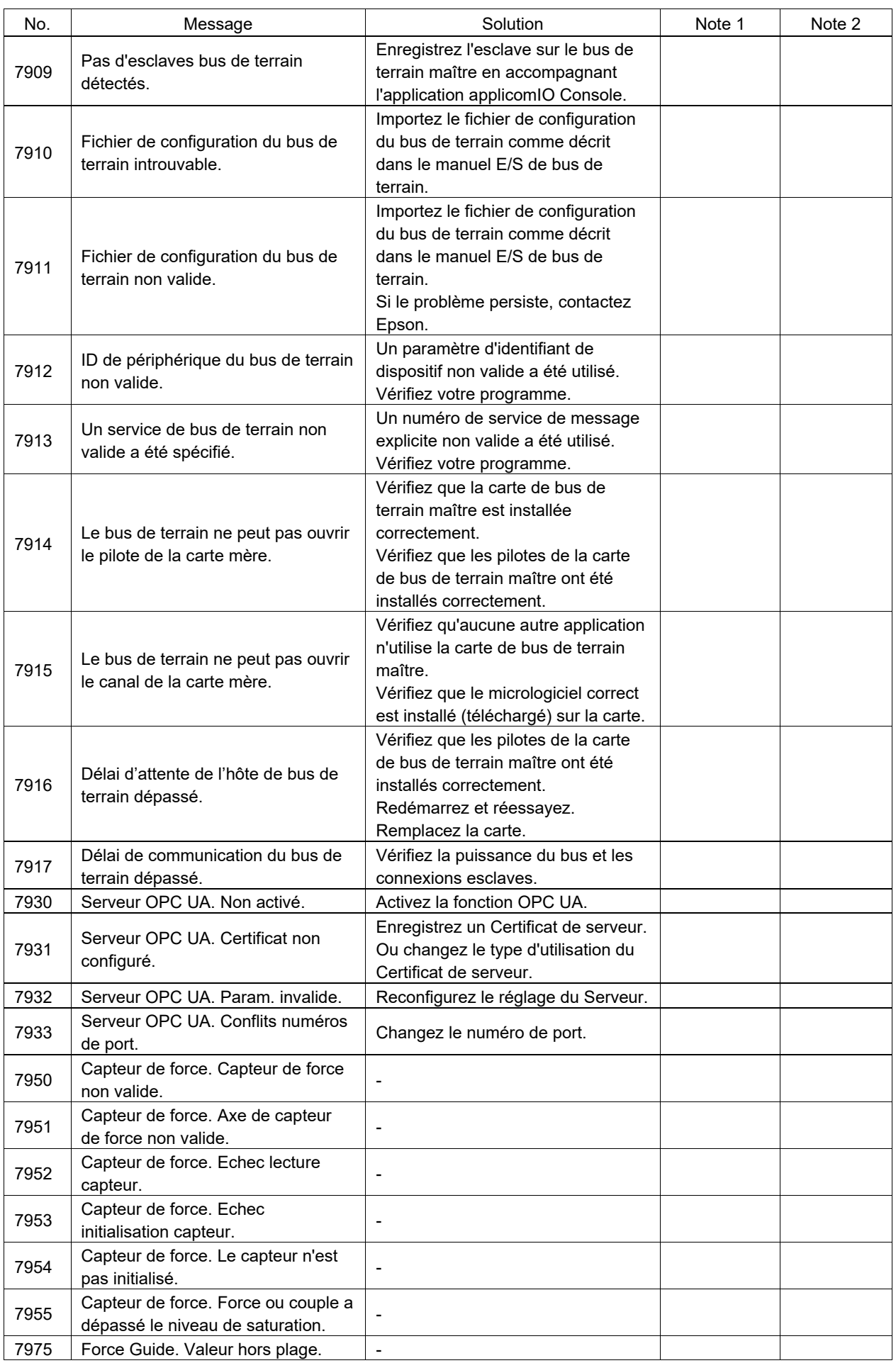

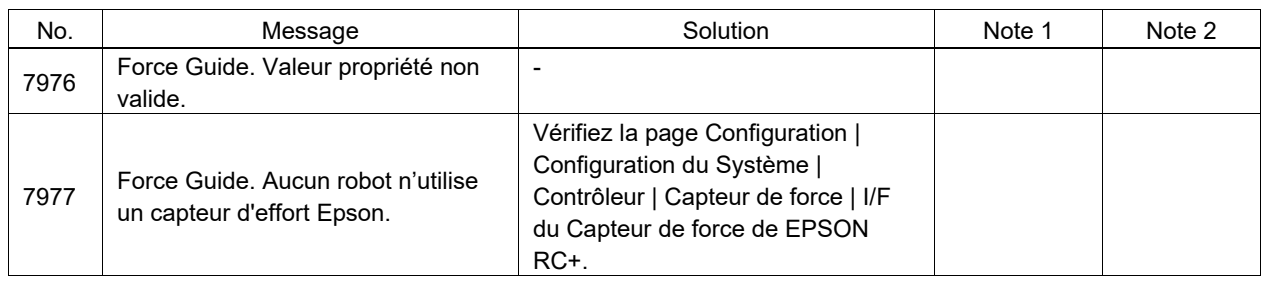

### Numéro de code 9000 ~

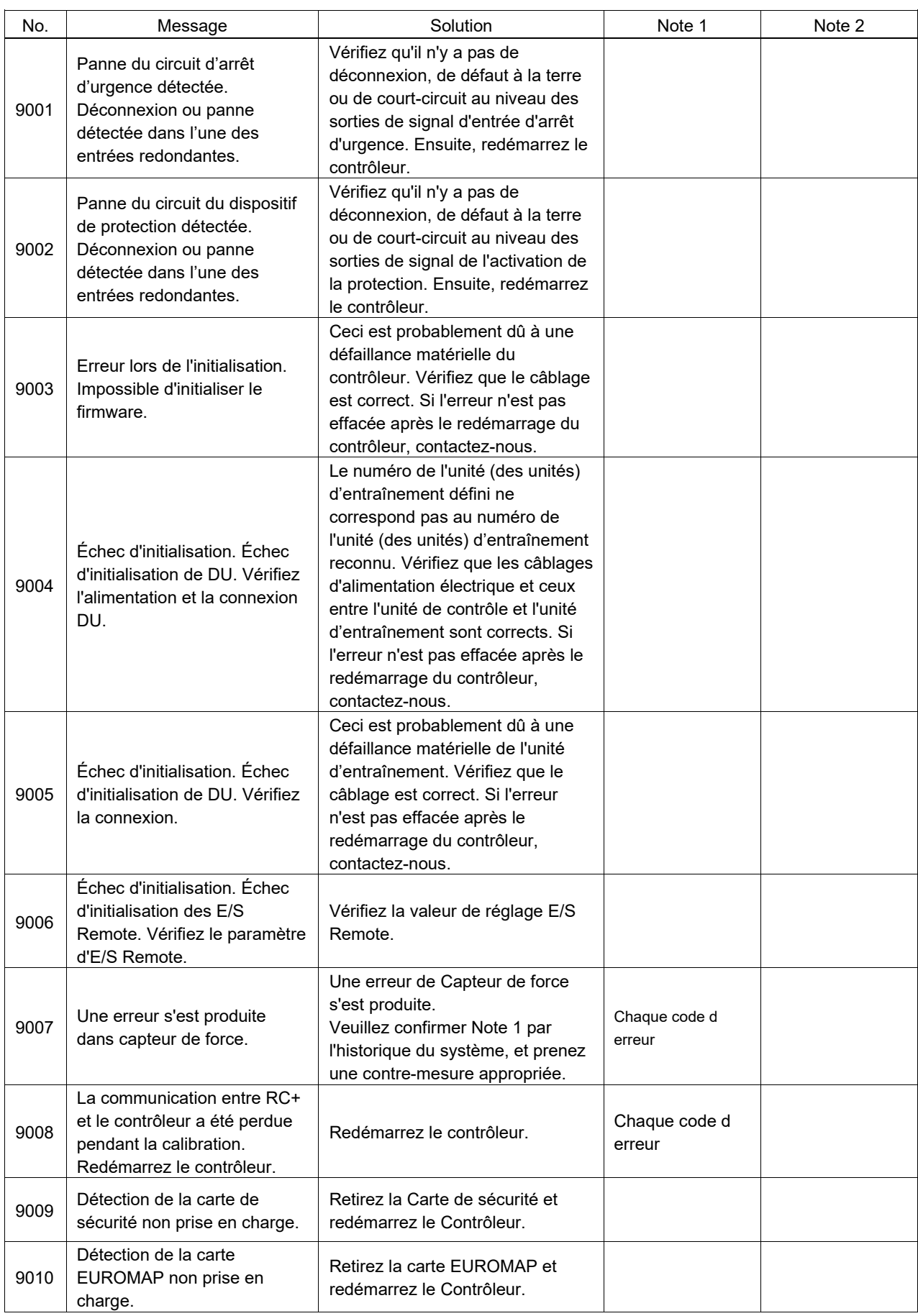

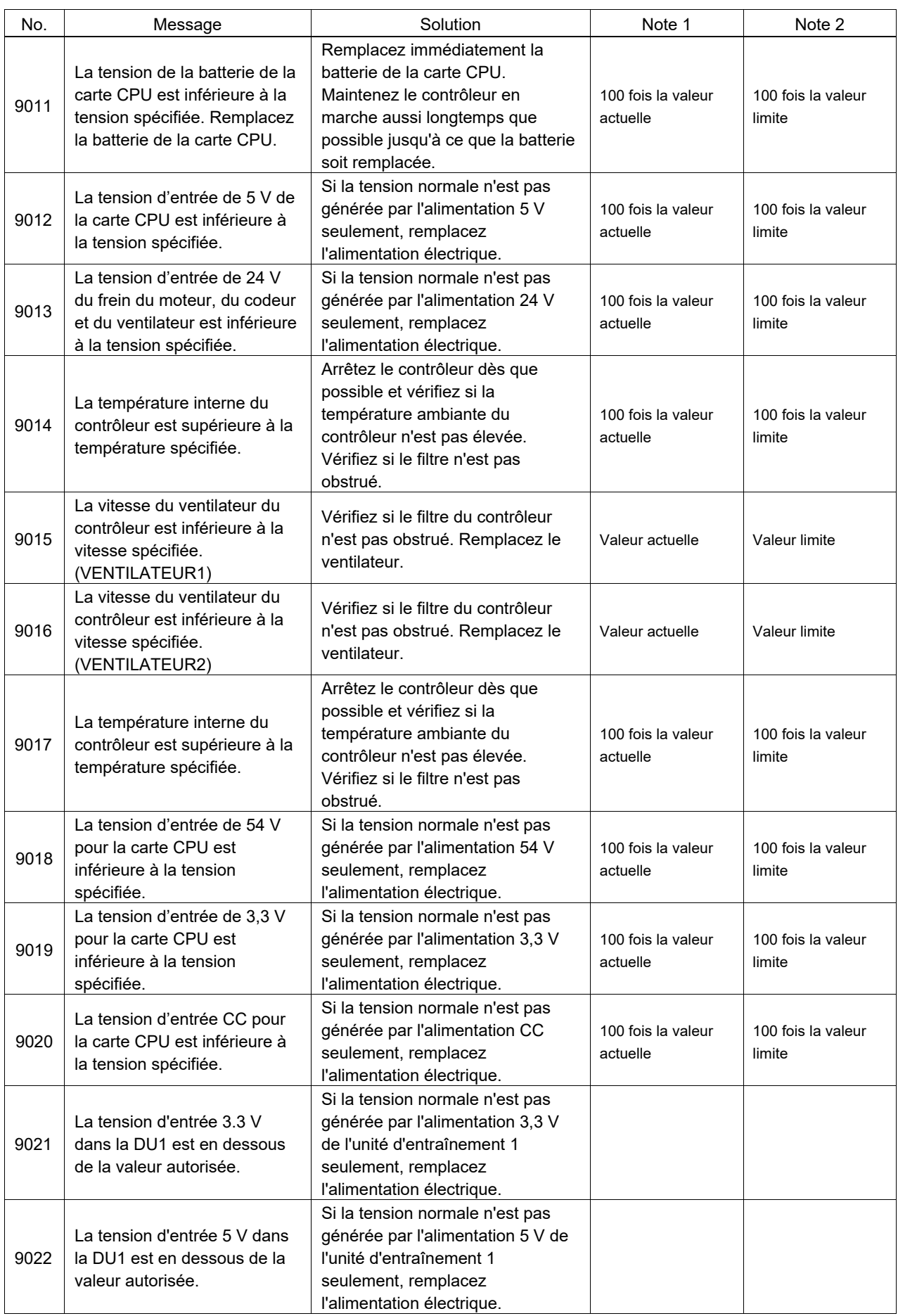

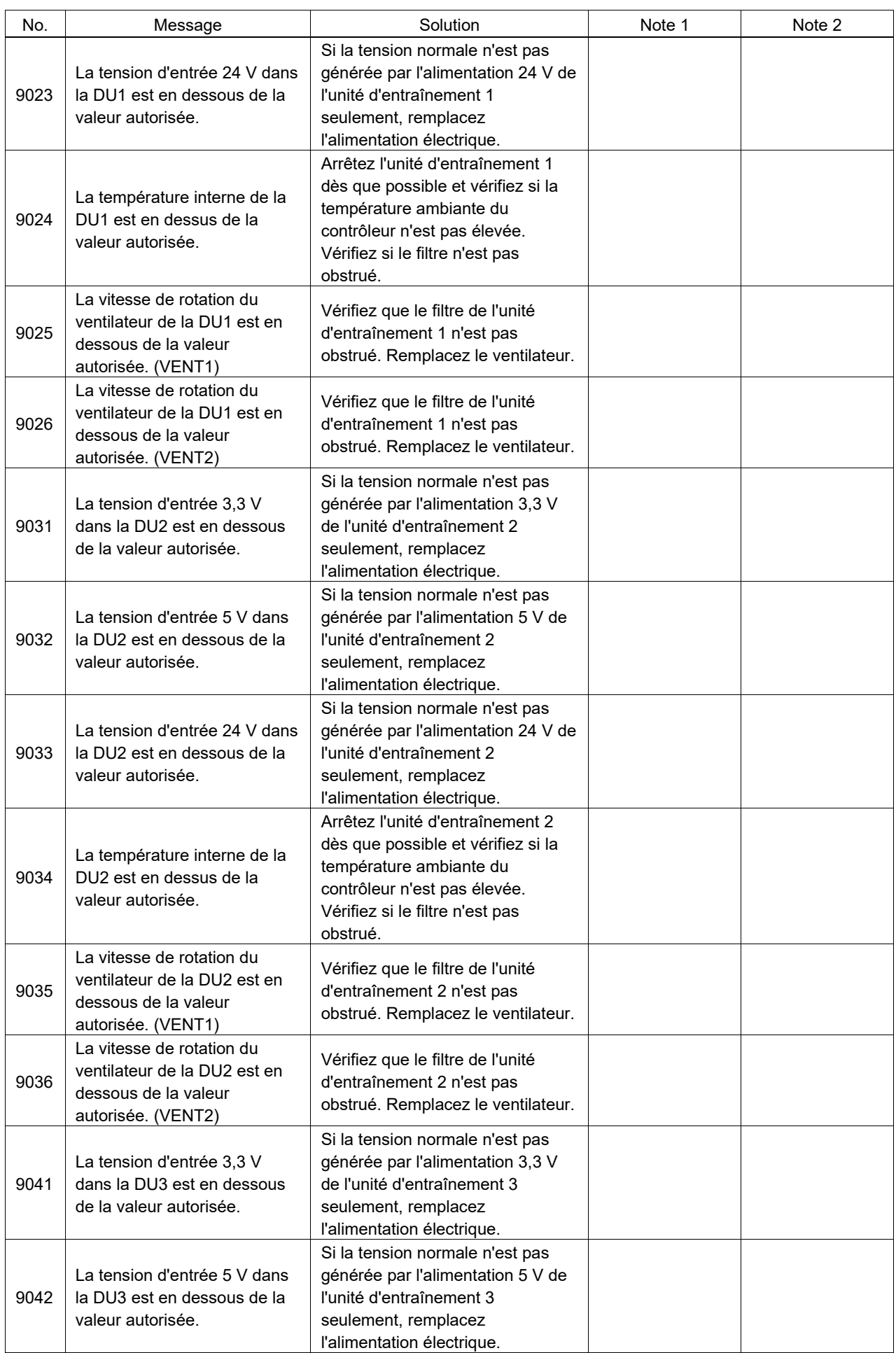

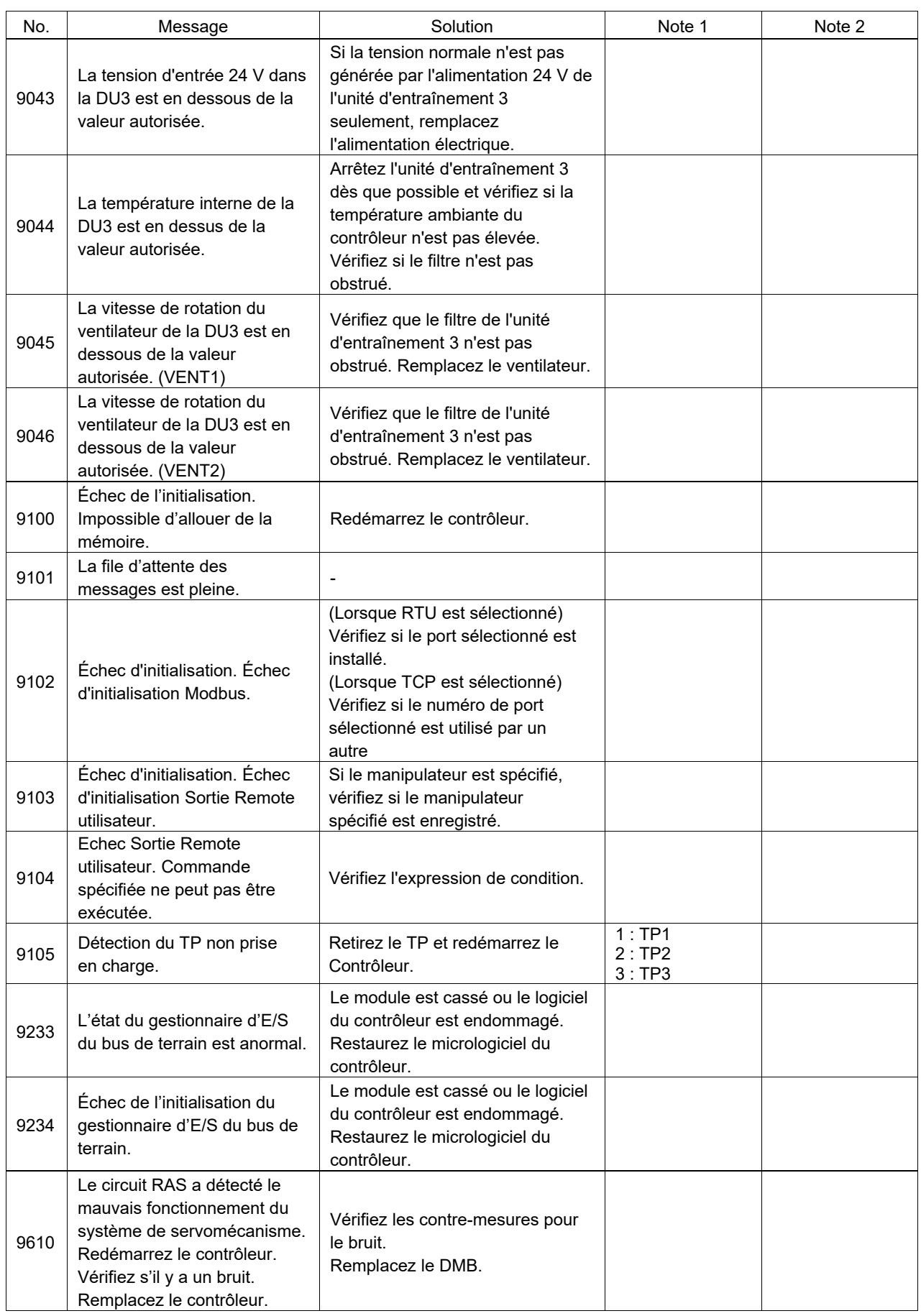

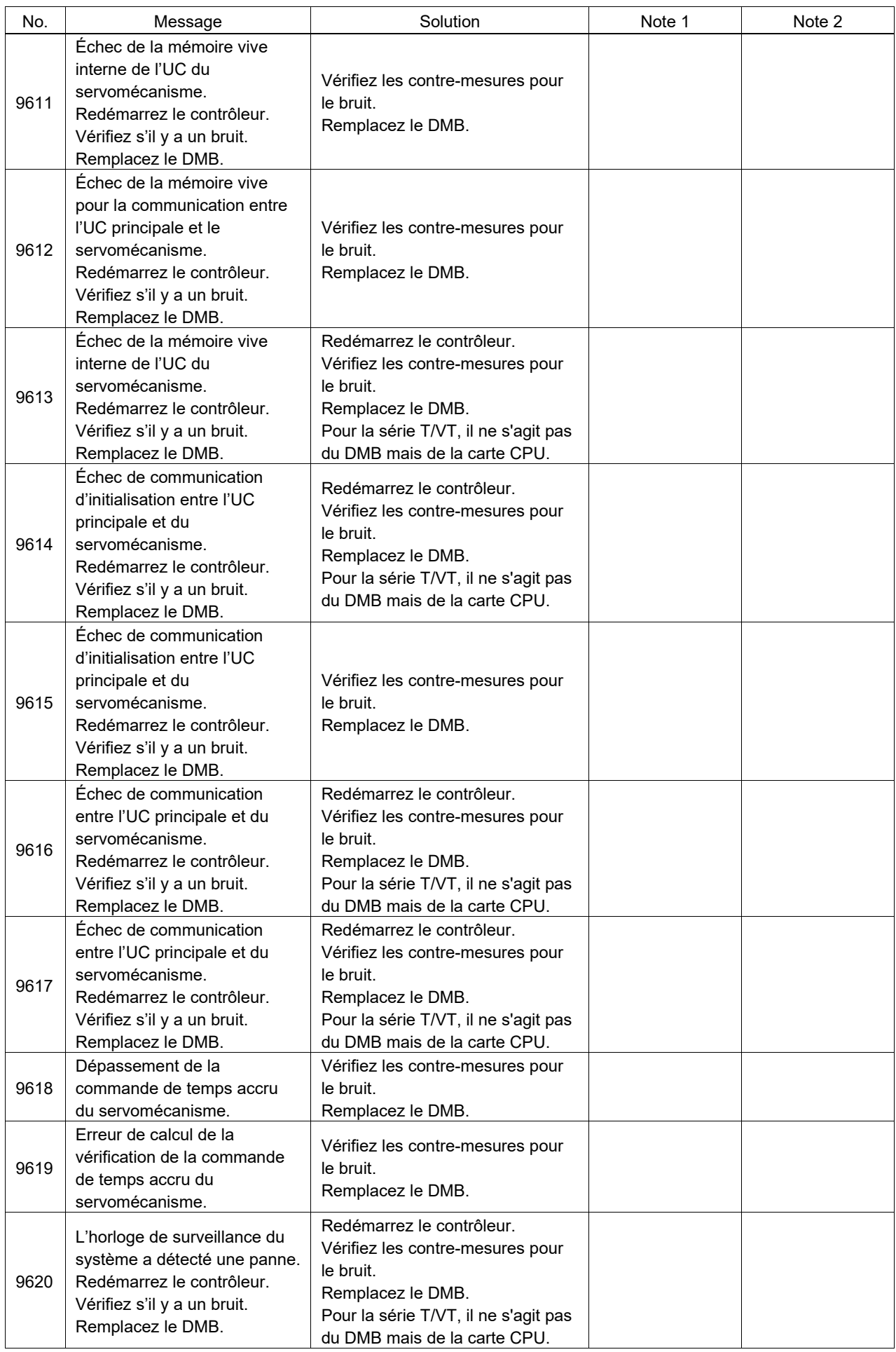

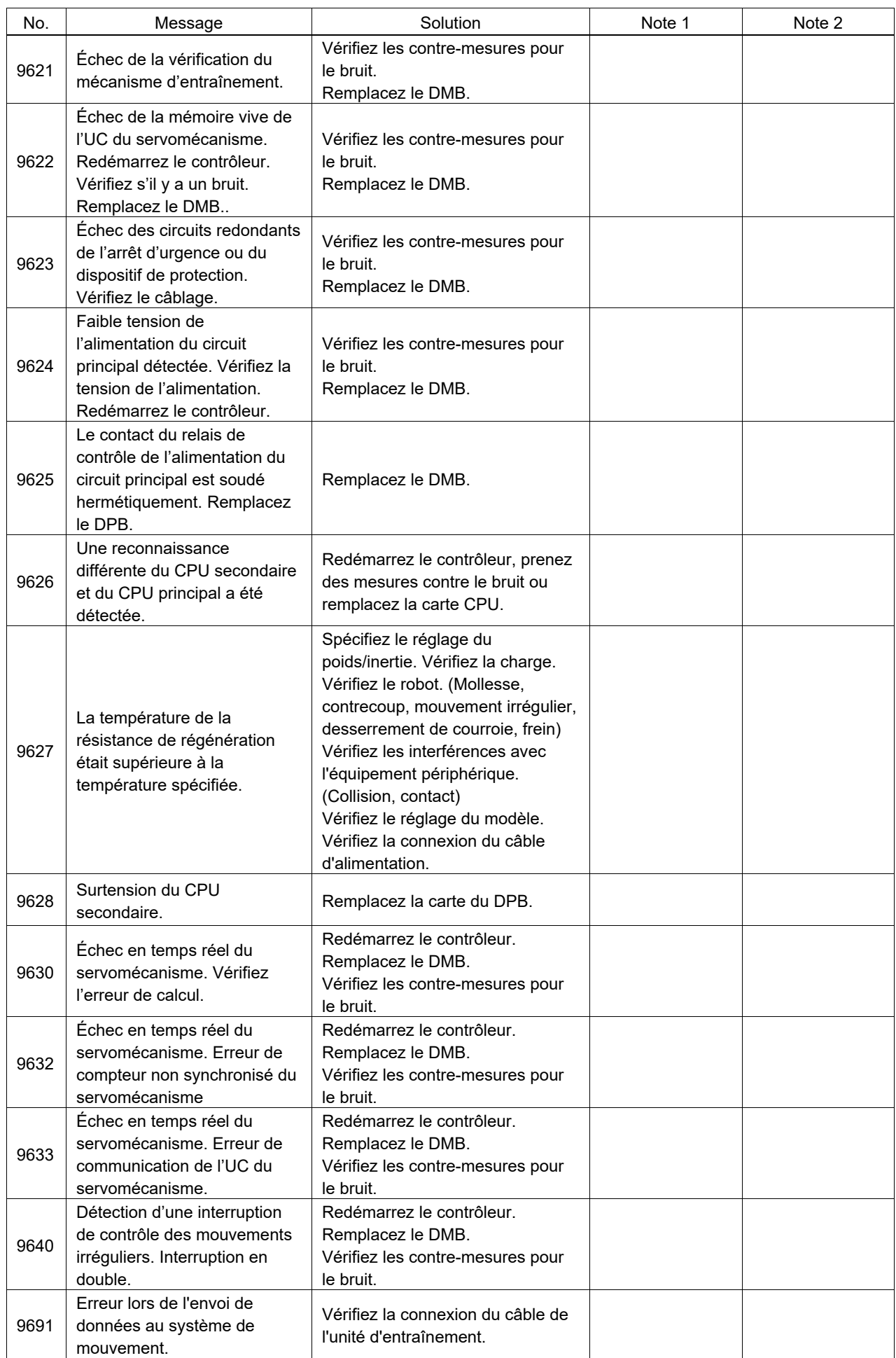

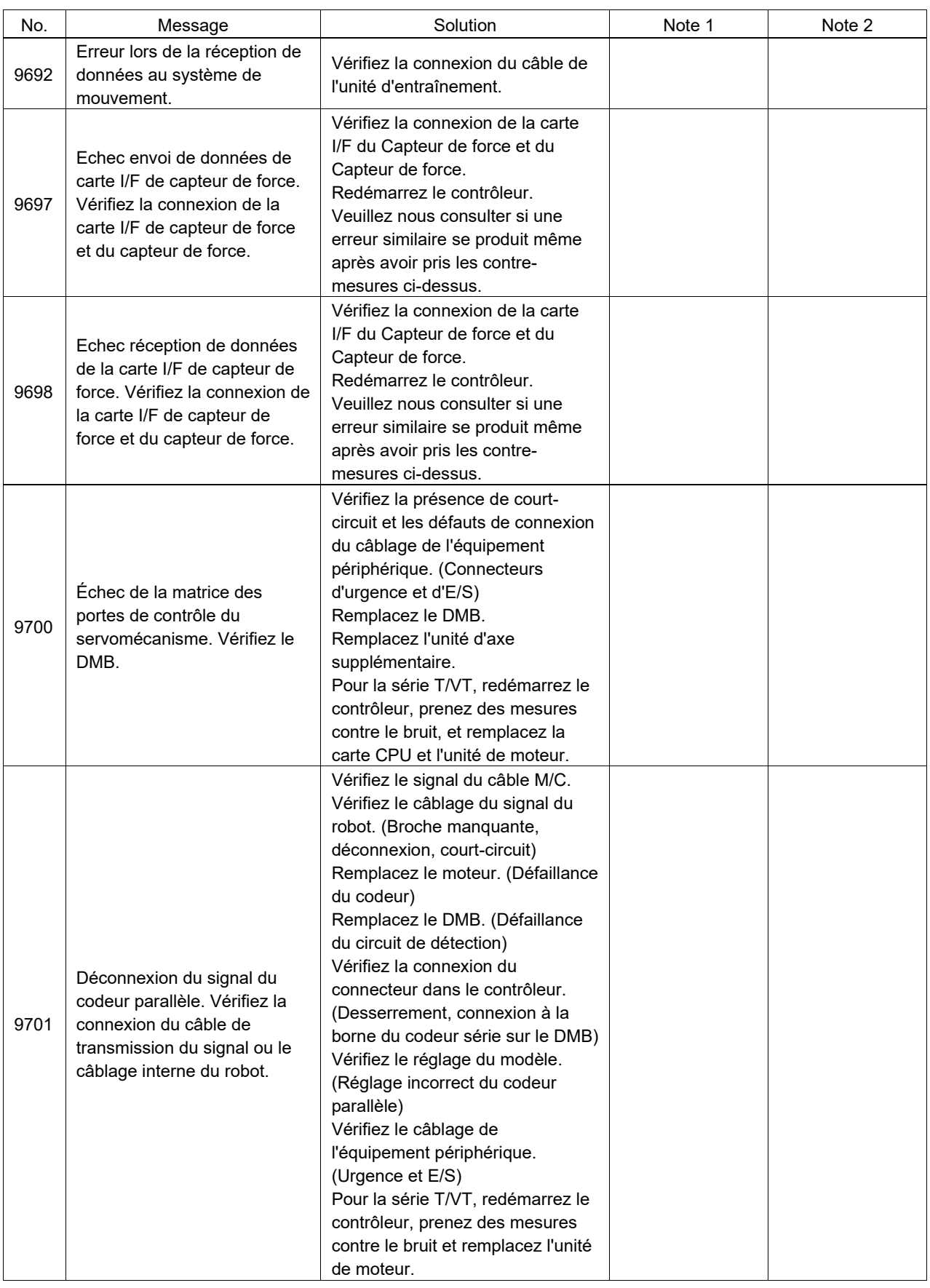

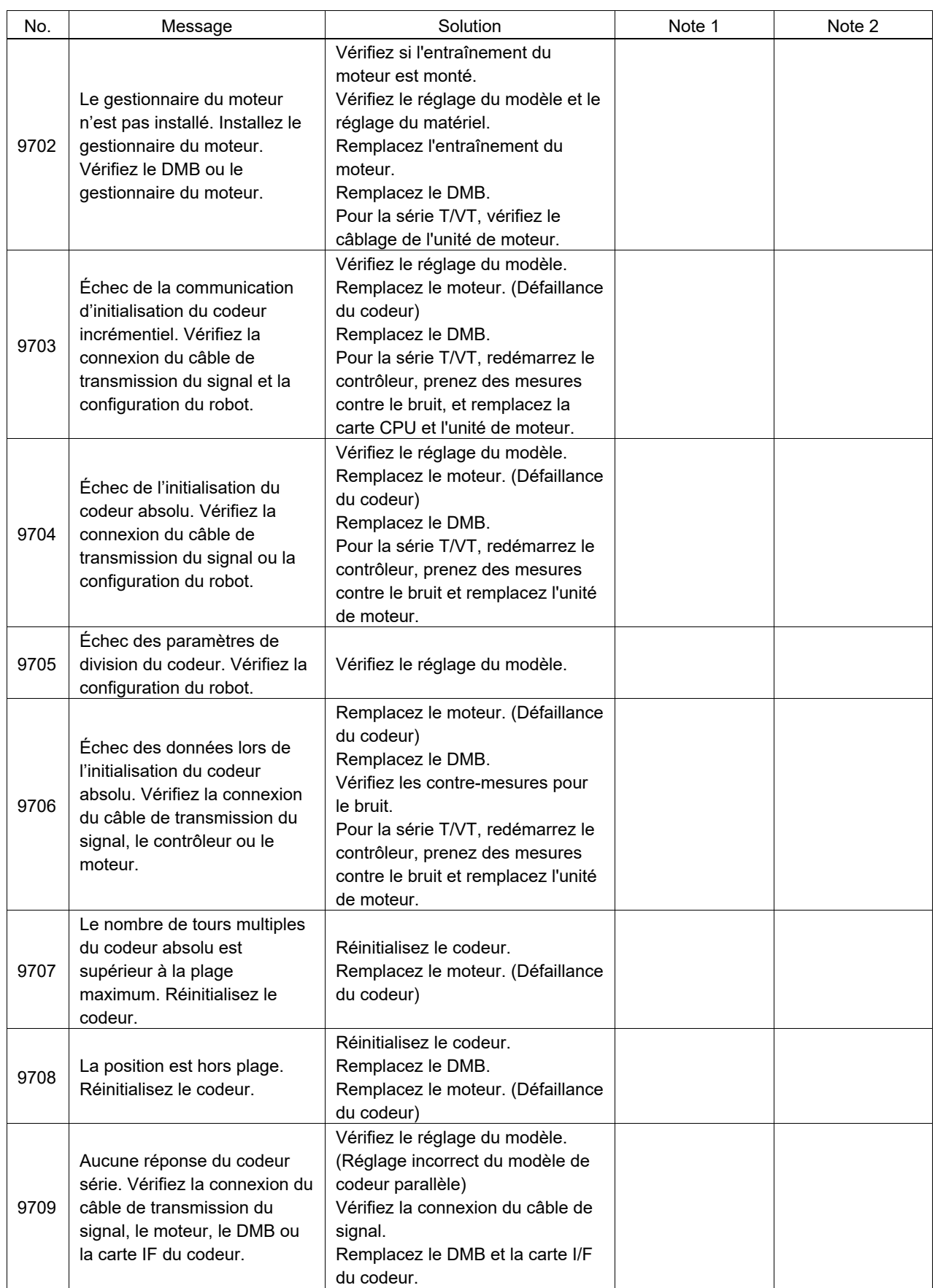

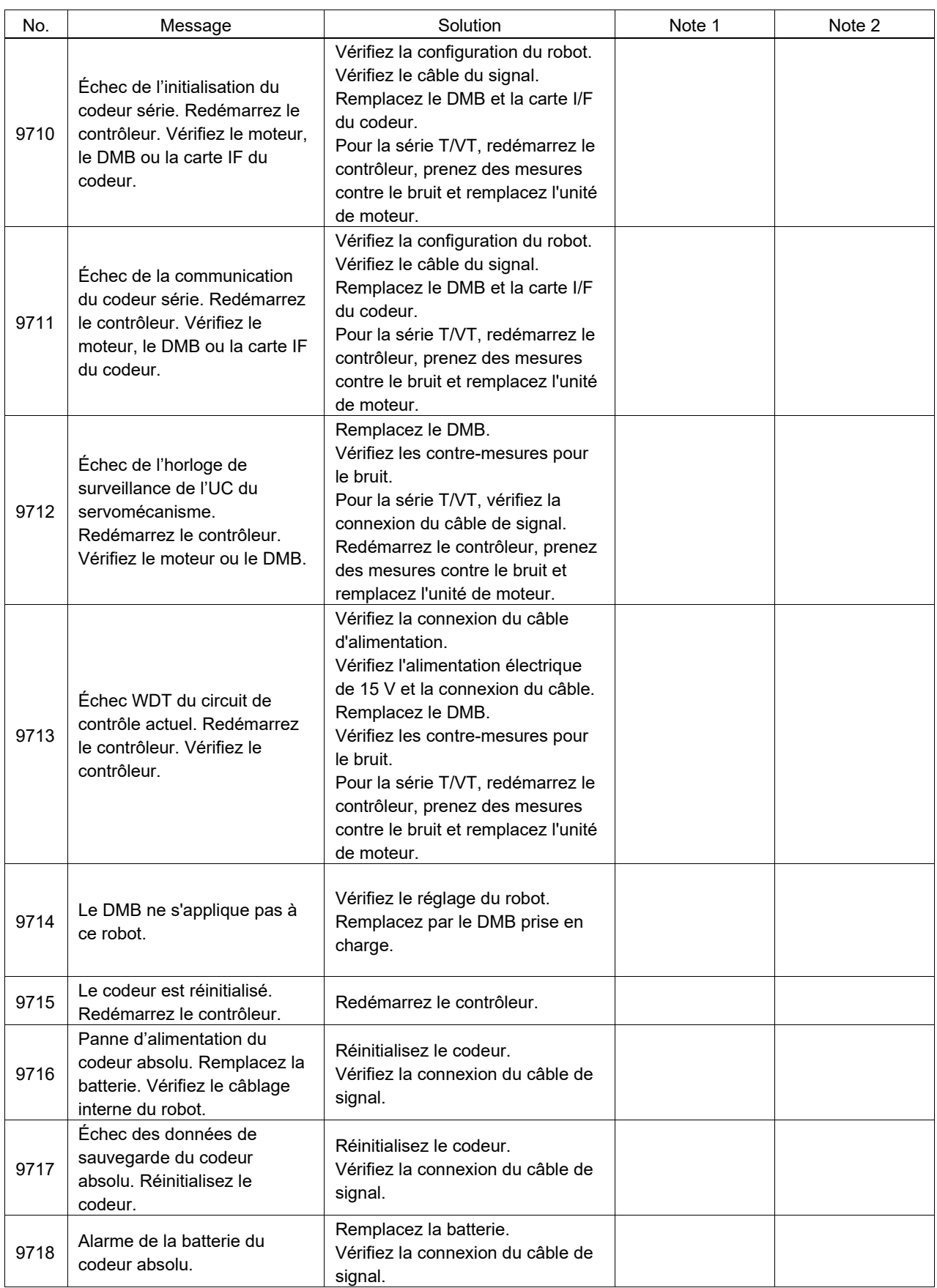

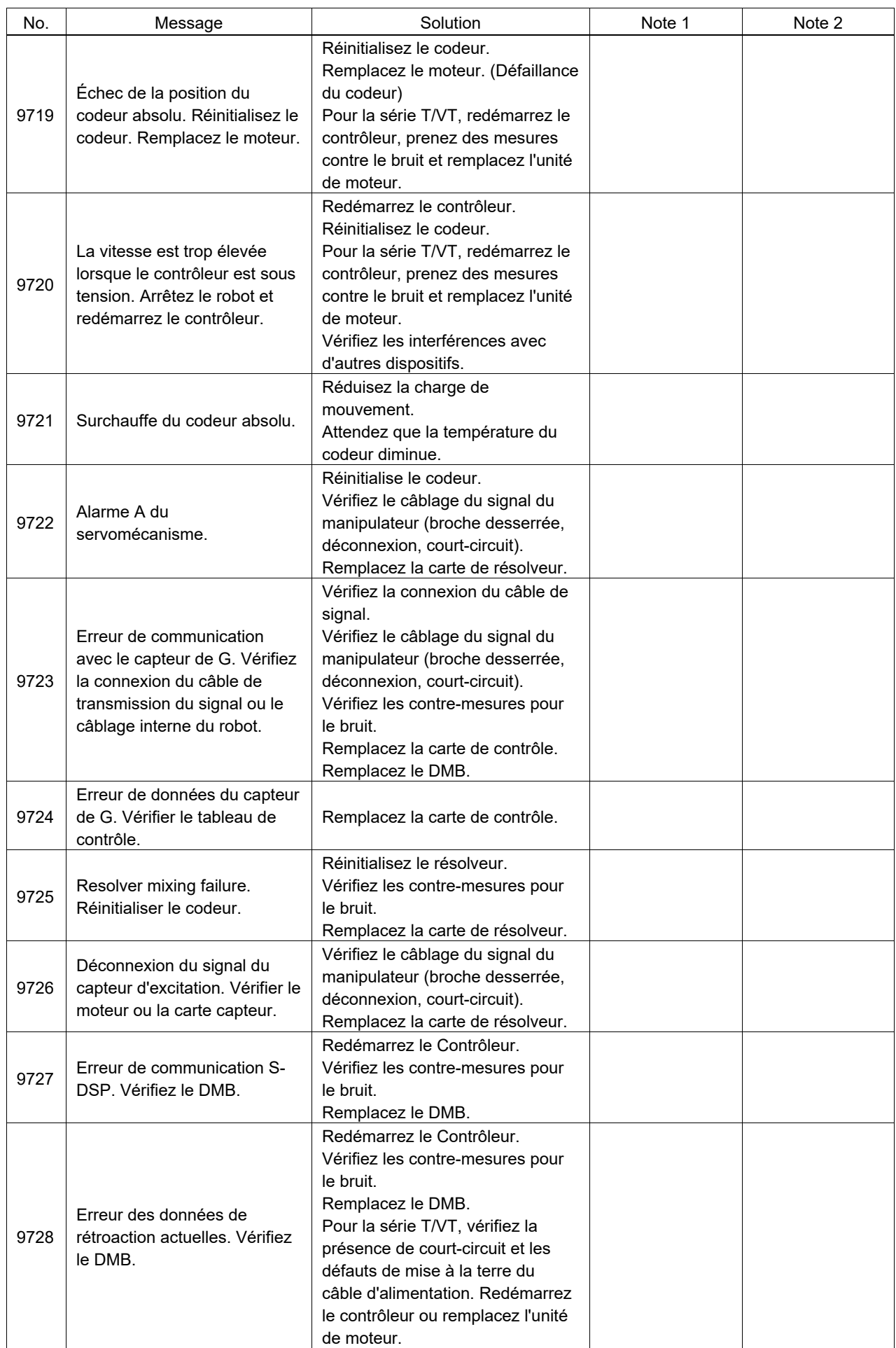

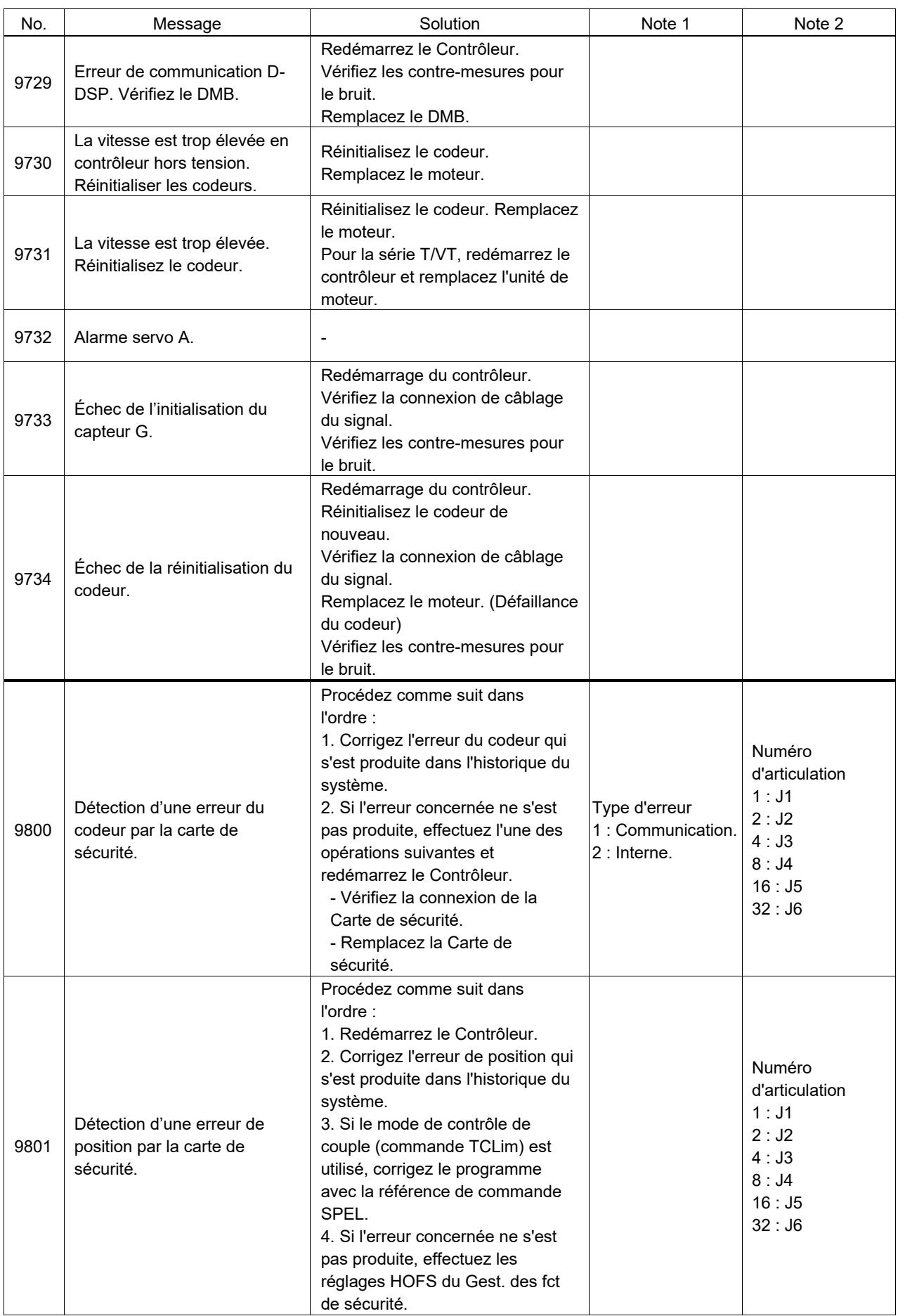

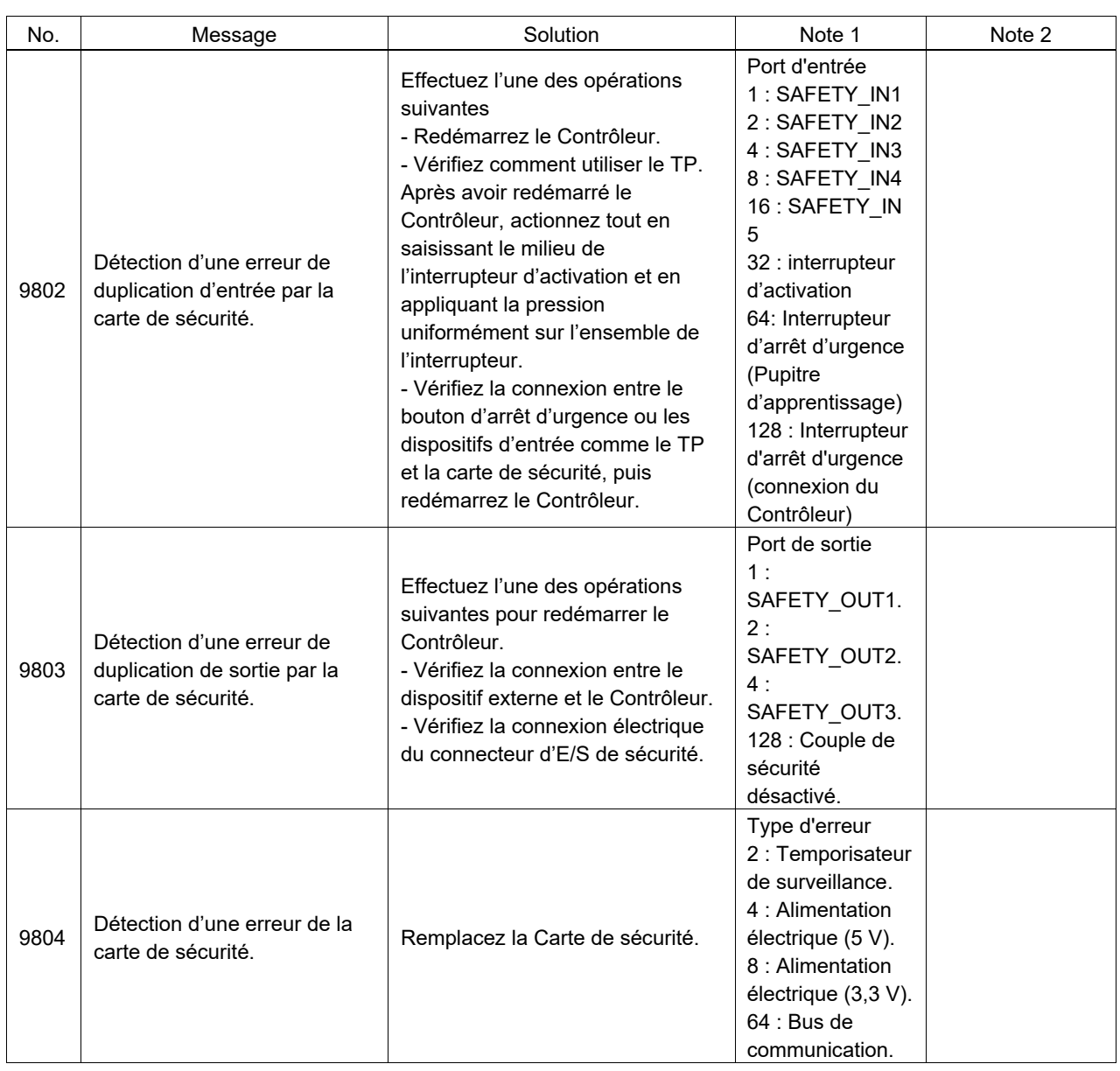

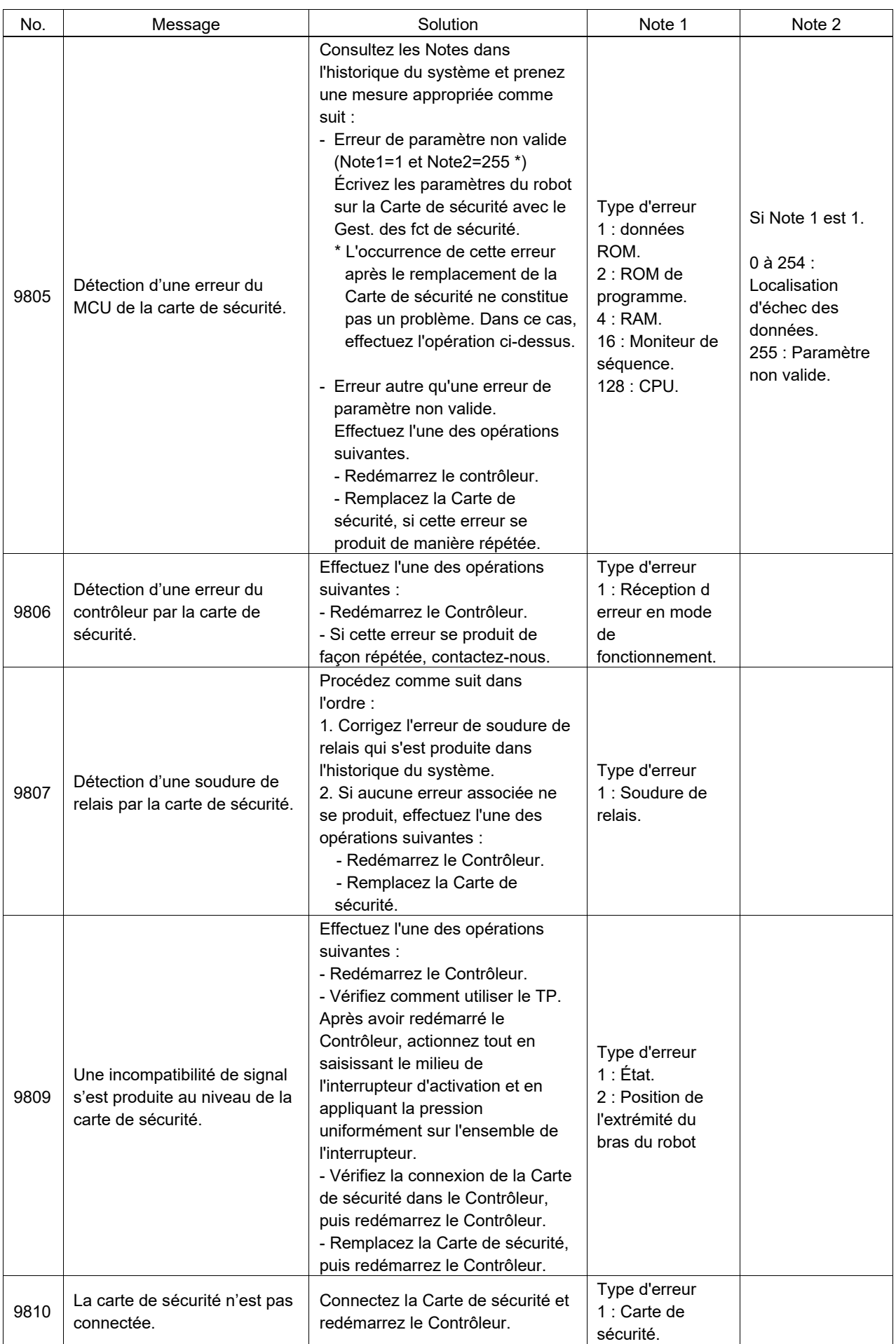

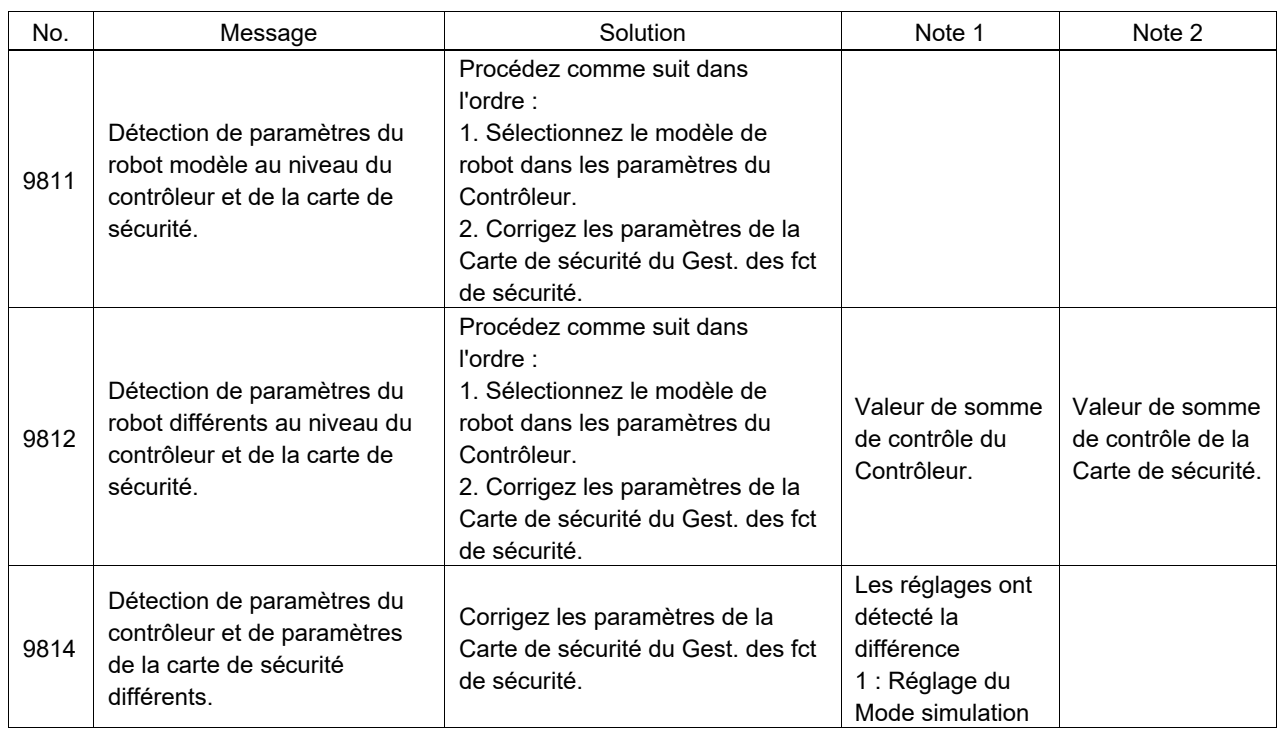

### Numéro de code 10000 ~

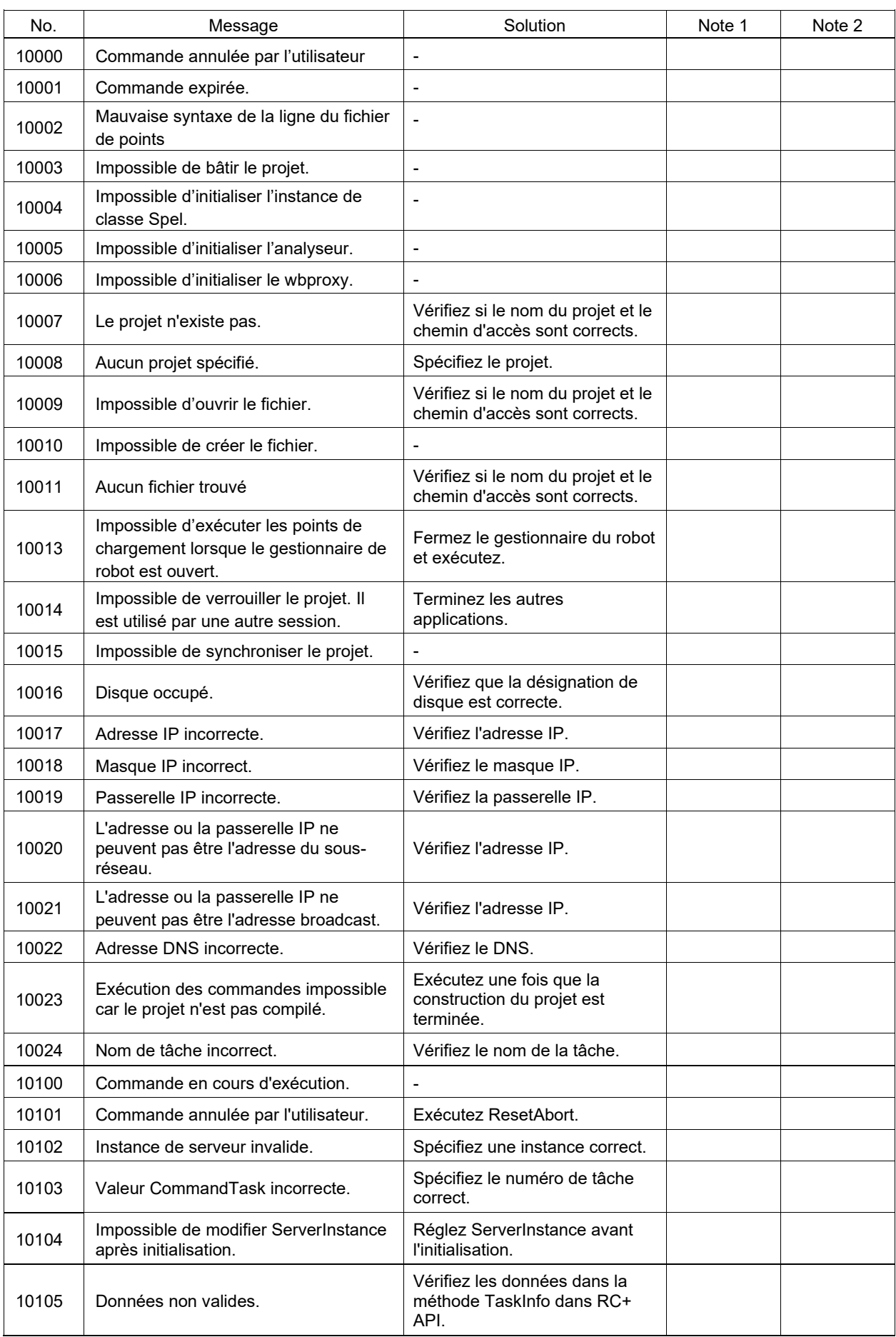

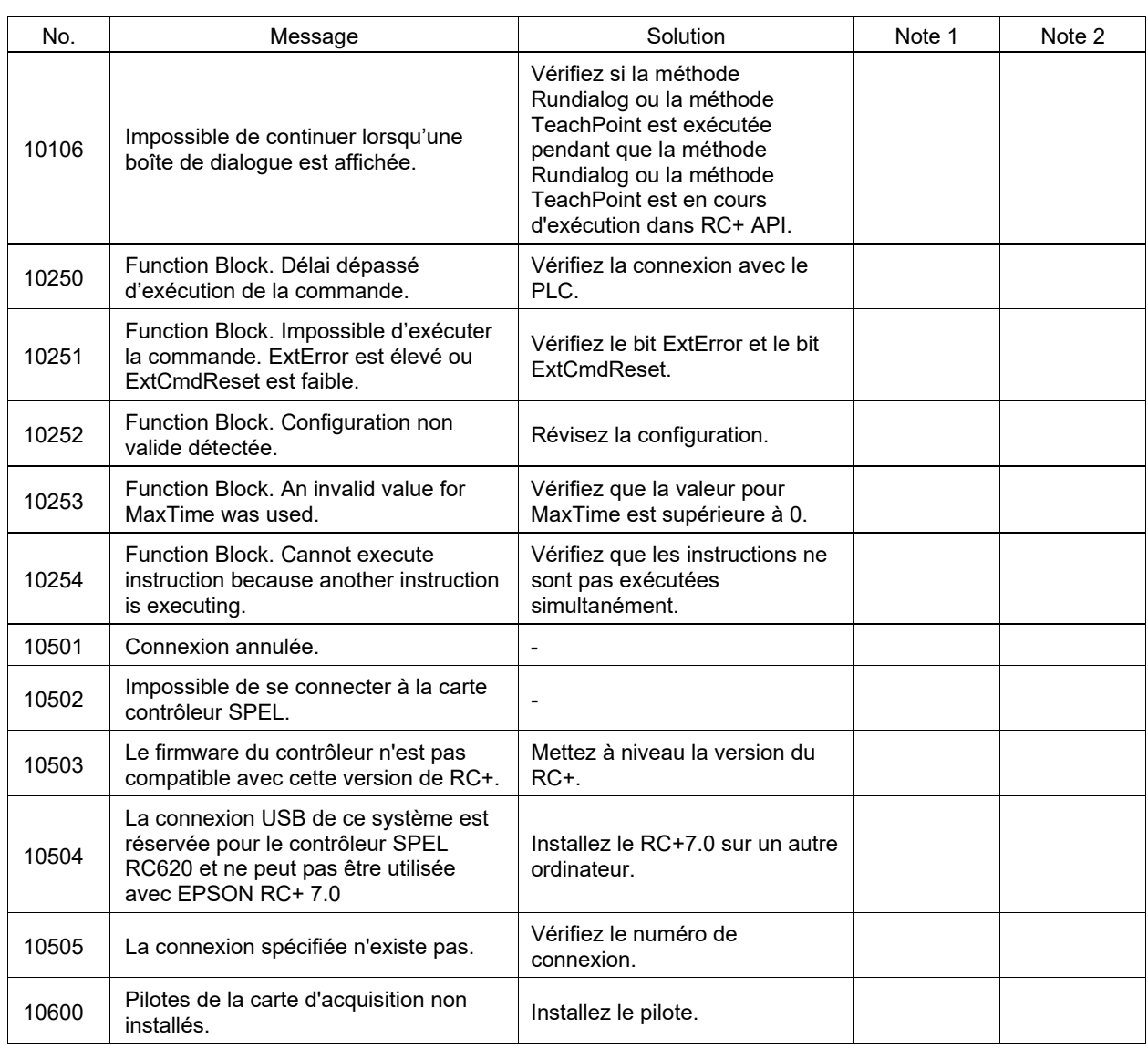

# Reprise après erreur en mode d'arrêt d'urgence

Le mode d'arrêt d'urgence est l'état dans lequel l'interrupteur d'arrêt d'urgence est enfoncé pendant le fonctionnement du système robot.

À ce moment-là, une erreur peut se produire en plus de l'arrêt d'urgence. Si une erreur se produit, suivez la procédure ci-dessous pour réinitialiser l'erreur.

- (1) Relâchez l'interrupteur d'arrêt d'urgence.
- (2) Effectuez l'opération de réinitialisation avec l'une des méthodes suivantes.
	- Dans le menu EPSON RC+ 7.0 [Outils] [Gestionnaire robot]- [Panneau de contrôle], cliquez sur le bouton <Réinitialiser>
	- Dans le menu EPSON RC+ 7.0 [Outils]-[Fenêtre commande], exécutez la commande Réinitialiser

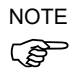

Lorsque la même erreur se produit même après avoir effectué l'opération de réinitialisation, prenez des mesures conformément à la section "Solution" dans ce manuel.

## Détails des informations de note

Chaque code d'erreur contient des Notes pour afficher les détails de l'erreur, et certaines Notes qui ont des informations complexes nécessitent une explication.

Les Notes de chaque code d'erreur peuvent être vérifiées à partir de l'historique du système RC+.

### Codes d'erreur 27, 28 : « La Carte de sécurité a émis un signal d'arrêt principal. » et « La Carte de sécurité a émis un signal d'arrêt secondaire. »

La Note pour les messages d'erreur « La Carte de sécurité a émis un signal d'arrêt principal » et « La Carte de sécurité a émis un signal d'arrêt secondaire » décrit la raison de l'arrêt par la fonction de sécurité.

Note 1 : type de signal d'arrêt

Note 2 : détails du signal d'arrêt (la signification diffère en fonction de la Note 1 : type de signal d'arrêt)

Comme les fonctions de sécurité sont surveillées par des circuits redondants indépendants, des erreurs avec les mêmes informations relatives aux notes peuvent être signalées plusieurs fois avec les codes d'erreur 27 (principal) et 28 (secondaire).

Le type de signal d'arrêt de la carte de sécurité et les valeurs actuelles des détails peuvent également être obtenus avec la fonction SF\_GetStatus. Pour plus de détails, reportez-vous au manuel suivant :

SPEL+ Language Reference EPSON RC+ 7.0

Pour plus d'informations sur la terminologie relative aux fonctions de sécurité, reportez-vous au manuel suivant :

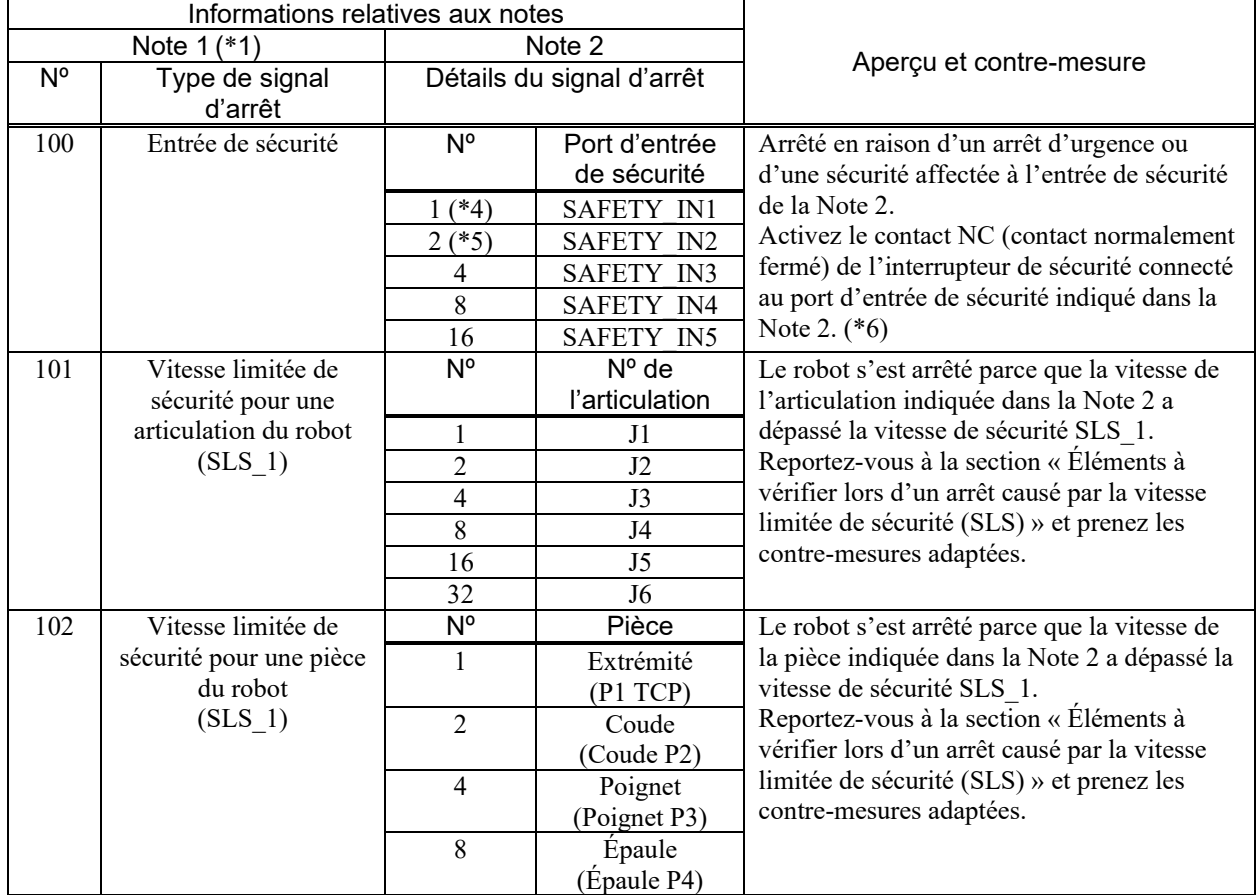

Safety Function Manual

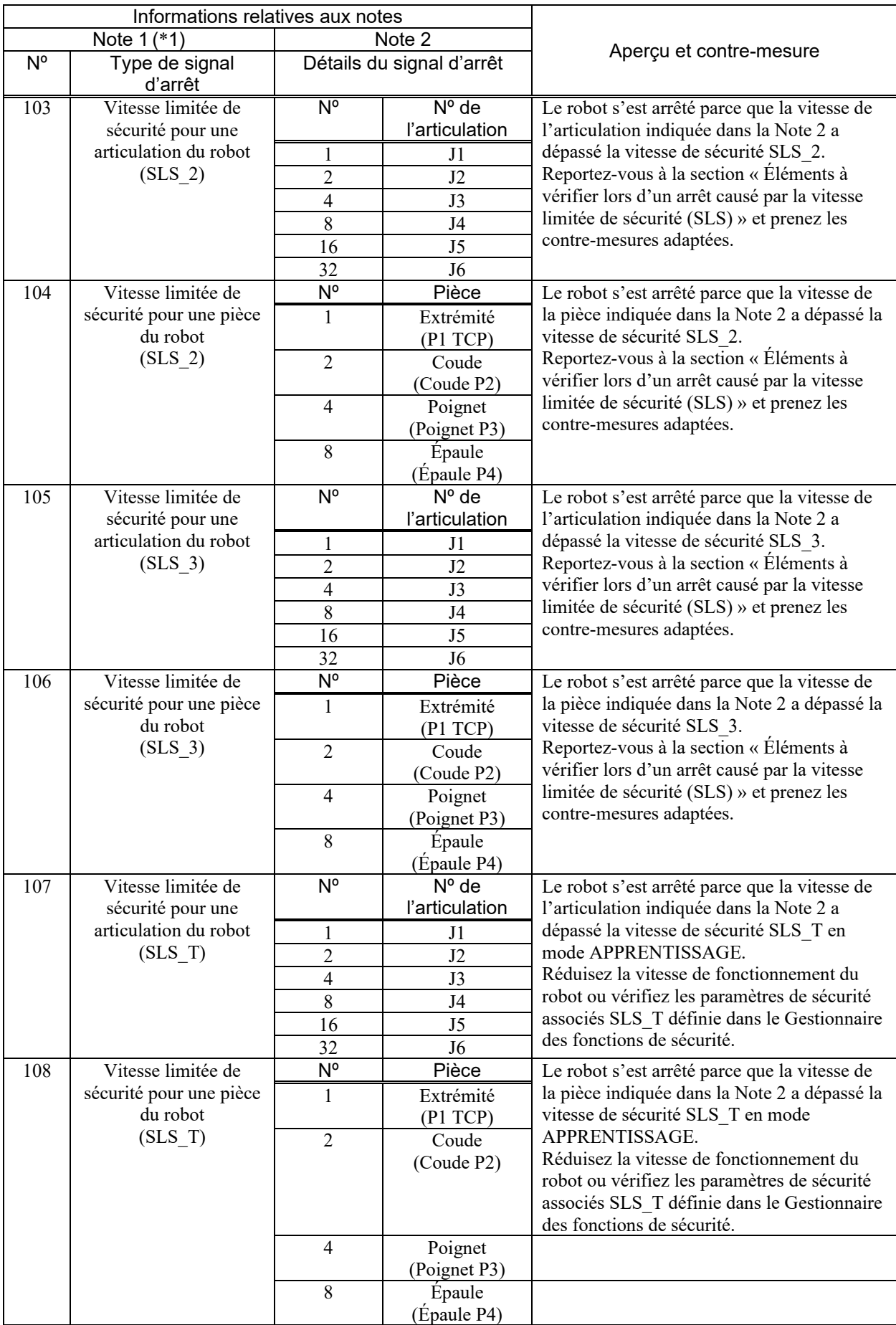
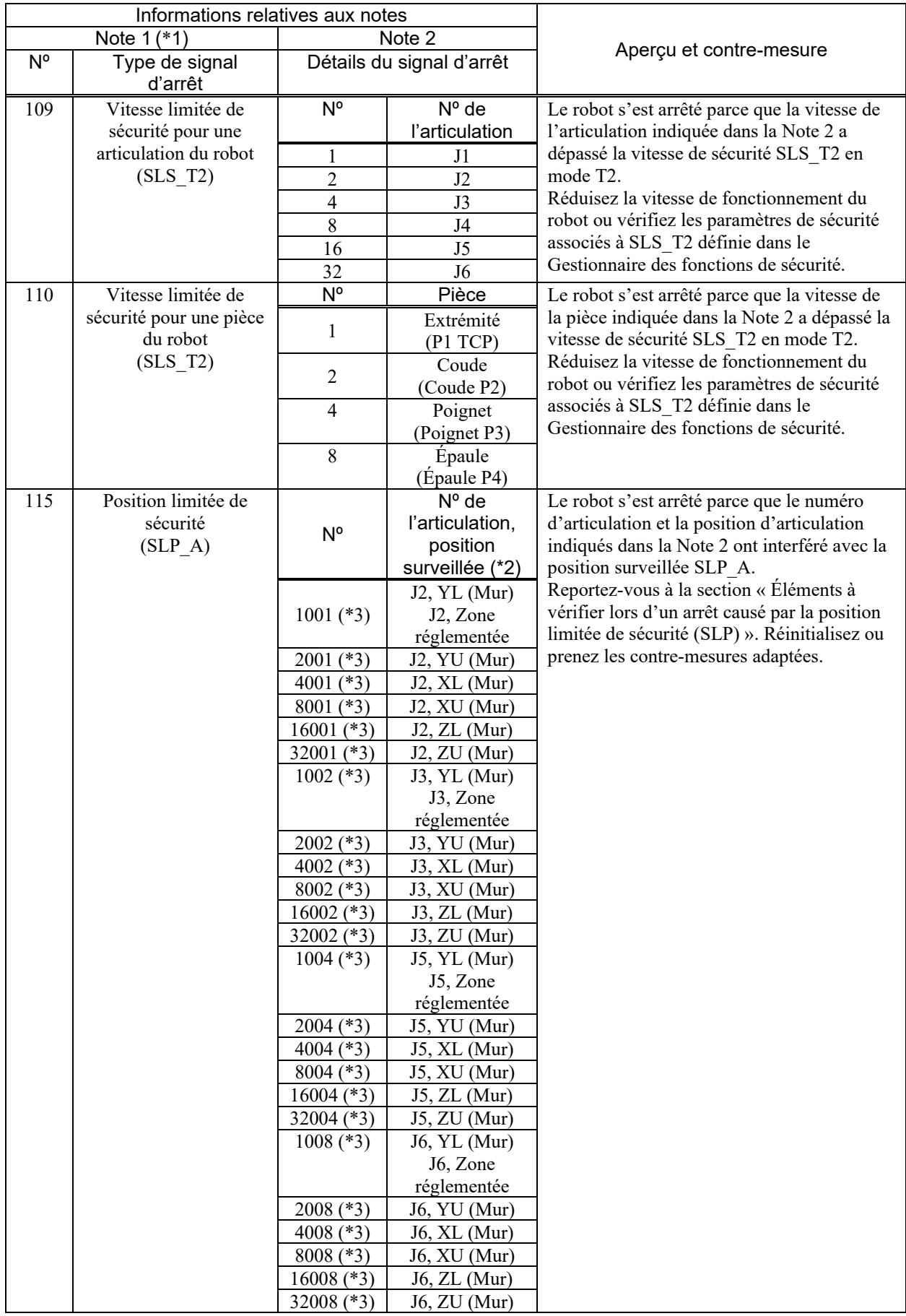

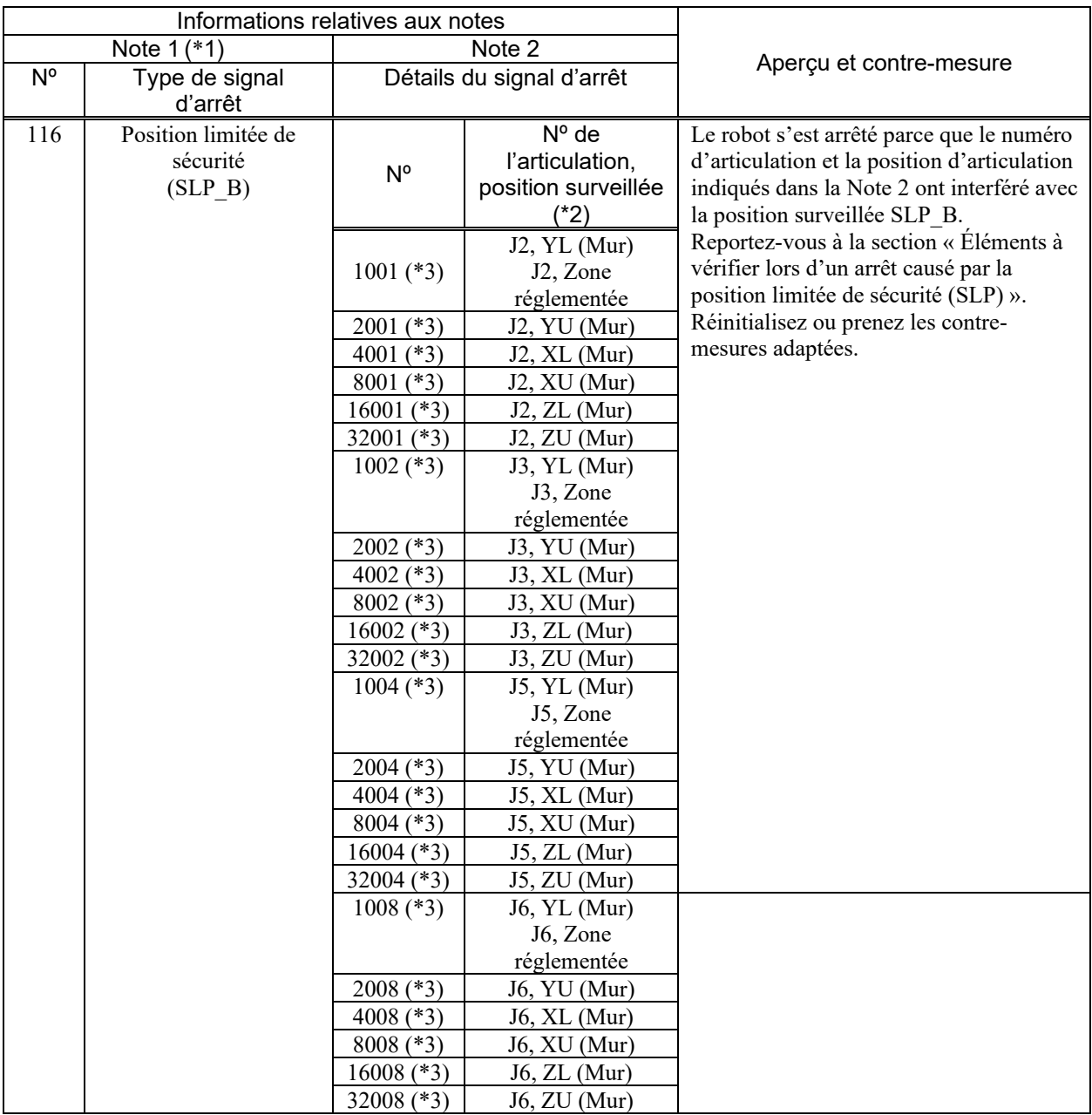

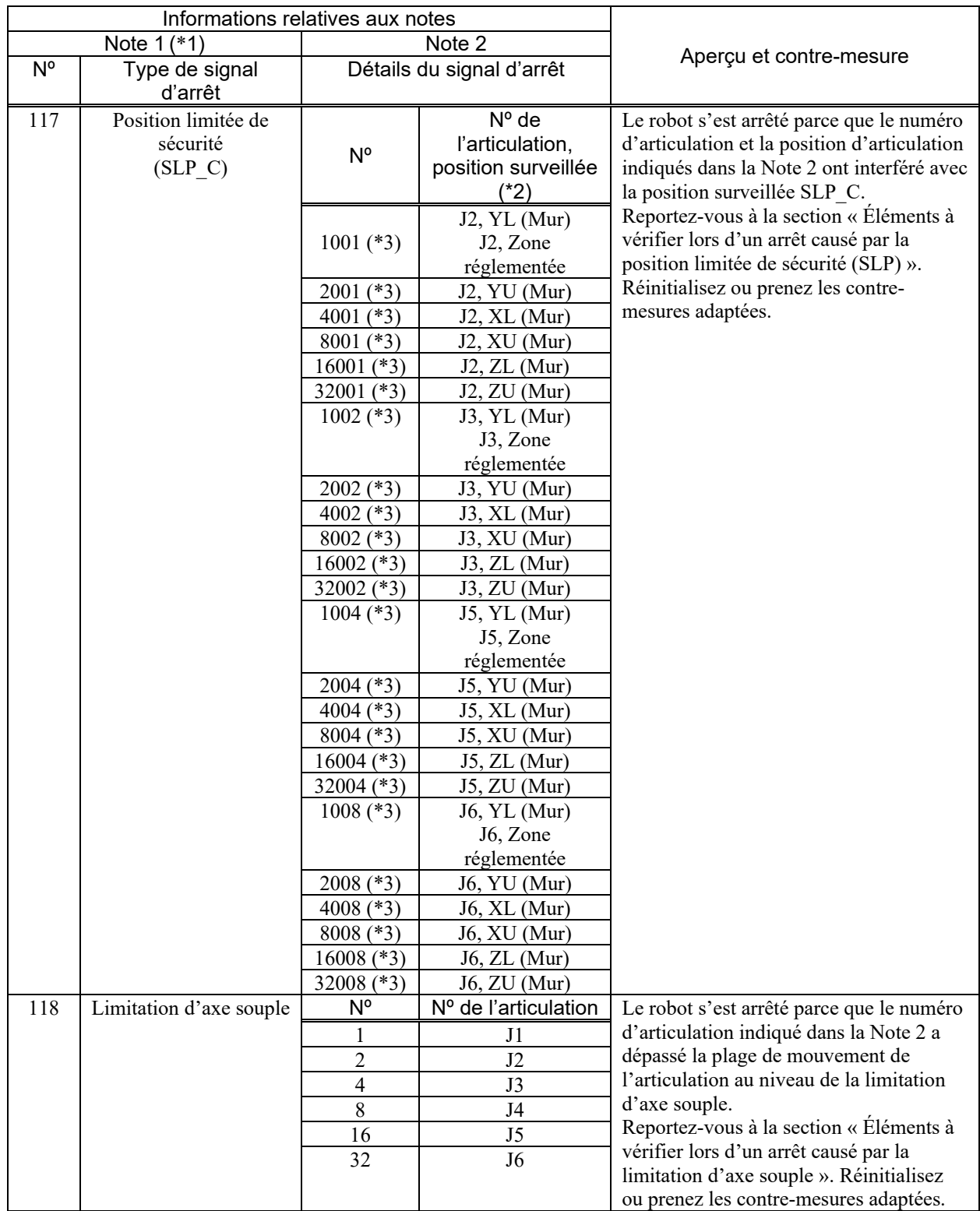

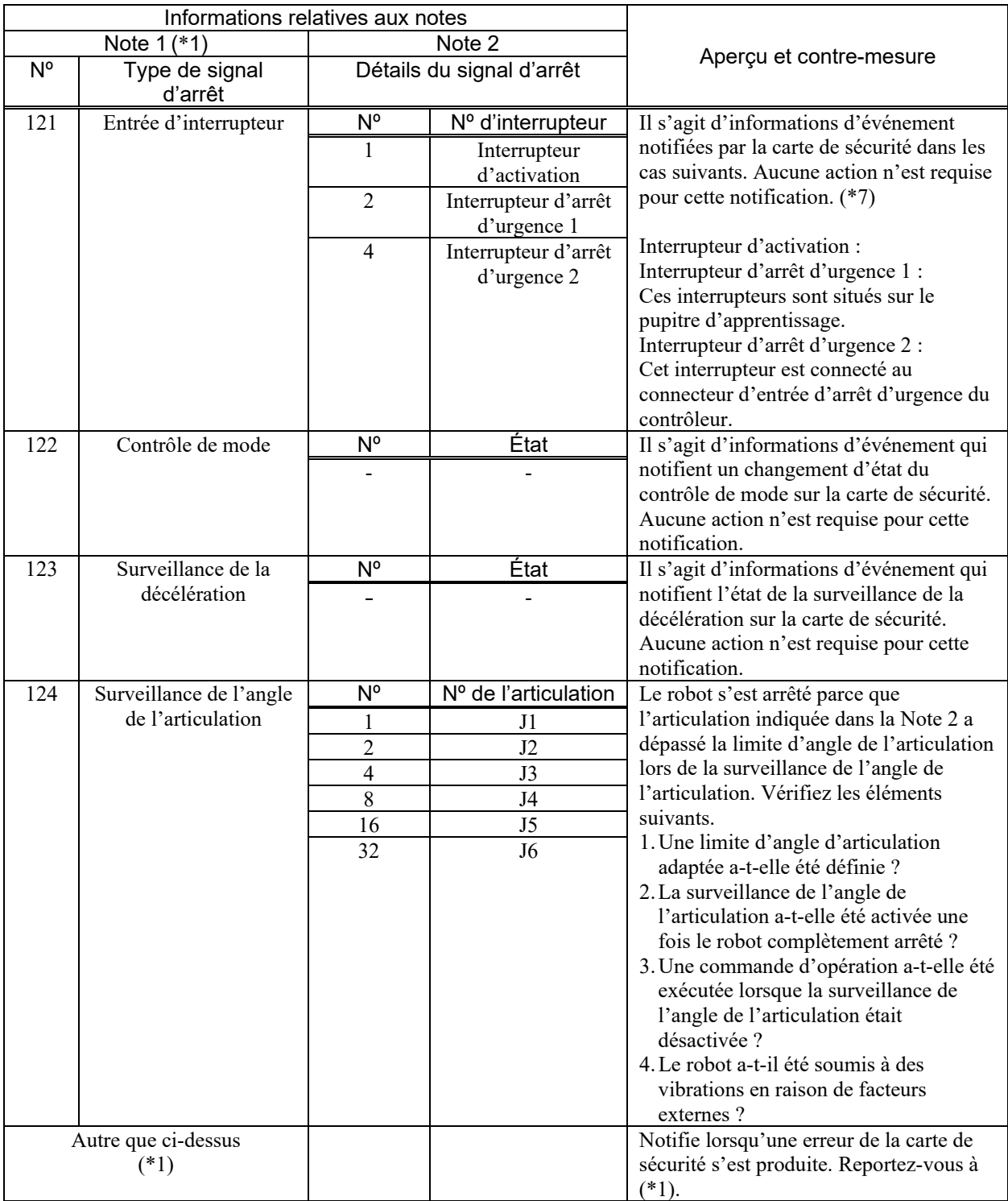

\*1 : Si la Note 1 n'est pas répertoriée dans le tableau, il s'agit d'informations d'événement lorsque la carte de sécurité émet une notification d'erreur. Aucune action n'est requise pour cette notification. Vous êtes notifié des erreurs liées à cet événement avant et après l'historique du système. Gérez les erreurs de manière appropriée. Exemple : « Erreur 9803 » est notifiée si la Note 1 est « 134 ».

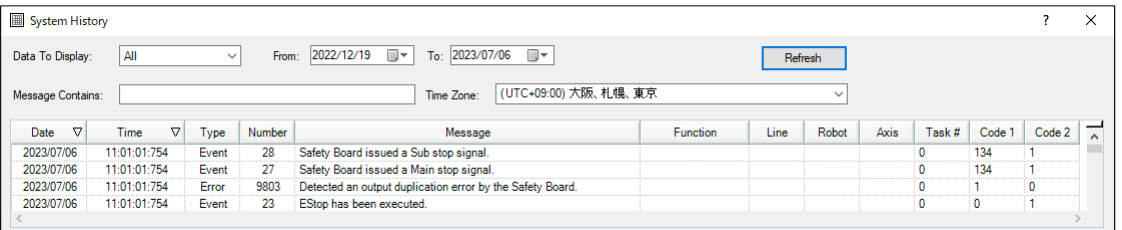

- \*2 La correspondance entre les position surveillées X1, X2, Y1, Y2, Z1, Z2 pour la position limitée de sécurité dans le Gestionnaire des fonctions de sécurité et les positions surveillées XL, XU, YL, YU, ZL, ZU décrites dans ce manuel est la suivante :
	- Paramètre « Mur » sélectionné en tant que position surveillée :
		- $X1 = XL$ ,  $X2 = XU$ ,  $Y1 = YL$ ,  $Y2 = YU$ ,  $Z1 = ZL$ ,  $Z2 = ZU$
	- Lorsque « Zone réglementée » est sélectionnée pour la position surveillée :
	- $X1 = XU, X2 = XL, Y1 = YU, Y2 = YL$
	- Pour plus de détails, reportez-vous au manuel suivant :

« Safety Function Manual du contrôleur de robot - Réglage de la position limitée de sécurité (SLP) »

- \*3 : une chaîne numérique de 4 à 5 chiffres qui indique le numéro d'articulation et la position surveillée.
	- 3 derniers chiffres (chiffres 1 à 3) : numéro d'articulation (001 : J2, 002 : J3, 004 : J5, 008 : J6)
	- 1 ou 2 chiffres suivants (chiffres 4 à 5) :
	- Lorsque le paramètre SLP est Mur : position surveillée (1 : YL, 2 : YU, 4 : XL, 8 : XU, 16 : ZL, 32 : ZU) Lorsque le paramètre SLP est Zone réglementée : position surveillée (1 : valeur fixe. Zone réglementée entourée par YU, YL, XU et XL.)
	- Exemple : Si le paramètre SLP est Mur et la Note 2 est « 1002 », un signal d'arrêt a été émis parce que le numéro d'articulation J3 (les 3 derniers chiffres sont 002) a dépassé la position surveillée YL (le chiffre suivant est 1).

Si le paramètre SLP est Zone réglementée et la Note 2 est « 1008 », un signal d'arrêt a été émis parce que le numéro d'articulation J6 (les 3 derniers chiffres sont 008) a interféré avec la position surveillée (zone réglementée).

- \*4 : Comme SAFETY\_IN1 est défini sur Arrêt d'urgence (ESTOP) dans les paramètres initiaux du contrôleur, connectez un interrupteur d'arrêt d'urgence ou modifiez le paramètre avec le gestionnaire des fonctions de sécurité.
- \*5 : Comme SAFETY\_IN2 est défini sur Sécurité (SG) dans les paramètres initiaux du contrôleur, connectez une sécurité (porte de sécurité avec interrupteur de sécurité, etc.) ou modifiez le paramètre avec le gestionnaire des fonctions de sécurité.
- \*6 : : Si le robot s'arrête car l'interrupteur d'arrêt d'urgence connecté au connecteur d'entrée d'arrêt d'urgence du contrôleur ou l'interrupteur d'arrêt d'urgence du pupitre d'apprentissage a été enfoncé, « 121 » est enregistré dans la Note 1.
- \*7 : Si le robot s'arrête car l'entrée de sécurité provoque un arrêt d'urgence, « 100 » est enregistré dans la Note 1.

# Éléments à vérifier lors d'un arrêt causé par la vitesse limitée de sécurité (SLS)

## Procédure de réinitialisation

Lors de l'arrêt d'urgence du robot, le problème de vitesse excessive est automatiquement résolu.

Reportez-vous à ce qui suit et relâchez l'arrêt d'urgence.

« Procédure de réinitialisation d'une erreur survenue lors d'un arrêt d'urgence »

## Contre-mesure

En cas d'arrêt d'urgence inattendu du robot causé par la vitesse limitée de sécurité (SLS), reportez-vous au manuel ci-dessous et procédez aux vérifications suivantes.

« Safety Function Manual - Réglage des paramètres des fonctions de sécurité associés à la vitesse limitée de sécurité (SLS) »

Vérification 1 : la vitesse du robot est-elle contrôlée pour ne pas dépasser la vitesse de surveillance définie dans le Gestionnaire des fonctions de sécurité (\*) ?

Vérification 2 : les paramètres des fonctions de sécurité associés à la vitesse limitée de sécurité (SLS) définis dans le Gestionnaire des fonctions de sécurité sont-ils corrects ?

\* : la vitesse de la partie surveillée peut être affichée avec SF\_PeakSpeedS/SF\_RealSpeedS/PeakSpeed. Consultez la vitesse affichée par ces commandes et vérifiez que la vitesse de fonctionnement du robot ne dépasse pas la vitesse de surveillance. La vitesse de fonctionnement du robot peut être réglée avec Speed, SpeedS ou SpeedFactor.

Exemple de réduction de la vitesse en modifiant le réglage de vitesse lorsque le paramètre SLS\_1 est activé :

```
If (SF GetStatus(1) And &H1) Then ' Déterminez si le paramètre SLS_1 est
activé ou désactivé
     Speed 10 ' S'il est activé, réglez la vitesse sur 10
EndIf
     Go P1 ' Allez en P1<br>Speed 100 ' Rétablissez
                                          ' Rétablissez la vitesse d'origine (100
     dans ce cas)
```
# Éléments à vérifier lors d'un arrêt causé par la position limitée de sécurité (SLP)

# Procédure de réinitialisation

Il est nécessaire de déplacer le robot de manière à ce que chaque partie surveillée du robot et les plages de surveillance correspondantes ne touchent pas les murs ou n'entrent pas dans les zones définis par la position limitée de sécurité (SLP) du Gestionnaire des fonctions de sécurité. Reportez-vous à ce qui suit et relâchez l'arrêt d'urgence. Déplacez la partie surveillée du robot de l'une des manières suivantes.

« Procédure de réinitialisation d'une erreur survenue lors d'un arrêt d'urgence »

- Méthode de déplacement 1 : modifiez l'état de l'entrée de sécurité pour désactiver la position limitée de sécurité (SLP) cible et déplacez le robot.
- Méthode de déplacement 2 : passez en mode APPRENTISSAGE sur le pupitre d'apprentissage et déplacez le robot.
- Méthode de déplacement 3 : desserrez le frein moteur et déplacez manuellement le robot. Pour plus d'informations sur la procédure de desserrage du frein, reportez-vous au manuel suivant : « Manuel du manipulateur »

#### Contre-mesure

Modifiez le programme de manière à ce que chaque partie surveillée du robot et les plages de surveillance correspondantes ne touchent pas les murs ou n'entrent pas dans les zones définis par la position limitée de sécurité (SLP). (\*)

Vérifiez que les paramètres de la position limitée de sécurité (SLP) sont corrects dans le Gestionnaire des fonctions de sécurité.

Exemple de prévention d'une intrusion dans la position limitée de sécurité (SLP) via un point de cheminement lorsque le paramètre SLS\_A est activé :

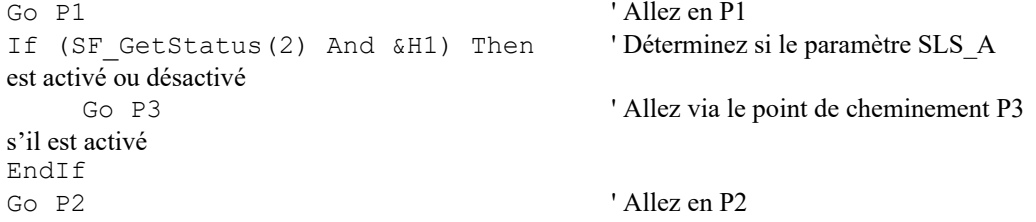

# Éléments à vérifier lors d'un arrêt causé par la limitation d'axe souple

#### Procédure de réinitialisation

L'articulation indiquée dans la Note 2 doit être déplacée dans la plage de surveillance de la limitation d'axe souple.

Reportez-vous à ce qui suit et relâchez l'arrêt d'urgence. Déplacez la position de l'articulation du robot de l'une des manières suivantes.

« Procédure de réinitialisation d'une erreur survenue lors d'un arrêt d'urgence »

Méthode de déplacement 1 : passez en mode APPRENTISSAGE sur le pupitre d'apprentissage et déplacez le robot.

Méthode de déplacement 2 : desserrez le frein moteur et déplacez manuellement le robot. Pour plus d'informations sur la procédure de desserrage du frein, reportez-vous au manuel suivant : « Manuel du manipulateur »

### Contre-mesure

Vérifiez que les paramètres de la limitation d'axe souple sont corrects dans le Gestionnaire des fonctions de sécurité.

Assurez-vous que la valeur Hofs est définie correctement.